# **brother.**

# SZOFTVER HASZNÁLATI ÚTMUTATÓ

Nem minden modell kapható az összes országban.

A DCP felhasználók számára: ez a dokumentáció az MFC és DCP modellekre is vonatkozik. Ahol ez a felhasználói útmutató "MFC" modellt említ, ott az "MFC" "DCP" modellként értendő.

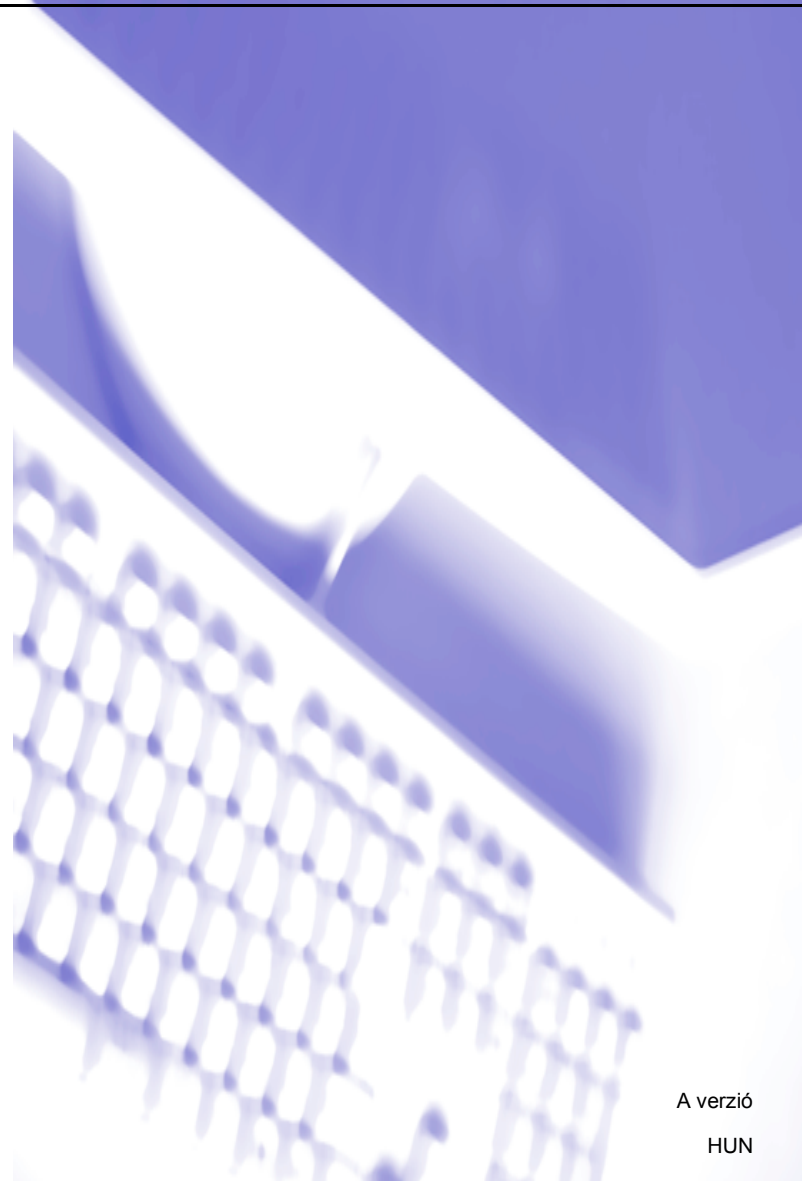

# Tartalomjegyzék

# I. bekezdés A készülék vezérlőgombjai

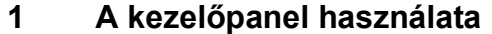

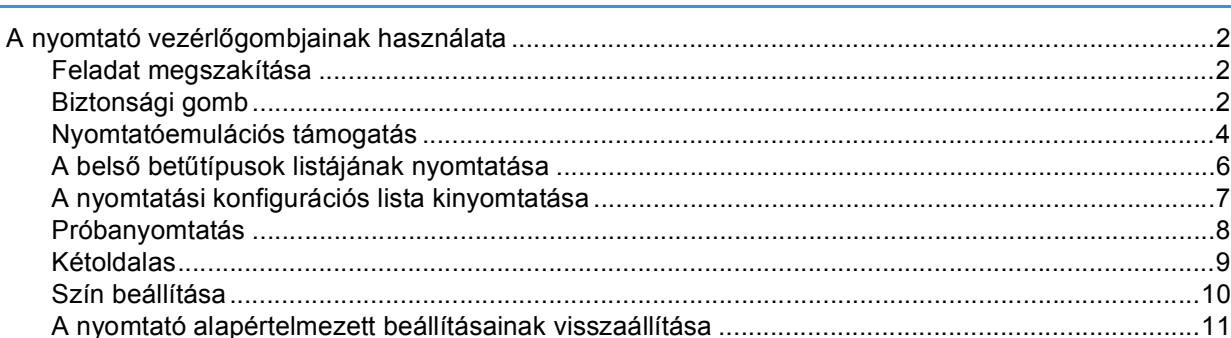

# II. bekezdés Windows®

#### **Nyomtatás**  $\overline{\mathbf{2}}$

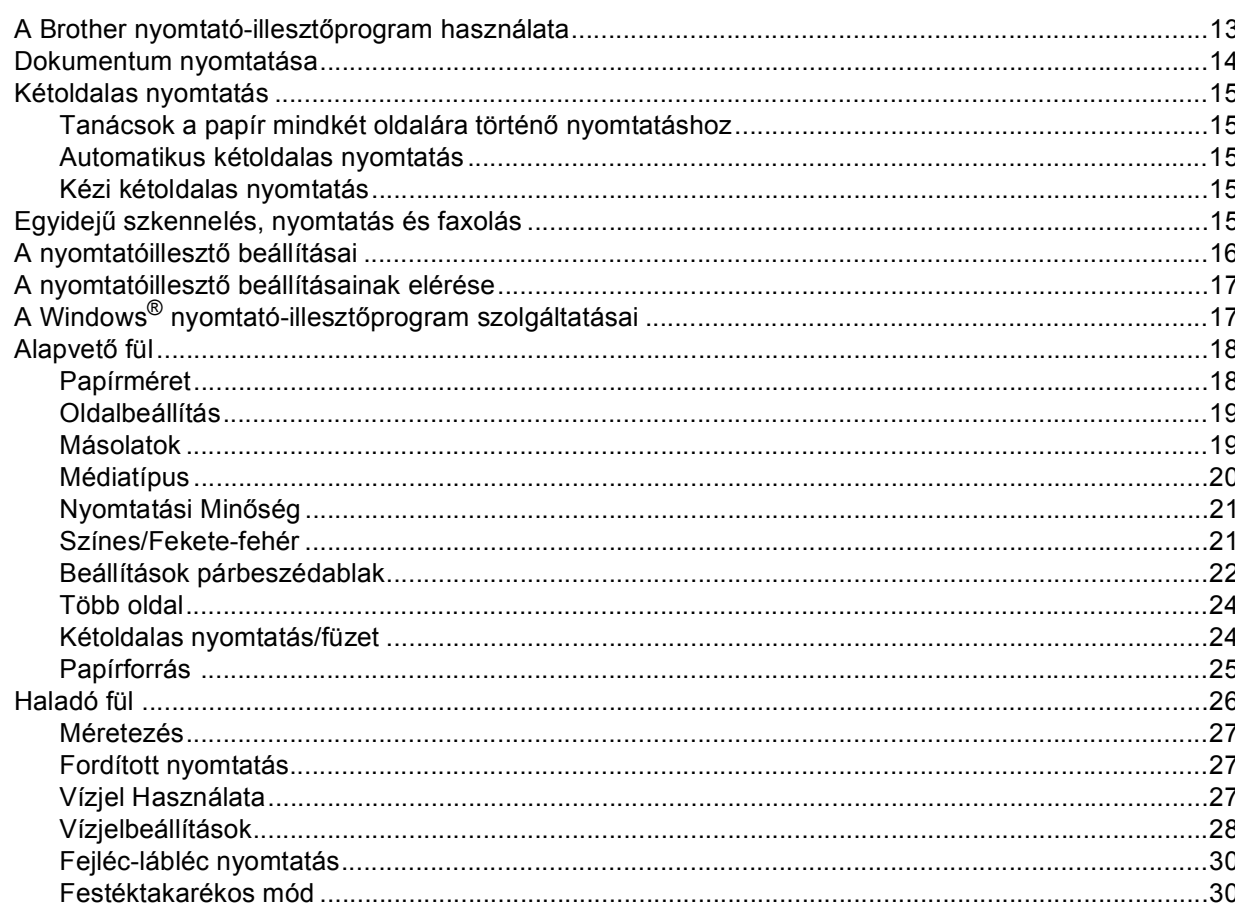

 $\overline{2}$ 

13

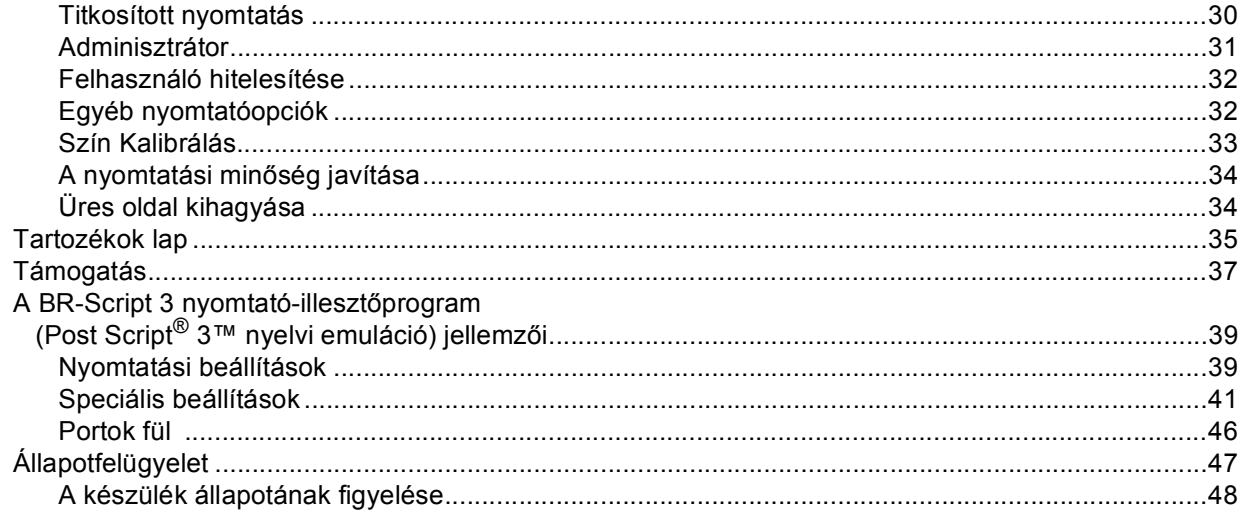

#### $\overline{\mathbf{3}}$ **Szkennelés**

49

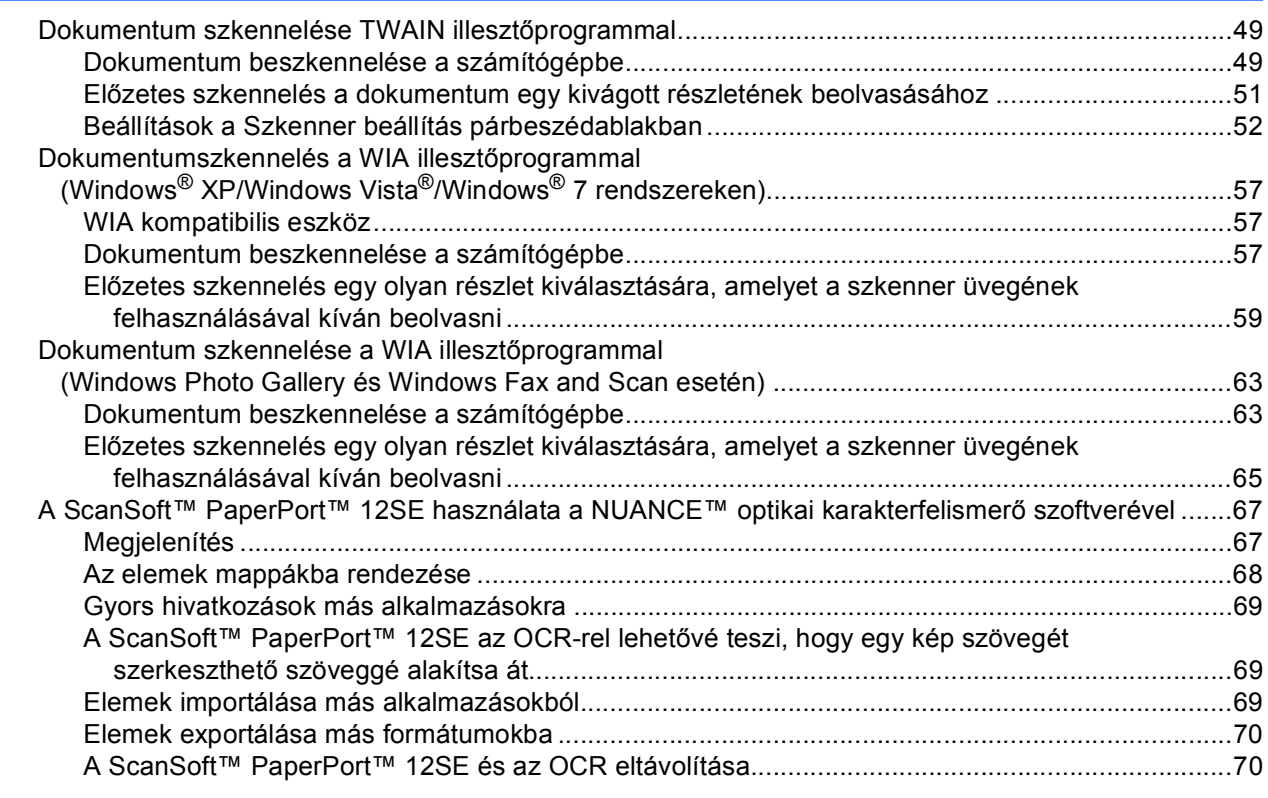

#### $\overline{\mathbf{4}}$ **ControlCenter4**

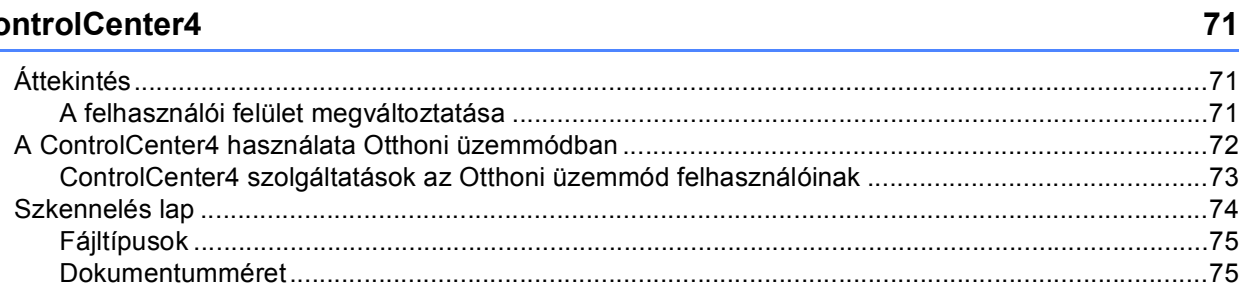

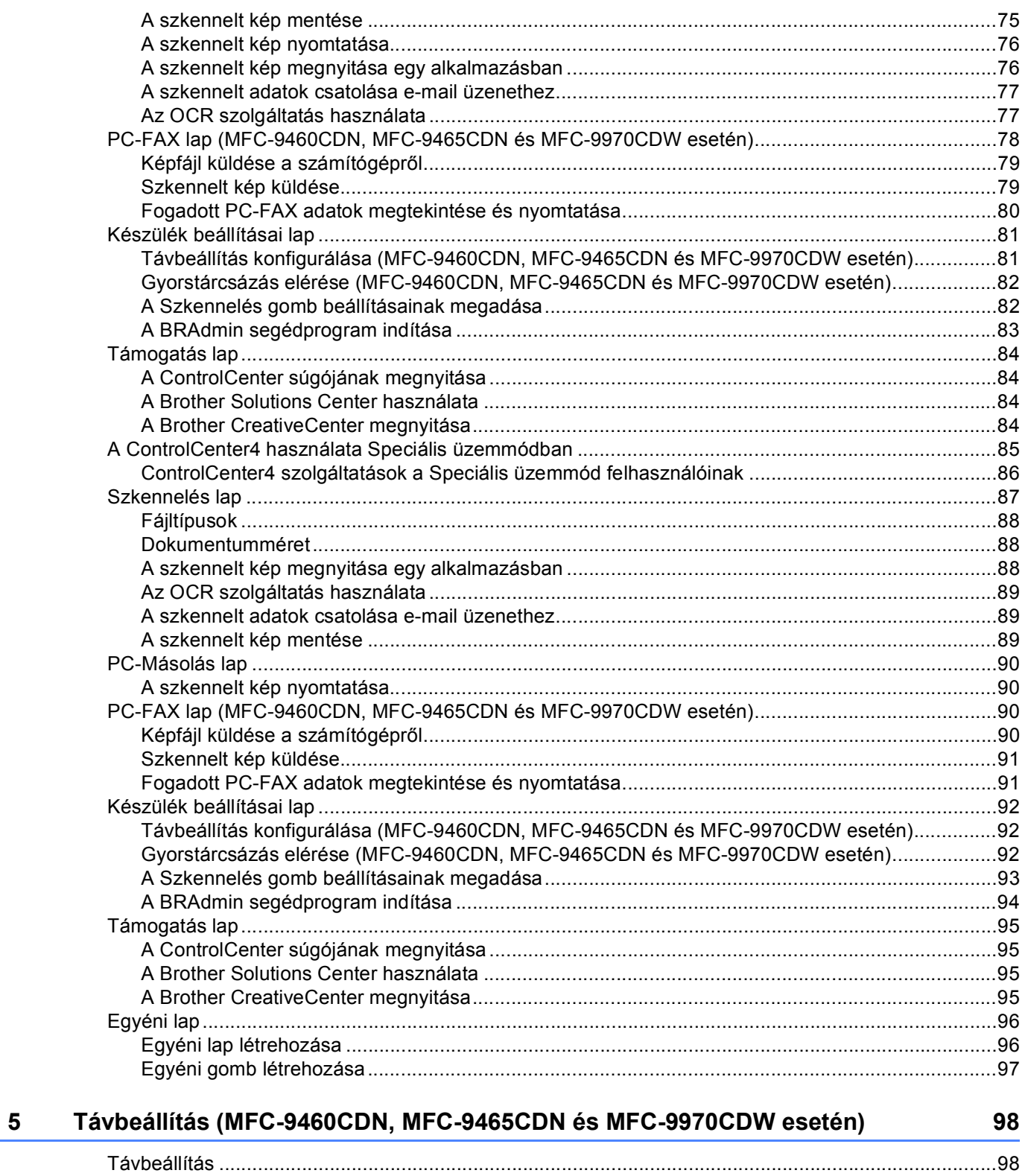

#### $6\phantom{a}$ **Brother PC-FAX szoftver** (MFC-9460CDN, MFC-9465CDN és MFC-9970CDW esetén)

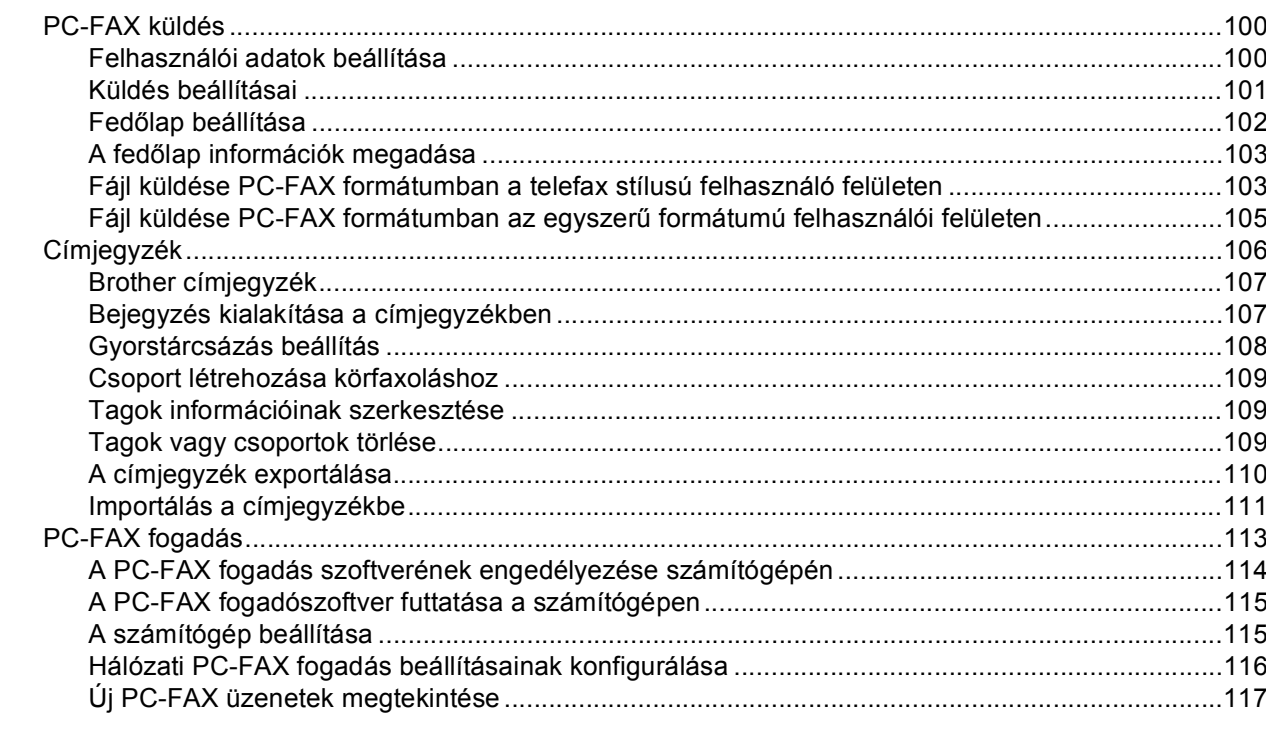

#### Tűzfal beállításai (hálózatot használók esetén)  $\overline{7}$

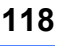

100

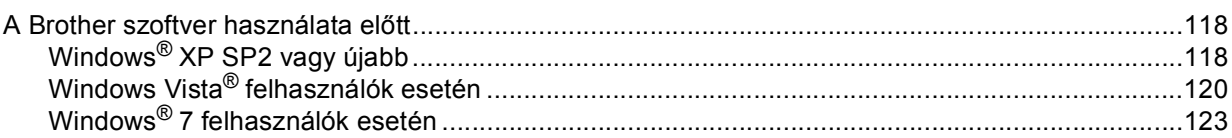

# III. bekezdés Apple Macintosh

#### 8 Nyomtatás és faxolás

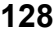

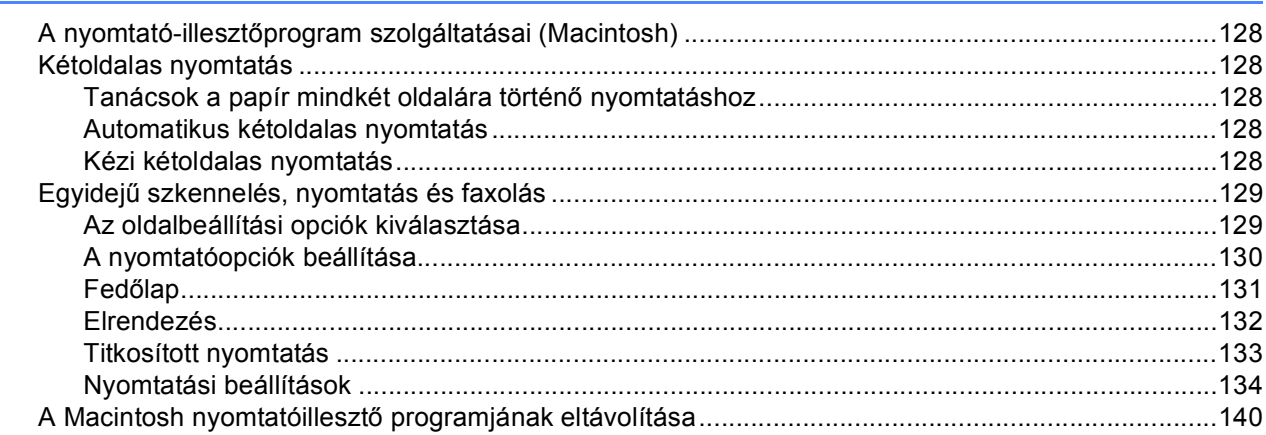

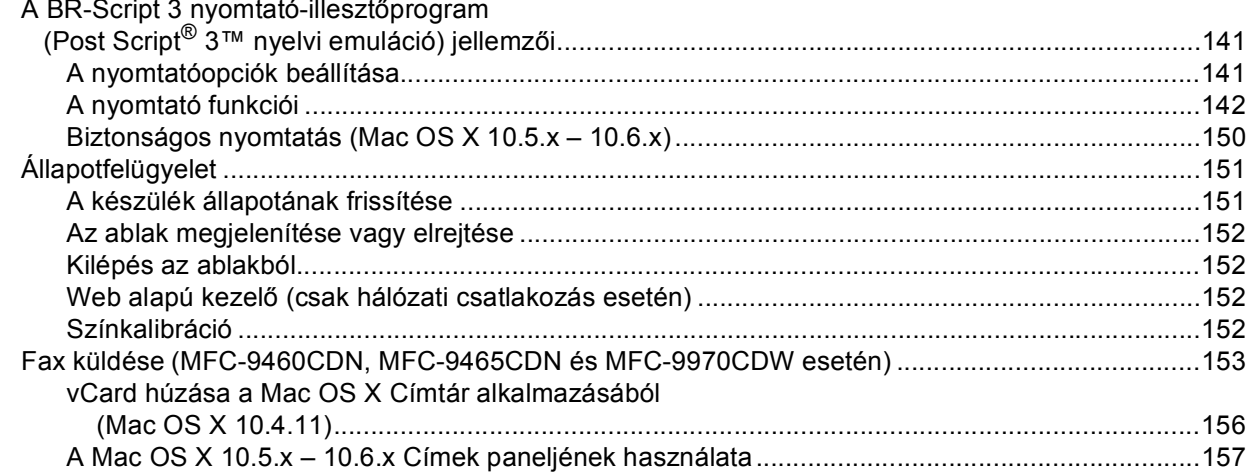

#### **Szkennelés**  $\mathbf{9}$

## 159

175

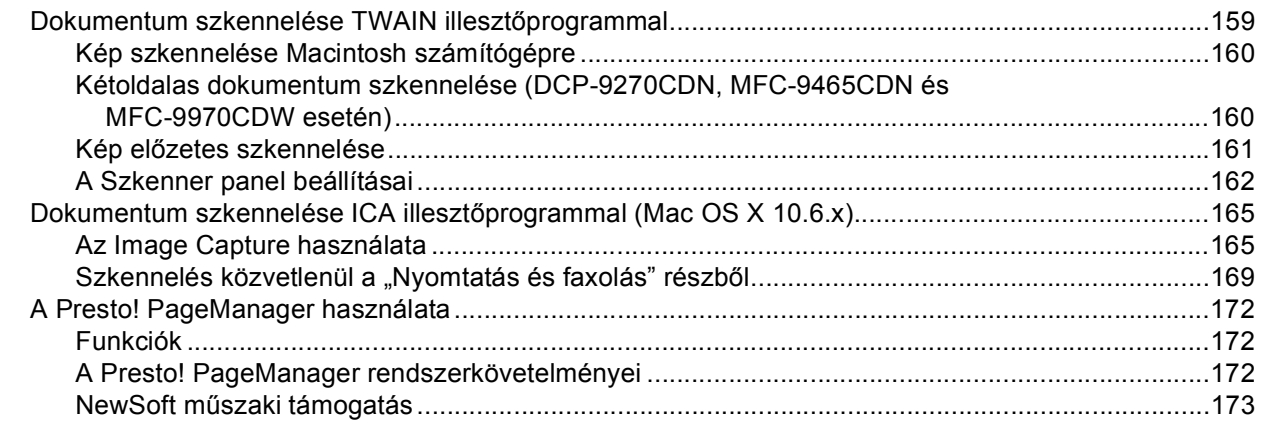

#### **ControlCenter2**  $10$

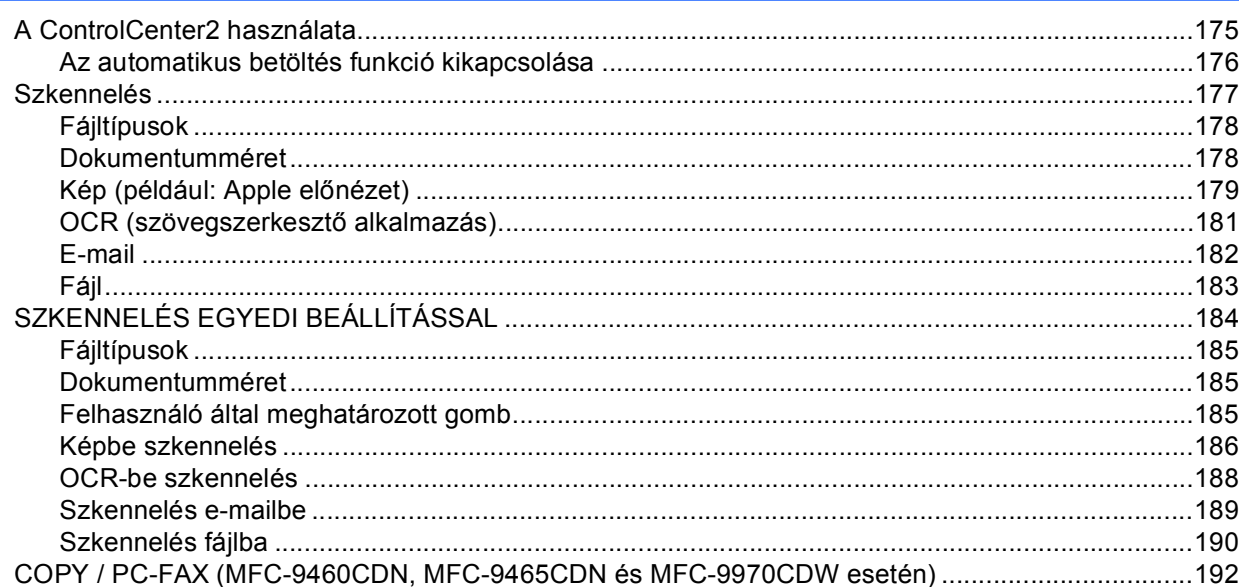

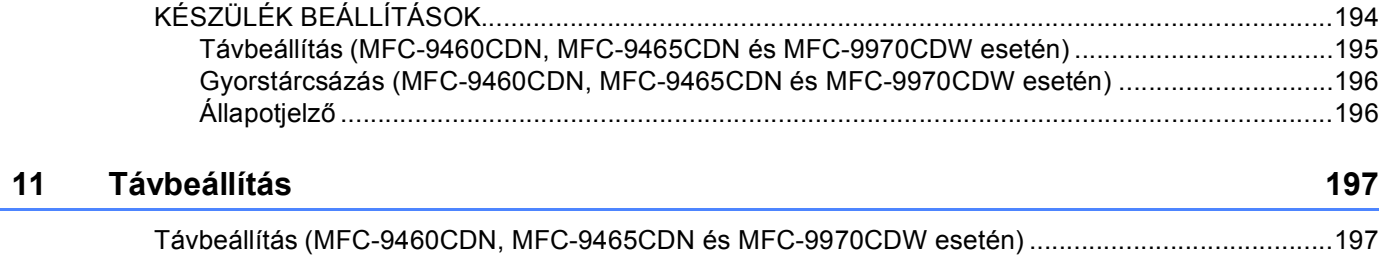

# IV. bekezdés A Szkennelés gomb használata

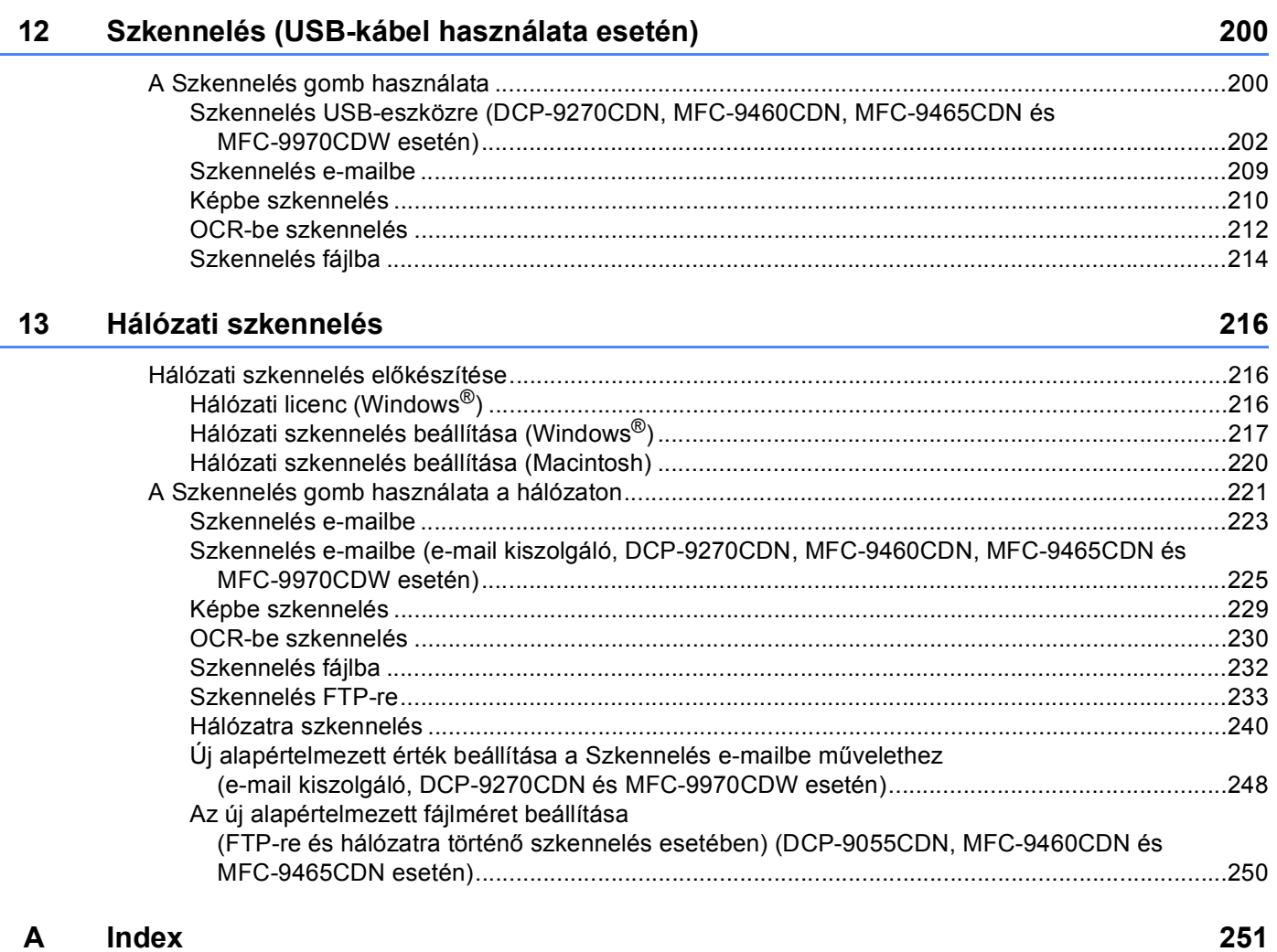

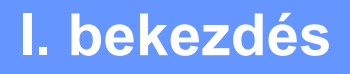

# <span id="page-7-0"></span>**A készülék vezérlőgombjai <sup>I</sup>**

**A kezelő[panel használata](#page-8-4)** 2

**1**

# <span id="page-8-4"></span><span id="page-8-0"></span>**A kezelőpanel használata <sup>1</sup>**

# <span id="page-8-1"></span>**<sup>1</sup> A nyomtató vezérlőgombjainak használata <sup>1</sup>**

A készülék kezelőpaneljéről a következő szolgáltatások érhetők el.

# <span id="page-8-2"></span>**Feladat megszakítása <sup>1</sup>**

Ha meg szeretné szakítani az aktuális nyomtatási feladatot, kattintson a **Job Cancel (Visszavonás)** gombra. Ha törölni szeretné a nyomtató memóriájában maradt adatokat, nyomja le a **Job Cancel (Visszavonás)** gombot. Ha több nyomtatási feladatot szeretne törölni, tartsa lenyomva ezt a gombot, amíg az LCD-kijelzőn meg nem jelenik a Munkatörlés-mind vagy Nyomtatás megszakítása (mind) üzenet (Érintőképernyős modellek esetében).

# <span id="page-8-3"></span>**Biztonsági gomb <sup>1</sup>**

A titkosított adatokat jelszó védi. A titkosított adatokat csak a jelszó ismeretében lehet kinyomtatni. A készülék nem nyomtatja ki a titkosított adatokat, amíg nem írják be a jelszót. A dokumentum kinyomtatását követően az adatok törlődnek a memóriából. A funkció használatához be kell állítani a jelszót a nyomtatóillesztő program párbeszédablakában. Ha kikapcsolja a főkapcsolót, törlődnek a memóriában tárolt titkosított adatok.

a Nyomja meg a(z) **Secure (Biztonságos)** gombot.

## **Megjegyzés**

Ha az LCD-kijelzőn megjelenik a Nincs tár. adat üzenet, nincs titkosított adat a memóriában.

- **2)** A felhasználónevet a ▲ és ▼ gombok segítségével tudja kiválasztani. Nyomja meg a(z) OK gombot. Az LCD-kijelzőn megjelenik a névhez tartozó titkosított feladatok listája.
- **63** A feladatot a ▲ és ▼ gombok segítségével tudja kiválasztani. Nyomja meg a(z) OK gombot. Adja meg négyjegyű jelszavát, majd nyomja meg az **OK** gombot.
- $\overline{a}$  Ha ki szeretné nyomtatni az adatokat, a  $\overline{a}$  és  $\overline{v}$  gombok segítségével válassza ki a Nyomtat lehetőséget, majd nyomja meg az **OK** gombot, és írja be, hány példányt szeretne kinyomtatni. Nyomja meg a(z) **OK** gombot.

A készülék kinyomtatja az adatokat.

Ha törölni szeretné a titkosított adatokat, nyomja a  $\blacktriangle$  és  $\blacktriangledown$  gombok segítségével válassza ki a Töröl lehetőséget. Nyomja meg a(z) **OK** gombot.

### **Érintőképernyős modellek esetében <sup>1</sup>**

- a Nyomja meg a(z) Biztonságos nyomtatás gombot.
- 2) Használja a ▲ vagy a ▼ gombot a felhasználónév megjelenítéséhez. Nyomja meg a felhasználónevet. Az LCD-kijelzőn megjelenik a kiválasztott felhasználóhoz tartozó titkosított feladatok listája.
- **3** Használja a ▲ vagy a ▼ gombot a feladat megjelenítéséhez. Nyomja meg a nyomtatási feladatot. Írja be a négyjegyű jelszót, és nyomja meg a OK gombot.
- 4 Az adatok nyomtatásához nyomja meg a Nyomtatás gombot. A titkosított adatok törléséhez nyomja meg a Töröl gombot.
- **6** Adja meg, hogy hány másolatot kíván készíteni. Nyomja meg a(z) OK gombot.
- **6** Nyomja meg a(z) Mono Start vagy a(z) Colour Start (Színes Start) gombot. A készülék kinyomtatja az adatokat.

# <span id="page-10-0"></span>**Nyomtatóemulációs támogatás <sup>1</sup>**

A készülék egy nyomtatóvezérlő nyelven vagy emuláción keresztül kapja meg a nyomtatási parancsokat. A különböző operációs nyelvek és alkalmazások különböző nyelveken küldik a nyomtatási parancsokat. A készülék különféle emulációkban képes fogadni a nyomtatási parancsokat, és automatikus emulációkiválasztási funkcióval rendelkezik. Amikor a készülék adatokat fogad a számítógéptől, automatikusan kiválasztja a megfelelő emulációs üzemmódot. Az alapértelmezett beállítás az Auto.

A készülék az alábbi emulációs üzemmódokkal rendelkezik. A beállításokat a kezelőpanel vagy egy böngésző segítségével módosíthatja.

■ HP LaserJet üzemmód

A HP LaserJet üzemmód (vagy HP üzemmód) az az emulációs üzemmód, amelyben ez a nyomtató a Hewlett-Packard LaserJet lézernyomtató PCL6 nyelvét támogatja. Számos alkalmazás támogatja ezt a lézernyomtató-típust. Készüléke ebben az üzemmódban működik legjobban együtt ezekkel az alkalmazásokkal.

BR-Script 3 üzemmód

A BR-Script egy eredeti Brother oldalleíró nyelv, és a PostScript<sup>®</sup> nyelvemuláció értelmezője. Ez a készülék támogatja a PostScript ® 3™ nyelvet. Ennek a készüléknek a BR-Script értelmezőjével az oldalon lévő szöveget és grafikát kezelheti.

A PostScript<sup>®</sup> parancsokkal kapcsolatos műszaki információk a következő kézikönyvekben találhatók:

- Adobe Systems Incorporated. PostScript<sup>®</sup> Language Reference, 3. kiadás. Addison-Wesley Professional, 1999. ISBN: 0-201-37922-8
- Adobe Systems Incorporated. PostScript<sup>®</sup> Language Program Design. Addison-Wesley Professional, 1988. ISBN: 0-201-14396-8
- Adobe Systems Incorporated. PostScript<sup>®</sup> Language Tutorial and Cookbook. Addison-Wesley Professional, 1985. ISBN: 0-201-10179-3

## **Az Emulációs üzemmód beállítása <sup>1</sup>**

- a (MFC-9460CDN vagy MFC-9465CDN esetén) Nyomja meg a **Menu (Menü)**, **4**, **1** gombot. (DCP-9055CDN esetén) Nyomja meg a **Menu (Menü)**, **3**, **1** gombot.
- $\overline{a}$  A  $\overline{a}$  és  $\overline{v}$  gombok segítségével válassza ki az Auto, a HP LaserJet vagy a BR-Script 3 lehetőséget. Nyomja meg a(z) **OK** gombot.
- c Nyomja meg a(z) **Stop/Exit (Stop/Kilépés)** gombot.

A kezelőpanel használata

#### **Érintőképernyős modellek esetében <sup>1</sup>**

- **a** Nyomja meg a(z) MENÜ gombot.
- 2 Nyomja meg a(z) Nyomtató gombot.
- $\boxed{3}$  Használja a  $\blacktriangle$  vagy a  $\blacktriangledown$  gombot az Emuláció felirat megjelenítéséhez. Nyomja meg a(z) Emuláció gombot.

d Nyomja meg az Auto, HP LaserJet vagy BR-Script 3 kiválasztásához.

e Nyomja meg a(z) **Stop/Exit (Stop/Kilépés)** gombot.

# **Megjegyzés**

Javasoljuk, hogy az emulációs beállításokat az alkalmazás vagy a hálózati szerver segítségével végezze el. Ha a beállítás nem működik megfelelően, válassza ki manuálisan a kívánt emulációs módot a készülék kezelőpultján lévő gombokkal.

# <span id="page-12-0"></span>**A belső betűtípusok listájának nyomtatása <sup>1</sup>**

Kinyomtathatja a gép belső (vagy rezidens) betűkészletlistáját, így a kiválasztás előtt megtekintheti az egyes betűkészleteket.

- a (MFC-9460CDN vagy MFC-9465CDN esetén) Nyomja meg a **Menu (Menü)**, **4**, **2**, **1** gombot. (DCP-9055CDN esetén) Nyomja meg a **Menu (Menü)**, **3**, **2**, **1** gombot.
- $\overline{2}$  A A vagy a  $\overline{v}$  megnyomásával válassza ki a 1.HP LaserJet vagy a 2.BR-Script 3 pontot. Nyomja meg a(z) **OK** gombot.
- c Nyomja meg a(z) **Mono Start** vagy a(z) **Colour Start (Színes Start)** gombot. A készülék kinyomtatja a listát.
- d Nyomja meg a(z) **Stop/Exit (Stop/Kilépés)** gombot.

#### **Érintőképernyős modellek esetében <sup>1</sup>**

- $\Box$  Nyomja meg a(z) MENÜ gombot.
- **2** Nyomja meg a(z) Nyomtató gombot.
- **3** Használja a  $\triangle$  vagy a  $\nabla$  gombot az Nyomtatási opciók felirat megjelenítéséhez. Nyomja meg a(z) Nyomtatási opciók gombot.
- 4 Nyomja meg a(z) Belsö betütípus gombot.
- **5** Nyomja meg a HP LaserJet vagy BR-Script 3 kiválasztásához.
- f Nyomja meg a(z) **Mono Start** vagy a(z) **Colour Start (Színes Start)** gombot. A készülék kinyomtatja a listát.
- g Nyomja meg a(z) **Stop/Exit (Stop/Kilépés)** gombot.

# <span id="page-13-0"></span>**A nyomtatási konfigurációs lista kinyomtatása <sup>1</sup>**

Lehetőség van a nyomtató aktuális beállításainak kinyomtatására.

- a (MFC-9460CDN vagy MFC-9465CDN esetén) Nyomja meg a **Menu (Menü)**, **4**, **2**, **2** gombot. (DCP-9055CDN esetén) Nyomja meg a **Menu (Menü)**, **3**, **2**, **2** gombot.
- b Nyomja meg a(z) **Mono Start** vagy a(z) **Colour Start (Színes Start)** gombot. A készülék kinyomtatja a beállításokat.
- c Nyomja meg a(z) **Stop/Exit (Stop/Kilépés)** gombot.

#### **Érintőképernyős modellek esetében <sup>1</sup>**

- $\blacksquare$  Nyomja meg a(z) MENÜ gombot.
- **2** Nyomja meg a(z) Nyomtató gombot.
- **3** Használja a  $\triangle$  vagy a  $\nabla$  gombot az Nyomtatási opciók felirat megjelenítéséhez. Nyomja meg a(z) Nyomtatási opciók gombot.
- 4 Nyomja meg a(z) Konfiguráció gombot.
- e Nyomja meg a(z) **Mono Start** vagy a(z) **Colour Start (Színes Start)** gombot. A készülék kinyomtatja a beállításokat.
- f Nyomja meg a(z) **Stop/Exit (Stop/Kilépés)** gombot.

# <span id="page-14-0"></span>**Próbanyomtatás <sup>1</sup>**

Ha problémái vannak a nyomtatási minőséggel, lehetőség van próbanyomtatásra.

- a (MFC-9460CDN vagy MFC-9465CDN esetén) Nyomja meg a **Menu (Menü)**, **4**, **2**, **3** gombot. (DCP-9055CDN esetén) Nyomja meg a **Menu (Menü)**, **3**, **2**, **3** gombot.
- b Nyomja meg a(z) **Mono Start** vagy a(z) **Colour Start (Színes Start)** gombot.
- **<sup>8</sup>** Nyomja meg a(z) **Stop/Exit (Stop/Kilépés)** gombot.

#### **Érintőképernyős modellek esetében <sup>1</sup>**

- $\blacksquare$  Nyomja meg a(z) MENÜ gombot.
- 2 Nyomja meg a(z) Nyomtató gombot.
- **63** Használja a  $\blacktriangle$  vagy a  $\nabla$  gombot az Nyomtatási opciók felirat megjelenítéséhez. Nyomja meg a(z) Nyomtatási opciók gombot.
- 4 Nyomja meg a(z) Tesztnyomtatás gombot.
- **(5)** Nyomja meg a(z) Mono Start vagy a(z) Colour Start (Színes Start) gombot.
- f Nyomja meg a(z) **Stop/Exit (Stop/Kilépés)** gombot.

## **Megjegyzés**

Ha a nyomat minősége nem kielégítő, olvassa el a *Használati útmutató A nyomtatási minőség javítása* című részét.

# <span id="page-15-0"></span>**Kétoldalas <sup>1</sup>**

Kiválaszthatja, hogy a készülék automatikusan nyomtasson-e a papír mindkét oldalára. A nyomtató illesztőprogramjának beállításai elsőbbséget élveznek a kezelőpanel beállításaival szemben.

- a (MFC-9460CDN vagy MFC-9465CDN esetén) Nyomja meg a **Menu (Menü)**, **4**, **3** gombot. (DCP-9055CDN esetén) Nyomja meg a **Menu (Menü)**, **3**, **3** gombot.
- $\overline{2}$  A A és  $\overline{v}$  gombok segítségével válassza ki az Ki, a Be(hosszú old) vagy a Be(rövid old) lehetőséget. Nyomja meg a(z) **OK** gombot.
- c Nyomja meg a(z) **Stop/Exit (Stop/Kilépés)** gombot.

## **Érintőképernyős modellek esetében <sup>1</sup>**

- $\blacksquare$  Nyomja meg a(z) MENÜ gombot.
- b Nyomja meg a(z) Nyomtató gombot.
- **3** Használja a  $\blacktriangle$  vagy a  $\blacktriangledown$  gombot az Kétoldalas felirat megjelenítéséhez. Nyomja meg a(z) Kétoldalas gombot.
- 4) Nyomja meg az Ki, Hosszú old vagy Rövid old kiválasztásához.
- e Nyomja meg a(z) **Stop/Exit (Stop/Kilépés)** gombot.

## **Megjegyzés**

Ha a nyomat minősége nem kielégítő, olvassa el a *Használati útmutató A nyomtatási minőség javítása* című részét.

# <span id="page-16-0"></span>**Szín beállítása <sup>1</sup>**

Ha az illesztőprogram nem teszi lehetővé a szín beállítását, kiválaszthatja a szín beállításait.

- a (MFC-9460CDN vagy MFC-9465CDN esetén) Nyomja meg a **Menu (Menü)**, **4**, **4** gombot. (DCP-9055CDN esetén) Nyomja meg a **Menu (Menü)**, **3**, **4** gombot.
- 2 A **A** és  $\P$  gombok segítségével válassza ki az Auto, a Szín vagy a F&F lehetőséget.
- **3** Nyomja meg a(z) **OK** gombot.
- d Nyomja meg a(z) **Stop/Exit (Stop/Kilépés)** gombot.

## **Érintőképernyős modellek esetében <sup>1</sup>**

- $\blacksquare$  Nyomja meg a(z) MENÜ gombot.
- **2** Nyomja meg a(z) Nyomtató gombot.
- **3** Használja a  $\triangle$  vagy a  $\nabla$  gombot az Színes nyomtatás felirat megjelenítéséhez. Nyomja meg a(z) Színes nyomtatás gombot.
- 4) Nyomja meg az Auto, Szín vagy FF kiválasztásához.
- e Nyomja meg a(z) **Stop/Exit (Stop/Kilépés)** gombot.

## **Megjegyzés**

A szín beállításokról Windows® esetén a *Színes/Fekete-fehér* című [részt a\(z\) 21. oldalon!](#page-27-1) vagy Macintosh esetén a *[Color / Mono \(Színes / Fekete-fehér\)](#page-150-0)* című részt a(z) 144. oldalon! részben talál további információt.

# <span id="page-17-0"></span>**A nyomtató alapértelmezett beállításainak visszaállítása <sup>1</sup>**

Visszaállíthatja a készülék gyári alapbeállításait.

Ez nem állítja vissza a hálózati beállításokat. A hálózati beállítások gyári alapbeállításra való visszaállításáról lásd: *Hálózati használati útmutató*.

a (MFC-9460CDN vagy MFC-9465CDN esetén) Nyomja meg a **Menu (Menü)**, **4**, **5** gombot. (DCP-9055CDN esetén) Nyomja meg a **Menu (Menü)**, **3**, **5** gombot.

- b Az alapértelmezett beállítások visszaállításához nyomja meg a **1** gombot az 1.Null. kiválasztásához. A változtatás nélküli kilépéshez nyomja meg a **2** gombot a 2.Kilép kiválasztásához.
- c Nyomja meg a(z) **Stop/Exit (Stop/Kilépés)** gombot.

## **Érintőképernyős modellek esetében <sup>1</sup>**

- $\blacksquare$  Nyomja meg a(z) MENÜ gombot.
- **2** Nyomja meg a(z) Nyomtató gombot.
- $\bf G$  Használja a  $\bf A$  vagy a  $\bf v$  gombot az Nyomtató visszaállítása felirat megjelenítéséhez. Nyomja meg a(z) Nyomtató visszaállítása gombot.
- $\overline{4}$  Az alapbeállítások visszaállításához nyomja meg az Igen gombot. A változtatás nélküli kilépéshez nyomja meg a Nem gombot.
- **6** Nyomja meg a(z) Stop/Exit (Stop/Kilépés) gombot.

# **II. bekezdés**

# <span id="page-18-0"></span>Windows<sup>®</sup>

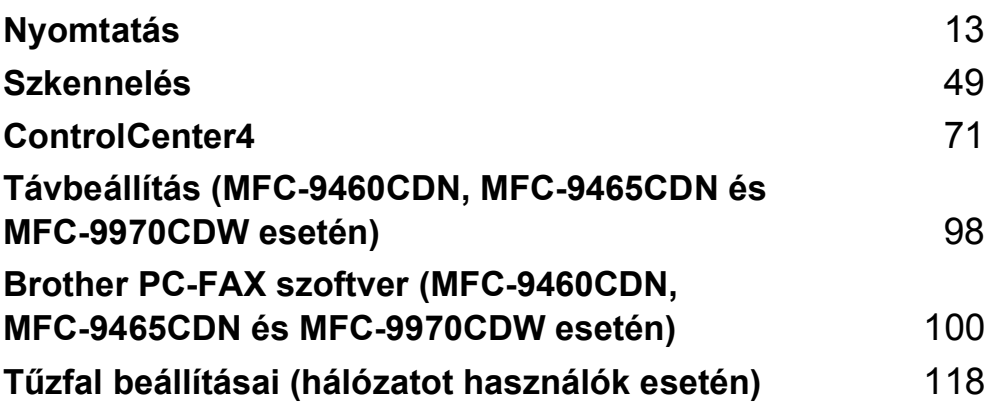

# **Megjegyzés**

- A képernyő felvételek ebben a részben a Windows® XP-ből vannak. A megjelenítés a számítógép képernyőjén az operációs rendszertől függően változhat.
- Ha a számítógépet tűzfal védi, és nem tud a hálózaton keresztül nyomtatni, szkennelni vagy faxolni, előfordulhat, hogy konfigurálni kell a tűzfal beállításait. Ha Windows® tűzfalat használ, és az MFL-Pro Suite programot a CD-ROM-ról telepítette, akkor a szükséges tűzfalbeállítások már megtörténtek. Ha a telepítést nem a CD-ROM-ról végezte, a Windows® tűzfal konfigurálásával kapcsolatban olvassa el a *Tű[zfal beállításai \(hálózatot használók esetén\)](#page-124-3)* című részt a(z) 118. oldalon! részt. Ha más személyes tűzfalprogramot használ, olvassa el annak használati útmutatóját, vagy forduljon a szoftver gyártójához.

# <span id="page-19-1"></span>**A Brother nyomtató-illesztőprogram használata <sup>2</sup>**

A nyomtatóillesztő program olyan szoftver, mely a számítógép által használt formátumot egy adott nyomtató által értelmezhető formátumra fordítja egy nyomtatói parancsnyelv vagy oldalleíró nyelv segítségével.

A nyomtató-illesztőprogramok a mellékelt CD-ROM-on találhatók. Telepítse az illesztőprogramokat a *Gyors telepítési útmutató* lépései alapján. A legfrissebb nyomtató-illesztőprogram a Brother Solutions Center alábbi honlapjáról is letölthető:

# **<http://solutions.brother.com/>**

# **Nyomtatás Windows® használata esetén**

A Microsoft<sup>®</sup> Windows<sup>®</sup> 2000 Professional/XP/XP Professional x64 Edition/Windows Vista<sup>®</sup>/Windows<sup>®</sup> 7/Windows Server $^{\circledR}$  2003 <sup>1</sup>/Windows Server $^{\circledR}$  2008  $^1$ /Windows Server $^{\circledR}$  2008 R2 <sup>1</sup> operációs rendszerekhez tartozó nyomtató-illesztőprogramokat a Brother készülékhez mellékelt CD-ROM-on találja. Ezek a telepítőprogrammal könnyen telepíthetők a Windows® operációs rendszert használó számítógépére. Az illesztőprogramok egyedi tömörítési módszerünket használják, amelyek gyorsabb nyomtatást tesznek lehetővé Windows® alkalmazásokban, és segítségükkel különböző nyomtatási beállításokat adhat meg. Ilyen például a **Tonerkímélő Mód** és az egyedi papírméret-beállítás.

<span id="page-19-3"></span>A Windows Server<sup>®</sup> 2003, a Windows Server<sup>®</sup> 2008 és a Windows Server<sup>®</sup> 2008 R2 operációs rendszereken csak hálózati nyomtatás lehetséges.

<span id="page-19-2"></span><span id="page-19-0"></span>**<sup>2</sup>**

# <span id="page-20-0"></span>**Dokumentum nyomtatása <sup>2</sup>**

Amikor a készülék adatokat fogad a számítógéptől, elkezdi a nyomtatást azzal a lépéssel, hogy papírt tölt be a papírtálcáról. A papírtálca többféle méretű papírt és borítékot képes befogadni. (A papírtálcáról és az ajánlott papírokról a *Használati útmutató* oldalain talál további tájékoztatást.)

**4. Az alkalmazásban kattintson a Nyomtatás parancsra.** 

Ha más nyomtató-illesztőprogramok is telepítve vannak a számítógépére, a szoftveralkalmazás Nyomtatás vagy Nyomtatási beállítások menüpontjának elindítása után a nyomtató-illesztőprogramok közül válassza a **Brother MFC-XXXX**\* elemet, majd a nyomtatás megkezdéséhez kattintson az OK gombra.

\*(Az XXXX az Ön által használt modellt jelenti.)

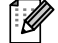

**Megjegyzés**

(Macintosh) Lásd a *A nyomtató-illesztő[program szolgáltatásai \(Macintosh\)](#page-134-1)* című részt a(z) 128. oldalon!.

- b Számítógépe adatokat küld a készüléknek, és a **Data (Adatok)** LED vagy a **Print Data (Nyomtatási adat)** gomb (Érintőképernyős modellek esetében) villogni fog.
- c Amint a készülék valamennyi adat nyomtatását befejezte, a **Data (Adatok)** LED vagy a **Print Data (Nyomtatási adat)** gomb (Érintőképernyős modellek esetében) nem villog tovább.

## **Megjegyzés**

A papírméretet és a tájolást az alkalmazásban lehet kiválasztani.

Ha az alkalmazás nem támogatja az Ön egyedi papírméretét, a következő legnagyobbat válassza.

Ezt követően az alkalmazásban a jobb és a bal margó megváltoztatásával állítsa be a nyomtatási területet.

# <span id="page-21-0"></span>**Kétoldalas nyomtatás <sup>2</sup>**

A mellékelt nyomtatóillesztő program támogatja a kétoldalas nyomtatást.

## <span id="page-21-1"></span>**Tanácsok a papír mindkét oldalára történő nyomtatáshoz <sup>2</sup>**

- Ha a papír vékony, meggyűrődhet.
- Ha a papír felhajlik, fordítsa meg a papírköteget, simítsa ki, és helyezze vissza a papírtálcába, vagy a többcélú tálcába.
- Ha a papír adagolása nem megfelelő, lehetséges, hogy meggyűrődött. Vegye ki a papírt, egyenesítse ki, és fordítsa meg a köteget.
- A kézi kétoldalas funkció használatakor lehetséges, hogy elakad a papír vagy rossz lesz a nyomtatási minőség.

Papírelakadás esetén lásd a *Használati útmutató Hiba- és karbantartási üzenetek* részét. A nyomtatás minőségével kapcsolatos problémák esetén lásd a *Használati útmutató A nyomtatási minőség javítása* részét.

# <span id="page-21-2"></span>**Automatikus kétoldalas nyomtatás <sup>2</sup>**

- Az automatikus kétoldalas nyomtatás funkcióhoz az A4 papírméretet használja.
- Győződjön meg arról, hogy a hátsó fedél zárva van.
- Ha a papír gyűrött, simítsa ki, majd helyezze vissza a papírtálcára.
- Használjon átlagos vastagságú vagy vékony papírt. NE használjon finom írópapírt.

## <span id="page-21-3"></span>**Kézi kétoldalas nyomtatás <sup>2</sup>**

A gép először a páros számú oldalakat nyomtatja ki a papír egyik oldalára. Ezt követően a nyomtatóillesztőprogram (egy felugró ablakban) a papír ismételt behelyezését kéri. Mielőtt újból behelyezné a papírt, egyenesítse ki, különben elakadhat. Nagyon vékony és nagyon vastag papír használata nem ajánlott.

# <span id="page-21-4"></span>**Egyidejű szkennelés, nyomtatás és faxolás <sup>2</sup>**

A készülék nyomtathat a számítógépről, miközben a memóriából faxot küld vagy fogad, vagy miközben beszkennel egy dokumentumot a számítógépbe. A számítógépes nyomtatás közben a faxküldés zavartalanul működik. Amikor azonban a gép másolást végez, vagy papír formátumú faxot fogad, akkor a számítógépes nyomtatást felfüggeszti, és azt a másolás, illetve a fax fogadásának befejezése után folytatja.

# <span id="page-22-0"></span>**A nyomtatóillesztő beállításai <sup>2</sup>**

## **Megjegyzés**

(Macintosh) Lásd a *Nyomtatás és faxolás* című [részt a\(z\) 128. oldalon!](#page-134-6).

Amikor számítógépről nyomtat, a következő nyomtatási beállításokat változtathatja meg:

- **Papírméret**
- **Oldalbeállítás**
- **Másolatok**
- **Médiatípus**
- **Nyomtatási Minőség**
- **Színes / Fekete-fehér**
- **Összetett Oldal**
- **Kétoldalas / Brosúra**
- **Papírforrás**
- **Léptékbeállítás** [1](#page-22-1)
- **Fordított Nyomtatás**
- **Vízjel Használata** [1](#page-22-1)
- **Fejléc-lábléc nyomtatás** [1](#page-22-1)
- **Tonerkímélő Mód**
- **Biztonsági Nyomtatás**
- **Adminisztrátor** [1](#page-22-1)
- **Felhasználó hitelesítése** <sup>[1](#page-22-1)</sup>
- **Színkalibráció** [1](#page-22-1)
- **Javított nyomtatás**
- **Üres oldal átugrása** [1](#page-22-1)

<span id="page-22-1"></span><sup>1</sup> BR-script 3 nyomtató-illesztőprogrammal ezek a beállítások Windows® rendszeren nem érhetők el.

# <span id="page-23-2"></span><span id="page-23-0"></span>**A nyomtatóillesztő beállításainak elérése <sup>2</sup>**

 $\bigcirc$  (Windows<sup>®</sup> 2000 esetén) Kattintson a **start**, **Beállítások** elemre, majd a **Nyomtatók** lehetőségre. (Windows® XP és Windows Server® esetén) Kattintson a **Start** elemre, majd a **Nyomtatók és faxok** lehetőségre. (Windows Vista® esetén) Kattintson a **gombra, a Vezérlőpult, Hardver és hang** elemre, majd a **Nyomtatók** lehetőségre.

(Windows® 7 esetén)

Kattintson a **gombra,majd kattintson a Eszközök és nyomtatók** lehetőségre.

- **2** Kattintson a jobb gombbal a **Brother MFC-XXXX Printer** ikonra (ahol az XXXX a modell neve), és válassza ki a **Tulajdonságok** (**Nyomtató tulajdonságai**) elemet. Megjelenik a nyomtató tulajdonságainak párbeszédpanelje.
- c Válassza a **Általános** lapot, majd kattintson a **Nyomtatási beállítások** (**Beállítások…**) elemre. A tálca beállításainak megadásához válassza a **Tartozékok** lapot.

# <span id="page-23-1"></span>**A Windows® nyomtató-illesztőprogram szolgáltatásai <sup>2</sup>**

További információkat a nyomtató illesztőprogramjához tartozó **Segítség** tartalmaz.

# **Megjegyzés**

- A képernyő felvételek ebben a részben a Windows® XP-ből vannak. A számítógépen megjelenő képernyők az operációs rendszertől függően eltérők.
- A nyomtatóillesztő beállításainak eléréséről lásd:*A nyomtatóillesztő [beállításainak elérése](#page-23-2)* című [részt a\(z\) 17. oldalon!.](#page-23-2)

# <span id="page-24-0"></span>**Alapvető fül <sup>2</sup>**

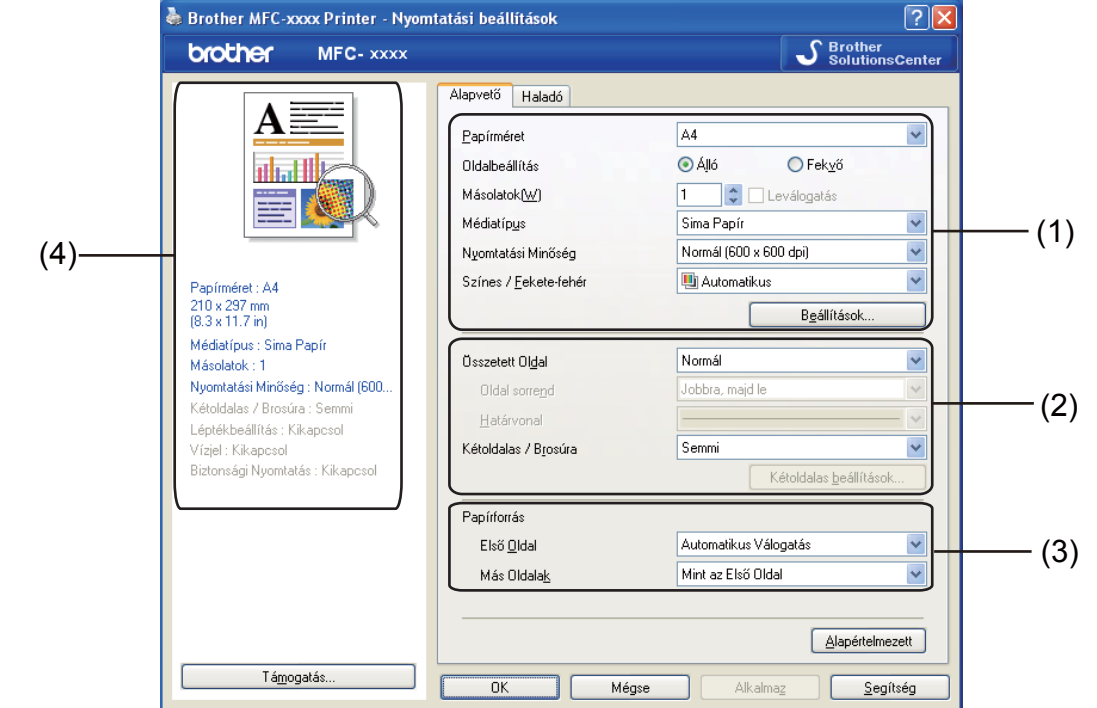

Az oldalkép beállításokat az **Alapvető** lap bal oldalán lévő illusztrációra kattintva is megváltoztathatja.

- a Válassza ki a **Papírméret**, **Oldalbeállítás**, **Másolatok**, **Médiatípus**, **Nyomtatási Minőség** és a **Színes / Fekete-fehér** (1) beállítását.
- b Válassza ki a **Összetett Oldal** és **Kétoldalas / Brosúra** (2) beállítását.
- c Válassza ki a **Papírforrás** (3) beállítását.
- 4 Hagyja jóvá meg az aktuális beállításokat az ablakban (4).
- **6** A beállítások alkalmazásához kattintson az OK gombra. Az alapértelmezett beállításokhoz való visszatéréshez kattintson a **Alapértelmezett**, majd az **OK** gombra.

# <span id="page-24-1"></span>**Papírméret <sup>2</sup>**

A legördülő menüből válassza ki azt a papírméretet, amelyet használ.

# <span id="page-25-0"></span>**Oldalbeállítás <sup>2</sup>**

A Tájolás használatával azt állíthatja be, hogy a dokumentum nyomtatása milyen helyzetben történjen (**Álló** vagy **Fekvő**).

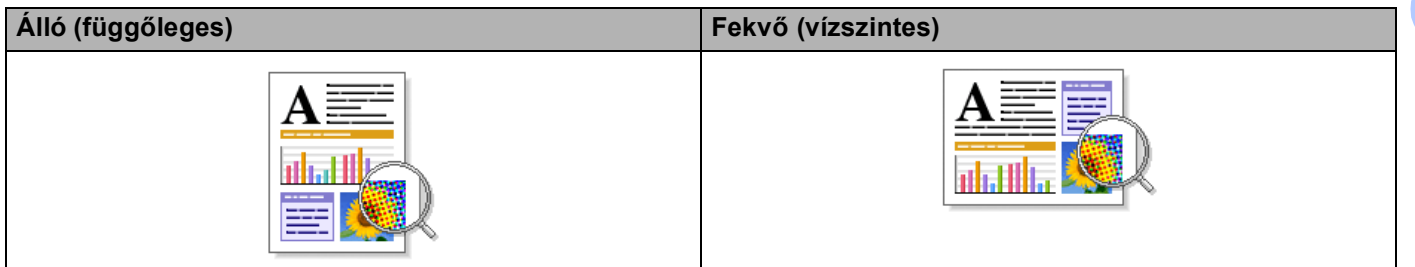

# <span id="page-25-1"></span>**Másolatok <sup>2</sup>**

A másolatok kiválasztásával állítható be a nyomtatandó példányok száma.

## **Leválogatás**

Az Egyeztetés jelölőnégyzet bejelölésével a dokumentumból egy teljes példányt nyomtat ki a készülék, majd megismétli a műveletet a beállított példányok számának megfelelően. Ha nincs bejelölve az Egyeztetés jelölőnégyzet, a dokumentumot oldalanként csoportosítva nyomtatja ki a megadott példányszámban.

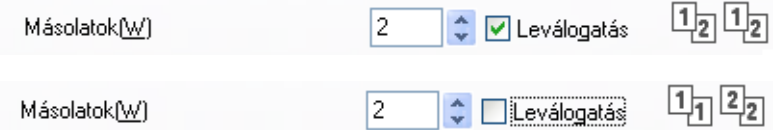

# <span id="page-26-0"></span>**Médiatípus <sup>2</sup>**

Készülékéhez az alábbi adathordozó-típusokat használhatja. A legjobb nyomtatási minőség érdekében válassza ki a használni kívánt papírtípust.

- **Sima Papír**
- **Vékony Papír**
- **Vastag Papír**
- **Vastagabb Papír**
- **Ragasztott Papír**
- **Borítékok**
- **Vastag Borítékok**
- **Vékony Borítékok**
- **Újrafelhasznált papír**
- **Címke**
- **Fényes papír**

## **Megjegyzés**

- Normál papír használata esetén (60–105 g/m2) válassza a **Sima Papír** lehetőséget. Ha nagyobb súlyú papírt vagy durva papírt használ, válassza a **Vastag Papír** vagy a **Vastagabb Papír** beállítást. Finom írópapír használata esetén válassza a **Ragasztott Papír** beállítást.
- Borítékok használata esetén válassza a **Borítékok** beállítást. Ha a **Borítékok** ki van jelölve, és a festék nem rögzül megfelelően a borítékra, válassza a **Vastag Borítékok** elemet. Ha a **Borítékok** kiválasztásakor a boríték gyűrődik, válassza a **Vékony Borítékok** lehetőséget. További információ: *Használati útmutató*.
- Fényes papír használata esetén egyszerre csak egy lapot helyezzen a többfunkciós tálcára, nehogy a papír elakadjon.

# <span id="page-27-0"></span>**Nyomtatási Minőség <sup>2</sup>**

Az alábbi nyomtatási minőségeket állíthatja be.

#### **Normál (600 x 600 dpi)**

 $600 \times 600$  dpi. Általános nyomtatáshoz ajánlott. Jó nyomtatási minőség elfogadható nyomtatási sebesség mellett.

#### **Finom (2400 dpi class)**

2 400 dpi osztály. A legjobb nyomtatási minőséget biztosítja. Ezt az üzemmódot használja jó felbontású képek, például fényképek nyomtatásához. Mivel a nyomtatandó adatok mennyisége sokkal több, mint a szokásos üzemmód esetén, a feldolgozási idő, az adatátviteli idő és a nyomtatási idő hosszabb lesz.

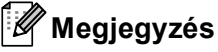

A nyomtatási sebesség a beállított nyomtatási minőségtől függően változik. Jobb nyomtatási minőség mellett a nyomtatás hosszabb időt vesz igénybe, míg a gyengébb minőségű nyomtatás gyorsabb.

## <span id="page-27-1"></span>**Színes/Fekete-fehér <sup>2</sup>**

Az alábbiak szerint változtathatja meg a Színes/Fekete-fehér beállítást:

**Automatikus**

A készülék ellenőrzi, hogy a dokumentum színes-e. Szín érzékelése esetén a nyomtatás színes lesz. Ha nem érzékel színt, a nyomtatás egyszínű lesz.

#### **■ Színes**

Akkor válassza ezt az üzemmódot, ha a dokumentum színes, és színesben szeretné kinyomtatni.

#### **Fekete-fehér**

Akkor válassza ezt az üzemmódot, ha a dokumentum csak fekete és szürkeárnyalatos szöveget, illetve objektumokat tartalmaz. Ha a dokumentum színes, a fekete-fehér nyomtatási üzemmód kiválasztása esetén a nyomtatás 256 szintű szürkeárnyalatban történik.

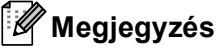

- Néha a dokumentumok akkor is tartalmazhatnak szín információkat, ha monokrómnak tűnnek (a szürke területek például színek kombinációjából állhatnak).
- Ha a Cián, Bíbor vagy Sárga festék kifogy egy színes dokumentum nyomtatása során, a nyomtatási feladat nem fejezhető be. Elindíthatja ismét a nyomtatási feladatot **Fekete-fehér** módban, ha van elegendő fekete festék.

**2**

# <span id="page-28-0"></span>**Beállítások párbeszédablak <sup>2</sup>**

A következő beállításokat módosíthatja a **Beállítások** gombra kattintva az **Alapvető** lapon.

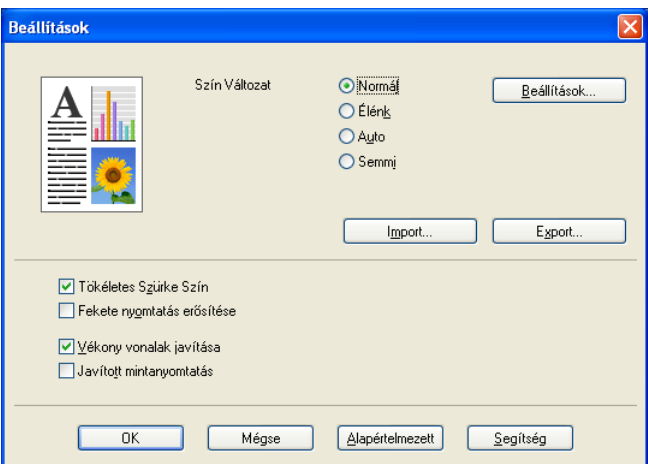

## **Szín Változat**

Az alábbi beállítások érhetők el a Színillesztési üzemmódban:

#### • **Normál**

Ez az alapértelmezett színes üzemmód.

• **Élénk**

Az összes elem színe úgy módosul, hogy a nyomat élénkebb színhatást keltsen.

• **Auto**

A nyomtató-illesztőprogram automatikusan kiválasztja a **Szín Változat** típust.

• **Semmi**

Akkor válassza ezt a beállítást, ha az Ön által használt alkalmazás színkezelési beállításait kívánja használni. A nyomtató illesztőprogramja nem módosítja a színt.

## ■ Import

A **Beállítások** gombra kattintva módosíthatja egy adott kép nyomtatási konfigurációját. Amikor befejezte a kép paramétereinek, például a fényerőnek és a kontrasztnak a finombeállítását, nyomtatási konfigurációs fájlként importálhatja ezeket a beállításokat. Az **Export** funkció segítségével létrehozhat egy konfigurációs fájlt az aktuális beállításokból.

## **Export**

A **Beállítások** gombra kattintva módosíthatja egy adott kép nyomtatási konfigurációját. Amikor befejezte a kép paramétereinek, például a fényerőnek és a kontrasztnak a finombeállítását, nyomtatási konfigurációs fájlként exportálhatja ezeket a beállításokat. Az **Import** funkció segítségével előzőleg exportált konfigurációs fájlokat tölthet be.

## **Tökéletes Szürke Szín**

Lehetőség van a sötét területek képminőségének javítására.

#### **Fekete nyomtatás erősítése**

Akkor válassza ezt a beállítást, ha egy fekete-fehér kép nem nyomtatható ki megfelelően.

## **Vékony vonalak javítása**

Lehetőség van a vékony vonalak képminőségének javítására.

## **Javított mintanyomtatás**

Akkor válassza ezt a beállítást, ha a kinyomtatott kitöltések és minták eltérnek attól, ami a számítógépen megjelenik.

#### **Beállítások**

Ha módosítani kívánja a színbeállításokat, például a fényerőt, kontrasztot, intenzitást vagy színtelítettséget, kattintson a **Beállítások** gombra a speciális beállítások eléréséhez.

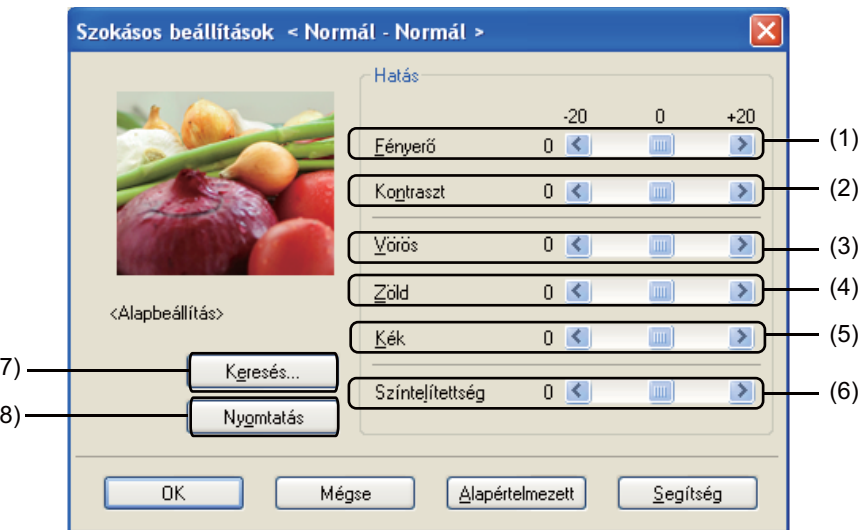

• **Fényerő** (1)

 $\overline{(}$  $($ 

A görgetősáv jobbra és balra mozgatásával lehet világosítani, illetve sötétíteni a képet.

• **Kontraszt** (2)

A kontraszt növelésével a sötét részek még sötétebbé, a világos részek még világosabbá válnak.

• **Vörös** (3)

A **Vörös** intenzitásának növelése a képen.

• **Zöld** (4)

A **Zöld** intenzitásának növelése a képen.

• **Kék** (5)

A **Kék** intenzitásának növelése a képen.

• **Színtelítettség** (6)

A színtelítettség növelésével élénkebb, csökkentésével pedig kevésbé élénk képek nyomtathatók.

• **Keresés** (7)

A **Keresés** gombra kattintva módosíthatja az előnézet ablakban megjelenő képet. A fájlnak bittérképfájlnak kell lennie.

• **Nyomtatás** (8)

Az előnézetben megjelenő képet a **Nyomtatás** gombra kattintva nyomtathatja ki.

# <span id="page-30-0"></span>**Több oldal <sup>2</sup>**

Az összetett oldal kiválasztásával csökkenthető a képek mérete úgy, hogy a készülék egy lapra több oldalt nyomtat. Növelheti is a képméretet, így egy oldalt több lapra nyomtathat ki.

## **Oldal sorrend**

Az N az 1-ben lehetőség kiválasztásakor beállítható az oldal sorrend a legördülő lista segítségével.

## **Határvonal**

Ha a Több oldal funkcióval több oldalt nyomtat egy lapra, a lapra nyomtatott oldalak köré folytonos vagy szaggatott szegélyt helyezhet, vagy beállíthatja, hogy a készülék szegélyek nélkül nyomtassa az oldalakat a lapra.

## **Vágóvonal nyomtatása**

Ha az 1 az NxN oldalban beállítás van bejelölve, kiválasztható a **Vágóvonal nyomtatása** lehetőség. Ezzel a beállítással halvány kivágási vonalat nyomtathat a nyomtatható terület köré.

# <span id="page-30-1"></span>**Kétoldalas nyomtatás/füzet <sup>2</sup>**

Ezt a funkciót füzet nyomtatásához vagy kétoldalas nyomtatáshoz használja.

#### **Semmi**

A kétoldalas nyomtatás kikapcsolása.

#### **Kétoldalas** / **Kétoldalas (kézi)**

Ezeket a beállításokat kétoldalas nyomtatáshoz használhatja.

• **Kétoldalas**

A készülék automatikusan a lap mindkét oldalára nyomtat.

• **Kétoldalas (kézi)**

A készülék először a páros számozású oldalakat nyomtatja ki. Ezután a nyomtató illesztőprogramja leállítja a nyomtatást, és megjeleníti a papírok ismételt behelyezésére vonatkozó utasításokat. Az **OK** gombra kattintás után a készülék kinyomtatja a páratlan számozású oldalakat is.

Ha a **Kétoldalas** vagy a **Kétoldalas (kézi)** lehetőséget választja, akkor a **Kétoldalas beállítások...** gomb kiválaszthatóvá válik. A következő beállításokat adhatja meg a **Kétoldalas beállítások** párbeszédpanelen.

#### • **Kétoldalas nyomtatás típusa**

Mindegyik tájolási beállításhoz négy különböző kétoldalas kötési irány tartozik.

• **Ofszetbekötés**

Ha bejelöli az **Ofszetbekötés** jelölőnégyzetet, beállíthatja a kötéshez tartozó margót hüvelykben vagy milliméterben mérve.

#### **Brosúra** / **Brosúra (kézi)**

Ezzel a beállítással nyomtathat dokumentumokat füzet formátumban kétoldalas nyomtatással. Ez a megfelelő oldalszámok alapján rendezi a dokumentumot, és lehetővé teszi, hogy az oldalszám módosítása nélkül behajthassa a nyomtatás kimenetének közepét.

#### • **Brosúra**

A készülék automatikusan a lap mindkét oldalára nyomtat.

#### • **Brosúra (kézi)**

A készülék először a páros számozású oldalakat nyomtatja ki. Ezután a nyomtató illesztőprogramja leállítja a nyomtatást, és megjeleníti a papírok ismételt behelyezésére vonatkozó utasításokat. Az **OK** gombra kattintás után a készülék kinyomtatja a páratlan számozású oldalakat is.

Ha a **Brosúra** vagy a **Brosúra (kézi)** lehetőséget választja, akkor a **Kétoldalas beállítások...** gomb kiválaszthatóvá válik. A következő beállításokat adhatja meg a **Kétoldalas beállítások** párbeszédpanelen.

#### • **Kétoldalas nyomtatás típusa**

Minden egyes tájolás esetén kétféle kétoldalas kötési irány állítható be.

#### • **Brosúra nyomtató módszer**

Ha a **Felosztás szettekre** van kiválasztva:

Ez a beállítás lehetővé teszi, hogy a teljes füzetet kisebb egyedülálló füzetkészletekbe nyomtassa, és hogy a kisebb egyedülálló füzeteket behajthassa középen az oldalszámok sorrendjének módosítása nélkül. Meghatározhatja az egyes kisebb füzetkészletek lapjainak számát 1 és 15 között. Ez a beállítás segíthet, amikor egy sok oldalt tartalmazó nyomtatott füzetet kell összehajtania.

#### • **Ofszetbekötés**

Ha bejelöli az **Ofszetbekötés** jelölőnégyzetet, beállíthatja a kötéshez tartozó margót hüvelykben vagy milliméterben mérve.

# <span id="page-31-0"></span>**Papírforrás 2**

A **Automatikus Válogatás**, **Tálca 1**, **Tálca 2** [1,](#page-31-1) **MP Tálca** vagy **Kézi** lehetőségek közül választhat, és külön tálcát jelölhet ki az első oldalhoz, illetve az utána következőkhöz.

<span id="page-31-1"></span><sup>1</sup> Csak az opcionális tálca telepítése után érhető el.

# <span id="page-32-0"></span>**Haladó fül <sup>2</sup>**

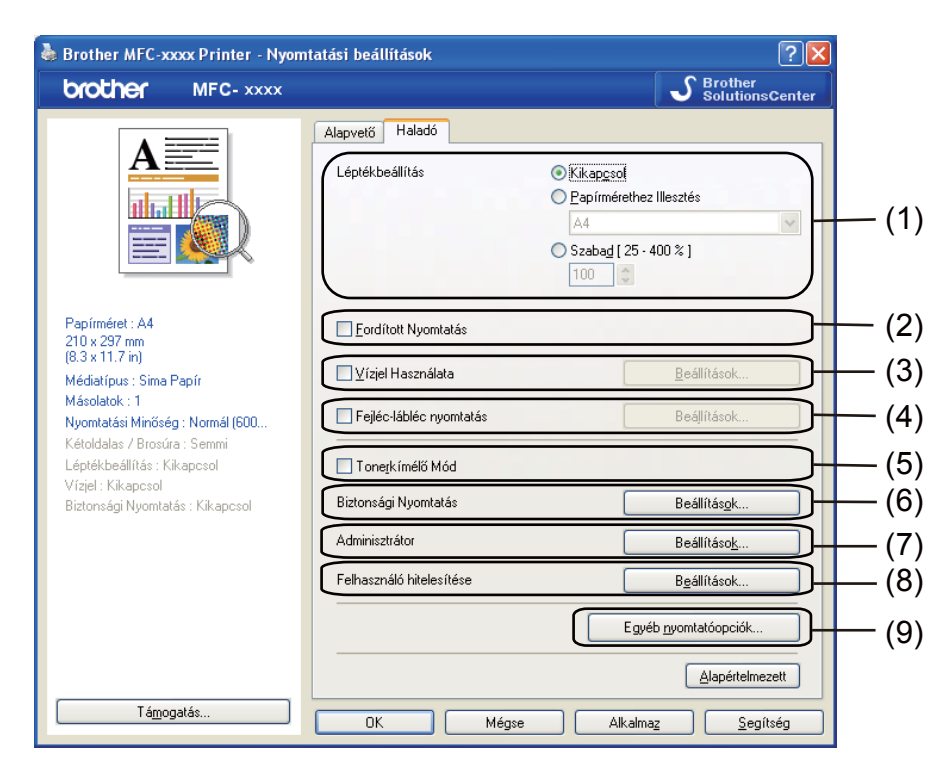

Az itt elvégezhető beállításokat az alábbi lehetőségekre kattintva módosíthatja:

- **Léptékbeállítás** (1)
- **Fordított Nyomtatás** (2)
- **Vízjel Használata** (3)
- **Fejléc-lábléc nyomtatás** (4)
- **Tonerkímélő Mód** (5)
- **Biztonsági Nyomtatás** (6)
- **Adminisztrátor** (7)
- **Felhasználó hitelesítése** (8)
- **Egyéb nyomtatóopciók** (9)

# <span id="page-33-0"></span>**Méretezés <sup>2</sup>**

Lehetőség van a kinyomtatott kép méretezésének módosítására.

# <span id="page-33-1"></span>**Fordított nyomtatás <sup>2</sup>**

Az adatok fentről lefelé történő megfordításához jelölje be a **Fordított Nyomtatás** jelölőnégyzetet.

# <span id="page-33-2"></span>**Vízjel Használata <sup>2</sup>**

Vízjelként logót vagy szöveget a helyezhet el a dokumentumon. Választhat a beállított vízjelek közül, vagy felhasználhat saját készítésű bittérképfájlt is. Jelölje be a **Vízjel Használata** jelölőnégyzetet, majd kattintson a **Beállítások...** gombra.

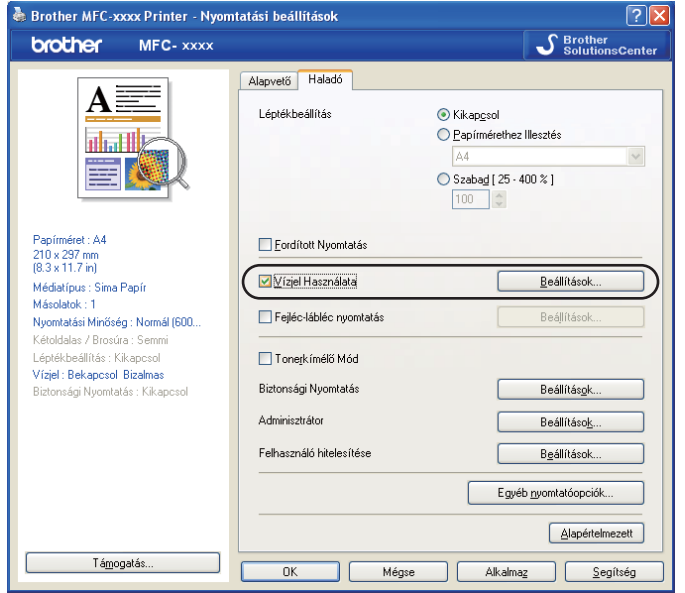

# <span id="page-34-0"></span>**Vízjelbeállítások <sup>2</sup>**

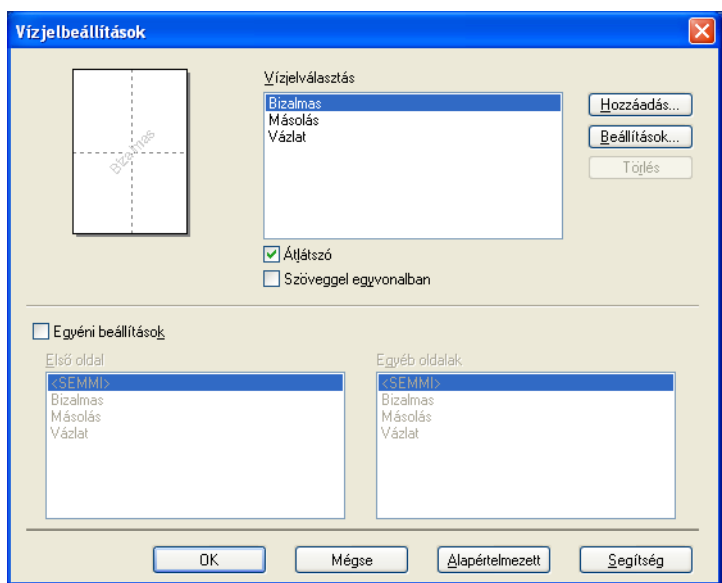

# **Átlátszó <sup>2</sup>**

A háttérben vízjelként megjelenített képpel ellátott dokumentumok nyomtatásához jelölje be az **Átlátszó** jelölőnégyzetet. Ha ez a funkció nincs bejelölve, a készülék a dokumentum fölé nyomtatja a vízjelet.

## **Körvonalas szöveggel <sup>2</sup>**

Jelölje be a **Szöveggel egyvonalban** jelölőnégyzetet, ha csak a vízjel körvonalát szeretné kinyomtatni. Akkor használható, ha szöveges vízjelet választ.

## **Egyéni beállítások <sup>2</sup>**

Kiválaszthatja, hogy melyik vízjelet szeretné az első vagy a többi oldalra nyomtatni.

Kattintson a **Hozzáadás** gombra a vízjel beállításainak hozzáadásához, majd válassza a **Szöveg használata** vagy **Bitérképfájl használata** lehetőséget a **Vizjel Stílus** beállításban.

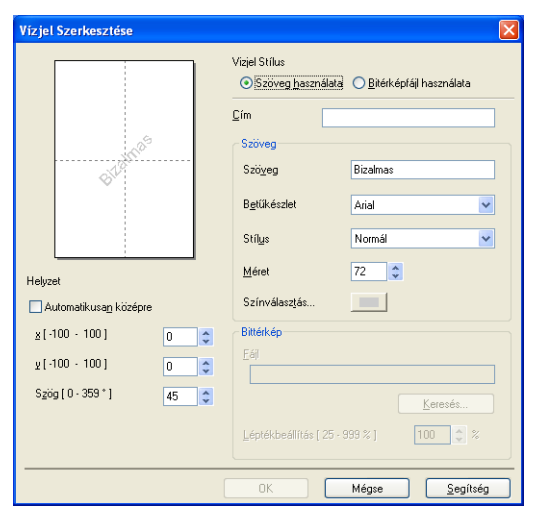

Megváltoztathatja a további vízjel méretét és az oldalon elfoglalt helyét. Ehhez válassza ki a vízjelet, és kattintson a **Beállítások...** gombra.

## **Cím**

Adjon meg a mezőben egy megfelelő címet.

#### **Szöveg**

Írja be a vízjel szövegét a **Szöveg** mezőbe, majd válassza ki a **Betűkészlet**, **Stílus**, **Méret** és **Színválasztás...** tulajdonságokat.

**Bittérkép**

Adja meg a fájlnevet és a bitkép helyét a **Fájl** mezőben, vagy kattintson a **Keresés** gombra a fájl megkereséséhez. Lehetőség van a kép átméretezésére is.

#### **Helyzet**

E beállítással szabályozhatja a vízjel elhelyezkedését az oldalon.
## **Fejléc-lábléc nyomtatás <sup>2</sup>**

Ha ez a funkció aktív, rákerül a kinyomtatott dokumentumra a számítógép rendszerórájából vett dátum és idő, az aktuális felhasználó bejelentkezési neve, vagy egy beírt szöveg. A **Beállítások** gombra kattintva testre szabhatja a megjelenő információkat.

## **ID nyomtatás**

Ha a **Felhasználói név** lehetőséget választja, a készülék a számítógépre való bejelentkezéshez használt felhasználónevet is kinyomtatja. Ha az **Saját beállítás** pontot kiválasztva valamilyen szöveget ad meg az **Saját beállítás** szerkesztő mezőnél, a készülék a dokumentumra nyomtatja azt.

## **Festéktakarékos mód <sup>2</sup>**

Ezzel a funkcióval meghosszabbíthatja a festék élettartamát. A **Tonerkímélő Mód** beállítást Be értékre állítva a nyomtatások halványabban jelennek meg. Az alapértelmezett beállítás Kikapcsol.

## **Megjegyzés**

A **Tonerkímélő Mód** használata nem javasolt fotók vagy szürkeárnyalatos képek nyomtatása esetén.

## **Titkosított nyomtatás <sup>2</sup>**

A titkosított dokumentumok jelszót kapnak, amikor azokat a számítógép elküldi a nyomtatónak. Ezeket csak a jelszó ismeretében lehet kinyomtatni. Mivel a dokumentumok titkosítása a készüléken történik, a nyomtatáshoz a készülék kezelőpultján kell beírni a jelszót.

Titkosított dokumentum küldése:

- a Kattintson a **Beállítások...** elemre a **Biztonsági Nyomtatás** lapon, és jelölje ki a **Biztonsági Nyomtatás** jelölőnégyzetet.
- b Adja meg jelszavát, és kattintson az **OK** gombra.
- c A titkosított dokumentum nyomtatását a készülék kezelőpaneljéről kell elindítania. (Lásd: *[Biztonsági](#page-8-0)  gomb* című [részt a\(z\) 2. oldalon!](#page-8-0).)

## **Megjegyzés** Ha a **Biztonsági Nyomtatás** funkció be van kapcsolva, nem lehet egyszerre több példányt nyomtatni.

Titkosított dokumentum törlése:

A titkosított dokumentumokat a készülék kezelőpaneljén kell törölnie. (Lásd: *[Biztonsági gomb](#page-8-0)* című [részt a\(z\) 2. oldalon!](#page-8-0).)

## **Adminisztrátor <sup>2</sup>**

Az adminisztrátorok jogosultak korlátozni a hozzáférést egyes funkciókhoz, például a méretezéshez és a vízjel használatához.

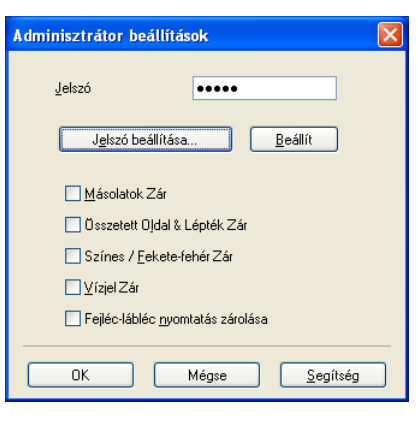

#### **Jelszó**

Írja be a jelszót a mezőbe.

## **Megjegyzés**

Kattintson a **Jelszó beállítása...** elemre a jelszó megváltoztatásához.

## **Másolatok Zár**

Zárolja a másolatok számának megadását, hogy ne lehessen egynél több példányt nyomtatni.

### **Összetett Oldal & Lépték Zár**

Zárolja a méretezés és a többoldalas lapelrendezési beállítást.

## **Színes / Fekete-fehér Zár**

Zárolja a **Színes / Fekete-fehér** beállításokat Fekete-fehér értéken, hogy meggátolja a színes nyomtatást.

## **Vízjel Zár**

A vízjel aktuális beállításainak zárolása, hogy ne lehessen megváltoztatni azokat.

## **Fejléc-lábléc nyomtatás zárolása**

Zárolja a fejléc-lábléc nyomtatás jelenlegi beállításait, hogy azokat ne lehessen megváltoztatni.

## **Felhasználó hitelesítése <sup>2</sup>**

Ha a Secure Function Lock 2.0 funkció nem engedélyezi a számítógépről való nyomtatást, a **Felhasználó hitelesítési beállítások** párbeszédpanelen meg kell adnia azonosítóját és PIN-kódját. Kattintson a **Felhasználó hitelesítése** lapon a **Beállítások** gombra, majd adja meg azonosítóját és PIN-kódját. Ha számítógépes bejelentkezési neve regisztrálva van a Secure Function Lock 2.0 funkcióban, az azonosító és a PIN-kód megadása helyett jelölje be a **Használja a számítógépes bejelentkezéshez használt nevét** jelölőnégyzetet.

A Secure Function Lock 2.0 funkcióról további információért lásd: *Hálózati használati útmutató*.

# **Megjegyzés**

- Ha hálózaton keresztül használja a készüléket, a **Nyomtatási állapot ellenőrzése** gombra kattintva megtudhatja, hogy az azonosítójával mely funkciók érhetők el, és még hány oldal kinyomtatására jogosult. Megjelenik a **Hitelesítés eredménye** párbeszédpanel.
- Amikor a készüléket hálózaton keresztül használja, a nyomtatás során a **Hitelesítés eredménye** párbeszédpanel megjelenítéséhez jelölje be a **Nyomtatási állapot megjelenítése nyomtatás előtt** jelölőnégyzetet.
- Ha nyomtatáskor minden alkalommal meg szeretné adni azonosítóját és PIN-kódját, jelölje be a **Minden nyomatási feladat előtt azonosító és PIN megadása** jelölőnégyzetet.

# **Egyéb nyomtatóopciók <sup>2</sup>**

A Nyomtató funkciója pontban az alábbiakat állíthatja be:

- **Színkalibráció**
- **Javított nyomtatás**
- **Üres oldal átugrása**

## **Szín Kalibrálás <sup>2</sup>**

Az egyes színek kimenő színmélysége változhat attól függően, hogy milyen hőmérsékletű és páratartalmú környezetben van a készülék. Ez a funkció segít javítani a színmélység minőségét. A nyomtatóillesztőprogram a készülékben tárolt szín kalibrálási adatokat használja.

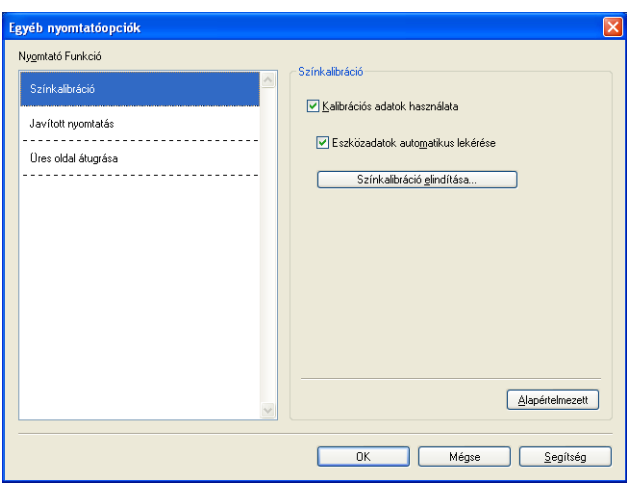

## **Kalibrációs adatok használata**

Ha bejelöli ezt a jelölőnégyzetet, a nyomtató-illesztőprogram a készülékből nyert kalibrálási adatokkal állítja be a színt a nyomtató-illesztőprogramnak megfelelően az állandó nyomtatási minőség biztosításához.

#### **Eszközadatok automatikus lekérése**

Ha bejelöli ezt a jelölőnégyzetet, a nyomtató-illesztőprogram automatikusan beszerzi a szín kalibrálás adatait a készülékről.

#### **Színkalibráció elindítása**

Ha erre a gombra kattint, a készülék megkezdi a szín kalibrálását, majd a nyomtató-illesztőprogram megkísérli beszerezni a kalibrálás adatait a készülékről.

## **Megjegyzés**

Ha a Direkt nyomt. szolgáltatással vagy a BR-Script nyomtató-illesztőprogrammal nyomtat, el kell végeznie a kalibrálást a kezelőpanelen. További információ: *Használati útmutató*.

## **A nyomtatási minőség javítása <sup>2</sup>**

Ez a funkció lehetővé teszi a nyomtatási minőség javítását.

#### **Csökkentett papír görbülés**

A beállítás kijelölésével csökkenthető a papír gyűrődése.

Ha csak néhány oldalt nyomtat, nem kell kijelölnie ezt a beállítást. Javasoljuk, állítsa át a nyomtatóillesztőprogram **Médiatípus** beállítását egy vékony beállításra.

## **Megjegyzés**

Ez csökkenti a készülék hőmérsékletét a beégetési művelet során.

#### **Javított festék rögzítés**

A beállítás kijelölésével javítható a festék megtapadása a papíron. Ha ez a beállítás nem javítja kellően a nyomtatás minőségét, állítsa át a nyomtató-illesztőprogram **Médiatípus** beállítását egy vastag beállításra.

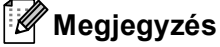

Ez a művelet növeli a készülék hőmérsékletét a beégetési művelet során.

## **Üres oldal kihagyása <sup>2</sup>**

Ha a **Üres oldal átugrása** be van jelölve, a nyomtató automatikusan észleli az üres oldalakat, és kihagyja azokat a nyomtatásból.

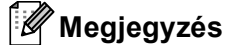

Ez a beállítás nem működik, ha a következő beállításokat választja:

- **Vízjel Használata**
- **Fejléc-lábléc nyomtatás**
- **N az 1-ben** és **1 oldal NxN oldalon** a **Összetett Oldal** területen
- **Kétoldalas (kézi)**, **Brosúra**, **Brosúra (kézi)** és **Kétoldalas Ofszetbekötés** beállítással a **Kétoldalas / Brosúra** területen

# **Tartozékok lap <sup>2</sup>**

# **Megjegyzés**

A **Tartozékok** lap eléréséről lásd a *A nyomtatóillesztő [beállításainak elérése](#page-23-0)* című részt a(z) 17. oldalon! részt.

Meghatározhatja minden papírtálca papírméretét, és a következőképpen automatikusan felismerheti a sorozatszámot a **Tartozékok** lapon.

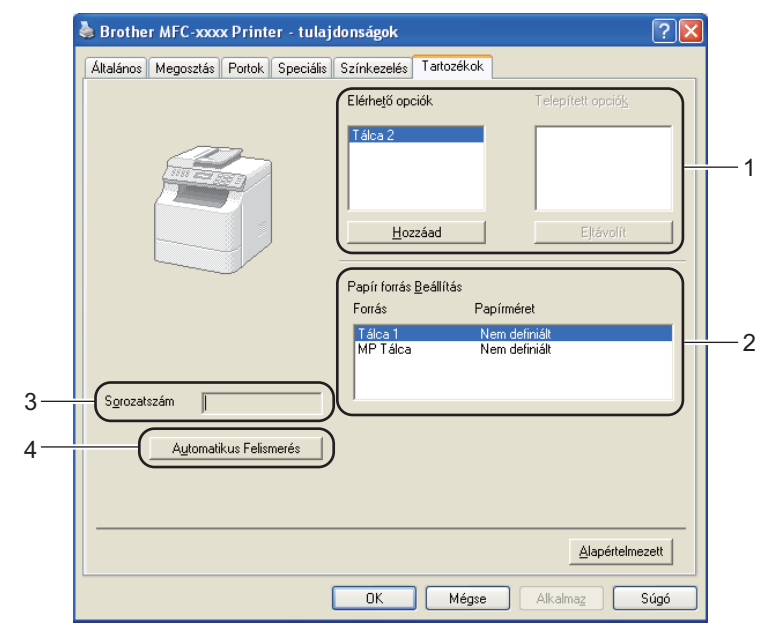

## **Elérhető opciók** / **Telepített opciók** (1)

Manuálisan is hozzáadhatja és eltávolíthatja készülékbe telepített opcionális tartozékokat. A tálcák beállításai igazodnak a telepített opciókhoz.

## **Papír forrás Beállítás** (2)

Ez a funkció a **Automatikus Felismerés** (4) gombra kattintva felismeri az egyes papírtálcákhoz a kezelőpanelen beállított papírméreteket.

#### **Sorozatszám** (3)

Az **Automatikus Felismerés** (4) gombra kattintva a nyomtató-illesztőprogram megvizsgálja a készüléket, és kijelzi annak sorozatszámát. Ha a sorozatszámot nem sikerült lekérdezni, a kijelzőn a "---------------" jelzés látható.

## **Automatikus Felismerés** (4)

Az **Automatikus Felismerés** funkció megkeresi a jelenleg telepített opcionális eszközöket, és megjeleníti a nyomtató illesztőprogramjában az elérhető beállítási lehetőségeket. Az **Automatikus Felismerés** gombra kattintás után az **Elérhető opciók** (1) alatt megjelennek a készülékre telepített opcionális tartozékok. Manuálisan is hozzáadhatja és eltávolíthatja a nyomtatóra telepített opcionális tartozékokat. Ehhez kattintson az eltávolítani vagy hozzáadni kívánt eszközre, majd kattintson a **Hozzáad** vagy az **Eltávolít** gombra.

## **Megjegyzés**

Az **Automatikus Felismerés** (4) funkció nem érhető el a következő esetekben:

- Ha a készülék főkapcsolója kikapcsolt helyzetben van.
- Ha a készüléknél hiba lépett fel.
- Ha a készülék hálózaton keresztül meg van osztva.
- Ha a készülék kábele nincs megfelelően csatlakoztatva.

# **Támogatás <sup>2</sup>**

A **Nyomtatási beállítások** párbeszédpanelen kattintson a **Támogatás...** gombra.

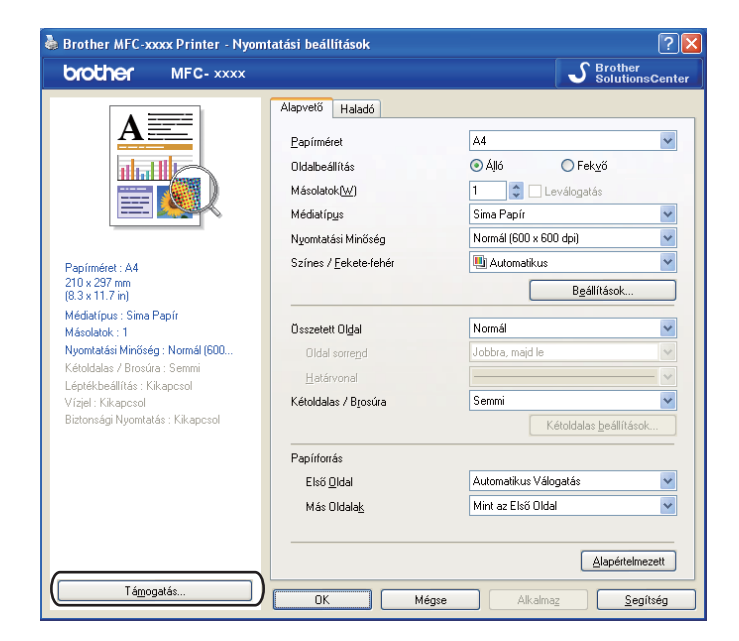

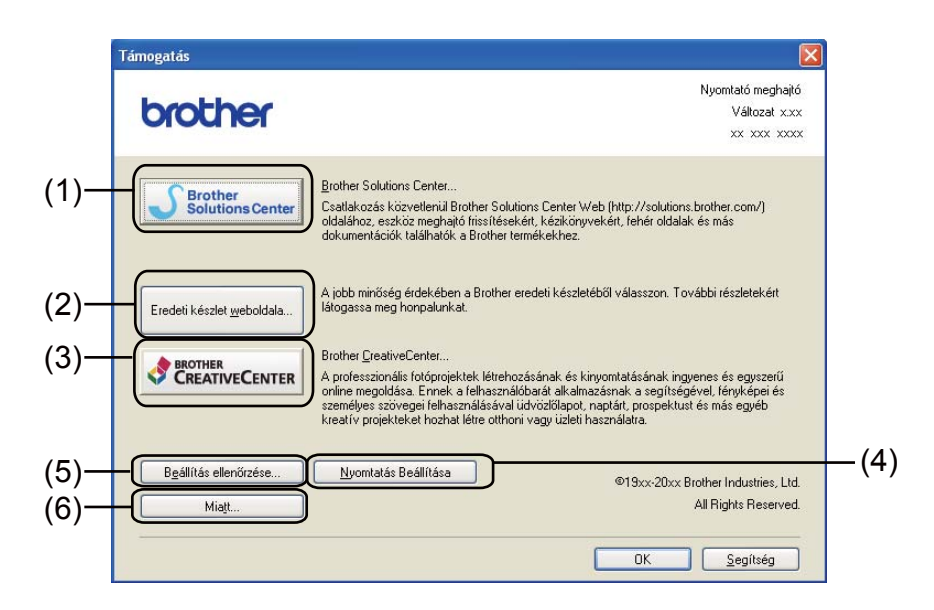

## ■ Brother Solutions Center (1)

A Brother Solutions Center [\(http://solutions.brother.com\)](http://solutions.brother.com/) egy olyan webhely, amely információkkal szolgál az Ön Brother termékéről, beleértve a készülékének használatával kapcsolatos GYIK (gyakran ismétlődő kérdések) megtekintésének lehetőségét, a használati útmutatókat, az illesztőprogram-frissítéseket és a tippeket.

## **Eredeti készlet weboldala** (2)

Ha rákattint erre a gombra, ellátogathat az eredeti Brother kellékeket bemutató webhelyünkre.

## **Brother CreativeCenter** (3)

Ha rákattint erre a gombra, ellátogathat a webhelyünkre, ahol az üzleti és otthoni használathoz ingyenes és egyszerű online megoldásokat talál.

## **Nyomtatás Beállítása** (4)

Azokat az oldalakat nyomtatja ki, amelyek bemutatják, hogyan vannak konfigurálva a készülék belső beállításai.

## **Beállítás ellenőrzése** (5)

Ezzel a funkcióval ellenőrizheti az illesztőprogram aktuális beállításait.

 $\blacksquare$  **Miatt** (6)

Itt jeleníthető meg a nyomtatóillesztő-fájlok listája és a verziókkal kapcsolatos információk.

# **A BR-Script 3 nyomtató-illesztőprogram (Post Script® 3™ nyelvi emuláció) jellemzői <sup>2</sup>**

## **Megjegyzés**

A képernyő felvételek ebben a részben a Windows® XP-ből vannak. A számítógépen megjelenő képernyők az operációs rendszertől függően eltérőek lehetnek.

## **Nyomtatási beállítások <sup>2</sup>**

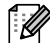

## **Megjegyzés**

A **Nyomtatási beállítások** párbeszédpanel megjelenítéséhez kattintson a **Nyomtatási beállítások...** gombra az **Általános** lapon, a **Brother MFC-XXXX BR-Script3 - tulajdonságok** párbeszédpanelen.

## **Elrendezés** lap

Az elrendezés beállításait a **Tájolás**, **Kétoldalas nyomtatás** (kétoldalas), **Oldalsorrend** és **Oldal per lap** beállítások módosításával változtathatja meg.

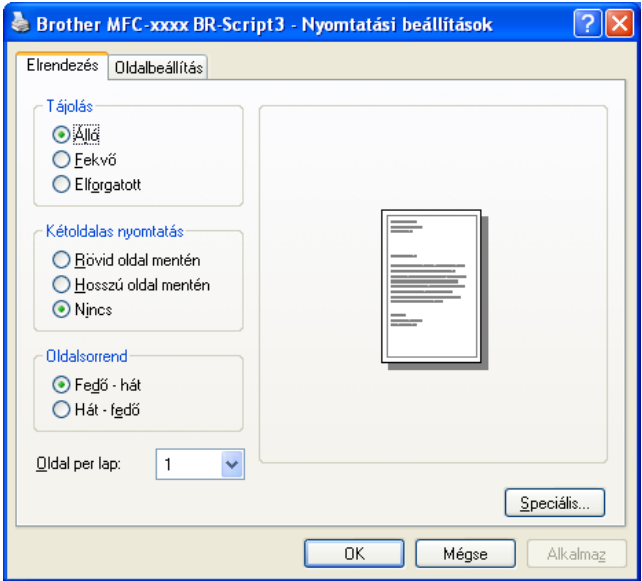

## • **Tájolás**

A Tájolás segítségével állítható be, hogyan legyen kinyomtatva a dokumentum.

#### (**Álló**, **Fekvő** vagy **Elforgatott**)

#### • **Kétoldalas nyomtatás**

Ha kétoldalas nyomtatást szeretne végezni, jelölje be a **Rövid oldal mentén** vagy a **Hosszú oldal mentén** lehetőséget.

• **Oldalsorrend**

Meghatározza, hogy a dokumentum oldalainak nyomtatása milyen sorrendben történik. A **Fedő - hát** beállítással az 1. oldal kerül a köteg tetejére. A **Hát - fedő** beállítással az 1. oldal a köteg aljára kerül. **2**

## • **Oldal per lap**

Az **Oldal per lap** kiválasztásával csökkenthető a képek mérete úgy, hogy a készülék egy lapra több oldalt nyomtat. Ezenkívül a **Füzet** kiválasztásakor automatikusan füzet stílusban nyomtathatja a dokumentumokat.

## **Oldalbeállítás** lap

Válassza a **Papír forrása** és a **Színes** lehetőséget.

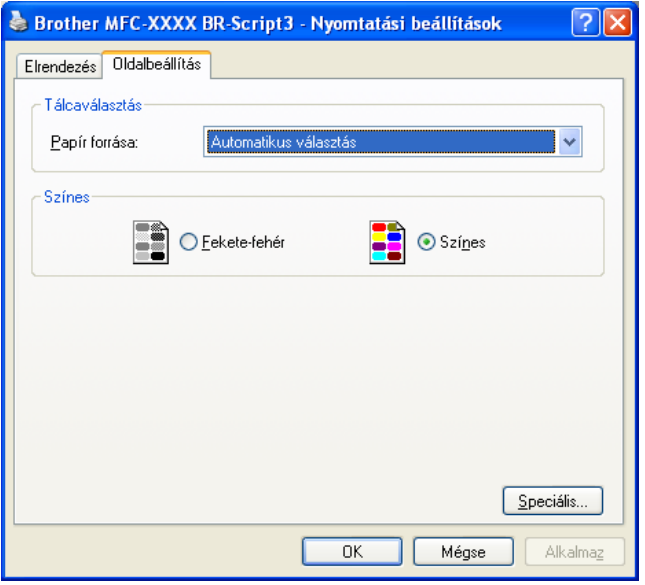

#### • **Papír forrása**

Az alábbi lehetőségekből választhat: **Automatikus választás**, **Automatikus Választás**, **Tálca 1**, **Tálca 2** [1,](#page-46-0) **MP Tálca** vagy **Kézi adagolás**.

<span id="page-46-0"></span><sup>1</sup> Csak az opcionális tálca telepítése után érhető el.

#### **Automatikus választás**

Ez a beállítás automatikusan abból a papírforrásból veszi a lapot, amelyben a dokumentum méretének megfelelő, a nyomtató illesztőprogramjában megadott papírméret található.

#### **Automatikus Választás**

Ez a beállítás automatikusan abból a papírforrásból veszi a lapot, amelyben a dokumentum méretének megfelelő, a készüléken megadott papírméret található.

## **Tálca 1**

Ennél a beállításnál a papír forrása az 1. tálca.

## **Tálca 2**

Ez a beállítás a 2. tálcáról fogja adagolni a papírt. (Csak az opcionális tálca telepítése után érhető el.)

### **MP Tálca**

Ez a beállítás a többcélú tálcáról fogja adagolni a papírt. A papír méretének egyeznie kell a beállított papírmérettel.

## • **Színes**

Válassza ki a színes grafikák nyomtatási módját: **Fekete-fehér** vagy **Színes**.

## **Speciális beállítások <sup>2</sup>**

A **speciális beállítások** párbeszédpanel a **Speciális...** gombra kattintva érhető el, amely az **Elrendezés** lapon és a **Oldalbeállítás** lapon található.

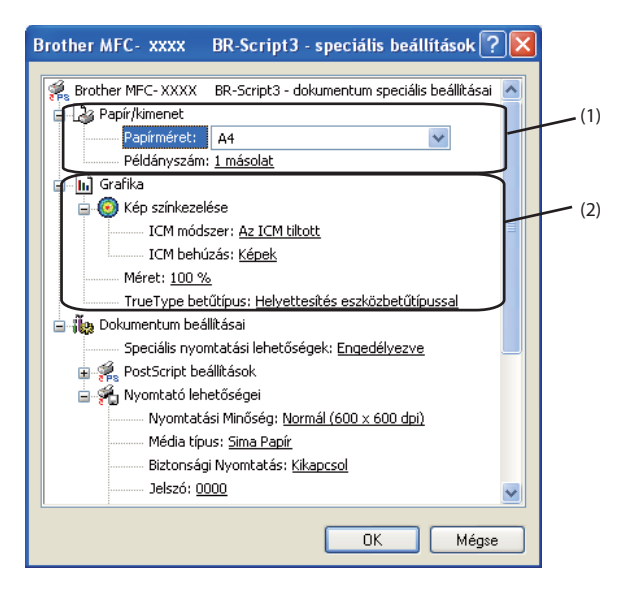

a Válassza ki a **Papírméret** és a **Példányszám** (1) beállítások értékét.

#### **Papírméret**

A legördülő menüből válassza ki azt a papírméretet, amelyet használ.

#### **Példányszám**

A példányszám megadásával állítható be a nyomtatandó másolatok száma.

#### b Adja meg a **Kép színkezelése**, **Méret** és a **TrueType betűtípus** beállításait (2).

#### **Kép színkezelése**

Megadja, hogyan történjen a színes képek nyomtatása.

- Ha nem szeretné engedélyezni az **Kép színkezelése** beállítást, kattintson az **Az ICM tiltott** elemre.
- Ha azt szeretné, hogy a színillesztési műveleteket a gazdaszámítógép végezze el még a nyomtatási feladat elküldése előtt, kattintson az **Az ICM-et a gazdarendszer kezeli** lehetőségre.
- Ha azt szeretné, hogy a színillesztési műveleteket a készülék végezze el, kattintson az **Az ICM-et a nyomtató kezeli a nyomtató hitelesítése apapján** lehetőségre.

#### **Méret**

Annak megadása, hogy kell-e kicsinyíteni vagy nagyítani a dokumentumokat és milyen arányban.

## **TrueType betűtípus**

A TrueType betűtípus beállításainak megadása. Kattintson a **Helyettesítés eszközbetűtípussal** (alapértelmezett) lehetőségre, ha a TrueType betűkészleteket tartalmazó dokumentumok nyomtatásához a nyomtatóban található megfelelő betűkészleteket szeretné használni. Ez gyorsabb nyomtatást tesz lehetővé, de lehet, hogy elvesznek a nyomtató betűtípusában nem szereplő különleges karakterek. Ha a TrueType betűkészletet le szeretné tölteni a nyomtató betűkészleteinek használata helyett, kattintson a **Letöltés letölthetö betűkészletként** gombra.

**<sup>3</sup>** A beállítások megváltoztatásához válasszon egy beállítást a **Nyomtató lehetőségei** listában (3):

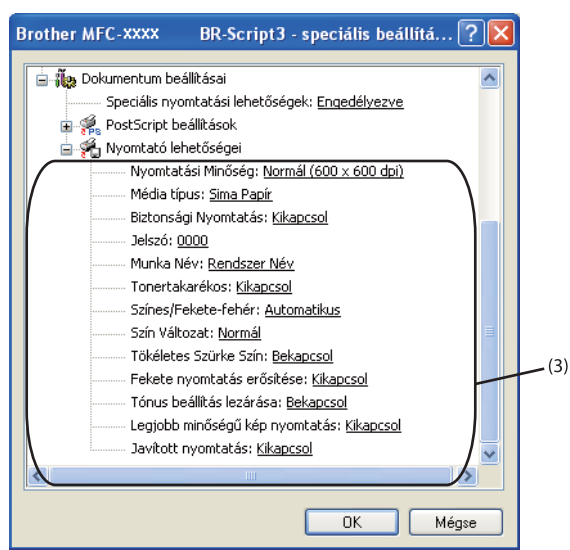

#### **Nyomtatási Minőség**

Az alábbi nyomtatási minőségeket állíthatja be.

• **Normál (600 x 600 dpi)**

 $600 \times 600$  dpi. Általános nyomtatáshoz ajánlott. Jó nyomtatási minőség elfogadható nyomtatási sebesség mellett.

• **Finom (2400 dpi class)**

2 400 dpi osztály. A legjobb nyomtatási minőséget biztosítja. Ezt az üzemmódot használja jó felbontású képek, például fényképek nyomtatásához. Mivel a nyomtatott adatmennyiség sokkal nagyobb, mint normál módban, a feldolgozási idő / adatátviteli idő és a nyomtatási idő hosszabb lesz.

## **Média típus**

Készülékéhez az alábbi adathordozó-típusokat használhatja. A legjobb nyomtatási minőség érdekében válassza ki a használni kívánt papírtípust.

• **Sima Papír**

- **Vékony Papír**
- **Vastag Papír**
- **Vastagabb Papír**
- **Ragasztott Papír**
- **Borítékok**
- **Vastag Borítékok**
- **Vékony Borítékok**
- **Újrafelhasznált papír**
- **Címke**
- **Fényes papír**

## **Megjegyzés**

Fényes papír használata esetén egyszerre csak egy lapot helyezzen a többfunkciós tálcára, nehogy a papír elakadjon.

## **Biztonsági Nyomtatás**

A **Biztonsági Nyomtatás** lehetővé teszi az olyan dokumentumok biztonságossá tételét, amelyeket jelszó véd a nyomtatóra küldés során. Ezeket csak a jelszó ismeretében lehet kinyomtatni. Mivel a dokumentumok titkosítása a nyomtatón történik, a nyomtatáshoz a készülék kezelőpanelén kell beírni a jelszót. A titkosított dokumentumhoz az alábbi paramétereket kell hozzárendelni: **Jelszó** és **Munka Név**.

#### **Jelszó**

A nyomtatóra küldött biztonságos dokumentumához a legördülő listából választhat jelszót.

#### **Munka Név**

A biztonságos dokumentumához a legördülő listából választhat feladatnevet.

**Tonertakarékos**

Ezzel a funkcióval meghosszabbíthatja a festék élettartamát. A **Tonertakarékos** beállítást Bekapcsol értékre állítva a nyomtatások halványabban jelennek meg. Az alapértelmezett beállítás Kikapcsol.

## **Megjegyzés**

A **Tonertakarékos** használata nem javasolt fényképek vagy szürkeárnyalatos képek nyomtatása esetén.

## **Színes / Fekete-fehér**

Az alábbi színmódokat lehet kiválasztani:

• **Automatikus**

A készülék ellenőrzi, hogy a dokumentum színes-e. Szín érzékelése esetén a nyomtatás színes lesz. Ha nem érzékel színt, a nyomtatás egyszínű lesz.

• **Színes**

A készülék teljes színű üzemmódban nyomtat.

• **Fekete-fehér**

Az egyszínű üzemmód kiválasztása esetén a készülék a dokumentumot szürkeárnyalatosan nyomtatja ki.

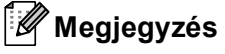

- Néha a dokumentumok akkor is tartalmazhatnak szín információkat, ha monokrómnak tűnnek (a szürke területek például színek kombinációjából állhatnak).
- Ha a Cián, Bíbor vagy Sárga festék kifogy egy színes dokumentum nyomtatása során, a nyomtatási feladat nem fejezhető be. Elindíthatja ismét a nyomtatási feladatot **Fekete-fehér** módban, ha van elegendő fekete festék.

### **Szín Változat**

Az alábbi beállítások érhetők el a Színillesztési üzemmódban:

• **Normál**

Ez az alapértelmezett színes üzemmód.

• **Élénk**

Az összes elem színe úgy módosul, hogy a nyomat élénkebb színhatást keltsen.

• **Semmi**

Akkor válassza ezt a beállítást, ha az Ön által használt alkalmazás színkezelési beállításait kívánja használni. A nyomtató illesztőprogramja nem módosítja a színt.

## **Tökéletes Szürke Szín**

Lehetőség van a sötét területek képminőségének javítására.

#### **Fekete nyomtatás erősítése**

Akkor válassza ezt a beállítást, ha egy fekete-fehér kép nem nyomtatható ki megfelelően.

#### **Tónus beállítás lezárása**

Megakadályozza, hogy más alkalmazások módosítsák a féltónus beállításait. Az alapértelmezett beállítás **Bekapcsol**.

#### **Legjobb minőségű kép nyomtatás**

Nagyon jó minőségű kép nyomtatása állítható be. Ha a **Legjobb minőségű kép nyomtatás** beállítást **Bekapcsol** értékre állítja, a nyomtatás sebessége csökkenhet.

## **Javított nyomtatás**

Ez a funkció lehetővé teszi a nyomtatási minőség javítását.

#### • **Csökkentett papír görbülés**

A beállítás kijelölésével csökkenthető a papír gyűrődése. Ha csak néhány oldalt nyomtat, nem kell kijelölnie ezt a beállítást. Javasoljuk, állítsa át a nyomtató-illesztőprogram **Média típus** beállítását egy vékony beállításra.

## **Megjegyzés**

Ez csökkenti a készülék hőmérsékletét a beégetési művelet során.

#### • **Javított festék rögzítés**

A beállítás kijelölésével javítható a festék megtapadása a papíron. Ha ez a beállítás nem javítja kellően a nyomtatás minőségét, állítsa át a nyomtató-illesztőprogram **Média típus** beállítását egy vastag beállításra.

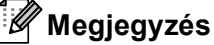

Ez a művelet növeli a készülék hőmérsékletét a beégetési művelet során.

## **Portok fül 2**

Ha szeretné megváltoztatni azt a portot, ahová készüléke csatlakozik, illetve azt az útvonalat, amelyet a hálózati készülékhez használ, válassza ki vagy adja hozzá a használni kívánt portot.

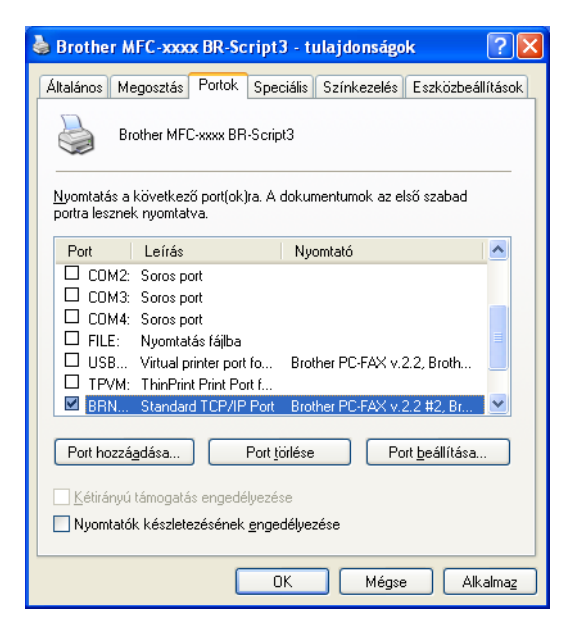

# **Állapotfelügyelet <sup>2</sup>**

Az Állapotjelző egy konfigurálható szoftveres eszköz, mely egy vagy több eszköz állapotát felügyeli, lehetővé téve a hibaüzenetekről történő azonnali értesítést, például ha kifogyott vagy beszorult a papír.

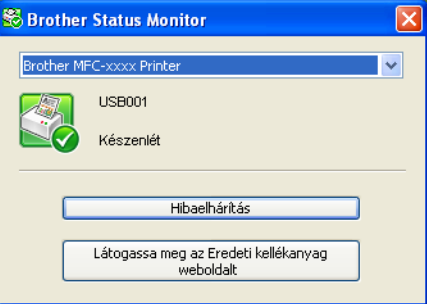

Bármikor ellenőrizheti a készülék állapotát. Ehhez kattintson duplán az ikonra a tálcán, vagy válassza az **Status Monitor** parancsot a **Start**/**Minden program**/**Brother**/**MFC-XXXX** menüből a számítógépen.

(Windows $^{\circledR}$  7)

Ha beállította az A Status Monitor engedélyezése indításkor lehetőséget a telepítés során, a **gyangtan** vagy az **Status Monitor** ikonja látható a tálcán.

Ha az **Status Monitor** ikont meg kívánja jeleníteni a tálcán, kattintson az **gombra. Az Status Monitor** ikon megjelenik a kis ablakban. Ezután húzza az  $\Im$  ikont a tálcára.

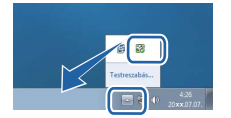

Elérhető egy, a **Hibaelhárítás** és a Brother eredeti kellékanyagok weboldalra mutató hivatkozás is. Kattintson a **Látogassa meg az Eredeti kellékanyag weboldalt** gombra az eredeti Brother kellékanyagokkal kapcsolatos információk megtekintéséhez.

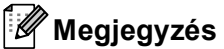

- Ha többet szeretne megtudni az Állapotfelügyelet szoftverről, kattintson jobb gombbal az **Status Monitor** ikonra, és válassza a **Súgó** menüpontot.
- Az automatikus firmware-frissítés akkor aktív, ha az állapotfigyelő szolgáltatás is aktív.

# **A készülék állapotának figyelése <sup>2</sup>**

A Status Monitor ikon színe a készülék állapotától függően változik.

A zöld ikon a normál készenléti állapotot jelenti.

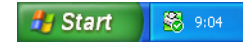

A sárga ikon figyelmeztetést jelent.

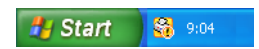

A piros ikon azt jelzi, hogy nyomtatási hiba történt.

**A** Start 88 9:05

Az **Status Monitor** ikont számítógépén két helyen is megjelenítheti – a tálcán vagy az asztalon.

# **Szkennelés <sup>3</sup>**

A szkennelési műveletek és az alkalmazott illesztőprogramok az Ön operációs rendszerétől függően változnak. A készülék a dokumentumok szkenneléséhez az alkalmazásokból TWAIN-kompatibilis illesztőprogramot használ.

 $\blacksquare$  (Windows<sup>®</sup> XP/Windows Vista<sup>®</sup>/Windows<sup>®</sup> 7)

Két szkenner illesztőprogram került telepítésre. Egy TWAIN-kompatibilis szkenner-illesztőprogram (lásd: *[Dokumentum szkennelése TWAIN illeszt](#page-55-0)őprogrammal* című részt a(z) 49. oldalon!) és egy Windows® Imaging Acquisition (WIA) illesztőprogram (lásd: *[Dokumentumszkennelés a WIA illeszt](#page-63-0)őprogrammal (Windows[® XP/Windows Vista®/Windows®](#page-63-0) 7 rendszereken)* című részt a(z) 57. oldalon!).

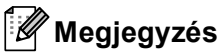

- ScanSoft™ PaperPort™ 12SE esetén lásd: *[A ScanSoft™ PaperPort™ 12SE használata a NUANCE™](#page-73-0)  [optikai karakterfelismer](#page-73-0)ő szoftverével* című részt a(z) 67. oldalon!.
- Ha számítógépét tűzfal védi, és nem tud hálózaton keresztül szkennelni, próbálja meg a tűzfal beállításainál engedélyezni az 54925-ös és 137-es porton keresztül történő kommunikációt. Ha Windows $^{\circledR}$ tűzfalat használ, és az MFL-Pro Suite programot a CD-ROM-ról telepítette, akkor a szükséges tűzfalbeállítások már megtörténtek. További információkat lásd: *Tű[zfal beállításai](#page-124-0)  [\(hálózatot használók esetén\)](#page-124-0)* című részt a(z) 118. oldalon!.

# <span id="page-55-0"></span>**Dokumentum szkennelése TWAIN illesztőprogrammal <sup>3</sup>**

A Brother MFL-Pro Suite szoftver TWAIN-kompatibilis szkenner illesztőprogramot tartalmaz. A TWAIN meghajtók megfelelnek a szkennerek és alkalmazások közötti kommunikációt szabályozó szabványos univerzális protokollnak. Ez azt jelenti, hogy a készülékével nemcsak a Brother részét képező PaperPort™ 12SE megtekintőbe tud közvetlenül képet beolvasni, hanem számos más alkalmazásba is, melyek támogatják a TWAIN-szkennelést. Ilyen alkalmazások közé tartozik számos népszerű szoftver, többek között az Adobe® Photoshop® és a CorelDRAW®.

## <span id="page-55-1"></span>**Dokumentum beszkennelése a számítógépbe <sup>3</sup>**

Két módon szkennelhet be egy teljes oldalt. Használhatja az ADF-et (automatikus dokumentumadagolót) vagy a szkennerüveget.

<span id="page-55-2"></span>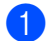

- Helyezze be a dokumentumot.
- b Dokumentum szkenneléséhez indítsa el a ScanSoft™ PaperPort™ 12SE szoftvert, amelyet az MFL-Pro Suite telepítésekor telepített.

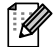

## **Megjegyzés**

Az útmutatóban szereplő leírások a ScanSoft™ PaperPort™ 12SE szoftverre vonatkoznak. Más szoftver alkalmazásokkal a szkennelés lépései eltérőek lehetnek.

c Kattintson a **Szkennelési beállítások** gombra a **Asztal** sávon. A képernyő bal oldalán megjelenik a **Szkennelés vagy fénykép beolvasása** panel.

#### Szkennelés

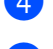

d Kattintson a **Kijelölés** gombra.

e Válassza ki a megfelelő szkennert a **Rendelkezésre álló szkennerek** listából.

## **Megjegyzés**

Választhat a **TWAIN: TW-Brother MFC-XXXX** vagy a **TWAIN: TW-Brother MFC-XXXX LAN** lehetőség közül.

- f Jelölje be a **Szkennelés vagy fénykép beolvasása** panelen a **Szkenner párbeszédpaneljének megjelenítése** jelölőnégyzetet.
- <span id="page-56-0"></span>g Kattintson a **Szkennelés** gombra. Megjelenik a **Szkenner Beállítás** párbeszédpanel.

8 Szükség esetén végezze el az alábbi beállításokat a Szkenner beállítás párbeszédablakban:

- **Szkennelés** (képtípus) (1)
- **Felbontás** (2)
- **Szkennelési Típus** (3)
- **Zajcsökkentés** (4)
- **Fényerő** (5)
- **Kontraszt** (6)
- **Dokumentum Méret** (7)
- **Duplex(kétoldalas) Szkennelés** (8)

(DCP-9270CDN, MFC-9465CDN és MFC-9970CDW esetén)

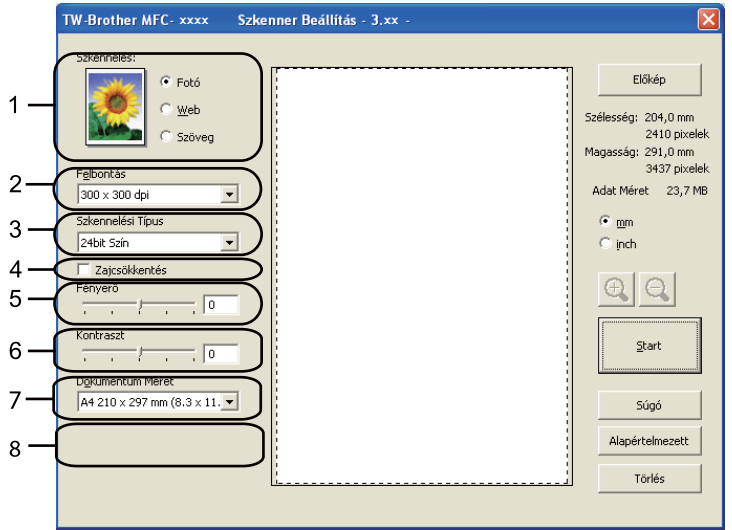

**i** Kattintson a **Start** gombra.

Miután a szkennelés befejeződött, kattintson a **Törlés** gombra a PaperPort™ 12SE ablakába történő visszatéréshez.

# **Megjegyzés**

- Miután kiválasztotta a dokumentum méretét, beállíthatja a szkennelési területet az egér bal gombjával kattintva, majd húzva. Ez akkor szükséges, ha egy képet a szkennelés során körbe kíván vágni. (Lásd: *Elő[zetes szkennelés a dokumentum egy kivágott részletének beolvasásához](#page-57-0)* című [részt a\(z\) 51. oldalon!.](#page-57-0))
- Kétoldalas szkennelést támogató modellek esetén:
	- Nem módosíthatja a szkennelési területet.
	- A kétoldalas szkennelés csak az automatikus dokumentumadagolóval használható.
	- A **Előkép** gomb nem használható a kép előnézetének megtekintéséhez.

## <span id="page-57-0"></span>**Előzetes szkennelés a dokumentum egy kivágott részletének beolvasásához <sup>3</sup>**

Az **Előkép** gombra kattintva megtekintheti a beolvasandó kép előnézetét, és kijelölheti a beolvasni kívánt részt.

Ha megfelelőnek tartja az előképet, a szkennelés elindításához kattintson a **Start** gombra a Szkenner beállítás párbeszédpanelen.

<span id="page-57-1"></span>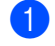

a Kövesse a *[Dokumentum beszkennelése a számítógépbe](#page-55-1)* cím<sup>ű</sup> részt a(z) 49. oldalon! rész [a](#page-55-2) **a** lépéseit.

b Szükség szerint válassza ki a **Szkennelés** (képtípus),**Felbontás**, **Szkennelési Típus**, **Fényerő**, **Kontraszt** és **Dokumentum Méret** beállításait.

## **Megjegyzés**

A **Duplex(kétoldalas) Szkennelés** használatakor nem lehetséges az előzetes szkennelés.

## c Kattintson a **Előkép** gombra.

A készülék beolvassa a teljes képet a számítógépbe, és az megjelenik a Szkennelési területen (1) a Szkenner beállításai párbeszédablakban.

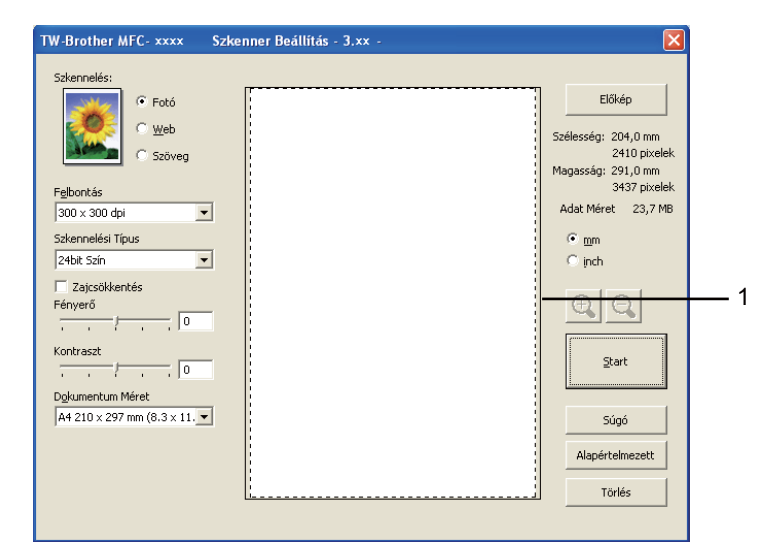

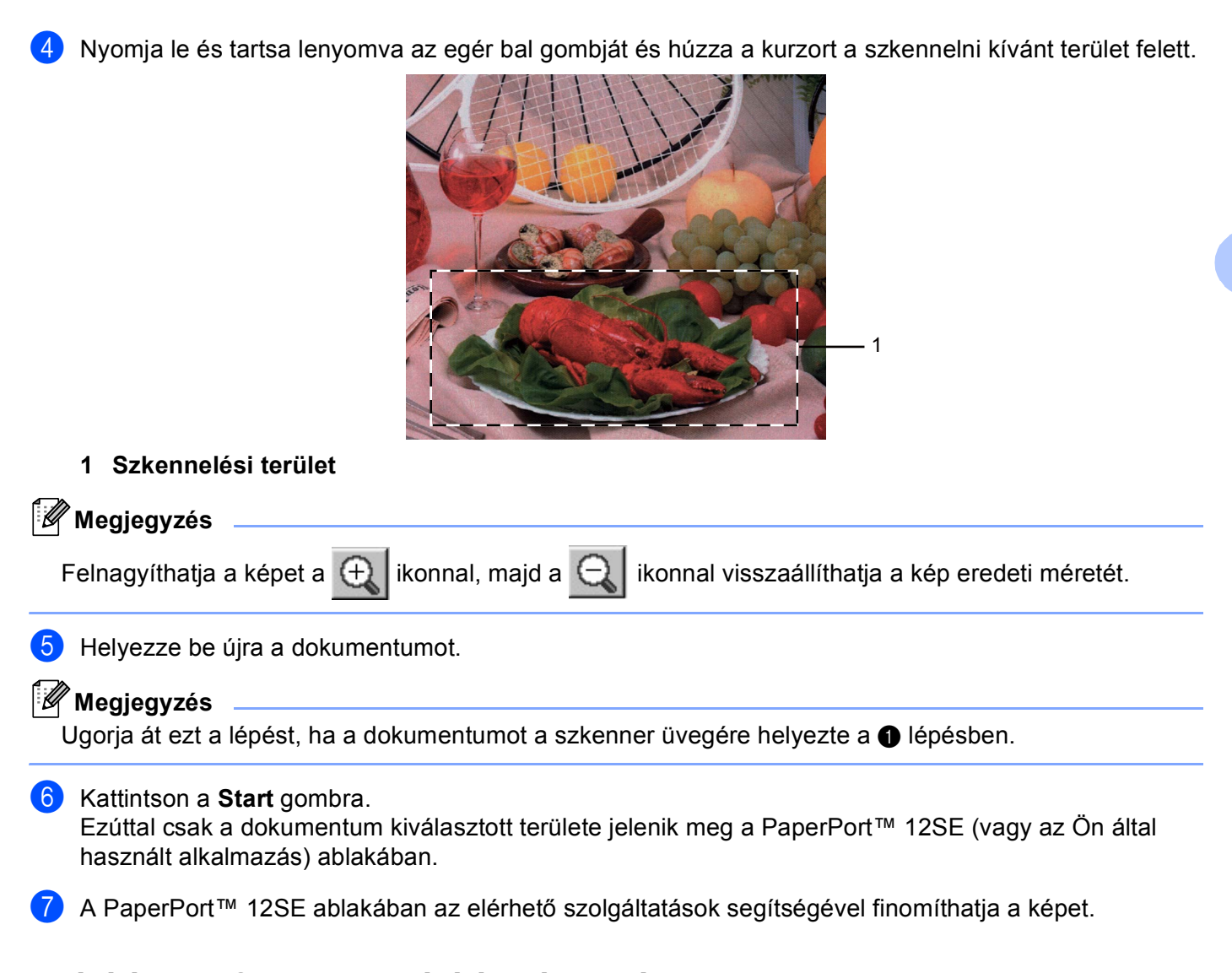

# **Beállítások a Szkenner beállítás párbeszédablakban <sup>3</sup>**

## **Szkennelés (képtípus) <sup>3</sup>**

Válasszon egy kimeneti képtípust az alábbiak közül: **Fotó**, **Web** vagy **Szöveg**. A **Felbontás** és **Szkennelési Típus** beállítások minden alapértelmezett beállításban módosulnak.

Az alapértelmezett beállítások az alábbi táblázatban láthatók:

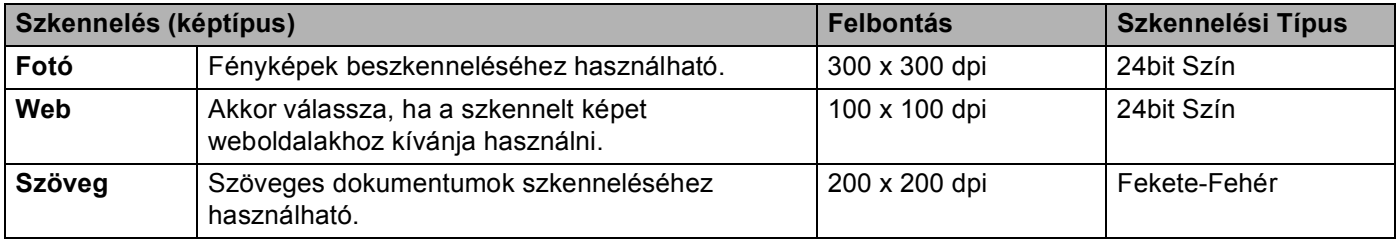

## **Felbontás <sup>3</sup>**

A szkennelés felbontását a **Felbontás** legördülő listából választhatja ki. A nagyobb felbontás több memóriát és időt igényel, de jobb minőségű képet ad. Az alábbi táblázat a kiválasztható felbontásokat és felhasználható színeket mutatja.

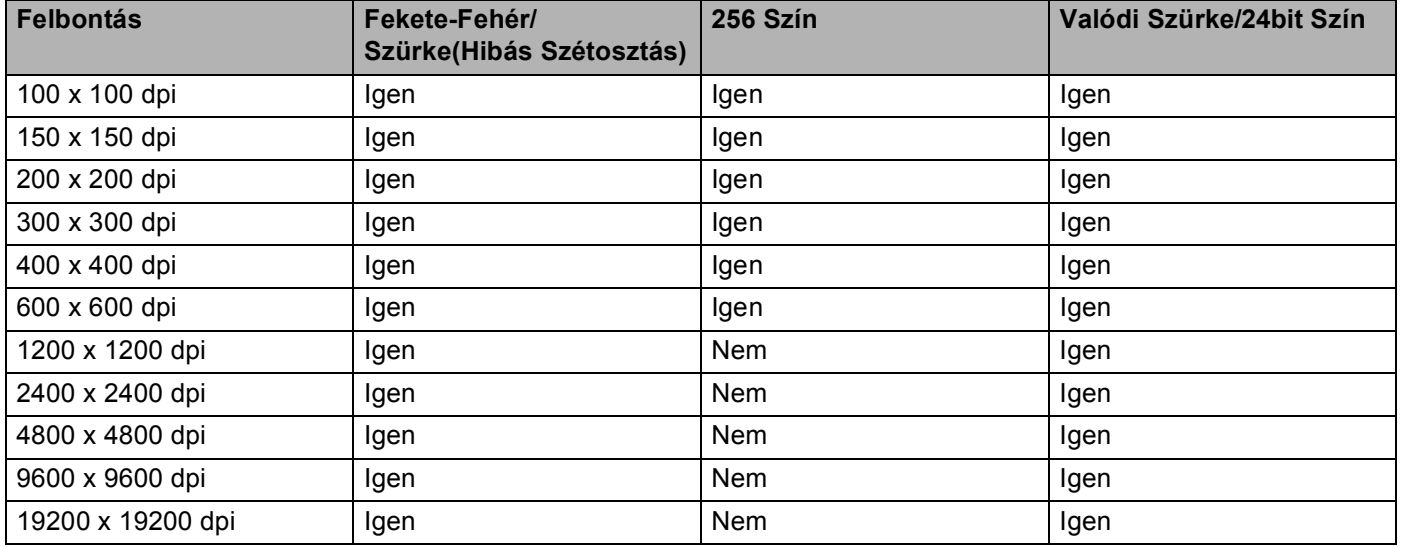

## **Szkennelés típusa <sup>3</sup>**

#### **Fekete-Fehér**

Szöveghez vagy vonalrajzokhoz használható.

## **Szürke(Hibás Szétosztás)**

Fényképekhez vagy grafikához használható. (A Hibás szétosztás egy módszer szimulált szürke képek létrehozására valódi szürke pontok használata nélkül. A fekete pontok speciális mintába rendeződnek, ami szürke hatást kelt.)

## **Valódi Szürke**

Fényképekhez vagy grafikához használható. Ez a mód pontosabb, mivel 256 szürke árnyalatot használ.

#### **256 Szín**

256 színt használ a kép szkennelése során.

#### **24bit Szín**

Akár 16,8 millió színt használ a kép szkennelése során.

Bár a **24bit Szín** használata eredményezi a legpontosabb színhűséget a képen, a képfájl mintegy háromszor olyan nagy lesz, mint a **256 Szín** beállítással létrehozott fájlok. Ez igényli a legtöbb memóriát és leghosszabb átviteli időt.

Szkennelés

## **Zaj csökkentése <sup>3</sup>**

Ezzel az opcióval javíthat a szkennelt képek minőségén. A **Zajcsökkentés** beállítás a **24bit Szín** használata, valamint 300  $\times$  300 dpi, 400  $\times$  400 dpi vagy 600  $\times$  600 dpi szkennelési felbontás esetén érhető el.

## **Fényerő <sup>3</sup>**

Módosíthatja a beállítást (-50 - 50) a legjobb képminőség érdekében. Az alapérték 0, ami egy átlagot jelöl.

A **Fényerő** beállításához, vagyis a kép világosításához vagy sötétítéséhez húzza a csúszkát jobbra vagy balra. A szint beállításához be is írhat egy számot a mezőbe.

Ha a szkennelt kép túl világos, állítsa alacsonyabbra a **Fényerő** szintjét, és szkennelje be újra a dokumentumot. Ha a szkennelt kép túl sötét, állítsa magasabbra a **Fényerő** szintjét, és szkennelje be újra a dokumentumot.

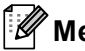

**Megjegyzés** A **Fényerő** beállítás nem érhető el, ha a **256 Szín** lehetőség van kiválasztva.

## **Kontraszt <sup>3</sup>**

A **Kontraszt** növeléséhez vagy csökkentéséhez húzza a csúszkát jobbra vagy balra. A növelés kiemeli a kép sötét és világos területeit, míg a csökkentés több részletet jelenít meg a szürke területeken. A **Kontraszt** meghatározásához a mezőben is megadhat egy értéket.

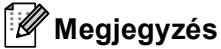

A Kontraszt beállítás csak akkor érhető el, ha a **Szürke(Hibás Szétosztás)**, **Valódi Szürke** vagy **24bit Szín** beállítások valamelyike aktív.

Ha fotókat vagy más képeket szkennel, amelyeket szövegszerkesztőben vagy más grafikai alkalmazásban kíván használni, próbáljon ki különböző kontraszt- és felbontás-beállításokat, hogy megállapítsa, melyik felel meg leginkább igényeinek.

Szkennelés

## **Dokumentumméret <sup>3</sup>**

Válasszon az alábbi méretek közül:

- A4 210 x 297 mm (8.3 x 11.7 in)
- JIS B5 182 x 257 mm (7.2 x 10.1 in)
- Levél 215.9 x 279.4 mm (8 1/2 x 11 in)
- Hivatalos 215.9 x 355.6 mm (8 1/2 x 14 in)
- A5 148 x 210 mm (5.8 x 8.3 in)
- Adminisztratív 184.1 x 266.7 mm (7 1/4 x 10 1/2 in)
- Névjegy  $90 \times 60$  mm  $(3.5 \times 2.4)$  in

Névjegykártya szkenneléséhez válassza a **Névjegy** méretet, majd helyezze a névjegykártyát a nyomtatott oldallal lefelé a szkennerüveg bal felső sarkába, ahogyan azt a dokumentumillesztő vonalak mutatják.

- Fotó 10 x 15 cm  $(4 \times 6)$  in)
- Index kártya 127 x 203.2 mm  $(5 \times 8 \text{ in})$
- Fotó L 89 x 127 mm  $(3.5 \times 5)$  in
- Fotó 2L 13 x 18 cm  $(5 \times 7)$  in)
- Levelezőlap 1 100 x 148 mm  $(3.9 \times 5.8 \text{ in})$
- Levelezőlap 2 (dupla) 148 x 200 mm  $(5.8 \times 7.9 \text{ in})$
- Egyéni...

Ha az **Egyéni...** méretet választja, megjelenik az **Egyéni Dokumentum Méret** párbeszédpanel.

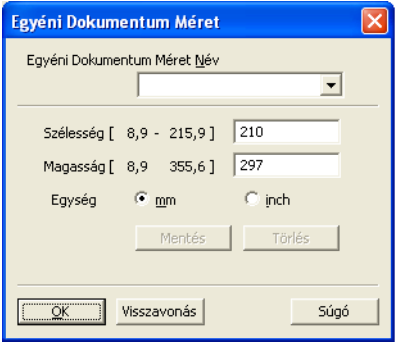

Adja meg a **Egyéni Dokumentum Méret Név**, **Szélesség** és **Magasság** beállítást a dokumentumhoz.

A Szélesség és a Magasság egységeként "mm"-t vagy "inch"-et választhat.

# **Megjegyzés**

• A képernyőn láthatja a kiválasztott papír méretet.

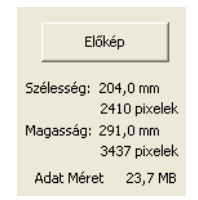

- **Szélesség**: a szkennelési terület szélességét jeleníti meg.
- **Magasság**: a szkennelési terület magasságát jeleníti meg.
- **Adat Méret**: a nyers adatméretet jeleníti meg Bittérkép formátumban. A méret más lesz más formátumok, például JPEG esetén.
- A felhasználó által módosítható 8,9 × 8,9 mm és 215,9 × 355,6 mm között.

# <span id="page-63-0"></span>**Dokumentumszkennelés a WIA illesztőprogrammal (Windows® XP/Windows Vista®/Windows® 7 rendszereken) <sup>3</sup>**

## **WIA kompatibilis eszköz <sup>3</sup>**

Windows<sup>®</sup> XP/Windows Vista<sup>®</sup>/Windows<sup>®</sup> 7 esetében választhatia a Windows<sup>®</sup> Image Acquisition (WIA) alkalmazást is a képek a gépből történő szkenneléséhez. A készülékével a Brother által mellékelt PaperPort™ 12SE megtekintőbe olvashatja be közvetlenül a képeket, illetve bármilyen más alkalmazásba, amely támogatja a WIA- vagy a TWAIN-szkennelést.

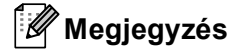

- A Windows® XP operációs rendszer nem támogatja a WIA illesztőprogrammal végzett kétoldalas szkennelést.
- DCP-9055CDN és MFC-9460CDN modell esetén a kétoldalas szkennelés nem támogatott.

## <span id="page-63-1"></span>**Dokumentum beszkennelése a számítógépbe <sup>3</sup>**

Két módon szkennelhet be egy teljes oldalt. Használhatja az ADF-et (automatikus dokumentumadagolót) vagy a szkennerüveget.

Ha a dokumentum előszkennelése után egy oldal egy részét szeretné szkennelni, majd pedig kivágni, akkor a szkenner üvegét kell használnia. (Lásd: *Elő[zetes szkennelés egy olyan részlet kiválasztására, amelyet a](#page-65-0)  [szkenner üvegének felhasználásával kíván beolvasni](#page-65-0)* című részt a(z) 59. oldalon!.)

<span id="page-63-2"></span>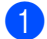

- Helyezze be a dokumentumot.
- b Dokumentum szkenneléséhez indítsa el a ScanSoft™ PaperPort™ 12SE szoftvert, amelyet az MFL-Pro Suite telepítésekor telepített.

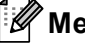

## **Megjegyzés**

Az útmutatóban szereplő leírások a ScanSoft™ PaperPort™ 12SE szoftverre vonatkoznak. Más szoftver alkalmazásokkal a szkennelés lépései eltérőek lehetnek.

- **3** Kattintson a Szkennelési beállítások gombra a Asztal sávon. A képernyő bal oldalán megjelenik a **Szkennelés vagy fénykép beolvasása** panel.
- 4 Kattintson a **Kijelölés** gombra.
- e Válassza ki a megfelelő szkennert a **Rendelkezésre álló szkennerek** listából.

## **Megjegyzés**

Választhat a **WIA: Brother MFC-XXXX** vagy a **WIA: Brother MFC-XXXX LAN** lehetőség közül.

f Jelölje be a **Szkennelés vagy fénykép beolvasása** panelen a **Szkenner párbeszédpaneljének megjelenítése** jelölőnégyzetet.

#### Szkennelés

## <span id="page-64-0"></span>g Kattintson a **Szkennelés** gombra.

Megjelenik a Szkenner beállításai párbeszédablak.

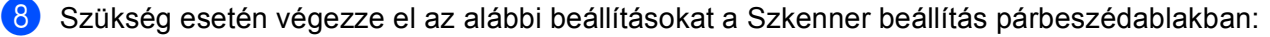

- **Papírforrás** (1)
- **Képtípus** (2)
- **Digitalizált kép minőségének beállítása** (3)
- **Oldalméret** (4)

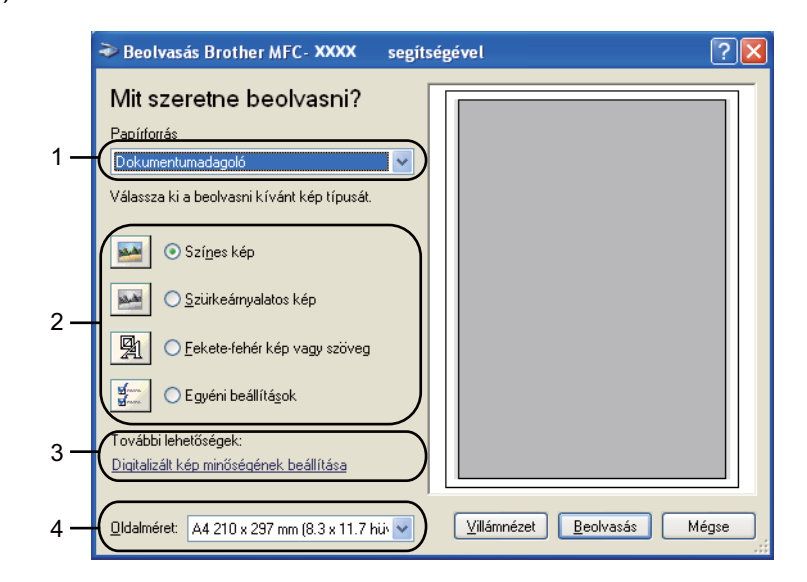

- i <sup>A</sup>**Papírforrás** legördülő listából válassza a **Dokumentumadagoló** lehetőséget (1).
- 10 Válassza ki a kép típusát (2).
- k A legördülő listából válassza ki a **Oldalméret** értékét (4).
- l A speciális beállítások eléréséhez kattintson a **Digitalizált kép minőségének beállítása** gombra (3). Kiválaszthatja a **Fényerő**, **Kontraszt**, **Felbontás (DPI)** és a **Képtípus** az **Speciális tulajdonságok** alatt. A beállítás kiválasztása után kattintson az **OK** gombra.

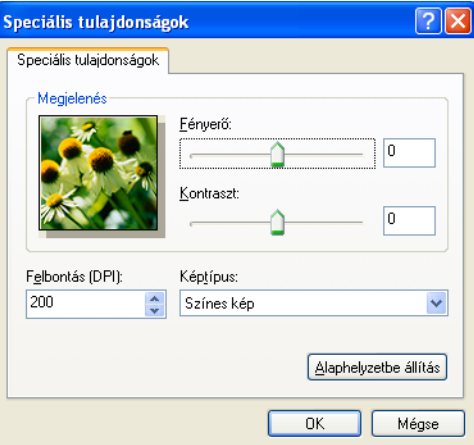

# **Megjegyzés**

- A szkenner maximális felbontása 1200 dpi.
- Az 1200 dpi-nél nagyobb felbontáshoz használja a szkennelési segédprogramot. (Lásd: *[Szkenner](#page-67-0)  segédprogram* című [részt a\(z\) 61. oldalon!.](#page-67-0))

**13** Kattintson a **Beolvasás** gombra a Szkennelés párbeszédpanelen. A készülék megkezdi a szkennelést.

## <span id="page-65-0"></span>**Előzetes szkennelés egy olyan részlet kiválasztására, amelyet a szkenner üvegének felhasználásával kíván beolvasni <sup>3</sup>**

Az **Villámnézet** gomb a kép előzetes megtekintéséhez használható, hogy levághassa a kép nem kívánt részeit. Ha megfelelőnek tartja az előképet, a szkennelés elindításához kattintson a **Beolvasás** gombra a Szkennelés párbeszédpanelen.

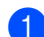

Kövesse [a](#page-63-2) *[Dokumentum beszkennelése a számítógépbe](#page-63-1)* című részt a(z) 57. oldalon! rész  $\bigodot$  *[g](#page-64-0)* lépéseit.

b <sup>A</sup>**Papírforrás** legördülő listából válassza a **Síkágy** lehetőséget (1).

- **Papírforrás** (1)
- **Képtípus** (2)
- **Digitalizált kép minőségének beállítása** (3)
- **Szkennelési terület** (4)

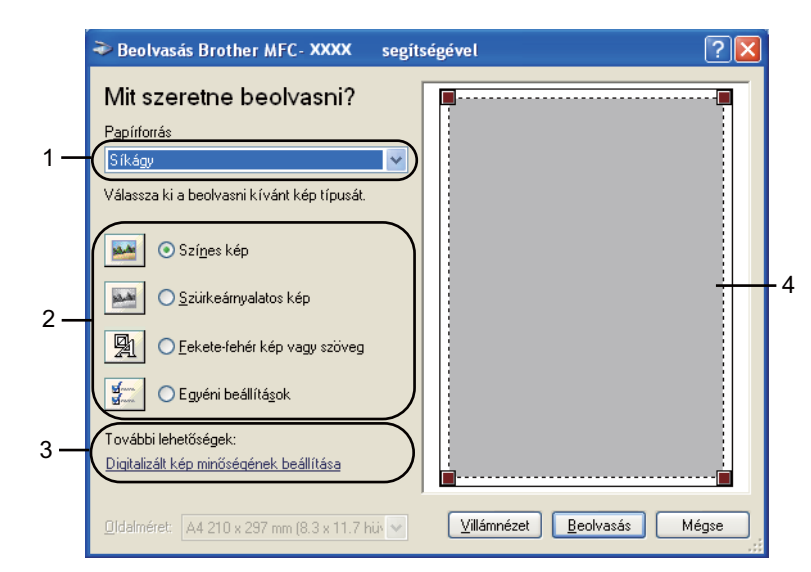

c Válassza ki a kép típusát (2).

## Kattintson a **Villámnézet** gombra.

Sor kerül a teljes kép beszkennelésére a számítógépbe, ami megjelenik a Szkennelési területen (4).

**5** Nyomja le és tartsa lenyomva az egér bal gombját és húzza a kurzort a szkennelni kívánt terület felett.

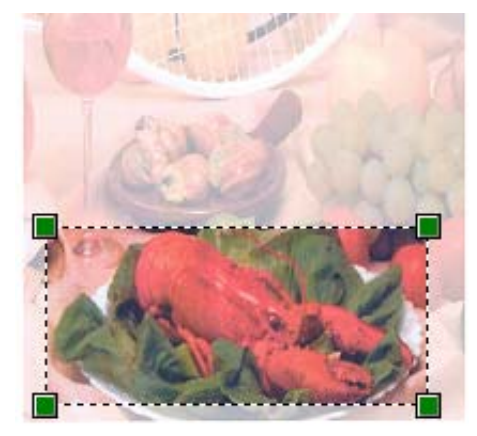

f A speciális beállítások eléréséhez kattintson a **Digitalizált kép minőségének beállítása** gombra (3). Kiválaszthatja a **Fényerő**, **Kontraszt**, **Felbontás (DPI)** és a **Képtípus** az **Speciális tulajdonságok** alatt. A beállítás kiválasztása után kattintson az **OK** gombra.

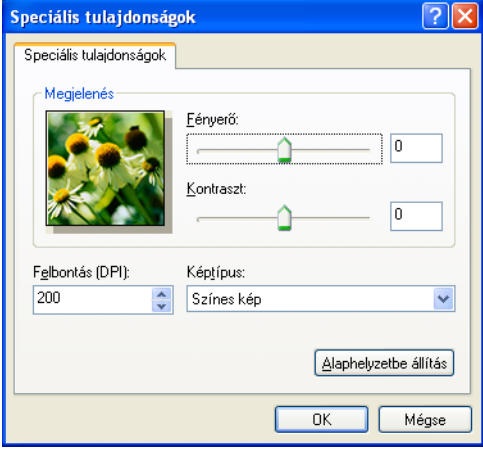

g Kattintson a **Beolvasás** gombra a Szkennelés párbeszédpanelen. A készülék megkezdi a szkennelést.

Ezúttal csak a dokumentum kiválasztott területe jelenik meg a PaperPort™ 12SE (vagy az Ön által használt alkalmazás) ablakában.

## <span id="page-67-0"></span>**Szkenner segédprogram <sup>3</sup>**

A szkenner segédprogram a WIA szkenner illesztőprogram 1 200 dpi-nél nagyobb felbontáshoz való konfigurálására, illetve a lap méretének megváltoztatására használható (csak Windows® XP esetén). Ha alapértelmezésben a Legal méretet szeretné használni, ezzel a segédprogrammal módosítsa a beállítást. Az új beállítások érvényesítéséhez újra kell indítania a számítógépét.

## **Megjegyzés**

Ha 1200 dpi-nél nagyobb felbontással szkennel be egy dokumentumot, a fájlméret igen nagy lehet. Ellenőrizze, hogy elegendő memóriával és tárterülettel rendelkezik, a beszkennelni kívánt fájl méretének megfelelően. Ha nem rendelkezik elegendő memóriával vagy tárterülettel a számítógép lefagyhat és a fájl elveszhet.

## ■ A segédprogram futtatása

A segédprogram a **Start**/**Minden program**/**Brother**/**MFC-XXXX** (ahol az XXXX a használt modell neve)/ **Szkenner beállítások**/**Szkenner Segédprogram** útvonalon elérhető **Szkenner Segédprogram** kiválasztásával futtatható.

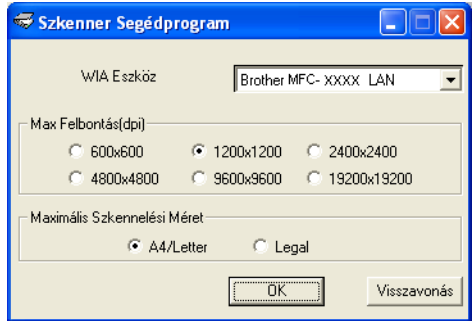

# **Megjegyzés**

(Windows Vista® és Windows® 7 esetén) Megjelenik a **Felhasználói fiókok felügyelete** képernyő, tegye az alábbiakat.

• Rendszergazdai jogokkal rendelkező felhasználók: Kattintson az **Engedélyezés** gombra.

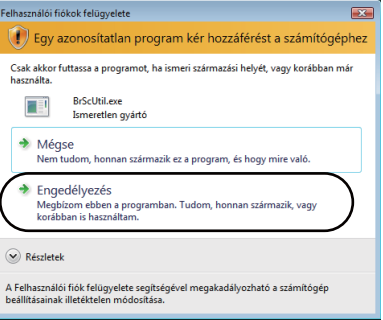

• Rendszergazdai jogokkal nem rendelkező felhasználók: Írja be a rendszergazda jelszavát, és kattintson az **OK** gombra.

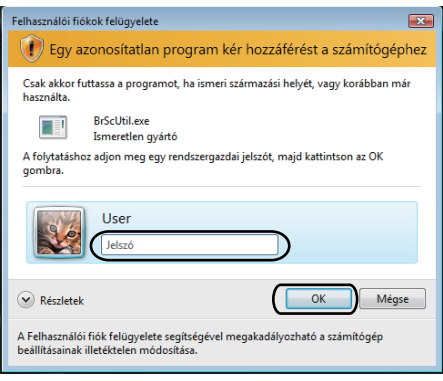

# **Dokumentum szkennelése a WIA illesztőprogrammal (Windows Photo Gallery és Windows Fax and Scan esetén) <sup>3</sup>**

## <span id="page-69-0"></span>**Dokumentum beszkennelése a számítógépbe <sup>3</sup>**

Két módon szkennelhet be egy teljes oldalt. Használhatja az ADF-et (automatikus dokumentumadagolót) vagy a szkennerüveget.

Ha a dokumentum előszkennelése után egy oldal egy részét szeretné szkennelni, majd pedig kivágni, akkor a szkenner üvegét kell használnia. (Lásd: *Elő[zetes szkennelés egy olyan részlet kiválasztására, amelyet a](#page-71-0)  [szkenner üvegének felhasználásával kíván beolvasni](#page-71-0)* című részt a(z) 65. oldalon!.)

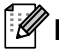

**Megjegyzés**

DCP-9055CDN és MFC-9460CDN modell esetén a kétoldalas szkennelés nem támogatott.

- <span id="page-69-1"></span> $\blacksquare$  Helyezze be a dokumentumot.
- b Nyissa meg a szoftver alkalmazást a dokumentum szkenneléséhez.
- c Válasszon az alábbi lehetőségek közül:
	- (Windows Photo Gallery)

Kattintson a **Fájl**, majd a **Importálás fényképezőgépről vagy képolvasóról** gombra.

(Windows Fax és Scan)

Kattintson a **Fájl**, **Új**, majd az **Beolvasás** elemre.

- 4 Válassza ki a használni kívánt szkennert.
- <span id="page-69-2"></span>**6 Kattintson a Importálás** gombra. Megjelenik a Szkennelés párbeszédablak.

**6** Szükség esetén végezze el az alábbi beállításokat a Beolvasás párbeszédablakban.

## **Megjegyzés**

A kétoldalas nyomtatást a **Forrás** legördülő listából választhatja ki.

Szkennelés

- **Profil** (1)
- **Forrás** (2)
- **Papírméret** (3)
- **Színformátum** (4)
- **Fájltípus** (5)
- **Felbontás (DPI)** (6)
- **Fényerő** (7)
- **Kontraszt** (8)

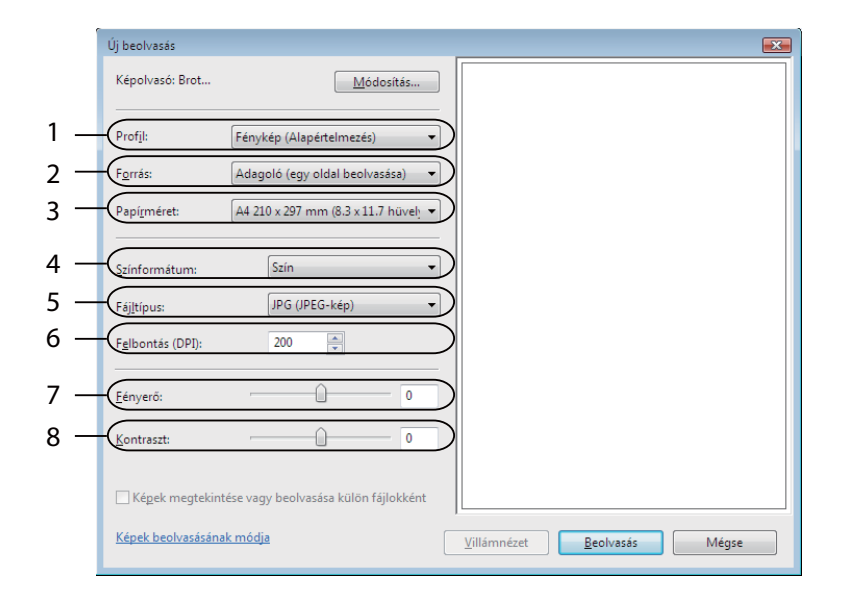

g Kattintson a **Beolvasás** gombra a Szkennelés párbeszédpanelen. A készülék megkezdi a szkennelést.

## <span id="page-71-0"></span>**Előzetes szkennelés egy olyan részlet kiválasztására, amelyet a szkenner üvegének felhasználásával kíván beolvasni <sup>3</sup>**

Az **Villámnézet** gomb a kép előzetes megtekintéséhez használható, hogy levághassa a kép nem kívánt részeit. Ha megfelelőnek tartja az előképet, a szkennelés elindításához kattintson a **Beolvasás** gombra a Szkennelés párbeszédpanelen.

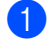

**1** Kövesse [a](#page-69-1) *[Dokumentum beszkennelése a számítógépbe](#page-69-0)* című részt a(z) 63. oldalon! rész **0 a** lépés[e](#page-69-2)it.

- b Helyezze a dokumentumot a felszínével lefelé a szkennerüvegre.
- c <sup>A</sup>**Forrás** legördülő listából válassza a **Síkágy** lehetőséget. Szükség esetén végezze el az alábbi beállításokat a Beolvasás párbeszédablakban.
	- **Profil** (1)
	- **Forrás** (2)
	- **Színformátum** (3)
	- **Fájltípus** (4)
	- **Felbontás (DPI)** (5)
	- **Fényerő** (6)
	- **Kontraszt** (7)
	- **Szkennelési terület** (8)

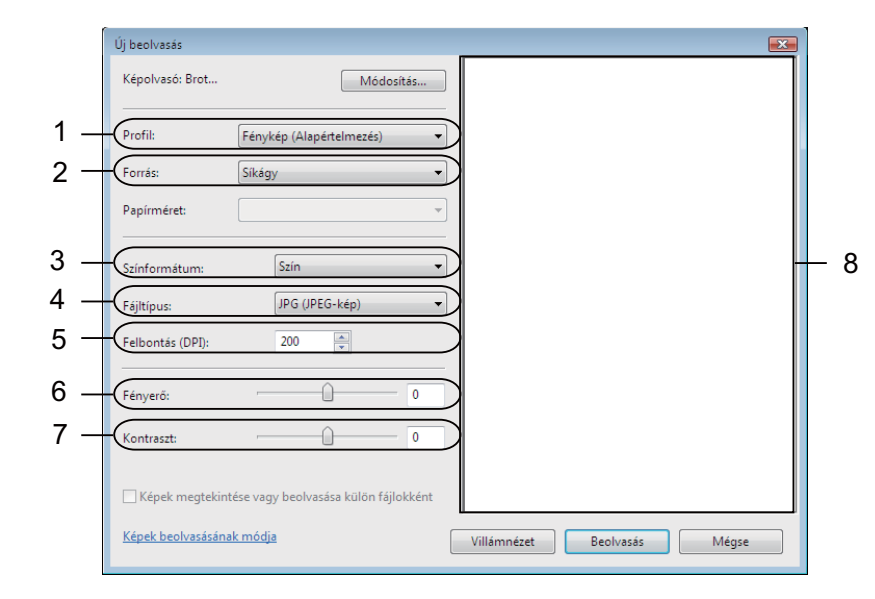

## d Kattintson a **Villámnézet** gombra.

Az egész kép beolvasása megtörténik a számítógépbe, és a kép megjelenik a szkennelési területen (8).
#### Szkennelés

6 Nyomja le és tartsa lenyomva az egér bal gombját és húzza a kurzort a szkennelni kívánt terület felett.

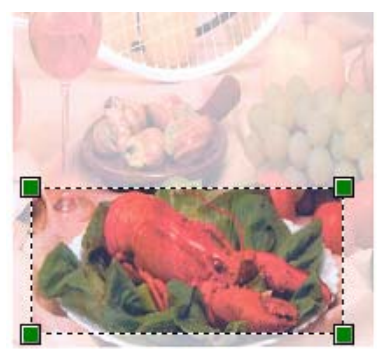

**6** Kattintson a **Beolvasás** gombra a Szkennelés párbeszédpanelen. A készülék megkezdi a szkennelést. Ez alkalommal csak a dokumentum kiválasztott része jelenik meg az alkalmazás ablakában.

### **A ScanSoft™ PaperPort™ 12SE használata a NUANCE™ optikai karakterfelismerő szoftverével <sup>3</sup>**

#### **Megjegyzés**

- A ScanSoft™ PaperPort™ 12SE csak a Windows<sup>®</sup> XP (SP3 vagy magasabb verziószámú), az XP Professional x64 Edition (SP2 vagy magasabb verziószámú), a Windows Vista® (SP2 vagy magasabb verziószámú) és a Windows® 7 rendszert támogatja.
- A Windows<sup>®</sup> 2000 (SP4 vagy magasabb verziószámú) felhasználói az MFL-Pro Suite telepítése során letölthetik a Nuance™ ScanSoft™ PaperPort™ 11SE alkalmazást. Lásd: *Gyors telepítési útmutató*.

A Brother ScanSoft™ PaperPort™ 12SE egy dokumentumkezelő alkalmazás. A PaperPort™ 12SE a beolvasott dokumentumok megtekintésére használható.

A PaperPort™ 12SE egy kifinomult, mégis könnyen kezelhető iktatórendszerrel rendelkezik, amely segít Önnek grafikái és szöveges dokumentumai rendszerezésében. Lehetővé teszi, hogy nyomtatás, faxolás vagy iktatás céljára vegyesen vagy csoportosítva tárolja a különböző formátumú dokumentumokat.

Ez a fejezet csak a szoftver alapvető funkcióit ismerteti. További információ: ScanSoft™ **Az első lépéseket ismertető útmutató**. A teljes ScanSoft™ PaperPort™ 12SE **Az első lépéseket ismertető útmutató** megtekintéséhez válassza a **Súgó** szalagot, majd kattintson a **Az első lépéseket ismertető útmutató** parancsra. Ha telepíti az MFL-Pro Suite programot, akkor a Brother ScanSoft™ PaperPort™ 12SE telepítése is automatikusan megtörténik. A ScanSoft™ PaperPort™ 12SE a ScanSoft™ PaperPort™ SE programcsoporton keresztül érhető el a számítógépen, az alábbi helyen: **Start**/**Minden program**/**Nuance PaperPort 12**.

#### **Megjelenítés <sup>3</sup>**

A ScanSoft™ PaperPort™ 12SE számos módszert biztosít az elemek megtekintéséhez:

Az **Asztal** a kiválasztott mappában lévő elemet miniatűrként (olyan kis grafika, amely az asztalon vagy a mappában lévő mindes egyes elemet megjelenít) vagy ikonként jeleníti meg.

Egyaránt láthatja a PaperPort™ 12SE elemeket (MAX fájlok) és nem PaperPort™ 12SE elemeket (vagyis a más alkalmazások felhasználásával létrehozott fájlokat).

Valamennyi grafikus fájl (a PaperPort ™ 12SE \*.max fájljai és egyéb fájlok) megjelenik, és egy ikon jelöli, hogy mely alkalmazással hozták létre a fájlt, illetve mely alkalmazás van társítva a fájltípushoz. A nem grafikus fájlokat egy kis téglalap alakú miniatűr jelöli, és ezek nem jelennek meg tényleges képekként.

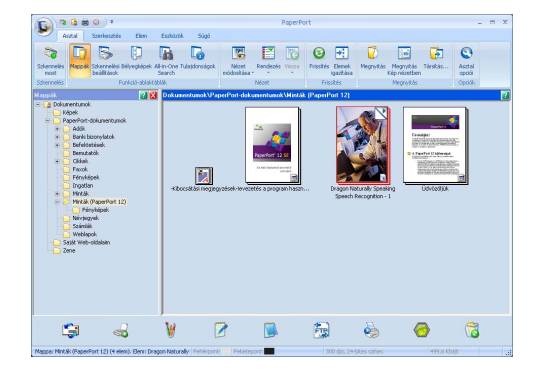

Az **ImageView** egy oldal közelképét mutatja. Egy PaperPort™ 12SE elem a **Megnyitás Kép nézetben** gombra kattintva nyitható meg, amely a **Asztal** szalagon érhető el.

Dupla kattintással a nem PaperPort™ SE elemeket is megjelenítheti, feltéve, hogy számítógépén telepítve van a megfelelő alkalmazás.

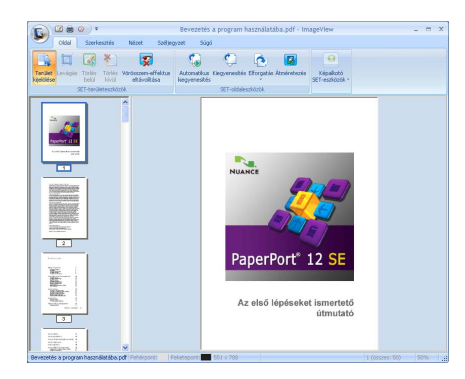

#### **Az elemek mappákba rendezése <sup>3</sup>**

Az elemek rendszerezéséhez a PaperPort™ 12SE könnyen használható iktatórendszerrel rendelkezik. Az iktatórendszer azokat a mappákat és elemeket tartalmazza, amelyeket megtekintésre kiválaszt az **Asztal** alatt. Egy elem lehet PaperPort™ 12SE formátumú, vagy nem PaperPort™ 12SE formátumú:

- A mappák a Mappa nézetben fa struktúrában vannak elrendezve. Ezt a részt mappák kiválasztására és az elemek **Asztal** alatt történő megtekintésére használhatja.
- Egyszerűen megfoghat és áthúzhat egy elemet egy mappára. Amikor a mappa kiemelődik, engedje el az egér gombját és az adott elem a mappában tárolódik.
- A mappákat be is lehet "ágyazni", vagyis más mappákban is lehet tárolni.
- Ha kétszer kattint egy mappára, tartalma (mind a PaperPort™ 12SE MAX fájlok, mind a nem PaperPort™ 12SE fájlok) megjelennek az **Asztal** alatt.
- Az Asztal alatt megjelenített mappák és elemek kezelésére a Windows<sup>®</sup> Intézőt is használhatja.

#### **Gyors hivatkozások más alkalmazásokra <sup>3</sup>**

A ScanSoft™ PaperPort™ 12SE a számítógépén lévő sok más alkalmazást automatikusan felismer, és rájuk mutató "munkahivatkozásokat" hoz létre.

A PaperPort™ 12SE asztal alján lévő sáv megjeleníti, hogy milyen programokat használhat együtt a PaperPort™ 12SE szoftverrel.

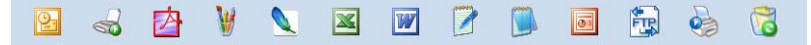

Ha egy elemet a PaperPort™ 12SE-ből egy másik programba szeretne elküldeni, egyszerűen használja a fogd és vidd (húzás) módszert, és húzza a PaperPort™ 12SE asztalon lévő elemet a Küldés sávon a program ikonjára. A PaperPort™ 12SE automatikusan átalakítja az elemet a szükséges formátumra.

Ha a PaperPort™ 12SE nem ismeri fel automatikusan a számítógépén lévő alkalmazások valamelyikét, akkor a **Eszközök** szalagon található **Új kapcsolat** gombbal kézzel is létrehozhat hivatkozásokat.

#### **A ScanSoft™ PaperPort™ 12SE az OCR-rel lehetővé teszi, hogy egy kép szövegét szerkeszthető szöveggé alakítsa át <sup>3</sup>**

A ScanSoft™ PaperPort™ 12SE gyorsan átalakítja egy szöveges dokumentum képét olyan szöveggé, amelyet a szövegszerkesztő alkalmazással szerkeszthet.

A PaperPort™ 12SE optikai karakterfelismerő szoftvert (OCR) használ, amelyet a PaperPort™ 12SE tartalmaz. A PaperPort™ 12SE képes használni a kedvenc OCR-alkalmazását is, ha az már telepítve van számítógépére. Átalakíthatja a teljes elemet, vagy a **Elem** szalag **Szöveg másolása** gombjának használatával kiválaszthatja a szöveg azon részét, amelyet át kíván alakítani.

Amikor egy elemet a szövegszerkesztő ikonjára húz, elindul a PaperPort™ 12SE beépített OCR alkalmazása, de saját OCR alkalmazását is használhatja.

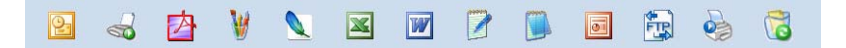

#### **Elemek importálása más alkalmazásokból <sup>3</sup>**

Az elemek szkennelése mellett különböző módszerekkel hozhat be elemeket a PaperPort™ 12SE programba, és többféle módon alakíthatja át azokat PaperPort ™ 12SE (MAX) fájlokká:

- Nyomtatás az Asztal helyre más alkalmazásokból, például Microsoft<sup>®</sup> Word szoftverből.
- Importálhat más formátumban mentett fájlokat, például Windows® Bitmap (BMP) vagy Tagged Image File Format (TIFF).

#### **Elemek exportálása más formátumokba <sup>3</sup>**

A PaperPort™ 12SE elemeket számos népszerű fájlformátumba (például BMP, JPEG, TIFF vagy PDF) is exportálhat vagy menthet.

#### **Kép fájl exportálása <sup>3</sup>**

- **4 Kattintson a Mentés másként** elemre a PaperPort gombon. Az "XXXXX" mentése másként párbeszédablak jelenik meg.
- 2) Válassza ki a meghajtót és mappát, ahol tárolni kívánja a fájlt.
- **3** Adja meg az új fájl nevet és válassza ki a fájl típusát.
- d A fájlt mentéséhez kattintson a **Mentés** gombra, vagy ha mentés nélkül szeretne visszatérni a PaperPort™ 12SE programhoz, akkor a **Mégse** gombra.

#### **A ScanSoft™ PaperPort™ 12SE és az OCR eltávolítása <sup>3</sup>**

#### **(Windows® XP) <sup>3</sup>**

- a Kattintson a **Start** gombra, a **Vezérlőpult**, **Programok telepítése és törlése**, majd a **Programok módosítása vagy eltávolítása** ikonra.
- b Válassza a **Nuance PaperPort 12** elemet a listából, és kattintson a **Módosítás** vagy a **Eltávolítás** lehetőségre.

#### **(Windows Vista® és Windows® 7 esetén) <sup>3</sup>**

- a Kattintson a gombra, majd a **Vezérlőpult**, **Programok** és a **Programok és szolgáltatások** lehetőségre.
- b Válassza a **Nuance PaperPort 12** elemet a listából, majd kattintson az **Eltávolítás** gombra.

**4**

## **ControlCenter4 <sup>4</sup>**

## **Áttekintés <sup>4</sup>**

A ControlCenter4 szoftver segédprogram segítségével gyorsan és könnyen elérheti a gyakran használt alkalmazásokat. A ControlCenter4 szoftver használatával nem szükséges kézzel elindítani bizonyos alkalmazásokat.

A ControlCenter4 segédprogramnak két felülete van: **Otthoni mód** és **Haladó felhasználó mód**.

#### **Otthoni mód**

A **Otthoni mód** segítségével könnyen elérheti a készülék fő funkcióit. Lásd: *[A ControlCenter4 használata](#page-78-0)  Otthoni üzemmódban* című [részt a\(z\) 72. oldalon!.](#page-78-0)

#### **Haladó felhasználó mód**

A **Haladó felhasználó mód** segítségével jobban beállíthatja a készülék funkcióit. Akár három egyéni lapot is hozzáadhat az eredeti beállításokban. Lásd: *[A ControlCenter4 használata Speciális üzemmódban](#page-91-0)* című [részt a\(z\) 85. oldalon!.](#page-91-0)

#### **A felhasználói felület megváltoztatása <sup>4</sup>**

a Kattintson a **Konfiguráció** lehetőségre, majd válassza a **Futási mód kiválasztása** lehetőséget.

b Válassza a **Otthoni mód** vagy a **Haladó felhasználó mód** lehetőséget az üzemmód párbeszédpanelen.

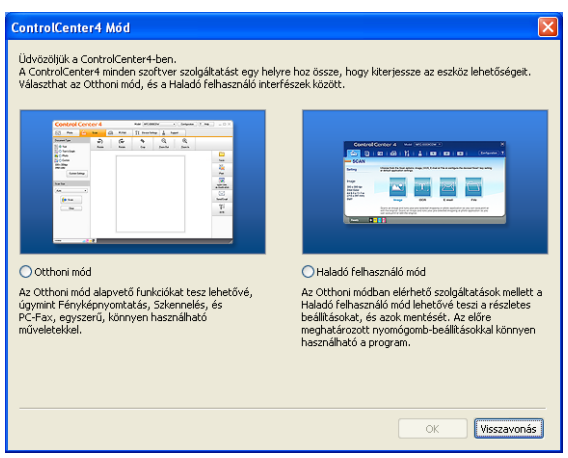

## <span id="page-78-0"></span>**A ControlCenter4 használata Otthoni üzemmódban <sup>4</sup>**

Ez a rész röviden leírja a ControlCenter4 funkcióit a **Otthoni mód** alatt. Az egyes funkciók további részleteiért kattintson a **Segítség** elemre.

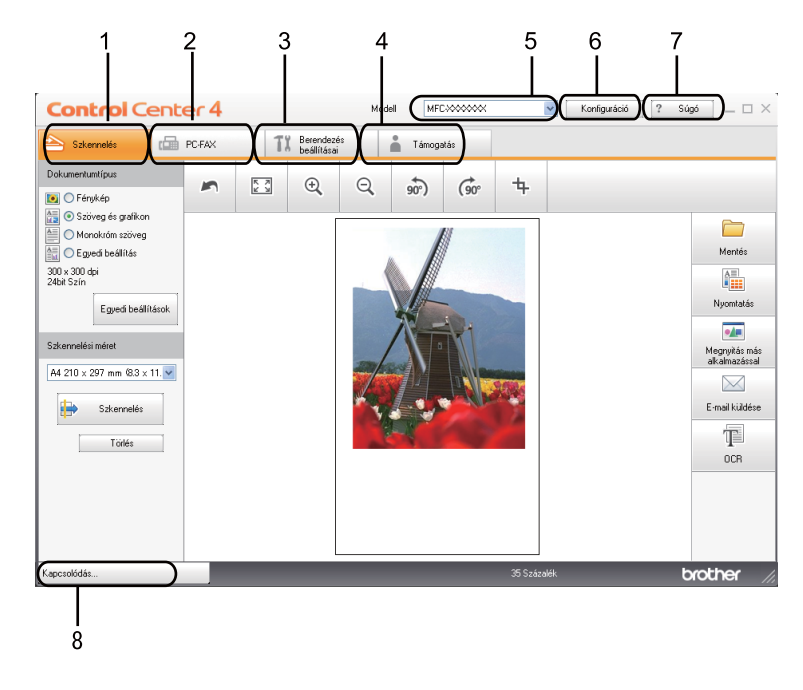

- 1 Közvetlenül szkennelhet fájlba, e-mail alkalmazásba, szövegszerkesztőbe vagy grafikai alkalmazásba.
- 2 Hozzáférhet a készüléke által támogatott **PC-FAX** alkalmazásokhoz.
- 3 A készülék konfigurálásához szükséges beállítások elérése.
- 4 Hivatkozás a Brother Solutions Center, Brother CreativeCenter webhelyre és a **Segítség** fájlra.
- 5 A **Modell** legördülő listából kiválaszthatja, hogy melyik készülékhez csatlakozzon a ControlCenter4 szoftver.
- 6 Módosíthatja a felhasználói felület és a ControlCenter4 beállításait.
- 7 A **Segítség** fájl elérése.
- 8 Nyissa meg a **Status Monitor** elemet a A berendezés állapota gombra kattintva.

#### **ControlCenter4 szolgáltatások az Otthoni üzemmód felhasználóinak <sup>4</sup>**

**Szkennelés** (Lásd: *Szkennelés lap* című [részt a\(z\) 74. oldalon!](#page-80-0).)

- Lásd: *[A szkennelt kép mentése](#page-81-0)* című részt a(z) 75. oldalon!.
- Lásd: *[A szkennelt kép nyomtatása](#page-82-0)* című részt a(z) 76. oldalon!.
- Lásd: *[A szkennelt kép megnyitása egy alkalmazásban](#page-82-1)* című részt a(z) 76. oldalon!.
- Lásd: *[A szkennelt adatok csatolása e-mail üzenethez](#page-83-0)* című részt a(z) 77. oldalon!.
- Lásd: *[Az OCR szolgáltatás használata](#page-83-1)* című részt a(z) 77. oldalon!.

**PC-FAX** (Lásd: *[PC-FAX lap \(MFC-9460CDN, MFC-9465CDN és MFC-9970CDW esetén\)](#page-84-0)* című [részt a\(z\) 78. oldalon!](#page-84-0).)

- Lásd: *[Szkennelt kép küldése](#page-85-0)* című részt a(z) 79. oldalon!.
- Lásd: *[Képfájl küldése a számítógépr](#page-85-1)ől* című részt a(z) 79. oldalon!.
- Lásd: [Fogadott PC-FAX adatok megtekintése és nyomtatása](#page-86-0) című részt a(z) 80. oldalon!.

**Berendezés beállításai** (Lásd: *[Készülék beállításai lap](#page-87-0)* című részt a(z) 81. oldalon!.)

- Lásd: *[Távbeállítás konfigurálása \(MFC-9460CDN, MFC-9465CDN és MFC-9970CDW esetén\)](#page-87-1)* című [részt a\(z\) 81. oldalon!.](#page-87-1)
- Lásd: *[Gyorstárcsázás elérése \(MFC-9460CDN, MFC-9465CDN és MFC-9970CDW esetén\)](#page-88-0)* című [részt a\(z\) 82. oldalon!.](#page-88-0)
- Lásd: *[A Szkennelés gomb beállításainak megadása](#page-88-1)* című részt a(z) 82. oldalon!.
- Lásd: *[A BRAdmin segédprogram indítása](#page-89-0)* című részt a(z) 83. oldalon!.

**Támogatás** (Lásd: *Támogatás lap* című [részt a\(z\) 84. oldalon!.](#page-90-0))

- Lásd: *[A ControlCenter súgójának megnyitása](#page-90-1)* című részt a(z) 84. oldalon!.
- Lásd: *[A Brother Solutions Center használata](#page-90-2)* című részt a(z) 84. oldalon!.
- Lásd: *[A Brother CreativeCenter megnyitása](#page-90-3)* című részt a(z) 84. oldalon!.

## <span id="page-80-0"></span>**Szkennelés lap**

Ötféle szkennelési lehetőség érhető el: **Mentés**, **Nyomtatás**, **Megnyitás más alkalmazással**, **E-mail küldése** és **OCR**.

Ez a rész röviden leírja a **Szkennelés** lap funkcióit. Az egyes funkciók további részleteiért kattintson a **Segítség** gombra.

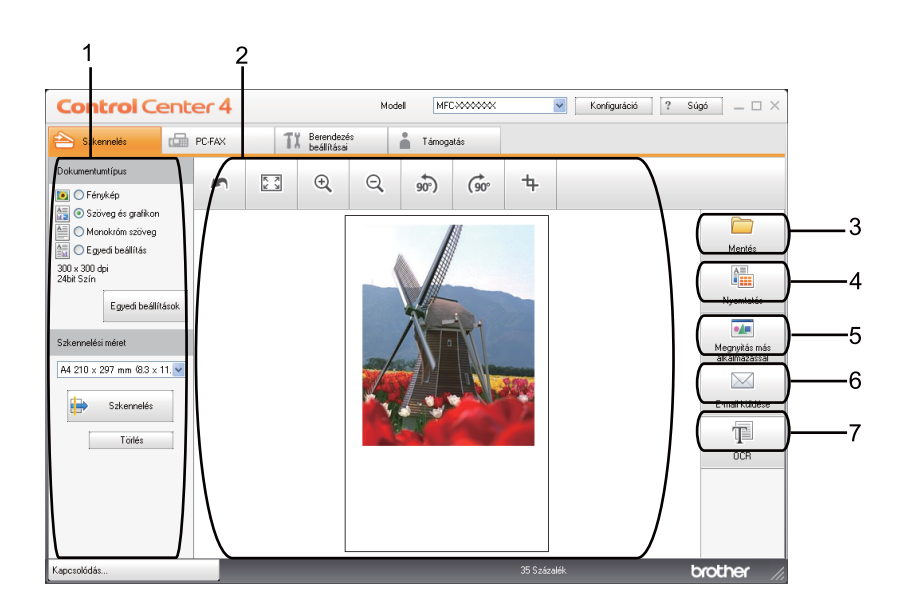

- 1 Számítógépes szkennelés beállításai terület
- 2 Képnézegető
- 3 **Mentés** gomb
- 4 **Nyomtatás** gomb
- 5 **Megnyitás más alkalmazással** gomb
- 6 **E-mail küldése** gomb
- 7 **OCR** gomb

#### **Fájltípusok <sup>4</sup>**

A fájl típusok alábbi listájából választhat mappába történő mentéskor.

- **Windows Bitmap (\*.bmp)**
- **JPEG (\*.jpg)**
- **TIFF (\*.tif)**
- **TIFF Multi-Page (\*.tif)**
- **Portable Network Graphics (\*.png)**
- **PDF (\*.pdf)**
- **Biztonságos PDF (\*.pdf)**
- XML Paper Specification (\*.xps)

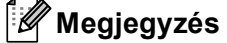

- Az XML Paper Specification fájlformátum Windows Vista $^{\circledR}$  és a Windows $^{\circledR}$  7 rendszeren, illetve az XML Paper Specification fájlokat támogató alkalmazásokban érhető el.
- TIFF és a többoldalas TIFF fájlformátum esetén választhat a "tömörítetlen" és "tömörített" lehetőség között.
- A **Mentés** és a **E-mail küldése** kiválasztásnál rendelkezésre áll a biztonságos PDF.

#### **Dokumentumméret <sup>4</sup>**

A dokumentumméretet a legördülő listából választhatja ki. Ha "1 a 2-höz", például **1-ről 2-re (A4)**, dokumentumméretet választ, a szkennelt kép két A5 méretű dokumentumra oszlik.

#### <span id="page-81-0"></span>**A szkennelt kép mentése <sup>4</sup>**

A **Mentés** gombbal egy képet a merevlemezen lévő egyik mappába szkennelhet a melléklet listában megjelenő fájltípusok valamelyikével.

- **1** Adja meg a beállításokat a Számítógépes szkennelés beállításai területen.
- b Kattintson a **Szkennelés** gombra.
- **3** A képnézegetőben erősítse meg, és ha szükséges, szerkessze a szkennelt képet.
- 4 Kattintson a Mentés gombra.
- e Megjelenik a **Mentés** párbeszédpanel. Válassza ki a **Rendeltetési hely mappa** és egyéb beállításokat. Kattintson a **OK** gombra.
- 6 A rendszer a kívánt mappában menti a képet.

#### <span id="page-82-0"></span>**A szkennelt kép nyomtatása <sup>4</sup>**

Szkennelhet egy oldalt, és másolatokat nyomtathat bármely olyan ControlCenter4 szolgáltatás használatával, amelyet a Brother készülék nyomtató-illesztőprogramja támogat.

- a Válassza ki a **Szkennelés** lapot.
- 2) Adja meg a beállításokat a Számítógépes szkennelés beállításai területen.
- **3** Kattintson a **Szkennelés** gombra.
- $\left(4\right)$  A képnézegetőben erősítse meg, és ha szükséges, szerkessze a szkennelt képet.
- **6** Kattintson a **Nyomtatás** gombra.
- f Adja meg a nyomtatási beállításokat, majd kattintson a **Nyomtatás indítása** elemre.

#### <span id="page-82-1"></span>**A szkennelt kép megnyitása egy alkalmazásban <sup>4</sup>**

A **Megnyitás más alkalmazással** gombbal közvetlenül a grafikai alkalmazásba szkennelhet egy képet képszerkesztés céljából.

- a Válassza ki a **Szkennelés** lapot.
- 2) Adja meg a beállításokat a Számítógépes szkennelés beállításai területen.
- **3** Kattintson a Szkennelés gombra.
- $\left(4\right)$  A képnézegetőben erősítse meg, és ha szükséges, szerkessze a szkennelt képet.
- **Example X** Kattintson a Megnyitás más alkalmazással gombra.
- f Válassza ki az alkalmazást a legördülő listából, és kattintson a **OK** lehetőségre.
- g Megjelenik a kép a kiválasztott alkalmazásban.

#### <span id="page-83-0"></span>**A szkennelt adatok csatolása e-mail üzenethez <sup>4</sup>**

Az **E-mail küldése** gomb lehetővé teszi, hogy egy dokumentumot az alapértelmezett e-mail alkalmazásába szkenneljen, majd a szkennelt feladatot mellékletként küldje el.

- a Válassza ki a **Szkennelés** lapot.
- 2) Adja meg a beállításokat a Számítógépes szkennelés beállításai területen.
- **3** Kattintson a **Szkennelés** gombra.
- $\left(4\right)$  A képnézegetőben erősítse meg, és ha szükséges, szerkessze a szkennelt képet.
- **6** Kattintson a **E-mail küldése** gombra.
- **6** Adja meg a csatolt fájl beállításait, és kattintson a OK elemre.
- 7) Megnyílik az alapértelmezett e-mail alkalmazás, és a képet a rendszer csatolja egy új, üres e-mail üzenethez.

#### <span id="page-83-1"></span>**Az OCR szolgáltatás használata <sup>4</sup>**

A **OCR** gombbal szkennelhet egy dokumentumot, és szöveggé alakíthatja át. Ezt a szöveget kedvenc szövegszerkesztő szoftverével szerkesztheti is.

- a Válassza ki a **Szkennelés** lapot.
- 2) Adja meg a beállításokat a Számítógépes szkennelés beállításai területen.
- **(3)** Kattintson a **Szkennelés** gombra.
- $\overline{a}$  A képnézegetőben erősítse meg, és ha szükséges, szerkessze a szkennelt képet.
- **6** Kattintson a **OCR** gombra.
- **6** Adja meg az OCR beállításait és kattintson a **OK** elemre.
- **7)** Megnyílik az alapértelmezett szövegszerkesztő alkalmazás, és megjeleníti az átalakított szöveges adatokat.

## <span id="page-84-0"></span>**PC-FAX lap (MFC-9460CDN, MFC-9465CDN és MFC-9970CDW esetén) <sup>4</sup>**

Ez a rész röviden leírja a **PC-FAX** lap funkcióit. Az egyes funkciók további részleteiért kattintson a **Segítség** gombra.

#### **Megjegyzés**

A PC-FAX szoftver csak A4 méretű fekete-fehér faxdokumentumok küldésére alkalmas.

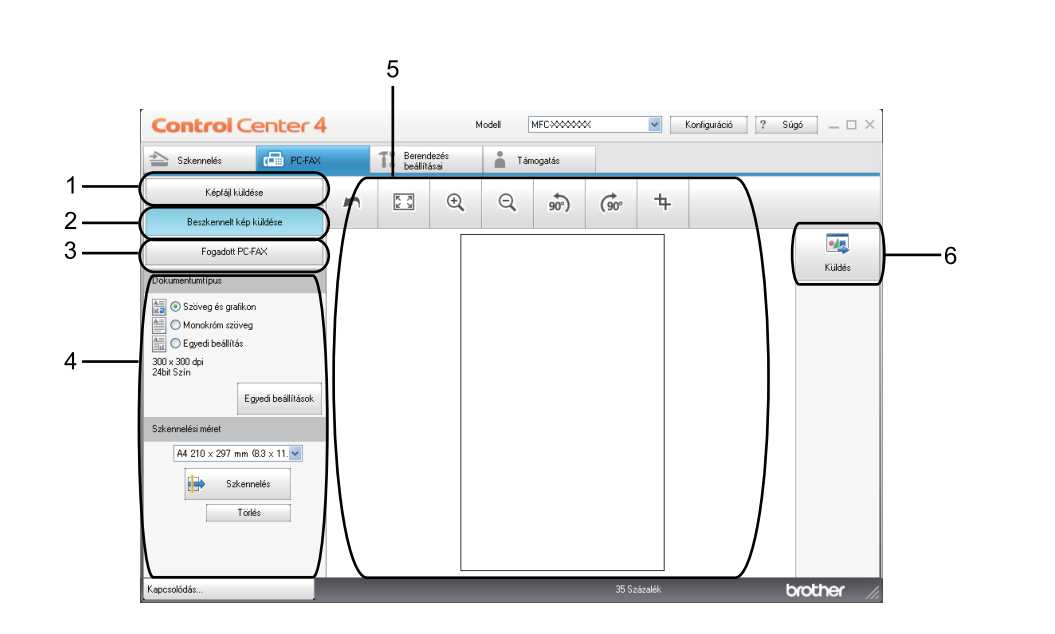

- 1 **Képfájl küldése** gomb
- 2 **Beszkennelt kép küldése** gomb
- 3 **Fogadott PC-FAX** gomb
- 4 Számítógépes szkennelés beállításai terület
- 5 Kép szkennelése terület
- 6 **Küldés** gomb

#### <span id="page-85-1"></span>**Képfájl küldése a számítógépről <sup>4</sup>**

A **Képfájl küldése** gomb segítségével faxként küldhet a számítógépről egy képfájlt a Brother PC-FAX szoftverrel.

- **a Válassza ki a PC-FAX lapot.**
- **2** Kattintson a Képfájl küldése gombra.
- 3) Kattintson a mappa fában arra a mappára, ahol a küldeni kívánt kép található. Ezután válassza ki a küldeni kívánt fájlt.
- **4 Kattintson a Küldés gombra.**
- **5** Megjelenik a PC-FAX küldés párbeszédpanel. Adjon meg egy faxszámot, majd kattintson az Start gombra.

#### <span id="page-85-0"></span>**Szkennelt kép küldése <sup>4</sup>**

A **Beszkennelt kép küldése** gomb segítségével a szkennelt oldalt vagy dokumentumot automatikusan elküldheti faxként a számítógépről a Brother PC-FAX szoftverrel.

- **a Válassza ki a PC-FAX lapot.**
- **2** Kattintson a Beszkennelt kép küldése gombra.
- **3** Adja meg a beállításokat a Számítógépes szkennelés beállításai területen.
- **4 Kattintson a Szkennelés gombra.**
- $\overline{6}$  A képnézegetőben erősítse meg, és ha szükséges, szerkessze a szkennelt képet.
- **6** Kattintson a Küldés gombra.
- g Megjelenik a PC-FAX küldés párbeszédpanel. Adjon meg egy faxszámot, majd kattintson az **Start** gombra.

#### <span id="page-86-0"></span>**Fogadott PC-FAX adatok megtekintése és nyomtatása <sup>4</sup>**

A **Fogadott PC-FAX** gomb segítségével megtekintheti és kinyomtathatja a fogadott faxadatokat a Brother PC-FAX szoftverrel. A PC-FAX fogadás használata előtt **ki kell választania a PC-FAX Fogadás lehetőséget a Brother készülék kezelőpaneljének menüjéből**. (Lásd: *[A PC-FAX fogadás szoftverének](#page-120-0)  [engedélyezése számítógépén](#page-120-0)* című részt a(z) 114. oldalon!.)

- **a Válassza ki a PC-FAX lapot.**
- **2** Kattintson a **Fogadott PC-FAX** gombra.
- **3)** Aktiválódik a PC-FAX fogadás funkció, és elkezdődik a fax küldése a készülékről. Megjelennek a fogadott adatok. Az adatok megtekintéséhez kattintson a **Nézet** elemre.
- d Ha ki szeretné nyomtatni a fogadott adatokat, akkor jelölje ki az adatokat, majd kattintson a **Nyomtatás** elemre.
- e Adja meg a nyomtatási beállításokat, majd kattintson a **Nyomtatás indítása** elemre.

## <span id="page-87-0"></span>**Készülék beállításai lap <sup>4</sup>**

Ez a rész röviden leírja a **Berendezés beállításai** lap funkcióit. Az egyes funkciók további részleteiért kattintson a **Segítség** gombra.

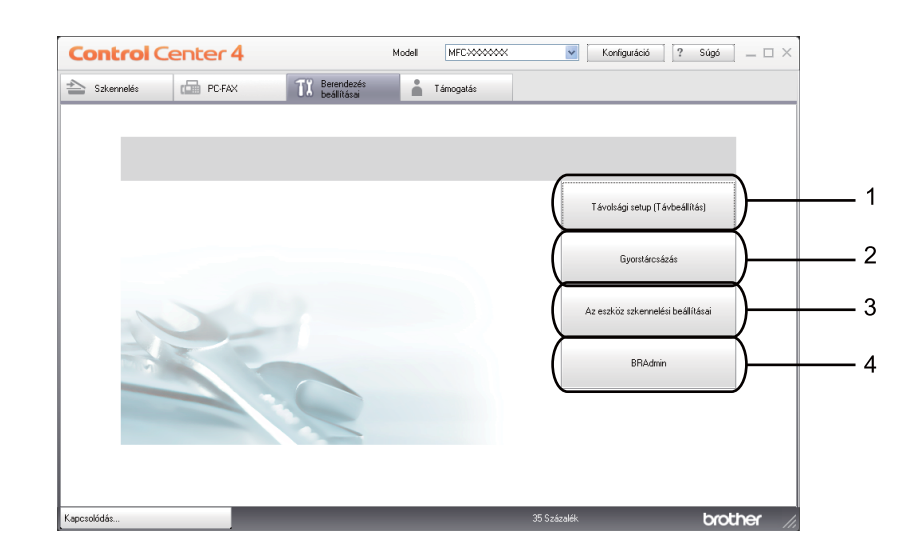

- 1 **Távolsági setup (Távbeállítás)** gomb
- 2 **Gyorstárcsázás** gomb
- 3 **Az eszköz szkennelési beállításai** gomb
- 4 **BRAdmin** gomb

#### <span id="page-87-1"></span>**Távbeállítás konfigurálása (MFC-9460CDN, MFC-9465CDN és MFC-9970CDW esetén) <sup>4</sup>**

A **Távolsági setup (Távbeállítás)** gomb lehetővé teszi a Távoli beállító program ablakának megnyitását, ahol konfigurálhatja a készülék és a hálózat beállításának legtöbb menüjét.

- **1** Válassza ki a **Berendezés beállításai** lapot.
- b Kattintson a **Távolsági setup (Távbeállítás)** gombra.
- **3** Megjelenik a Távoli beállító program ablaka. A távoli beállítás konfigurációjáról lásd: Távbeállítás *[\(MFC-9460CDN, MFC-9465CDN és MFC-9970CDW esetén\)](#page-104-0)* című részt a(z) 98. oldalon!.

#### <span id="page-88-0"></span>**Gyorstárcsázás elérése (MFC-9460CDN, MFC-9465CDN és MFC-9970CDW esetén) <sup>4</sup>**

A **Gyorstárcsázás** gomb segítségével a Távoli beállító program **Címlista** ablakát nyithatja meg. Ekkor könnyen kimásolhatja vagy megváltoztathatja a gyorstárcsázási számokat számítógépéről.

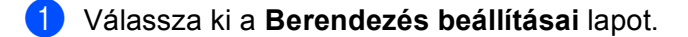

- b Kattintson a **Gyorstárcsázás** gombra.
- c Megjelenik a Címjegyzék ablak. A Címjegyzék beállításáról lásd: *[Távbeállítás \(MFC-9460CDN,](#page-104-0)  [MFC-9465CDN és MFC-9970CDW esetén\)](#page-104-0)* című részt a(z) 98. oldalon!.

#### <span id="page-88-1"></span>**A Szkennelés gomb beállításainak megadása <sup>4</sup>**

A **Az eszköz szkennelési beállításai** gombbal beállíthatja a készülék **SCAN (SZKENNEL)** gombjának beállításait.

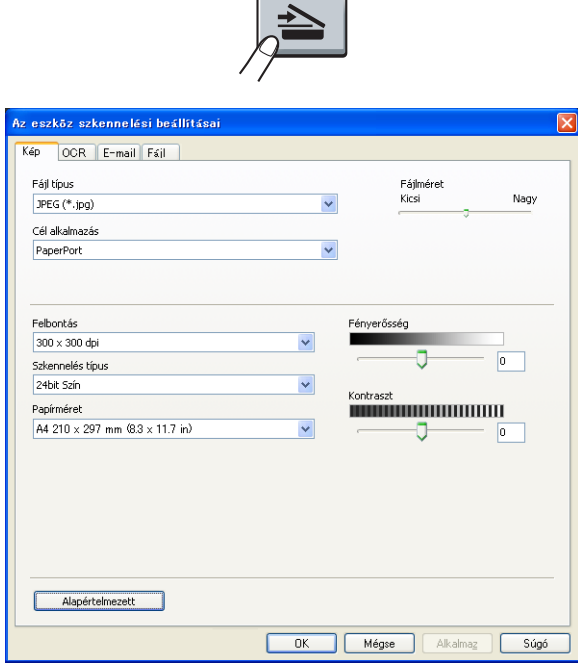

- a Válassza ki a **Berendezés beállításai** lapot.
- b Kattintson a **Az eszköz szkennelési beállításai** gombra.
- **3** Megjelenik a Az eszköz szkennelési beállításai párbeszédpanel. A Szkennelés gomb összes funkciójának beállításait módosíthatja.
- Kattintson a **OK** gombra.

#### <span id="page-89-0"></span>**A BRAdmin segédprogram indítása <sup>4</sup>**

Ha telepítette a BRAdmin Light vagy a BRAdmin Professional 3 alkalmazást, akkor a **BRAdmin** gombbal megnyithatja a BRAdmin Light vagy a BRAdmin Professional 3 segédprogramot.

A BRAdmin Light a hálózati Brother eszközök első beállítására szolgáló segédprogram. Ez a segédprogram megkeresi a TCP/IP környezetben található Brother termékeket, megjeleníti azok állapotát, és konfigurálja az alapvető hálózati beállításokat, pl. az IP-címet. A BRAdmin Light telepítése a telepítő CD-ROM-ról: *Hálózati használati útmutató*. Ha speciális készülékkezelési lehetőségekre van szüksége, használja a BRAdmin Professional 3 segédprogram legújabb verzióját, amelyet a következő helyről tölthet le: <http://solutions.brother.com/>.

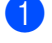

#### a Válassza ki a **Berendezés beállításai** lapot.

**2** Kattintson a **BRAdmin** gombra. Megjelenik a BRAdmin Light vagy BRAdmin Professional 3 segédprogram párbeszédpanelje.

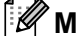

#### **Megjegyzés**

Ha a BRAdmin Light és a BRAdmin Professional alkalmazást is telepítette, akkor a ControlCenter 4 a BRAdmin Professional 3 segédprogramot indítja el.

## <span id="page-90-0"></span>**Támogatás lap <sup>4</sup>**

Ez a rész röviden leírja a **Támogatás** lap funkcióit. Az egyes funkciók további részleteiért kattintson a **Segítség** gombra a ControlCenter4 alkalmazásban.

#### <span id="page-90-1"></span>**A ControlCenter súgójának megnyitása <sup>4</sup>**

A **ControlCenter Súgó** gombbal megnyithatja a **Segítség** fájlt a ControlCenter alkalmazással kapcsolatos részletes információkért.

- a Válassza ki a **Támogatás** lapot.
- **2** Kattintson a **ControlCenter Súgó** gombra.
- **3** Megjelenik a **ControlCenter Súgó** kezdőoldala.

#### <span id="page-90-2"></span>**A Brother Solutions Center használata <sup>4</sup>**

A **Brother Solutions Center** gombbal megnyithatja a Brother Solutions Center webhelyet, amely információkkal szolgál az Ön Brother termékéről, beleértve a készülékének használatával kapcsolatos GYIK (gyakran ismétlődő kérdések) megtekintésének lehetőségét, a használati útmutatókat, illesztőprogramfrissítéseket és tippeket.

- a Válassza ki a **Támogatás** lapot.
	- b Kattintson a **Brother Solutions Center** gombra.
- **3** A Brother Solutions Center webhely megjelenik a böngészőben.

#### <span id="page-90-3"></span>**A Brother CreativeCenter megnyitása <sup>4</sup>**

A **Brother CreativeCenter** gombra kattintva ellátogathat a webhelyünkre, ahol az üzleti és otthoni használathoz ingyenes és egyszerű online megoldásokat talál.

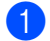

a Válassza ki a **Támogatás** lapot.

b Kattintson a **Brother CreativeCenter** gombra. A ControlCenter 4 megnyitja a böngészőt, majd a Brother CreativeCenter webhelyet.

## <span id="page-91-0"></span>**A ControlCenter4 használata Speciális üzemmódban <sup>4</sup>**

Ez a rész röviden leírja a ControlCenter4 funkcióit a **Haladó felhasználó mód** alatt. Az egyes funkciók további részleteiért kattintson a **Segítség** elemre.

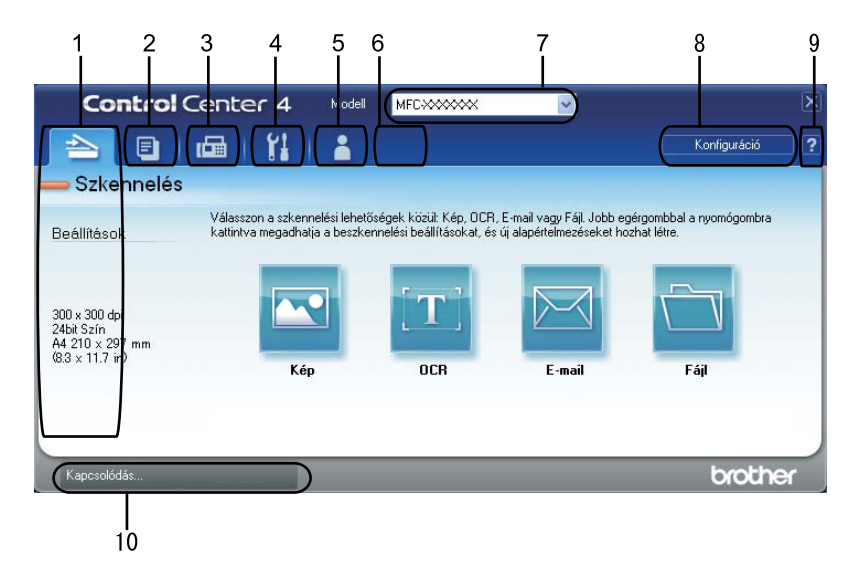

- 1 Közvetlenül szkennelhet fájlba, e-mail alkalmazásba, szövegszerkesztőbe vagy grafikai alkalmazásba.
- 2 Hozzáférhet a számítógépén keresztül elérhető **PC-Másolás** funkciókhoz.
- 3 Hozzáférhet a készüléke által támogatott **PC-FAX** alkalmazásokhoz.
- 4 A készülék konfigurálásához szükséges beállítások elérése.
- 5 Hivatkozás a Brother Solutions Center, Brother CreativeCenter webhelyre és a **Segítség** fájlra.
- 6 A lap területén a jobb gombbal kattintva megadhatja az eredeti beállításokat.
- 7 A **Modell** legördülő listából kiválaszthatja, hogy melyik készülékhez csatlakozzon a ControlCenter4 szoftver.
- 8 Megnyithatja az egyes szkennelési funkciók konfigurációs ablakait, és módosíthatja a felhasználói felület üzemmódját.
- 9 A **Segítség** fájl elérése.
- 10 Nyissa meg a **Status Monitor** elemet a A berendezés állapota gombra kattintva.

#### **ControlCenter4 szolgáltatások a Speciális üzemmód felhasználóinak <sup>4</sup>**

**Szkennelés** (Lásd: *Szkennelés lap* című [részt a\(z\) 87. oldalon!](#page-93-0).)

- Lásd: *[A szkennelt kép megnyitása egy alkalmazásban](#page-94-0)* című részt a(z) 88. oldalon!.
- Lásd: *[Az OCR szolgáltatás használata](#page-95-0)* című részt a(z) 89. oldalon!.
- Lásd: *[A szkennelt adatok csatolása e-mail üzenethez](#page-95-1)* című részt a(z) 89. oldalon!.
- Lásd: *[A szkennelt kép mentése](#page-95-2)* című részt a(z) 89. oldalon!.

**PC-Másolás** (Lásd: *PC-Másolás lap* című [részt a\(z\) 90. oldalon!.](#page-96-0))

■ Lásd: *[A szkennelt kép nyomtatása](#page-96-1)* című részt a(z) 90. oldalon!.

**PC-FAX** (Lásd: *[PC-FAX lap \(MFC-9460CDN, MFC-9465CDN és MFC-9970CDW esetén\)](#page-96-2)* című [részt a\(z\) 90. oldalon!](#page-96-2).)

- Lásd: *[Képfájl küldése a számítógépr](#page-96-3)ől* című részt a(z) 90. oldalon!.
- Lásd: *[Szkennelt kép küldése](#page-97-0)* című részt a(z) 91. oldalon!.
- Lásd: *[Fogadott PC-FAX adatok megtekintése és nyomtatása](#page-97-1)* című részt a(z) 91. oldalon!.

**Berendezés beállításai** (Lásd: *[Készülék beállításai lap](#page-98-0)* című részt a(z) 92. oldalon!.)

- Lásd: *[Távbeállítás konfigurálása \(MFC-9460CDN, MFC-9465CDN és MFC-9970CDW esetén\)](#page-98-1)* című [részt a\(z\) 92. oldalon!.](#page-98-1)
- Lásd: *[Gyorstárcsázás elérése \(MFC-9460CDN, MFC-9465CDN és MFC-9970CDW esetén\)](#page-98-2)* című [részt a\(z\) 92. oldalon!.](#page-98-2)
- Lásd: *[A Szkennelés gomb beállításainak megadása](#page-99-0)* című részt a(z) 93. oldalon!.
- Lásd: *[A BRAdmin segédprogram indítása](#page-100-0)* című részt a(z) 94. oldalon!.

**Támogatás** (Lásd: *Támogatás lap* című [részt a\(z\) 95. oldalon!.](#page-101-0))

- Lásd: *[A Brother Solutions Center használata](#page-101-1)* című részt a(z) 95. oldalon!.
- Lásd: *[A ControlCenter súgójának megnyitása](#page-101-2)* című részt a(z) 95. oldalon!.
- Lásd: *[A Brother CreativeCenter megnyitása](#page-101-3)* című részt a(z) 95. oldalon!.

**Egyedi beállítás** (Lásd: *Egyéni lap* című [részt a\(z\) 96. oldalon!](#page-102-0).)

■ Lásd: *[Egyéni lap létrehozása](#page-102-1)* című részt a(z) 96. oldalon!.

## <span id="page-93-0"></span>**Szkennelés lap**

Négyféle szkennelési lehetőség érhető el:**Kép**, **OCR**, **E-mail** és **Fájl**.

Ez a rész röviden leírja a **Szkennelés** lap funkcióit. Az egyes funkciók további részleteiért kattintson a **Segítség** gombra.

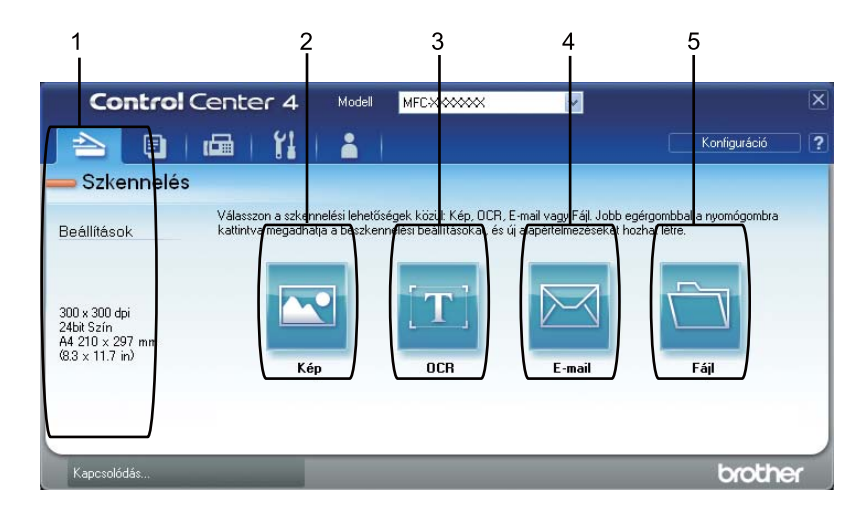

- 1 Számítógépes szkennelés beállításai terület
- 2 **Kép** gomb
- 3 **OCR** gomb
- 4 **E-mail** gomb
- 5 **Fájl** gomb

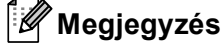

- Az egyes gombok alapértelmezett beállításait a megfelelő gombra jobb gombbal kattintva, vagy a **Konfiguráció** gombra kattintva módosíthatja. Amikor megjelenik a konfigurációs párbeszédpanel, módosíthatja a beállításokat, majd kattintson az **OK** gombra.
- A szkennelt kép előnézetéhez és beállításához jelölje ki a **Előnézeti kép** jelölőnégyzetet a konfigurációs párbeszédpanelen.

#### **Fájltípusok <sup>4</sup>**

A fájl típusok alábbi listájából választhat mappába történő mentéskor.

- **Windows Bitmap (\*.bmp)**
- **JPEG (\*.jpg)**
- **TIFF (\*.tif)**
- **TIFF Multi-Page (\*.tif)**
- **Portable Network Graphics (\*.png)**
- **PDF (\*.pdf)**
- **Biztonságos PDF (\*.pdf)**
- XML Paper Specification (\*.xps)

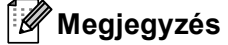

- Az XML Paper Specification fájlformátum Windows Vista® és a Windows<sup>®</sup> 7 rendszeren, illetve az XML Paper Specification fájlokat támogató alkalmazásokban érhető el.
- TIFF és a többoldalas TIFF fájlformátum esetén választhat a "tömörítetlen" és "tömörített" lehetőség között.
- A biztonságos PDF elérhető a képfájlba, az e-mailbe és a fájlba szkennelés esetében is.

#### **Dokumentumméret <sup>4</sup>**

A dokumentumméretet a legördülő listából választhatja ki. Ha "1 a 2-höz", például **1-ről 2-re (A4)**, dokumentumméretet választ, a szkennelt kép két A5 méretű dokumentumra oszlik.

#### <span id="page-94-0"></span>**A szkennelt kép megnyitása egy alkalmazásban <sup>4</sup>**

A **Kép** gombbal közvetlenül a grafikai alkalmazásba szkennelhet egy képet képszerkesztés céljából.

- **a Válassza ki a Szkennelés lapot.**
- b Ha módosítani kívánja a szkennelési beállításokat, kattintson a jobb gombbal a **Kép** gombra, majd módosítsa a beállításokat. A szkennelt kép előnézetéhez és beállításához jelölje ki a **Előnézeti kép** jelölőnégyzetet. Kattintson a **OK** gombra.
- **3** Kattintson a **Kép** gombra.
- 4) Megjelenik a kép a kiválasztott alkalmazásban.

#### <span id="page-95-0"></span>**Az OCR szolgáltatás használata <sup>4</sup>**

A **OCR** gombbal szkennelhet egy dokumentumot, és szöveggé alakíthatja át. Ezt a szöveget kedvenc szövegszerkesztő szoftverével szerkesztheti is.

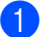

a Válassza ki a **Szkennelés** lapot.

b Ha módosítani kívánja a szkennelési beállításokat, kattintson a jobb gombbal a **OCR** gombra, majd módosítsa a beállításokat. A szkennelt kép előnézetéhez és beállításához jelölje ki a **Előnézeti kép** jelölőnégyzetet. Kattintson a **OK** gombra.

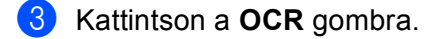

4) Megnyílik az alapértelmezett szövegszerkesztő alkalmazás, és megjeleníti az átalakított szöveges adatokat.

#### <span id="page-95-1"></span>**A szkennelt adatok csatolása e-mail üzenethez <sup>4</sup>**

Az **E-mail** gomb lehetővé teszi, hogy egy dokumentumot az alapértelmezett e-mail alkalmazásába szkenneljen, majd a szkennelt feladatot mellékletként küldje el.

- **a Válassza ki a Szkennelés lapot.**
- b Ha módosítani kívánja a szkennelési beállításokat, kattintson a jobb gombbal a **E-mail** gombra, majd módosítsa a beállításokat. A szkennelt kép előnézetéhez és beállításához jelölje ki a **Előnézeti kép** jelölőnégyzetet. Kattintson a **OK** gombra.
- **3** Kattintson a **E-mail** gombra.
- 4) Megnyílik az alapértelmezett e-mail alkalmazás, és a képet a rendszer csatolja egy új, üres e-mail üzenethez.

#### <span id="page-95-2"></span>**A szkennelt kép mentése <sup>4</sup>**

A **Fájl** gombbal egy képet a merevlemezen lévő egyik mappába szkennelhet a melléklet listában megjelenő fájltípusok valamelyikével.

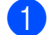

- a Válassza ki a **Szkennelés** lapot.
- b Ha módosítani kívánja a szkennelési beállításokat, kattintson a jobb gombbal a **Fájl** gombra, majd módosítsa a beállításokat. A szkennelt kép előnézetéhez és beállításához jelölje ki a **Előnézeti kép** jelölőnégyzetet. Kattintson a **OK** gombra.

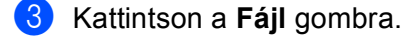

d A program a kiválasztott mappába menti a képet.

## <span id="page-96-0"></span>**PC-Másolás lap <sup>4</sup>**

#### <span id="page-96-1"></span>**A szkennelt kép nyomtatása <sup>4</sup>**

Szkennelhet egy oldalt, és másolatokat nyomtathat bármely olyan ControlCenter4 szolgáltatás használatával, amelyet a Brother készülék nyomtató-illesztőprogramja támogat.

- a Válassza ki a **PC-Másolás** lapot.
- 2 Ha módosítani kívánja a szkennelési beállításokat, kattintson a jobb gombbal a módosítani kívánt gombra, majd módosítsa a beállításokat. A szkennelt kép előnézetéhez és beállításához jelölje ki a **Előnézeti kép** jelölőnégyzetet. Kattintson a **OK** gombra.
- c Kattintson a **Színes másolás**, **Monokróm másolat**, **2 az 1-ben másolat** vagy a **4 az 1-ben másolat** elemre.

Minden gombot testre szabhat az eredeti beállításokkal.

**4** A rendszer kinyomtatja a szkennelt képet.

### <span id="page-96-2"></span>**PC-FAX lap (MFC-9460CDN, MFC-9465CDN és MFC-9970CDW esetén) <sup>4</sup>**

Ez a rész röviden leírja a **PC-FAX** lap funkcióit. Az egyes funkciók további részleteiért kattintson a **Segítség** gombra.

**Megjegyzés**

A PC-FAX szoftver csak A4 méretű fekete-fehér faxdokumentumok küldésére alkalmas.

#### <span id="page-96-3"></span>**Képfájl küldése a számítógépről <sup>4</sup>**

A **Képfájl küldése** gomb segítségével faxként küldhet a számítógépről egy képfájlt a Brother PC-FAX szoftverrel.

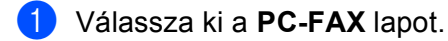

- b Kattintson a **Képfájl küldése** gombra.
- **3** Kattintson a mappa fában arra a mappára, ahol a küldeni kívánt kép található. Ezután válassza ki a küldeni kívánt fájlt.
- 4 Kattintson a **Küldés** gombra.
- e Megjelenik a PC-FAX küldés párbeszédpanel. Adjon meg egy faxszámot, majd kattintson az **Start** gombra.

#### <span id="page-97-0"></span>**Szkennelt kép küldése <sup>4</sup>**

A **Beszkennelt kép küldése** gomb segítségével a szkennelt oldalt vagy dokumentumot automatikusan elküldheti faxként a számítógépről a Brother PC-FAX szoftverrel.

- 
- **a Válassza ki a PC-FAX lapot.**
- b Ha módosítani kívánja a szkennelési beállításokat, kattintson a jobb gombbal a **Beszkennelt kép küldése** gombra, majd módosítsa a beállításokat. A szkennelt kép előnézetéhez és beállításához jelölje ki a **Előnézeti kép** jelölőnégyzetet. Kattintson a **OK** gombra.
- **(3)** Kattintson a Beszkennelt kép küldése gombra.
- d Megjelenik a PC-FAX küldés párbeszédpanel. Adjon meg egy faxszámot, majd kattintson az **Start** gombra.

#### <span id="page-97-1"></span>**Fogadott PC-FAX adatok megtekintése és nyomtatása <sup>4</sup>**

A **Fogadott PC-FAX** gomb segítségével megtekintheti és kinyomtathatja a fogadott faxadatokat a Brother PC-FAX szoftverrel. A PC-FAX fogadás használata előtt **ki kell választania a PC-FAX Fogadás lehetőséget a Brother készülék kezelőpaneljének menüjéből**. (Lásd: *[A PC-FAX fogadás szoftverének](#page-120-0)  [engedélyezése számítógépén](#page-120-0)* című részt a(z) 114. oldalon!.)

- a Válassza ki a **PC-FAX** lapot.
- **2** Kattintson a **Fogadott PC-FAX** gombra.
- 8) Aktiválódik a PC-FAX fogadás funkció, és elkezdődik a fax küldése a készülékről. Megjelennek a fogadott adatok. Az adatok megtekintéséhez kattintson a **Nézet** elemre.
- d Ha ki szeretné nyomtatni a fogadott adatokat, akkor jelölje ki az adatokat, majd kattintson a **Nyomtatás** elemre.
- **5** Adja meg a nyomtatási beállításokat, majd kattintson a **Nyomtatás indítása** elemre.

### <span id="page-98-0"></span>**Készülék beállításai lap <sup>4</sup>**

Ez a rész röviden leírja a **Berendezés beállításai** lap funkcióit. Az egyes funkciók további részleteiért kattintson a **Segítség** gombra.

#### <span id="page-98-1"></span>**Távbeállítás konfigurálása (MFC-9460CDN, MFC-9465CDN és MFC-9970CDW esetén) <sup>4</sup>**

A **Távolsági setup (Távbeállítás)** gomb lehetővé teszi a Távoli beállító program ablakának megnyitását, ahol konfigurálhatja a készülék és a hálózat beállításának legtöbb menüjét.

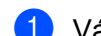

a Válassza ki a **Berendezés beállításai** lapot.

- b Kattintson a **Távolsági setup (Távbeállítás)** gombra.
- c Megjelenik a Távoli beállító program ablaka. A távoli beállítás konfigurációjáról lásd: *[Távbeállítás](#page-104-0)  [\(MFC-9460CDN, MFC-9465CDN és MFC-9970CDW esetén\)](#page-104-0)* című részt a(z) 98. oldalon!.

#### <span id="page-98-2"></span>**Gyorstárcsázás elérése (MFC-9460CDN, MFC-9465CDN és MFC-9970CDW esetén) <sup>4</sup>**

A **Gyorstárcsázás** gomb segítségével a Távoli beállító program **Címlista** ablakát nyithatja meg. Ekkor könnyen kimásolhatja vagy megváltoztathatja a gyorstárcsázási számokat számítógépéről.

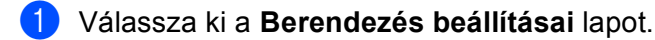

- **2** Kattintson a **Gyorstárcsázás** gombra.
- c Megjelenik a Címjegyzék ablak. A Címjegyzék beállításáról lásd: *[Távbeállítás \(MFC-9460CDN,](#page-104-0)  [MFC-9465CDN és MFC-9970CDW esetén\)](#page-104-0)* című részt a(z) 98. oldalon!.

#### <span id="page-99-0"></span>**A Szkennelés gomb beállításainak megadása <sup>4</sup>**

A **Az eszköz szkennelési beállításai** gombbal beállíthatja a készülék **SCAN (SZKENNEL)** gombjának beállításait.

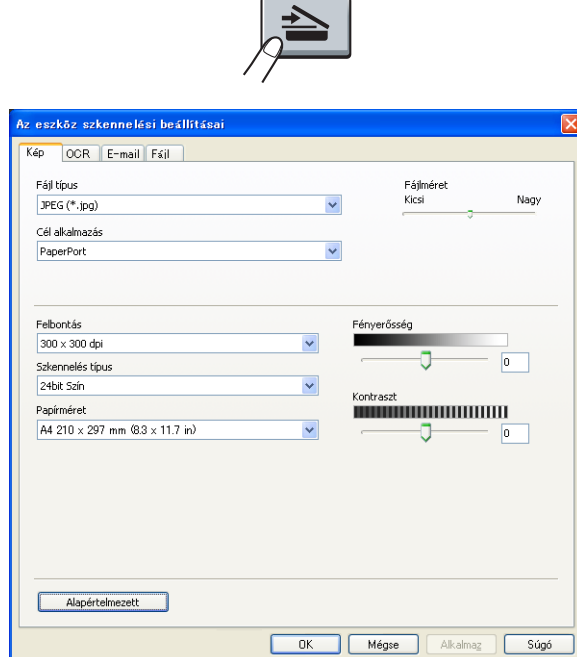

- a Válassza ki a **Berendezés beállításai** lapot.
- b Kattintson a **Az eszköz szkennelési beállításai** gombra.
- **3** Megjelenik a Az eszköz szkennelési beállításai párbeszédpanel. A Szkennelés gomb összes funkciójának beállításait módosíthatja.
- d Kattintson a **OK** gombra.

#### <span id="page-100-0"></span>**A BRAdmin segédprogram indítása <sup>4</sup>**

Ha telepítette a BRAdmin Light vagy a BRAdmin Professional 3 alkalmazást, akkor a **BRAdmin** gombbal megnyithatja a BRAdmin Light vagy a BRAdmin Professional 3 segédprogramot.

A BRAdmin Light a hálózati Brother eszközök első beállítására szolgáló segédprogram. Ez a segédprogram megkeresi a TCP/IP környezetben található Brother termékeket, megjeleníti azok állapotát, és konfigurálja az alapvető hálózati beállításokat, pl. az IP-címet. A BRAdmin Light telepítése a telepítő CD-ROM-ról: *Hálózati használati útmutató*. Ha speciális készülékkezelési lehetőségekre van szüksége, használja a BRAdmin Professional 3 segédprogram legújabb verzióját, amelyet a következő helyről tölthet le: <http://solutions.brother.com/>.

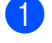

#### a Válassza ki a **Berendezés beállításai** lapot.

**2** Kattintson a **BRAdmin** gombra. Megjelenik a BRAdmin Light vagy BRAdmin Professional 3 segédprogram párbeszédpanelje.

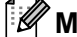

#### **Megjegyzés**

Ha a BRAdmin Light és a BRAdmin Professional alkalmazást is telepítette, akkor a ControlCenter 4 a BRAdmin Professional 3 segédprogramot indítja el.

## <span id="page-101-0"></span>**Támogatás lap <sup>4</sup>**

Ez a rész röviden leírja a **Támogatás** lap funkcióit. Az egyes funkciók további részleteiért kattintson a **Segítség** gombra a ControlCenter4 alkalmazásban.

#### <span id="page-101-2"></span>**A ControlCenter súgójának megnyitása <sup>4</sup>**

A **ControlCenter Súgó** gombbal megnyithatja a **Segítség** fájlt a ControlCenter alkalmazással kapcsolatos részletes információkért.

- a Válassza ki a **Támogatás** lapot.
- **2** Kattintson a **ControlCenter Súgó** gombra.
- **3** Megjelenik a **ControlCenter Súgó** kezdőoldala.

#### <span id="page-101-1"></span>**A Brother Solutions Center használata <sup>4</sup>**

A **Brother Solutions Center** gombbal megnyithatja a Brother Solutions Center webhelyet, amely információkkal szolgál az Ön Brother termékéről, beleértve a készülékének használatával kapcsolatos GYIK (gyakran ismétlődő kérdések) megtekintésének lehetőségét, a használati útmutatókat, illesztőprogramfrissítéseket és tippeket.

- a Válassza ki a **Támogatás** lapot.
	- b Kattintson a **Brother Solutions Center** gombra.
- **3** A Brother Solutions Center webhely megjelenik a böngészőben.

#### <span id="page-101-3"></span>**A Brother CreativeCenter megnyitása <sup>4</sup>**

A **Brother CreativeCenter** gombra kattintva ellátogathat a webhelyünkre, ahol az üzleti és otthoni használathoz ingyenes és egyszerű online megoldásokat talál.

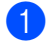

a Válassza ki a **Támogatás** lapot.

b Kattintson a **Brother CreativeCenter** gombra. A ControlCenter 4 megnyitja a böngészőt, majd a Brother CreativeCenter webhelyet.

## <span id="page-102-0"></span>**Egyéni lap <sup>4</sup>**

Ez a rész röviden leírja, hogy hogyan adható hozzá egy **Egyedi beállítás** lap. Részletesebb információkért kattintson a **Segítség** elemre.

#### <span id="page-102-1"></span>**Egyéni lap létrehozása <sup>4</sup>**

Akár három egyéni lapot és akár öt testreszabott gombot hozhat létre az eredeti beállításokkal.

**1** Kattintson a Konfiguráció lehetőségre, majd válassza a Egyedi fül létrehozása lehetőséget.

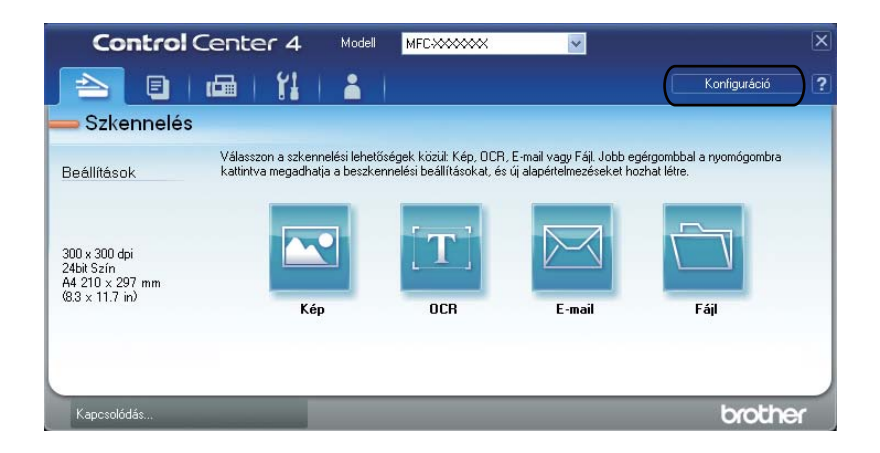

#### **Egyéni gomb létrehozása <sup>4</sup>**

**1** Kattintson a Konfiguráció lehetőségre, majd válassza a Egyedi nyomógomb létrehozása lehetőséget.

Válasszon ki egy létrehozni kívánt gombot a menüből. Megjelenik a beállítások párbeszédpanel.

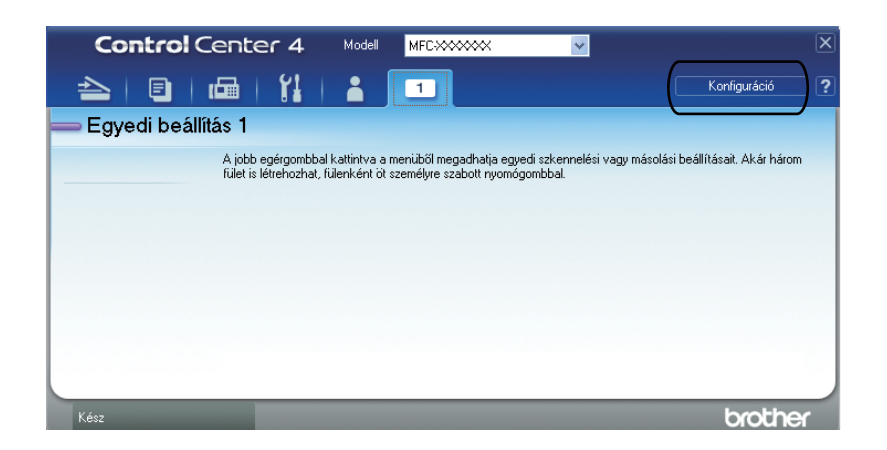

b Adja meg a gomb nevét, és módosítsa a beállításokat, ha szükséges. Kattintson a **OK** gombra. (A beállítási lehetőségek a létrehozott gombtól függően változnak.)

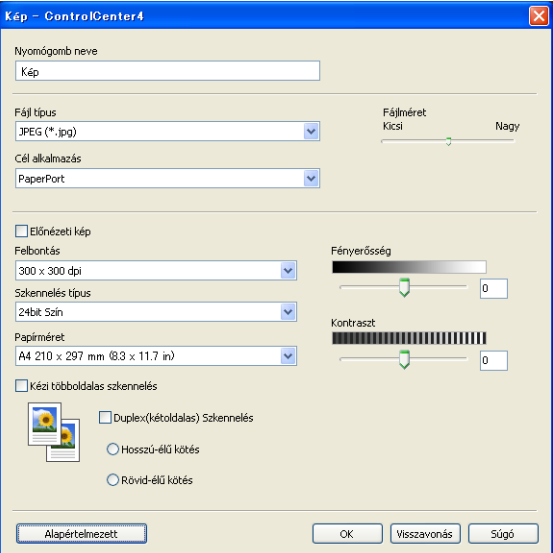

#### **Megjegyzés**

Módosíthatja vagy eltávolíthatja a létrehozott lapot, gombot vagy beállításokat. Kattintson a **Konfiguráció** elemre, és kövesse a menüt.

# **5**

## <span id="page-104-0"></span>**Távbeállítás (MFC-9460CDN, MFC-9465CDN és MFC-9970CDW esetén) <sup>5</sup>**

## **Távbeállítás <sup>5</sup>**

A Távbeállítás alkalmazás segítségével egy Windows® alkalmazáson keresztül konfigurálható a készülék számos beállítása. Amikor elindítja ezt az alkalmazást, készüléke beállításai automatikusan letöltődnek számítógépére, és megjelennek számítógépe képernyőjén. Ha megváltoztatja a beállításokat, közvetlenül feltöltheti a változtatásokat a készülékre.

Kattintson a **Start** gombra, **Minden program**, **Brother**, **MFC-XXXX** (vagy **MFC-XXXX LAN**) és **Távolsági setup (Távbeállítás)**.

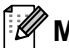

#### **Megjegyzés**

- Ha a készülék hálózaton keresztül kapcsolódik, be kell írnia a jelszót.
- Az alapértelmezett jelszó az "access". A jelszó a BRAdmin Light vagy a web alapú kezelő segítségével módosítható. (További információ: *Hálózati használati útmutató*.)

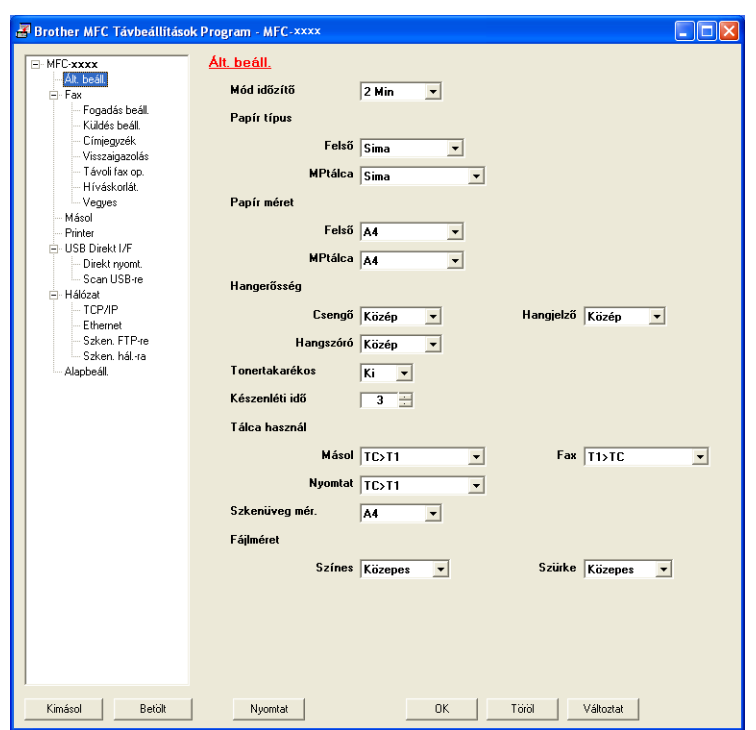

#### **OK**

Elindítja az adatok áttöltését a készülékre és kilép a Távbeállítás alkalmazásból. Ha hibaüzenet jelenik meg, írja be a helyes adatokat, és kattintson az **OK** gombra.

#### **Tőről**

Lehetővé teszi a Távbeállítás alkalmazásból való kilépést az adatok készülékre való áttöltése nélkül.

#### **Változtat**

Lehetővé teszi az adatok áttöltését a készülékre a Távbeállítás alkalmazásból való kilépés nélkül.

#### **Nyomtat**

Lehetővé teszi a kiválasztott elemek kinyomtatását a készüléken. Nem lehet kinyomtatni az adatokat, amíg azok nincsenek áttöltve a készülékre. Kattintson az **Változtat** gombra az adatok készülékre töltéséhez, majd kattintson a **Nyomtat** gombra.

#### **Kimásol**

Segítségével fájlba lehet menteni az aktuális konfigurációs beállításokat.

#### **Betölt**

Segítségével beolvashatók a beállítási fájlok.

### **Megjegyzés**

- A Gyorshívás vagy az összes beállítás készülékére történő mentéséhez használhatja az **Kimásol** gombot.
- Ha a számítógépét tűzfal védi, és nem tudja használni a **Távolsági setup (Távbeállítás)** funkciót, módosítania kell a tűzfal beállításait, hogy az engedélyezze a 137-es porton keresztül végzett kommunikációt. (Lásd: *Tű[zfal beállításai \(hálózatot használók esetén\)](#page-124-0)* című részt a(z) 118. oldalon!.)
- Ha Windows® tűzfalat használ, és az MFL-Pro Suite programot a CD-ROM-ról telepítette, akkor a szükséges tűzfalbeállítások már megtörténtek.
- Ha a Secure Function Lock funkció be van kapcsolva, nem tudja használni a **Távolsági setup (Távbeállítás)** funkciót.

# **6**

## **Brother PC-FAX szoftver (MFC-9460CDN, MFC-9465CDN és MFC-9970CDW esetén) <sup>6</sup>**

## **PC-FAX küldés <sup>6</sup>**

A Brother PC-FAX lehetővé teszi, hogy a számítógép használatával egy alkalmazásból szokványos faxként küldjön el egy dokumentumot. A számítógépen bármilyen alkalmazásban létrehozott fájlt küldhet PC-FAX formátumban. Még a fedőlapot is csatolhatja. Mindössze annyit kell tennie, hogy a PC-FAX címjegyzékében tagként vagy csoportként beállítja a fogadó feleket, vagy egyszerűen beírja a fogadó fél címét vagy faxszámát a felhasználói felületen. A Címjegyzék keresés funkciójával gyorsan megtalálhatja a kívánt címzetteket.

A Brother PC-FAX lehetőségre vonatkozó legfrissebb információk vagy frissítések megtekintéséhez látogasson el a [http://solutions.brother.com](http://solutions.brother.com/) webhelyre.

**Megjegyzés** A PC-FAX szoftver csak A4 méretű fekete-fehér faxdokumentumok küldésére alkalmas.

#### <span id="page-106-0"></span>**Felhasználói adatok beállítása <sup>6</sup>**

#### **Megjegyzés**

A **Felhasználói Információ** a **ital a** ikonra kattintva a FAX küldés párbeszédpanelről is elérhető.

(Lásd: *[Fájl küldése PC-FAX formátumban a telefax stílusú felhasználó felületen](#page-109-0)* című [részt a\(z\) 103. oldalon!.](#page-109-0))

a Kattintson a **Start** gombra, **Minden program**, **Brother**, **MFC-XXXX** (vagy **MFC-XXXX LAN**), **PC telefax küldése**, majd **PC-FAX beállítás**.

Megjelenik a **Brother PC-FAX Beállítás** párbeszédpanel:

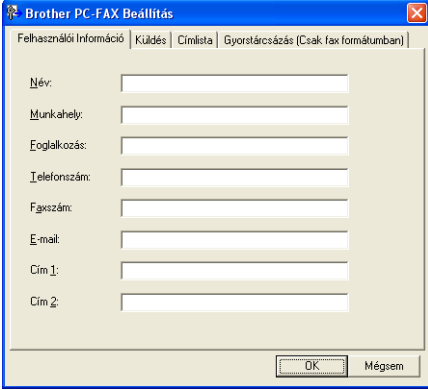

b A faxfejléc és a fedőlap elkészítéséhez adja meg ezt az adatot.

c Kattintson az **OK** gombra a **Felhasználói Információ** mentéséhez.

#### **Megjegyzés**

A **Felhasználói Információ** a Windows®-fiókokra vonatkozóan egyenként is beállítható.

#### **Küldés beállításai <sup>6</sup>**

A **Brother PC-FAX Beállítás** párbeszédpanelen kattintson a **Küldés** lapra az alábbi képernyő megjelenítéséhez.

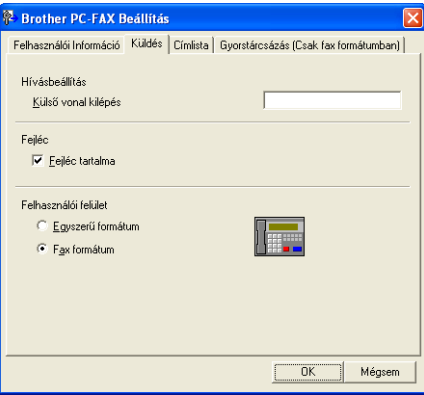

#### **Külső vonal kilépés**

A külső vonal eléréséhez itt írja be a számot. Erre különösen a helyi PBX-telefonos hálózatoknál van szükség (ha irodájában külső vonal eléréséhez egy számot, pl. 9-et kell hívnia). PC-Fax küldéséhez ezt a számot fogja használni a készülék, és figyelmen kívül hagyja a funkció menüben beállított előhívószámot.

#### **Fejléc tartalma**

Ha szeretné hozzáadni az elküldött faxok felső részéhez a **Felhasználói Információ** lapon megadott fejlécinformációkat, jelölje be a **Fejléc tartalma** jelölőnégyzetet. (Lásd: *[Felhasználói adatok beállítása](#page-106-0)* című [részt a\(z\) 100. oldalon!.](#page-106-0))
#### **Felhasználói felület**

Válasszon a kétféle interfész közül: egyszerű formátum vagy faxformátum.

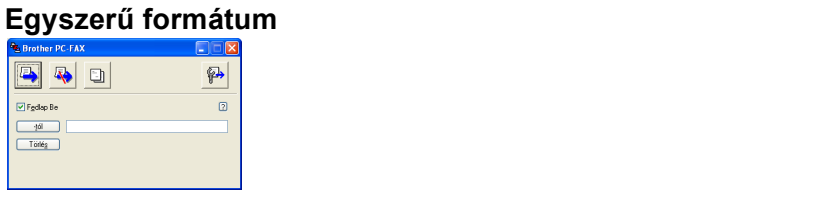

#### **Fax formátum <sup>6</sup>**

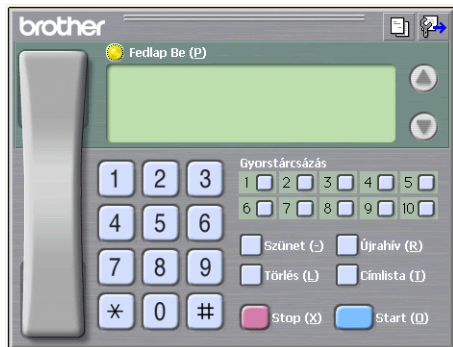

## **Fedőlap beállítása <sup>6</sup>**

A PC-FAX párbeszédpanelen kattintson a **ikonra a Brother PC-FAX Fedlap Beállítás** képernyő megjelenítéséhez.

Megjelenik a **Brother PC-FAX Fedlap Beállítás** párbeszédpanel:

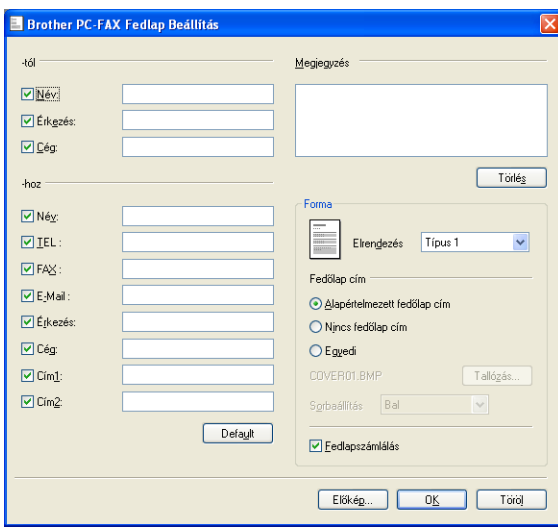

# **A fedőlap információk megadása <sup>6</sup>**

# **Megjegyzés**

Ha több mint egy címzettnek küld faxot, címzett adatai nem jelennek meg a fedőlapon.

#### **-tól**

Adja meg a címzett adatait, amelyeket a fedőlaphoz kíván adni.

**-hoz**

Adja meg a feladó információit, amelyeket a fedőlaphoz kíván adni.

**Megjegyzés**

Beírhat egy megjegyzést, amit hozzáadhat a fedőlaphoz.

**Forma**

Válassza ki a használni kívánt fedőlap formát.

**Fedőlap cím**

Ha az **Egyedi** lehetőséget választja, akkor bittérkép fájlt (például vállalati logót) is elhelyezhet a fedőlapon.

Használja a **Tallózás** gombot a BMP fájl kiválasztásához, majd pedig válassza ki az igazítási stílust.

**Fedlapszámlálás**

Ha azt szeretné, hogy a fedőlap is rendelkezzen oldalszámozással, jelölje be a **Fedlapszámlálás** jelölőnégyzetet.

# **Fájl küldése PC-FAX formátumban a telefax stílusú felhasználó felületen <sup>6</sup>**

- **D** Egy tetszőleges programmal hozzon létre egy fájlt a számítógépén.
- b Kattintson a **Fájl**, majd a **Nyomtatás** gombra. Megjelenik a **Nyomtatás** párbeszédpanel:

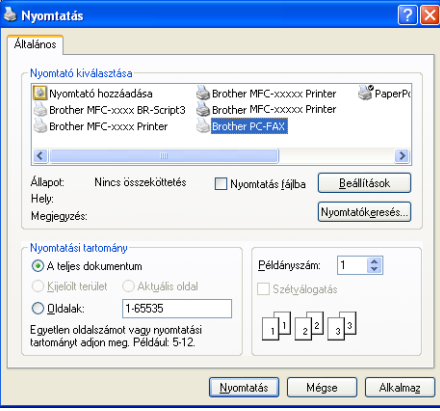

c A nyomtatók közül válassza a **Brother PC-FAX** eszközt, majd kattintson az **Nyomtatás** gombra. Megjelenik a faxstílusú felhasználói interfész:

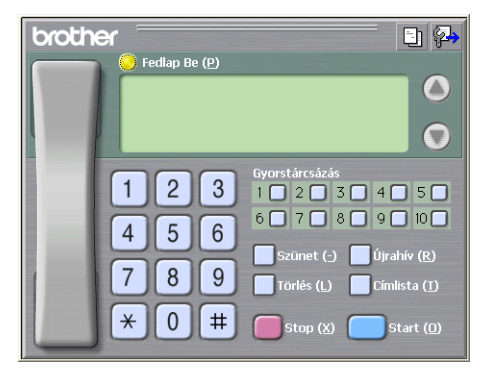

#### **Megjegyzés**

Ha az egyszerű felhasználói interfész jelenik meg, állítsa át a felhasználói interfész beállítását. (Lásd: *Küldés beállításai* című [részt a\(z\) 101. oldalon!.](#page-107-0))

- 4) Írja be a faxszámot az alábbi lehetőségek közül választva:
	- A számot beírhatja a tárcsázóval.
	- Kattintson a 10 **Gyorstárcsázás** gomb valamelyikére.
	- Kattintson a **Címlista** gombra, és válasszon ki egy csoportot vagy egy tagot a Címjegyzékből.

Ha hibázik, az összes bevitt adat törléséhez kattintson a **Törlés** gombra.

Fedőlap csatolásához kattintson a **Fedlap Be** elemre.

#### **Megjegyzés**

Fedőlap készítéséhez vagy szerkesztéséhez kattintson a  $\Box$  ikonra.

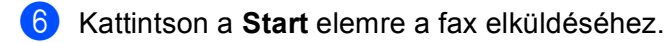

#### **Megjegyzés**

- Ha le szeretné állítani a fax küldését, kattintson a **Stop** elemre.
- Ha szeretne újrahívni egy számot, kattintson az **Újrahív** elemre. Megjelenik az utolsó öt hívott faxszám. Válassza ki a kívánt számot, majd kattintson az **Start** elemre.

# **Fájl küldése PC-FAX formátumban az egyszerű formátumú felhasználói felületen <sup>6</sup>**

**D** Egy tetszőleges programmal hozzon létre egy fájlt a számítógépén.

b Kattintson a **Fájl**, majd a **Nyomtatás** gombra. Megjelenik a **Nyomtatás** párbeszédpanel:

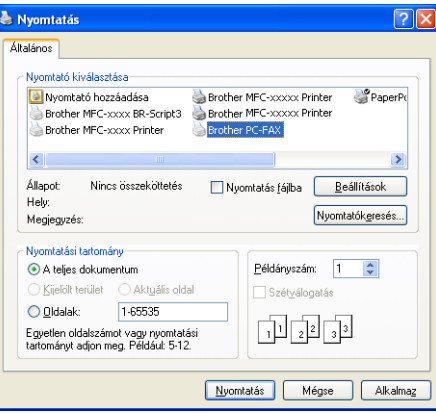

c A nyomtatók közül válassza a **Brother PC-FAX** eszközt, majd kattintson az **Nyomtatás** gombra. Megjelenik az egyszerű stílusú felhasználói interfész:

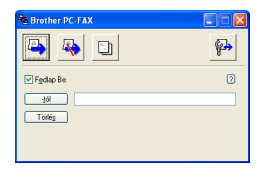

# **Megjegyzés**

Ha a fax formátumú felhasználói felület jelenik meg, állítsa át a felhasználói felület beállítását. (Lásd: *Küldés beállításai* című [részt a\(z\) 101. oldalon!.](#page-107-0))

- 4) Írja be a faxszámot az alábbi lehetőségek közül választva:
	- Írja be a faxszámot a **-tól** mezőbe.
	- Kattintson a **-tól** gombra, majd válassza ki a célállomás faxszámait a címjegyzékből.

Ha hibázik, az összes bevitt adat törléséhez kattintson a **Törlés** gombra.

e Fedőlap és megjegyzések küldéséhez jelölje be a **Fedlap Be** jelölőnégyzetet.

## **Megjegyzés**

Ha fedőlapot kíván készíteni vagy szerkeszteni, kattintson a  $\Box$ ikonra.

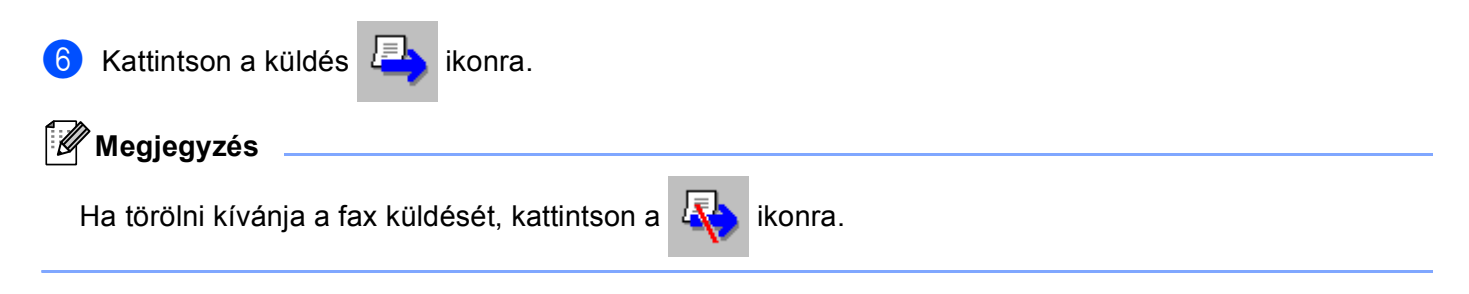

# **Címjegyzék <sup>6</sup>**

Ha az Outlook vagy az Outlook Express telepítve van a számítógépén, akkor válassza ki a **Válasszon címjegyzéket** legördülő listában, hogy melyik címjegyzéket szeretné használni a PC-FAX küldéshez. Négy típus létezik: Brother címjegyzék, Outlook, Outlook Express Windows címjegyzék vagy Windows kapcsolatok.

Az adatbázisfájl kiválasztásához kattintson a **Tallózás** gombra.

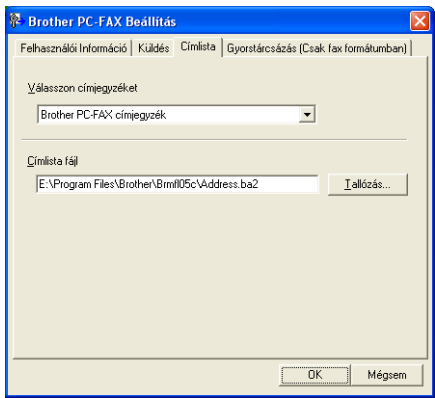

A **Válasszon címjegyzéket** legördülő listában kiválasztott címjegyzéket a **Címlista** gombra kattintva használhatja a FAX küldése párbeszédpanelen.

#### **Outlook Express címjegyzék <sup>6</sup>**

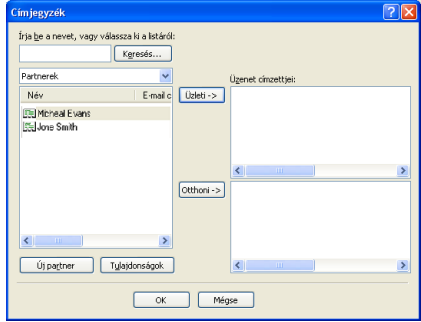

#### **Megjegyzés**

Ahhoz, hogy az Outlook címjegyzékét használhassa, alapértelmezett e-mail alkalmazásaként a Microsoft<sup>®</sup> Outlook 2000, 2002, 2003 vagy 2007 programot kell kiválasztania.

# **Brother címjegyzék <sup>6</sup>**

**1** Kattintson a Start gombra, Minden program, Brother, MFC-XXXX vagy a MFC-XXXX LAN elemre (ahol az XXXX a modell neve), **PC telefax küldése**, majd a **PC-FAX címlista** elemre. Megjelenik a **Brother Címjegyzék** párbeszédpanel:

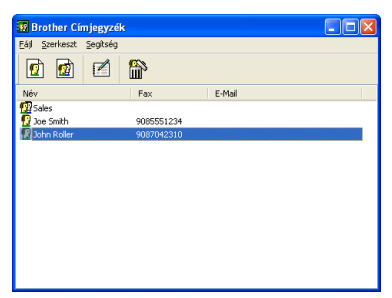

## **Bejegyzés kialakítása a címjegyzékben <sup>6</sup>**

A **Brother Címjegyzék** párbeszédpanelen hozzáadhat, szerkeszthet és törölhet tagokat és csoportokat.

 $\Box$  A címjegyzék párbeszédablakban, kattintson a  $\Box$  ikonra egy bejegyzés hozzáadásához. Megjelenik a **Brother Címjegyzék Címzett Beállítás** párbeszédpanel:

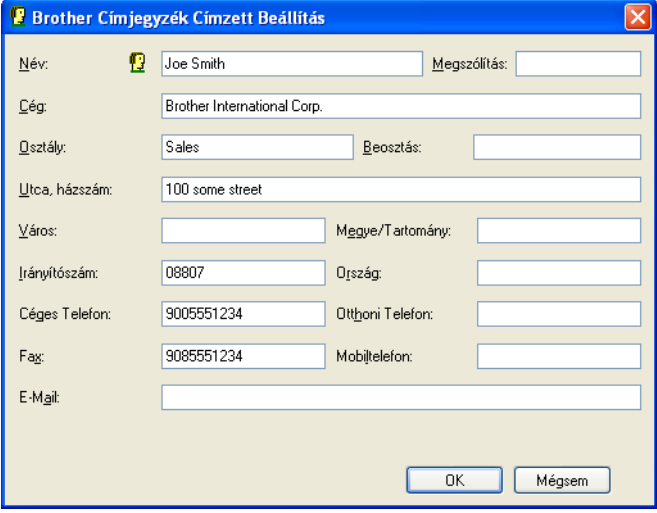

b A Tagok beállításai párbeszédpanelen adja meg a tag adatait. A **Név** mezőt kötelező kitölteni. Az információk mentéséhez kattintson az **OK** gombra.

# **Gyorstárcsázás beállítás <sup>6</sup>**

A **Brother PC-FAX Beállítás** párbeszédpanelen kattintson a **Gyorstárcsázás (Csak fax formátumban)** lapra. (E lehetőség használatához a **Fax formátum** felhasználói felületet kell választania.)

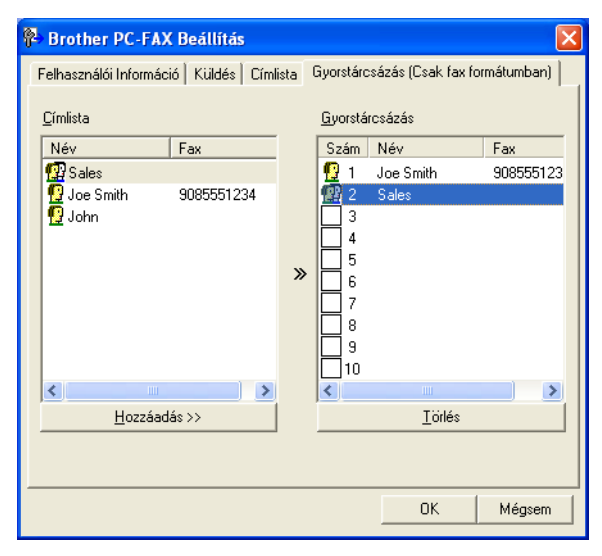

A tíz **Gyorstárcsázás** gomb mindegyikéhez hozzárendelhet egy-egy tagot vagy csoportot.

#### **Cím bejegyzése Gyorstárcsázás gombra <sup>6</sup>**

- a Kattintson a programozni kívánt **Gyorstárcsázás** gombra.
- b Kattintson arra a tagra vagy csoportra, amelyet tárolni szeretne az adott **Gyorstárcsázás** gombon.
- c Kattintson a **Hozzáadás >>** gombra.

#### **Gyorstárcsázás gomb felszabadítása <sup>6</sup>**

a Kattintson a törölni kívánt **Gyorstárcsázás** gombra.

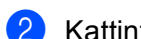

b Kattintson a **Törlés** gombra.

## **Megjegyzés**

Ha könnyebben és gyorsabban szeretne elküldeni egy dokumentumot, választhat egy gyorstárcsázási számot a PC-FAX felületről.

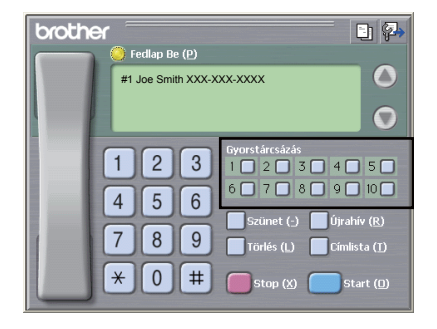

# **Csoport létrehozása körfaxoláshoz <sup>6</sup>**

Létrehozhat csoportot, hogy egyszerre több címzetthez is elküldhesse ugyanazt a PC-FAX-ot.

**4** Csoport létrehozásához kattintson a **Brother Címjegyzék** párbeszédpanelen a **igy** ikonra. Megjelenik a **Brother Címjegyzék Csoport Beállítás** párbeszédpanel:

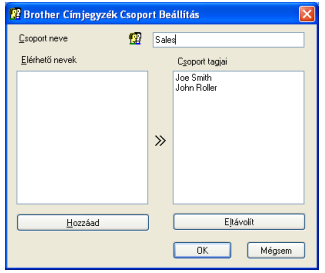

- b Adja meg az új csoport nevét a **Csoport neve** mezőben.
- c <sup>A</sup>**Elérhető nevek** ablakban válassza ki a csoportba szánt tagokat, majd kattintson az **Hozzáad** gombra. A csoporthoz hozzáadott tagok megjelennek a **Csoport neve** mezőben.
- d Miután hozzáadta az összes kívánt címzettet, kattintson az **OK** gombra.
- **Megjegyzés**

Legfeljebb 50 tag lehet egy csoportban.

## **Tagok információinak szerkesztése <sup>6</sup>**

- 1 Válassza ki a csoport szerkeszteni kívánt tagját.
- Kattintson a szerkesztés **izé** ikonra.
- Módosítsa a tag vagy a csoport adatait.
- Kattintson a **OK** gombra.

## **Tagok vagy csoportok törlése <sup>6</sup>**

- Válassza ki a törölni kívánt tagot vagy csoportot.
- Kattintson a törlés  $\mathbb{R}$  ikonra.
- c Amikor megjelenik a megerősítést kérő párbeszédpanel, kattintson az **OK** gombra.

# **A címjegyzék exportálása <sup>6</sup>**

Az egész címjegyzéket exportálhatja ASCII szöveges fájlba (\*.csv). Létrehozhat egy vCard kártyát is a címjegyzékben szereplő tagok számára, amelyet a kimenő e-mailekhez csatolhat (a vCard egy elektronikus névjegykártya, amely tartalmazza a küldő elérhetőségeit). Lehetőség van emellett a címjegyzék távbeállítási tárcsázási adatokként történő exportálására, amelyet a készülék Távbeállítás alkalmazása fel tud használni. (Lásd: *Távbeállítás* című [részt a\(z\) 98. oldalon!](#page-104-0).) A vCard létrehozásakor először arra a címjegyzékben szereplő személyre kell kattintania, akinek a számára létre szeretné hozni a vCardot.

### **A címjegyzék elemeinek exportálása <sup>6</sup>**

# **Megjegyzés**

- Ha vCard-ot hoz létre, előbb ki kell választania a kívánt bejegyzést.
- H[a](#page-116-0) az **@** lépésben a vCard lehetőséget választja, a Fájl típusa: beállítása vCard (\*.vcf) lesz.

<span id="page-116-0"></span>**1** Válasszon az alábbi lehetőségek közül:

- A Címjegyzékben kattintson a **Fájl**, **Export**, majd a **Szöveg** elemre.
- A Címj[e](#page-117-0)gyzékben kattintson a **Fájl, Export**, majd a **vCard** gombra, és folytassa a lépéstől.
- A Címjegyzékben kattintson a **Fájl**, **Export**, majd a **Távbeállítási hívás-információ** gombra, és folytassa a **@** lépéstől.
- b <sup>A</sup>**Elérhető tételek** oszlopban válassza ki az exportálni kívánt mezőket, majd kattintson az **Hozzáad** gombra.

### **Megjegyzés**

Olyan sorrendben válassza ki az elemeket, ahogy azokat meg akarja jeleníteni.

c Ha egy ASCII-fájlba exportál, válassza a **Tabulátor** vagy a **Vessző** elemet a **Karaktert elválaszt** listából. Ekkor **Tabulátor** vagy **Vessző** karakterek választják el az adatmezőket.

d Az adatok mentéséhez kattintson az **OK** gombra.

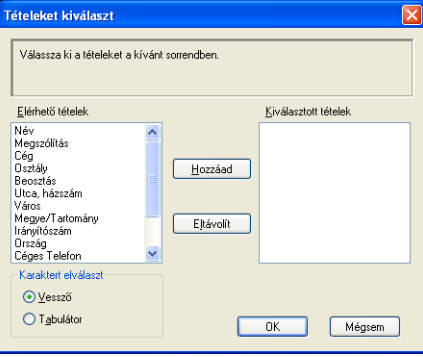

<span id="page-117-0"></span>**Example 20** Adja meg a fájl nevét, majd kattintson a **Mentés** gombra.

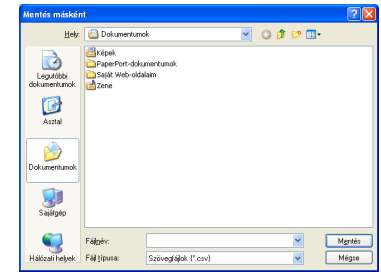

## **Importálás a címjegyzékbe <sup>6</sup>**

A Címjegyzékbe ASCII-szövegfájlokat (\*.csv), vCard elektronikus névjegyeket vagy **Távbeállítási hívás-információ** elemeket importálhat.

#### **ASCII szövegfájl importálása <sup>6</sup>**

<span id="page-117-1"></span>**b** Válasszon az alábbi lehetőségek közül:

- A Címjegyzékben kattintson a **Fájl**, **Import**, majd a **Szöveg** elemre.
- A Címj[e](#page-118-0)gyzékben kattintson a **Fájl, Import**, majd a **vCard** gombra, és folytassa a lépéstől.
- A Címjegyzékben kattintson a **Fájl**, **Import**, majd a **Távbeállítási hívás-információ** gombra, és folytassa a **@** lépéstől.

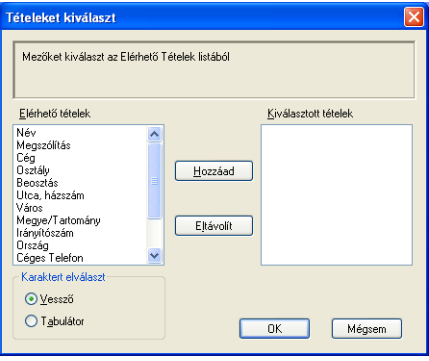

b <sup>A</sup>**Elérhető tételek** oszlopban válassza ki az importálni kívánt adatmezőket, majd kattintson az **Hozzáad** gombra.

#### **Megjegyzés**

Az Elérhető tételek listából abban a sorrendben válassza ki a mezőket, ahogyan azok az importált szöveges fájlban fel vannak sorolva.

c Válassza a **Tabulátor** vagy **Vessző** lehetőséget a **Karaktert elválaszt** alapján importált fájl formátumának megfelelően.

d Az adatok importálásához kattintson az **OK** gombra.

<span id="page-118-0"></span>e Adja meg a fájl nevét, majd kattintson a **Megnyitás** gombra.

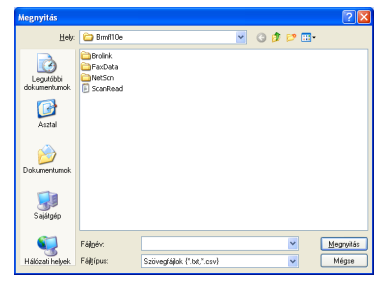

# **Megjegyzés**

Ha az [a](#page-117-1) elvégzésekor **Szöveg** fájlt választott, a **Fájltípus** értéke **Szövegfájlok (\*.txt; \*.csv)** lesz.

# **PC-FAX fogadás <sup>6</sup>**

A Brother PC-FAX fogadószoftver lehetővé teszi a faxok megtekintését és tárolását számítógépen. A szoftvert az MFL-Pro Suite telepítésekor a telepítő automatikusan telepíti, amely a helyi vagy hálózati csatlakoztatott eszközökkel is működik.

Ha engedélyezve van, a készülék a memóriájában tárolja a fogadott faxokat. Miután fogadta a faxot, automatikusan a számítógépre küldi azt.

Ha kikapcsolja a számítógépet, a készülék tovább fogadja és tárolja a faxokat a memóriájában. A készülék LCD-kijelzőjén megjelenik a tárolt fogadott faxok száma, például:

PC faxüzenet:001

■ 01

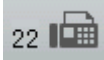

Amikor bekapcsolja számítógépét, a PC-FAX fogadószoftver a faxokat automatikusan átviszi a számítógépre.

A PC-FAX fogadószoftver engedélyezéséhez tegye a következőket:

- A PC-FAX fogadás funkciójának használata előtt a gép menüjéből engedélyeznie kell a PC-FAX fogadását.
- Indítsa el a Brother PC-FAX fogadószoftvert a számítógépen. (Javasoljuk, hogy jelölje be a Hozzáadás az Indítópulthoz jelölőnégyzetet, hogy a szoftver automatikusan elinduljon és áttöltse a faxokat a számítógép bekapcsolásakor.)

# **Megjegyzés**

- A PC-FAX szoftver csak fekete-fehér faxdokumentumok fogadására alkalmas.
- Ha számítógépét tűzfal védi, és nem tud PC-FAX-ot fogadni, próbálja meg a tűzfal beállításainál engedélyezni az 54926-ös és 137-es porton keresztül történő kommunikációt. (Lásd: *[A Brother szoftver](#page-124-0)  használata előtt* című [részt a\(z\) 118. oldalon!.](#page-124-0))

A használt operációs rendszertől függően biztonsági riasztási üzenet jelenhet meg, amikor elindítja a PC-FAX fogadási szolgáltatását. A PC-FAX fogadásának lehetővé tételéhez fel kell oldania a tiltást.

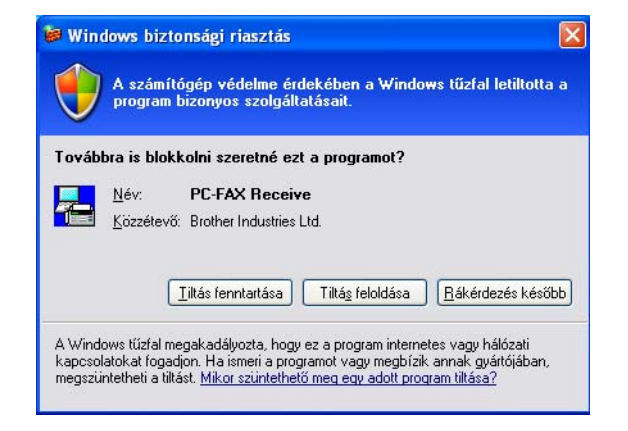

befejeződött.

# **A PC-FAX fogadás szoftverének engedélyezése számítógépén <sup>6</sup>**

Opcionálisan bekapcsolhatja a Biztonsági nyomtatás funkciót. Ha be van kapcsolva, a készülék kinyomtatja a fax egy példányát, mielőtt áttölti azt a számítógépre vagy ha a számítógép ki van kapcsolva.

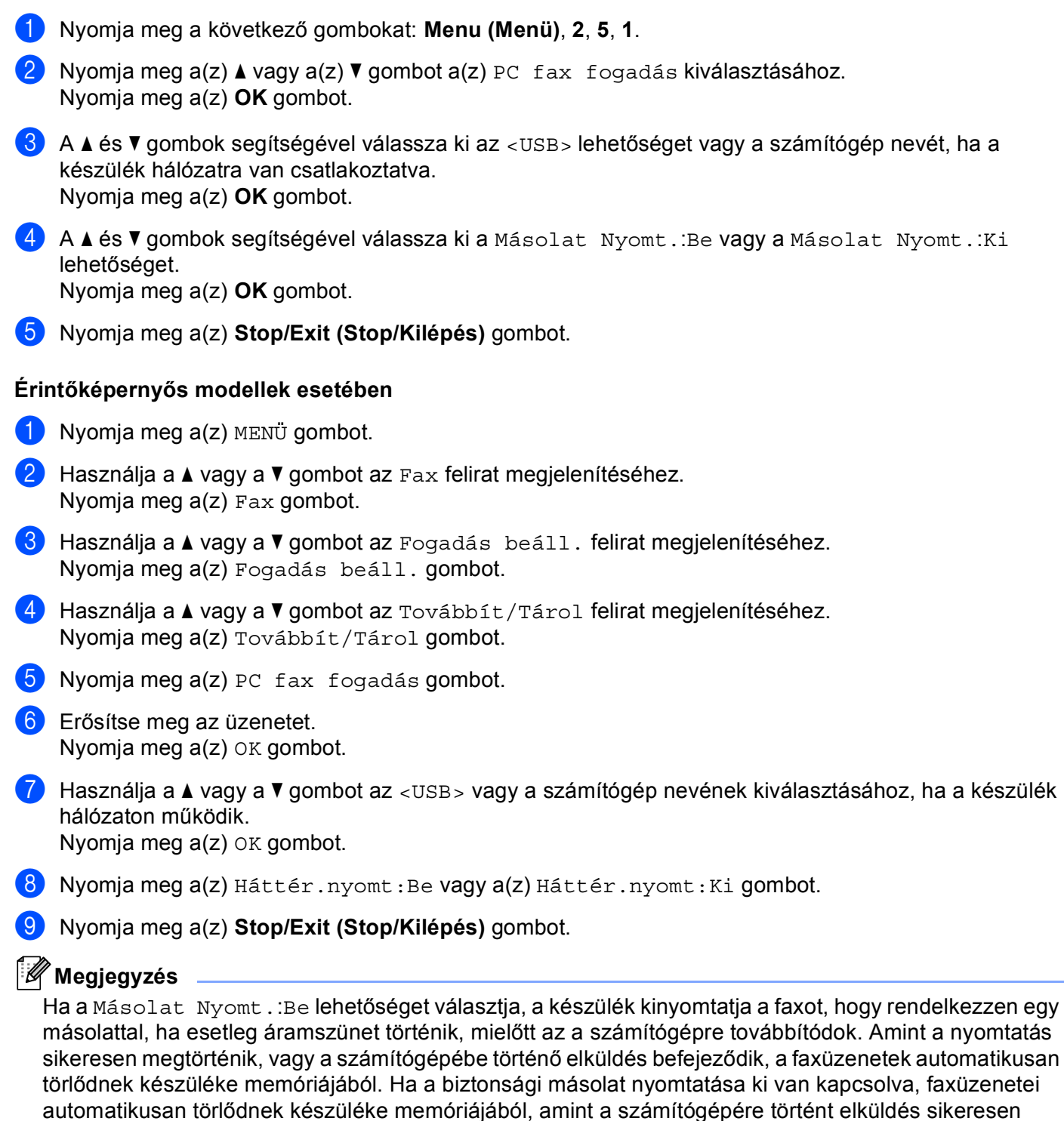

# **A PC-FAX fogadószoftver futtatása a számítógépen <sup>6</sup>**

Kattintson a **Start** gombra, majd a, **Minden program**, **Brother**, **MFC-XXXX**/**MFC-XXXX LAN**, **PC-FAX vétel** és a **Fogadás** elemre.

A PC-FAX ikonja megjelenik a számítógép tálcáján.

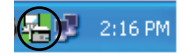

# **A számítógép beállítása <sup>6</sup>**

**a Kattintson a jobb gombbal a PC-FAX**  $\mathbb{F}_{\mathbb{F}}$  2:16 **m** ikonra a PC tálcáján, majd kattintson a **PC-Fax fogadás beállítás** elemre.

Megjelenik a **PC-Fax fogadás beállítás** párbeszédpanel:

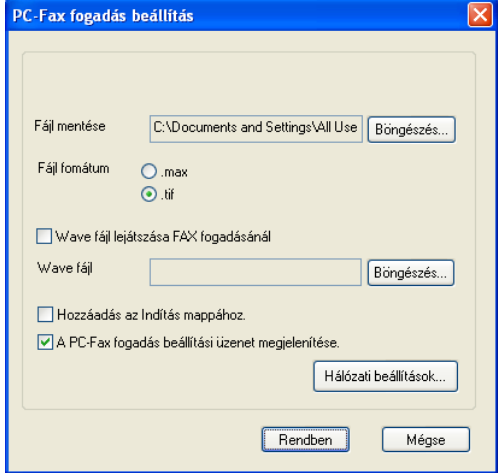

b Ha meg szeretné változtatni a PC-FAX fájlok mentési helyét, a **Fájl mentése** mező mellett kattintson a **Böngészés** gombra.

c <sup>A</sup>**Fájl fomátum** területen válassza ki a fogadott dokumentumok formátumát: **.tif** vagy **.max**. Az alapértelmezett beállítás a **.tif**.

- d Ha a faxok fogadásakor hanghullámfájlokat (.wav hangfájl) szeretne lejátszani, jelölje be a **Wave fájl lejátszása FAX fogadásánál** jelölőnégyzetet, majd adja meg a wave fájl elérési útvonalát.
- $\bullet$  Ha azt szeretné, hogy a PC-FAX fogadószoftver automatikusan elinduljon a Windows<sup>®</sup> indításakor, jelölje be **Hozzáadás az Indítás mappához.** jelölőnégyzetet.
- f A PC-FAX-fogadó szoftver használatáról lásd: *[Hálózati PC-FAX fogadás beállításainak konfigurálása](#page-122-0)* című [részt a\(z\) 116. oldalon!.](#page-122-0)

# <span id="page-122-0"></span>**Hálózati PC-FAX fogadás beállításainak konfigurálása <sup>6</sup>**

A fogadott faxok számítógépére küldésének beállításait a szoftver automatikusan megadta a MFL-Pro Suite telepítése során (lásd: *Gyors telepítési útmutató*).

Ha nem azt a gépet használja, amelyet az MFL-Pro Suite szoftverben a számítógépre telepítéskor eredetileg regisztráltak, kövesse az alábbi lépéseket.

a <sup>A</sup>**PC-Fax fogadás beállítás** párbeszédpanelen kattintson a **Hálózati beállítások** gombra. Megjelenik a **Hálózati beállítások** párbeszédpanel.

b Meg kell adnia a készülék IP-címét és csomóponti nevét.

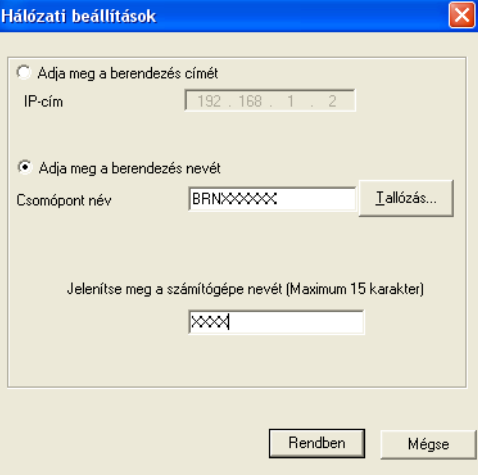

#### **Adja meg a berendezés címét**

Írja be a gép IP-címét az **IP-cím** mezőbe.

#### **Adja meg a berendezés nevét**

Írja be a készülék csomópontnevét a **Csomópont név** területen, vagy kattintson a **Tallózás** gombra, és a listáról válassza ki a használni kívánt Brother-készüléket.

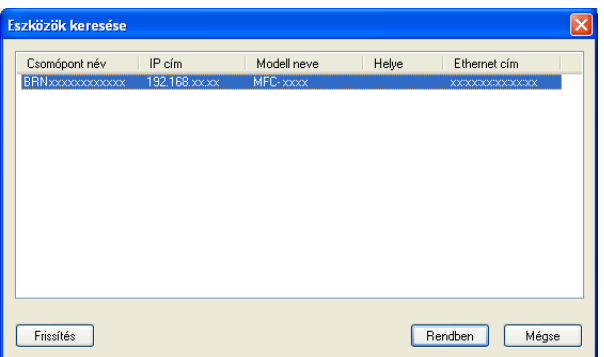

#### **A számítógép nevének megadása**

Megadhatja a számítógép nevét, amely meg fog jelenni a készülék kijelzőjén. A név megváltoztatásához írja be az új nevet a **Jelenítse meg a számítógépe nevét (Maximum 15 karakter)** mezőbe.

# **Új PC-FAX üzenetek megtekintése <sup>6</sup>**

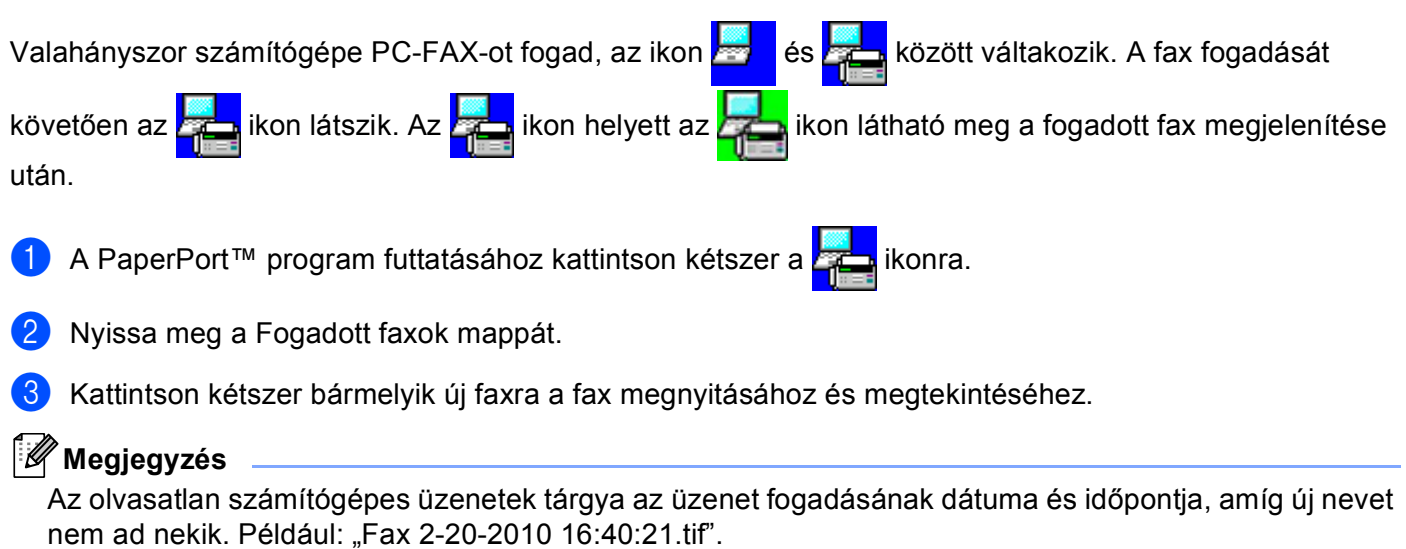

# **7**

# **Tűzfal beállításai (hálózatot használók esetén) <sup>7</sup>**

# <span id="page-124-0"></span>**A Brother szoftver használata előtt <sup>7</sup>**

A számítógépén megadott tűzfalbeállítások tilthatják a hálózati nyomtatáshoz, hálózati szkenneléshez és a PC Faxhoz szükséges hálózati csatlakozást. Ha Windows<sup>®</sup> tűzfalat használ és az MFL-Pro Suite programot a CD-ROM-ról telepítette, akkor a szükséges tűzfalbeállítások már megtörténtek. Ha a telepítést nem a CD-ROM-ról végezte, a Windows® tűzfal konfigurálásához kövesse az alábbi utasításokat. Ha más személyes tűzfalprogramot használ, olvassa el annak használati útmutatóját, vagy forduljon a szoftver gyártójához.

### **UDP-port száma a tűzfal beállításához**

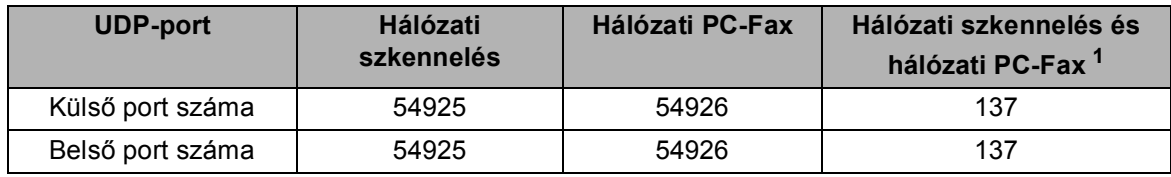

<span id="page-124-1"></span> $1$  Adja meg a 137-es portszámot, ha az 54925 és az 54926 port megadása után továbbra is gondot okoz a hálózatra való csatlakozás. A 137-es számú port szintén támogatja a hálózati nyomtatást és távbeállítást.

# **Windows® XP SP2 vagy újabb <sup>7</sup>**

a Kattintson a **Start** gombra, majd a **Vezérlőpult**, **Hálózati és internetes kapcsolatok** és a **Windows tűzfal** elemre.

Győződjön meg róla, hogy a **Általános** lapon a **Windows tűzfal** beállítás értéke **Bekapcsolva (ajánlott)**.

b Kattintson a **Speciális** lapra, majd a Hálózati csatlakozási beállítások **Beállítások...** gombjára.

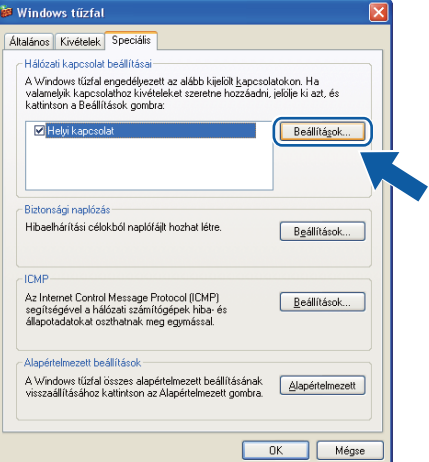

- c Kattintson a **Hozzáadás** gombra.
- d Hálózati szkenneléshez adja meg az **54925** portszámot az alábbi adatok begépelésével:
	- 1 **A szolgáltatás leírása** mezőbe írja be leírást, például: "Brother szkenner".
- 2 Az **Annak a számítógépnek a neve vagy IP-címe (pl.: 192.168.0.12), amelyen a szolgáltatás fut** mezőbe írja be a következőt: "Localhost".
- 3 **A szolgáltatás külső portszáma** mezőbe írja be: "**54925**".
- 4 **A szolgáltatás belső portszáma** mezőbe írja be: "**54925**".
- 5 Győződjön meg róla, hogy az **UDP** elem be van jelölve.
- 6 Kattintson az **OK** gombra.

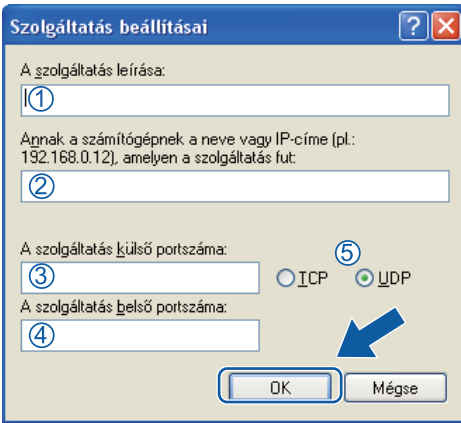

**5** Kattintson a **Hozzáadás** gombra.

f Hálózati faxoláshoz adja meg az **54926** portszámot az alábbi adatok begépelésével:

- 1 **A szolgáltatás leírása** területen írjon be egy leírást, például: "Brother PC-Fax".
- 2 **Annak a számítógépnek a neve vagy IP-címe (pl.: 192.168.0.12), amelyen a szolgáltatás fut** mezőbe írja be a következőt: "Localhost".
- 3 **A szolgáltatás külső portszáma** mezőbe írja be a következőt: "**54926**".
- 4 **A szolgáltatás belső portszáma** mezőbe írja be a következőt: "**54926**".
- 5 Győződjön meg róla, hogy az **UDP** elem be van jelölve.
- 6 Kattintson az **OK** gombra.

g Ha továbbra is fennáll a hálózati csatlakozási probléma, kattintson a **Hozzáadás** gombra.

8) Hálózati szkenneléshez, nyomtatáshoz és faxoláshoz adja meg a 137-es portszámot az alábbi adatok begépelésével:

- 1 **A szolgáltatás leírása** területen írjon be egy leírást, például: "Brother hálózati nyomtatás".
- 2 **Annak a számítógépnek a neve vagy IP-címe (pl.: 192.168.0.12), amelyen a szolgáltatás fut** mezőbe írja be a következőt: "Localhost".
- 3 **A szolgáltatás külső portszáma** mezőbe írja be: "**137**".
- 4 **A szolgáltatás belső portszáma** mezőbe írja be: "**137**".
- 5 Győződjön meg róla, hogy az **UDP** elem be van jelölve.
- 6 Kattintson az **OK** gombra.
- i Ellenőrizze, sikerült-e hozzáadni az új beállítást, majd kattintson az **OK** gombra.

Tűzfal beállításai (hálózatot használók esetén)

# **Windows Vista® felhasználók esetén <sup>7</sup>**

a Kattintson a gombra, majd a **Vezérlőpult**, **Hálózat és internet**, **Windows tűzfal** és a

**Beállítások módosítása** elemre.

- **2** A **Felhasználói fiókok felügyelete** képernyő megjelenésekor tegye az alábbiakat.
	- Rendszergazdai jogokkal rendelkező felhasználók: Kattintson az **Folytatás** gombra.

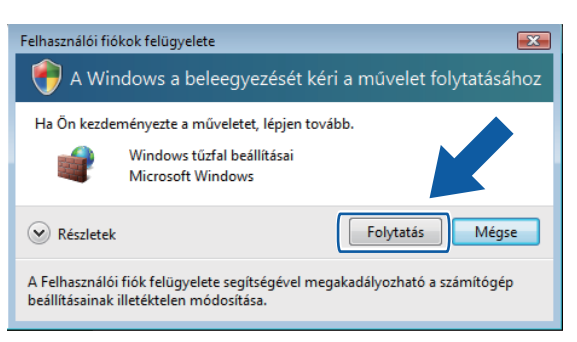

■ Rendszergazdai jogokkal nem rendelkező felhasználók: Írja be a rendszergazda jelszavát, és kattintson az **OK** gombra.

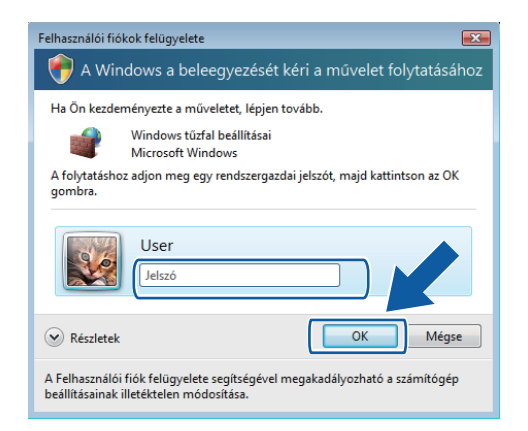

c Győződjön meg arról, hogy a **Általános** lapon a **Windows tűzfal beállításai** be van kapcsolva.

Tűzfal beállításai (hálózatot használók esetén)

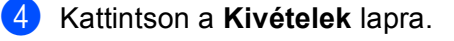

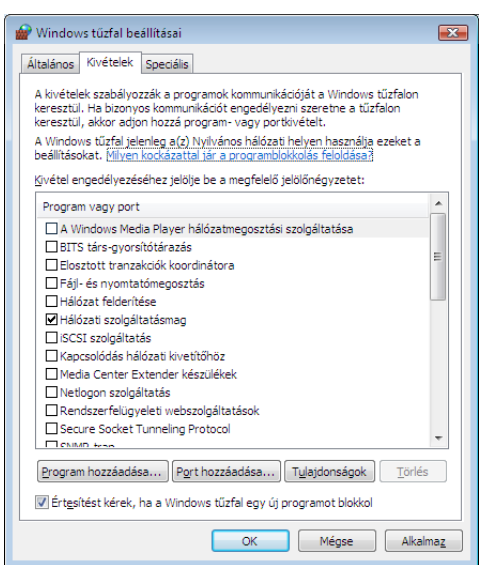

- e Kattintson a **Port hozzáadása...** gombra.
- f Hálózati szkenneléshez adja meg az **54925** portszámot az alábbi adatok begépelésével:
	- 1 A **Név** mezőbe írja be leírást, például: "Brother szkenner".
	- 2 A **Port száma** mezőbe írja be: "**54925**".
	- 3 Győződjön meg róla, hogy az **UDP** elem be van jelölve. Ezután kattintson a **OK** gombra.

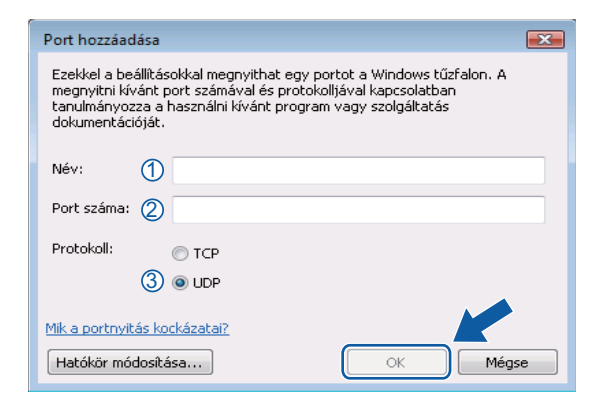

Kattintson a **Port hozzáadása...** gombra.

h Hálózati PC-Faxoláshoz adja meg az **54926** portszámot az alábbi adatok begépelésével:

- 1 A **Név** területen írjon be egy leírást, például: "Brother PC-Fax".
- 2 A **Port száma** mezőbe írja be a következőt: "**54926**".
- 3 Győződjön meg róla, hogy az **UDP** elem be van jelölve. Ezután kattintson a **OK** gombra.
- i Ellenőrizze, sikerült-e hozzáadni az új beállítást, majd kattintson az **OK** gombra.
- j Ha továbbra is problémái akadnak a hálózati csatlakozással, például hálózati szkennelés vagy nyomtatás esetén, jelölje be a **Kivételek** lapon a **Fájl-és nyomtatómegosztás** jelölőnégyzetet, majd kattintson az **OK** gombra.

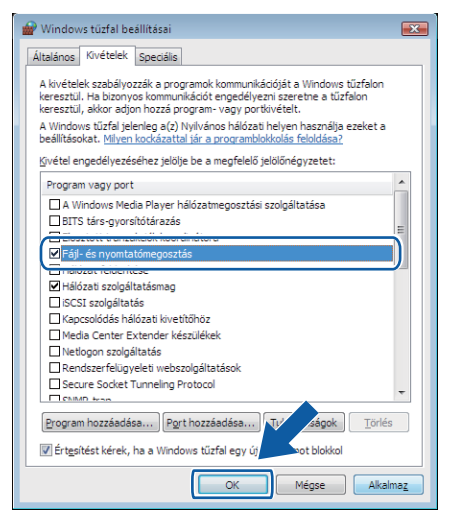

# **Windows® 7 felhasználók esetén <sup>7</sup>**

a Kattintson a gombra, majd a **Vezérlőpult**, **Rendszer és biztonság** és a **Windows tűzfal** elemre.

Győződjön meg róla, hogy a **A Windows tűzfal állapota** beállítás értéke **Bekapcsolva** legyen.

- b Kattintson a **Speciális beállítások** gombra. Megjelenik a **Fokozott biztonságú Windows tűzfal** ablak.
- c Kattintson a **Bejövő szabályok** gombra.

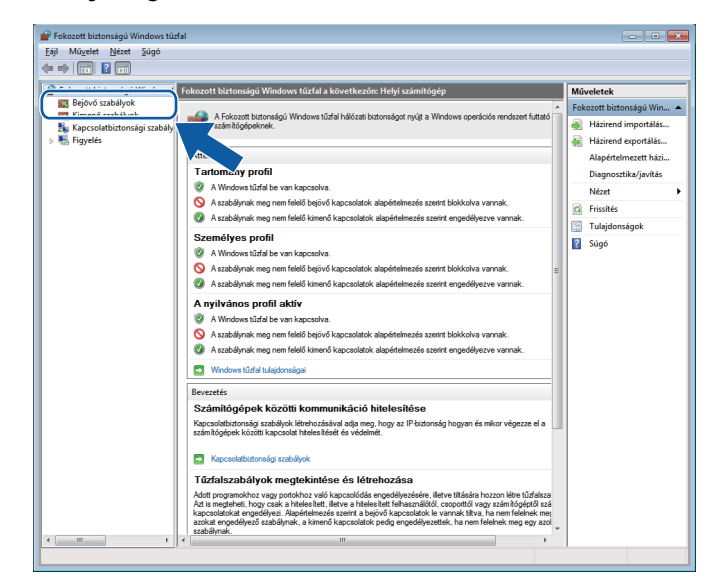

d Kattintson az **Új szabály** gombra.

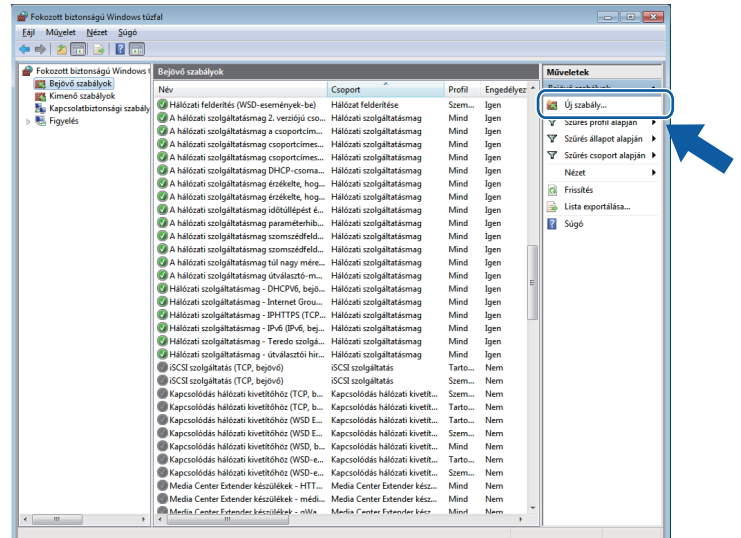

e Válassza a **Port** lehetőséget, majd kattintson a **Tovább** gombra.

6 Port hozzáadásához adja meg a következőket:

■ Hálózati szkenneléshez

Válassza az **UDP** lehetőséget, és az **Adott helyi portok:** területen adja meg a következőt: "**54925**". Kattintson a **Tovább** gombra.

■ Hálózati PC-Faxoláshoz Válassza az **UDP** lehetőséget, és az **Adott helyi portok:** területen adja meg a következőt: "**54926**". Kattintson a **Tovább** gombra.

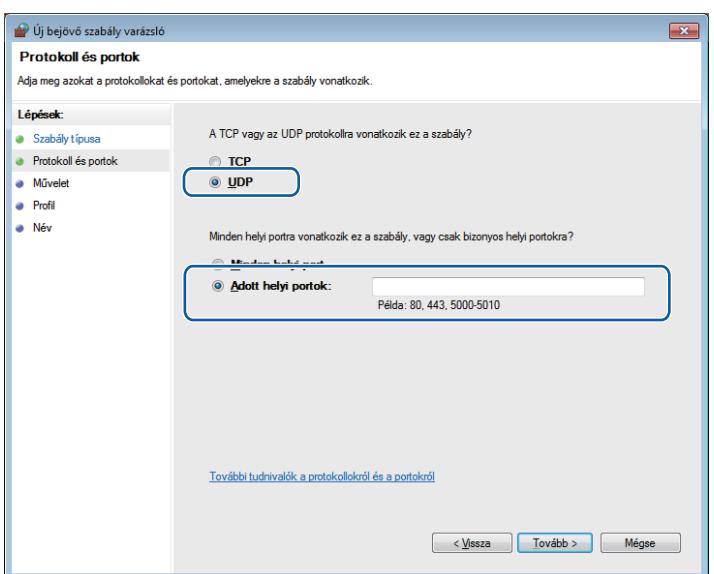

- g Válassza az **Engedélyezze a kapcsolatot** lehetőséget, majd kattintson a **Tovább** gombra.
- **8** Jelölje ki a szükséges elemeket, és kattintson a **Tovább** gombra.
- <sup>(9)</sup> A Név: területen írjon be egy leírást (például: "Brother szkenner" vagy "Brother PC-Fax"), majd kattintson a **Befejezés** elemre.

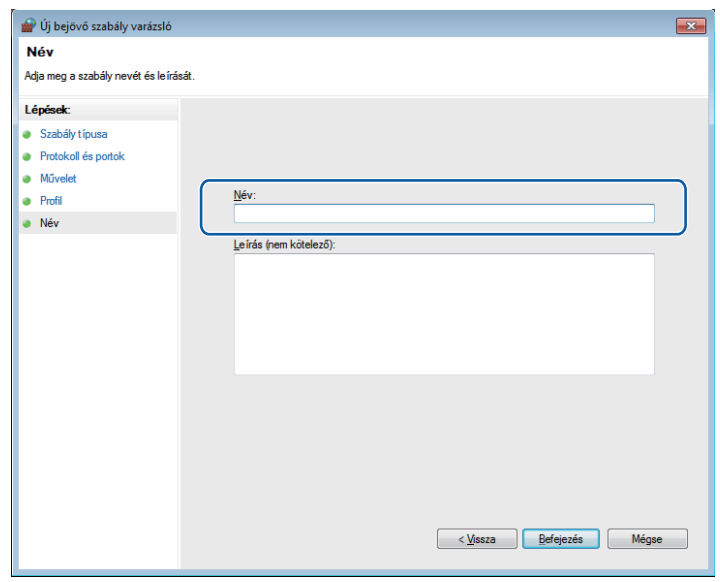

<sup>10</sup> Ellenőrizze, sikerült-e hozzáadni az új beállítást.

#### k Kattintson a **Kimenő szabályok** gombra.

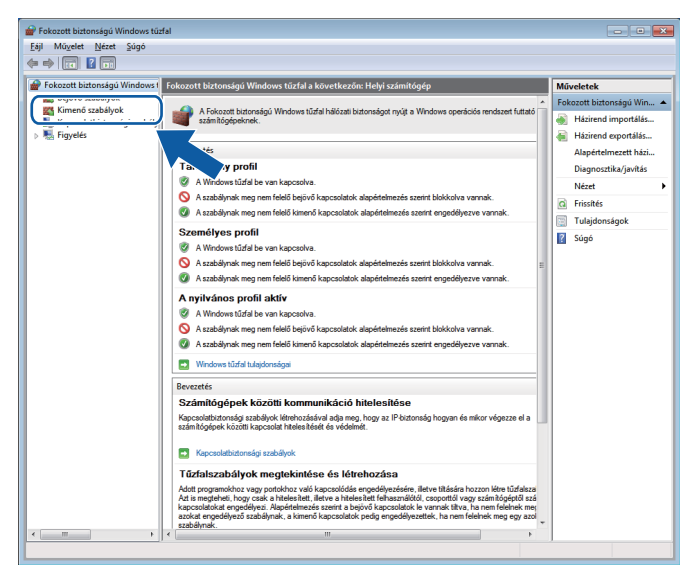

l Kattintson az **Új szabály** gombra.

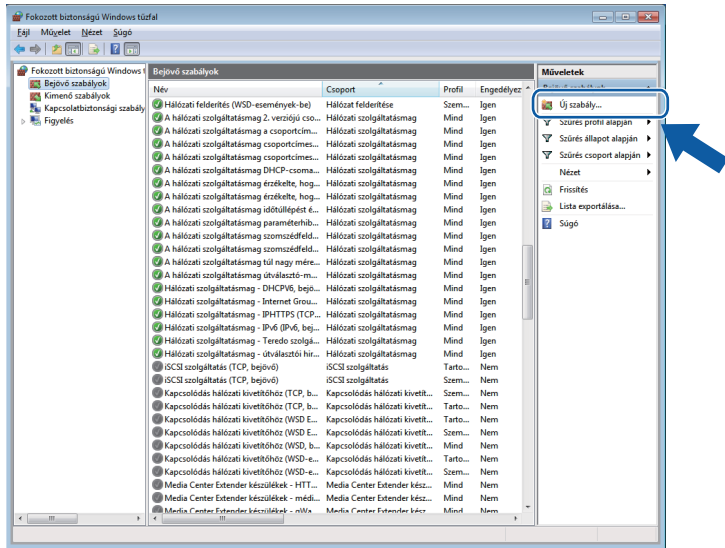

m Válassza a **Port** lehetőséget, majd kattintson a **Tovább** gombra.

14 Port hozzáadásához adja meg a következőket:

Hálózati szkenneléshez

Válassza az **UDP** lehetőséget, és az **Adott távoli portok:** területen adja meg a következőt: "**54925**". Kattintson a **Tovább** gombra.

■ Hálózati PC-Faxoláshoz Válassza az **UDP** lehetőséget, és az **Adott távoli portok:** területen adja meg a következőt: "**54926**". Kattintson a **Tovább** gombra.

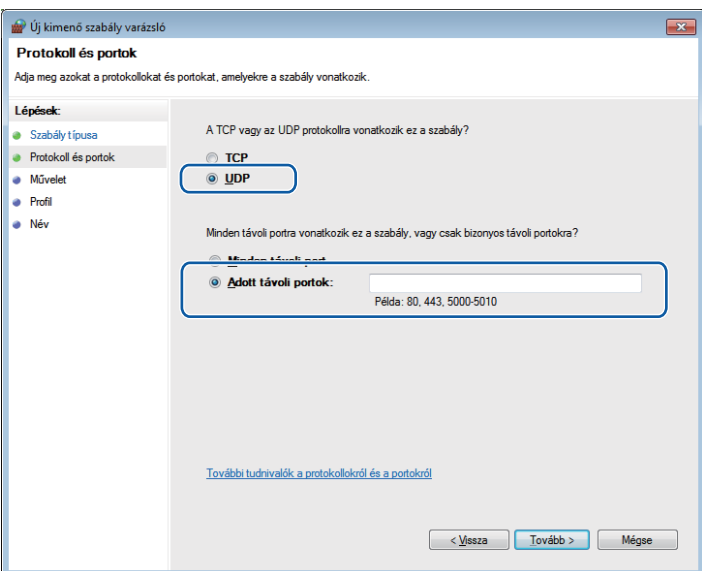

- **15** Válassza az Engedélyezze a kapcsolatot lehetőséget, majd kattintson a Tovább gombra.
- **16** Jelölje ki a szükséges elemeket, és kattintson a **Tovább** gombra.
- **(7)** A Név: területen írjon be egy leírást (például: "Brother szkenner" vagy "Brother PC-Fax"), majd kattintson a **Befejezés** elemre.

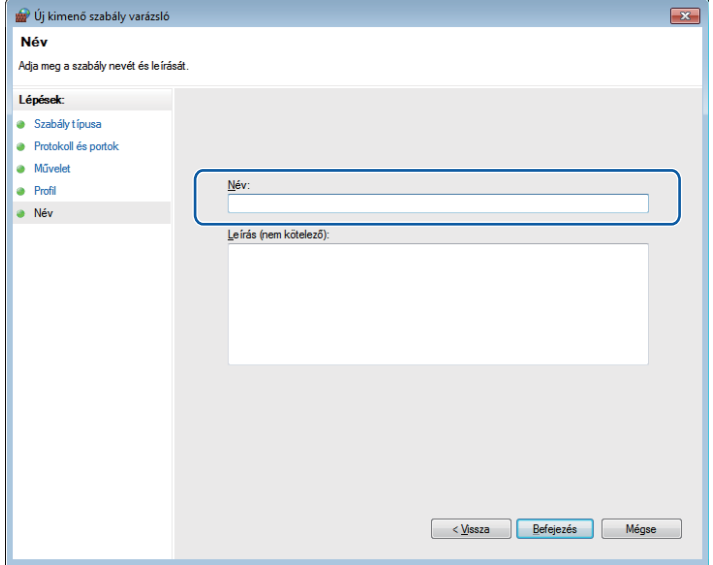

18 Ellenőrizze, sikerült-e hozzáadni az új beállítást.

# **III. bekezdés**

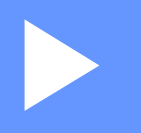

# **Apple Macintosh**

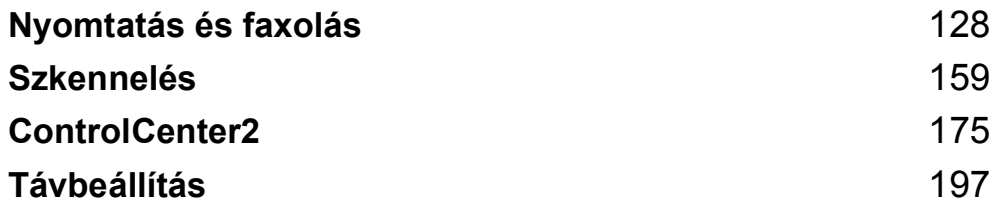

**8**

# <span id="page-134-0"></span>**Nyomtatás és faxolás <sup>8</sup>**

# **A nyomtató-illesztőprogram szolgáltatásai (Macintosh) <sup>8</sup>**

Ez a készülék a Mac OS X 10.4.11 – 10.5.x – 10.6.x rendszereket támogatja.

#### **Megjegyzés**

Az itt található képernyők Mac OS X 10.5 rendszerből származnak. A Macintosh-képernyők az operációs rendszertől függően eltérők.

# **Kétoldalas nyomtatás <sup>8</sup>**

A mellékelt nyomtatóillesztő program támogatja a kétoldalas nyomtatást.

### **Tanácsok a papír mindkét oldalára történő nyomtatáshoz <sup>8</sup>**

- Ha a papír vékony, meggyűrődhet.
- Ha a papír felhajlik, fordítsa meg a papírköteget, simítsa ki, és helyezze vissza a papírtálcába, vagy a többcélú tálcába.

**8**

- Ha a papír adagolása nem megfelelő, lehetséges, hogy meggyűrődött. Vegye ki a papírt, egyenesítse ki, és fordítsa meg a köteget.
- A kézi kétoldalas funkció használatakor lehetséges, hogy elakad a papír vagy rossz lesz a nyomtatási minőség.

Papírelakadás esetén lásd a *Használati útmutató Hiba- és karbantartási üzenetek* részét. A nyomtatás minőségével kapcsolatos problémák esetén lásd a *Használati útmutató A nyomtatási minőség javítása* részét.

## **Automatikus kétoldalas nyomtatás <sup>8</sup>**

- Az automatikus kétoldalas nyomtatás funkcióhoz az A4 papírméretet használja.
- Győződjön meg arról, hogy a hátsó fedél zárva van.
- Ha a papír gyűrött, simítsa ki, majd helyezze vissza a papírtálcára.
- Használjon átlagos vastagságú vagy vékony papírt. NE használjon finom írópapírt.

## **Kézi kétoldalas nyomtatás <sup>8</sup>**

A gép először a páros számú oldalakat nyomtatja ki a papír egyik oldalára. Mielőtt újból behelyezné a papírt, egyenesítse ki, különben elakadhat. Nagyon vékony és nagyon vastag papír használata nem ajánlott.

# **Egyidejű szkennelés, nyomtatás és faxolás <sup>8</sup>**

A készülék nyomtathat a számítógépről, miközben a memóriából faxot küld vagy fogad, vagy miközben beszkennel egy dokumentumot a számítógépbe. A számítógépes nyomtatás közben a faxküldés zavartalanul működik. Amikor azonban a gép másolást végez, vagy papír formátumú faxot fogad, akkor a számítógépes nyomtatást felfüggeszti, és azt a másolás, illetve a fax fogadásának befejezése után folytatja.

# **Az oldalbeállítási opciók kiválasztása <sup>8</sup>**

Az alábbiakat állíthatja be: **Paper Size** (Papírméret), **Orientation** (Tájolás) és **Scale** (Beosztás).

a Egy alkalmazásban, például az Apple TextEdit szoftverben kattintson a **File** (Fájl), majd a **Page Setup**  (Oldalbeállítás) elemre. Győződjön meg róla, hogy a **Brother MFC-XXXX** (ahol az XXXX a modell neve) van kiválasztva a **Format for** (Formátum:) előugró menüben. Megváltoztathatja a **Paper Size**  (Papírméret), **Orientation** (Tájolás) és **Scale** (Beosztás) beállításokat, majd kattintson az **OK** gombra.

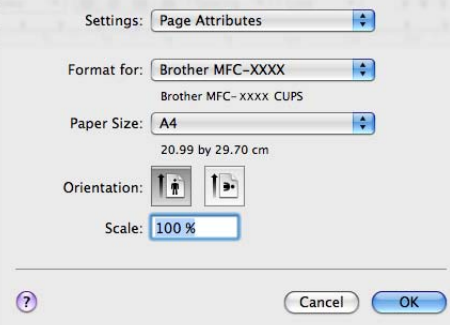

- 2 A nyomtatás megkezdéséhez egy alkalmazásban, például az Apple TextEdit szoftverében kattintson a **File** (Fájl) menüre, és válassza a **Print** (Nyomtasd) parancsot.
	- (Mac OS X 10.4.11)

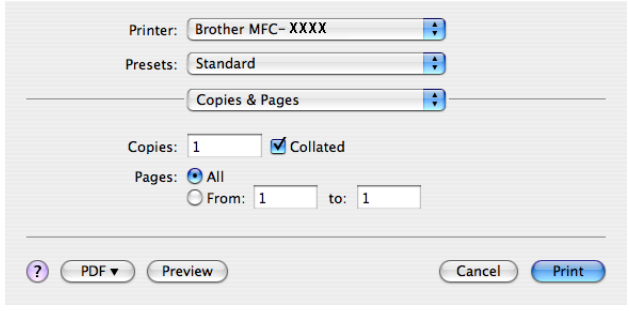

 $M_$  (Mac OS X 10.5.x – 10.6.x)

További oldalbeállítási lehetőségekért kattintson a Printer (Nyomtató) felugró menü mellett lévő információs háromszögre.

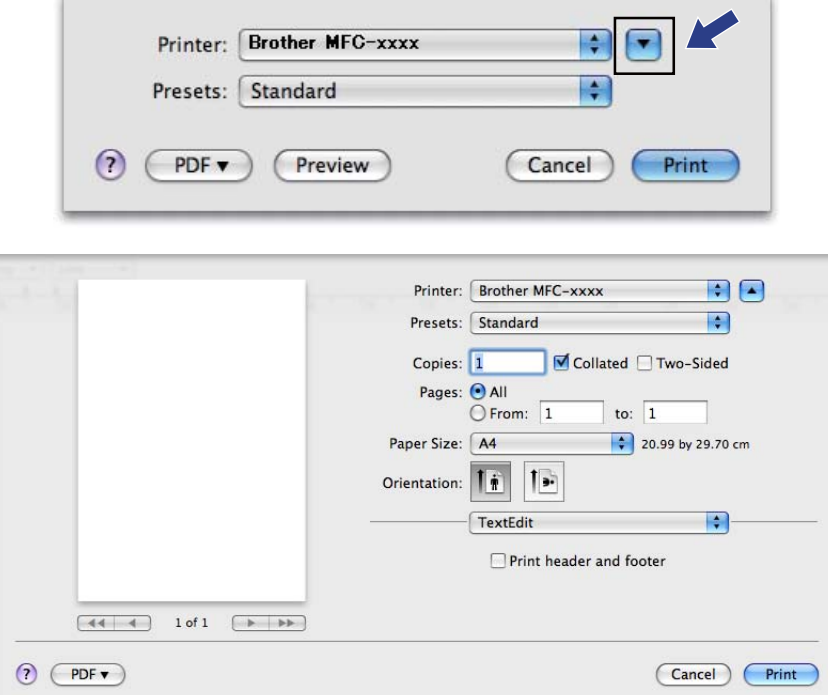

# **A nyomtatóopciók beállítása <sup>8</sup>**

A különleges nyomtatási lehetőségek vezérléséhez válassza a **Print Settings** (Nyomtatási beállítások) menüpontot a nyomtatási párbeszédpanelen.

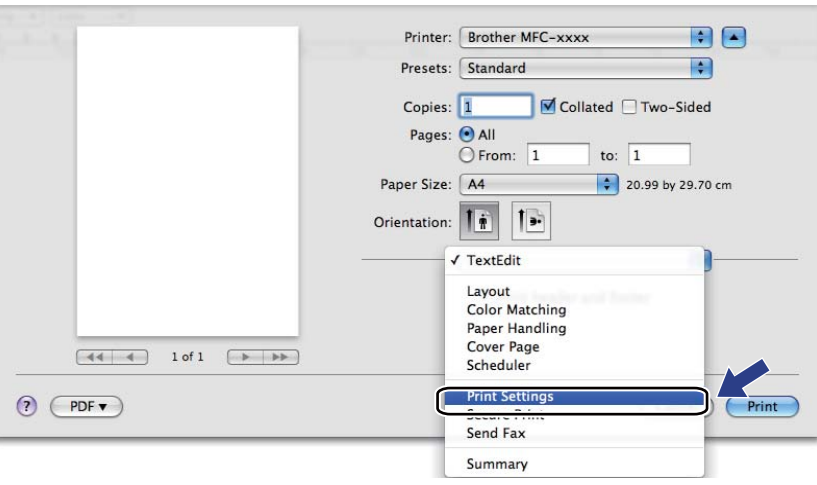

# **Fedőlap <sup>8</sup>**

A következő beállításokat végezheti el a fedőlapon:

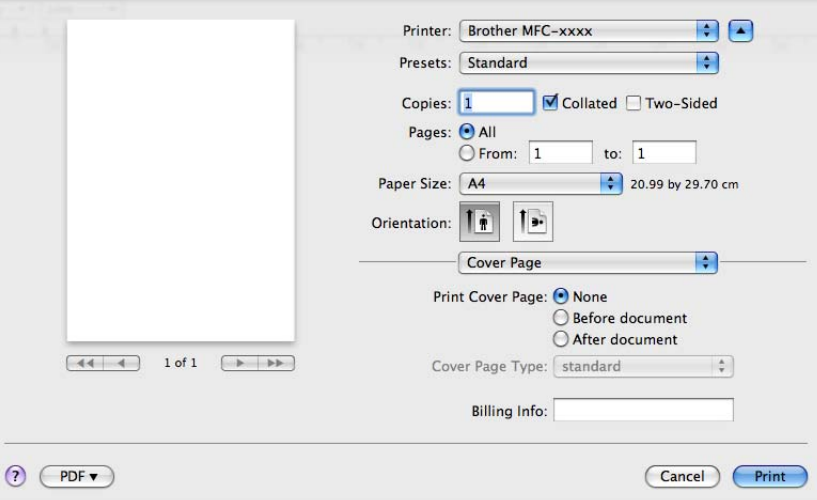

#### **Print Cover Page** (Fedőlap nyomtatása)

Akkor használja ezt a funkciót, ha szeretne fedőlapot hozzáadni a dokumentumhoz.

**Cover Page Type** (Fedőlap típusa)

Válassza ki a fedőlap sablonját.

**Billing Info** (Számlázási info)

Ha számlázási információkat szeretne hozzáadni a fedőlaphoz, adja meg a szöveget a **Billing Info**  (Számlázási info) mezőben.

# **Elrendezés <sup>8</sup>**

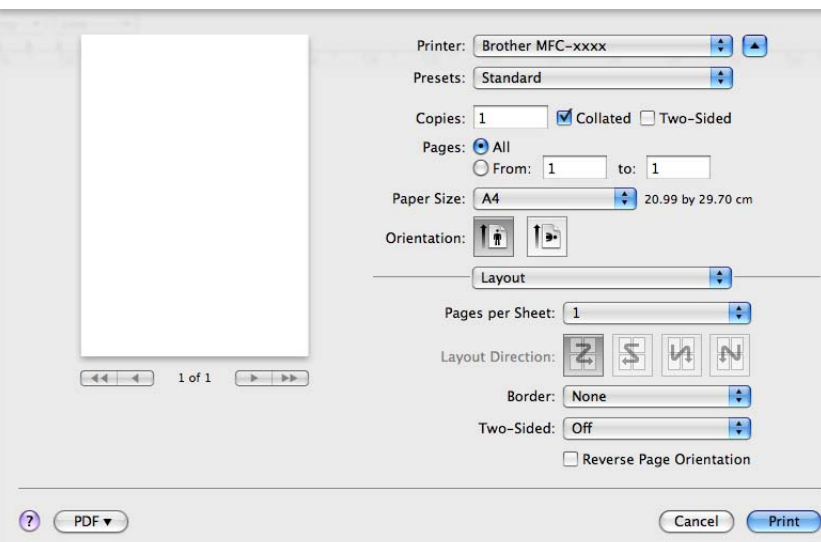

#### ■ Pages per Sheet (Oldal/lap)

Az **Pages per Sheet** (Oldal/lap) kiválasztásával csökkenthető a képek mérete úgy, hogy a készülék egy lapra több oldalt nyomtat.

**Layout Direction** (Elrendezés iránya)

Amikor megadja, hogy hány oldal kerüljön egy lapra, megadhatja az elrendezés irányát is.

**Border** (Szegély)

Akkor használja ezt a funkciót, ha szeretne szegélyt nyomtatni.

**Two-Sided** (Kétoldalas)

Lásd: *Kétoldalas nyomtatás* című [részt a\(z\) 138. oldalon!.](#page-144-0)

■ Reverse Page Orientation (Oldal tájolásának visszaállítása) (Mac OS X 10.5.x – 10.6.x)

Az adatok fentről lefelé történő megfordításához jelölje be a **Reverse Page Orientation** (Oldal tájolásának visszaállítása) jelölőnégyzetet.

**Flip horizontally** (Vízszintes tükrözés) (Mac OS X 10.6.x)

Jelölje be a **Flip horizontally** (Vízszintes tükrözés) jelölőnégyzetet, hogy balról jobbra tükrözött oldalt nyomtasson.

# **Titkosított nyomtatás <sup>8</sup>**

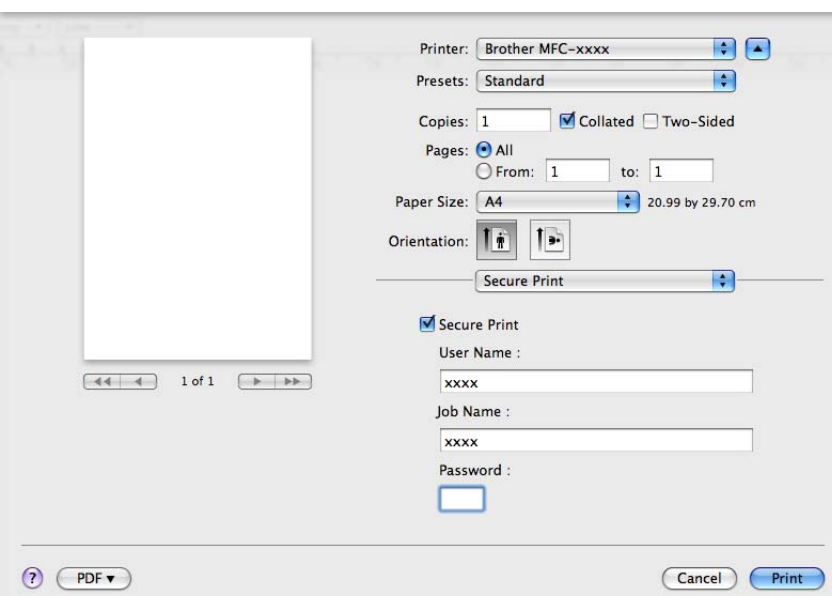

#### **Secure Print** (Biztonságos nyomtatás):

A titkosított dokumentumok jelszót kapnak, amikor azokat a számítógép elküldi a nyomtatónak. Ezeket csak a jelszó ismeretében lehet kinyomtatni. Mivel a dokumentumok titkosítása a készüléken történik, a nyomtatáshoz a készülék kezelőpultján kell beírni a jelszót.

Titkosított dokumentum küldése:

- a Jelölje be a **Secure Print** (Biztonságos nyomtatás) jelölőnégyzetet.
- b Adja meg a jelszavát, a felhasználónevét és a feladat nevét, majd kattintson az **Print** (Nyomtasd) gombra.
- c A titkosított dokumentum nyomtatását a készülék kezelőpaneljéről kell elindítania. (Lásd: *[Biztonsági](#page-8-0)  gomb* című [részt a\(z\) 2. oldalon!](#page-8-0).)

Titkosított dokumentum törlése: a titkosított dokumentumokat a készülék kezelőpaneljén kell törölnie. (Lásd: *Biztonsági gomb* című [részt a\(z\) 2. oldalon!.](#page-8-0))

# **Nyomtatási beállítások <sup>8</sup>**

A beállítások megváltoztatásához válasszon egy beállítást a **Print Settings** (Nyomtatási beállítások) listában:

**Basic** (Alap) lap

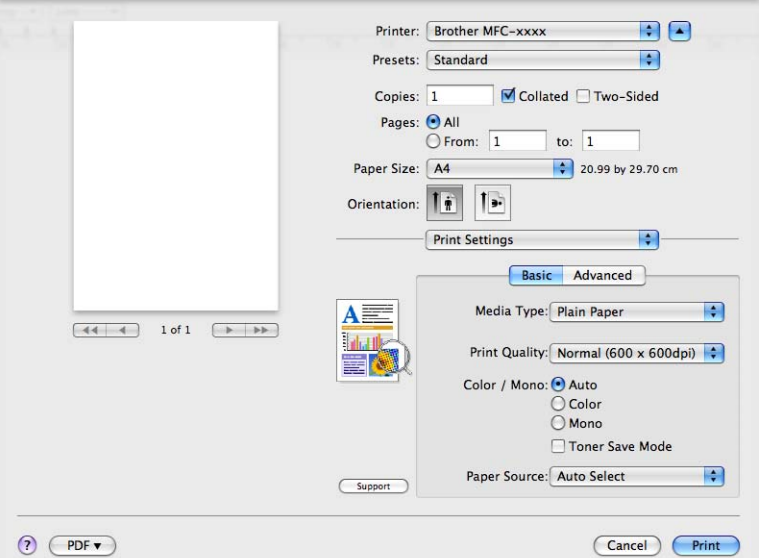

**Media Type** (Adathordozó típusa)

Az alábbi médiatípusokat állíthatja be:

- **Plain Paper** (Normál papír)
- **Thin Paper** (Vékony papír)
- **Thick Paper** (Vastag papír)
- **Thicker Paper** (Vastagabb papír)
- **Bond Paper** (Finom írópapír)
- **Recycled Paper** (Újrahasznosított papír)
- **Envelopes** (Borítékok)
- **Env. Thick** (Vastag boríték)
- **Env. Thin** (Vékony boríték)
- **Label** (Címke)
- **Glossy Paper** (Fényes papír)

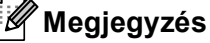

Fényes papír használata esetén egyszerre csak egy lapot helyezzen a többfunkciós tálcára, nehogy a papír elakadjon.

#### **Print Quality** (Nyomtatási minőség)

Az alábbi nyomtatási minőségeket állíthatja be.

• **Normal** (Normál) (600  $\times$  600 dpi)

600 dpi felbontású kategória. Általános nyomtatáshoz ajánlott. Jó nyomtatási minőség jó nyomtatási sebességgel.

• **Fine** (Finom) (2 400 dpi osztály)

2 400 dpi osztály. A legjobb nyomtatási minőséget biztosítja. Ezt az üzemmódot használja jó felbontású képek, például fényképek nyomtatásához. Mivel a nyomtatott adatmennyiség sokkal nagyobb, mint normál módban, a feldolgozási idő, az adatátviteli idő és a nyomtatási idő hosszabb lesz.

#### **Color / Mono** (Színes / monokróm)

Az alábbiak szerint változtathatja meg a Színes/Fekete-fehér beállítást:

#### • **Auto**

A készülék ellenőrzi, hogy a dokumentum színes-e. Szín érzékelése esetén a nyomtatás színes lesz. Ha nem érzékel színt, a nyomtatás egyszínű lesz. A teljes nyomtatási sebesség kisebb lesz.

• **Color** (Színes)

Akkor válassza ezt az üzemmódot, ha a dokumentum színes, és színesben szeretné kinyomtatni.

• **Mono** (Fekete-fehér)

Akkor válassza ezt az üzemmódot, ha a dokumentum csak fekete és szürkeárnyalatos szöveget, illetve objektumokat tartalmaz. A fekete-fehér üzemmódban a nyomtatás feldolgozási sebessége gyorsabb, mint színes üzemmódban. Ha a dokumentum színes, a fekete-fehér nyomtatási üzemmód kiválasztása esetén a nyomtatás 256 szintű szürkeárnyalatban történik.

## **Megjegyzés**

- Néha a dokumentumok akkor is tartalmazhatnak szín információkat, ha monokrómnak tűnnek (a szürke területek például színek kombinációjából állhatnak).
- Ha a Cián, Bíbor vagy Sárga festék kifogy egy színes dokumentum nyomtatása során, a nyomtatási feladat nem fejezhető be. Elindíthatja ismét a nyomtatási feladatot **Mono** (Fekete-fehér) módban, ha van elegendő fekete festék.

#### **Toner Save Mode** (Tonertakarékos mód)

Ezzel a funkcióval meghosszabbíthatja a festék élettartamát. A **Toner Save Mode** (Tonertakarékos mód) beállítást Be értékre állítva a nyomtatások halványabban jelennek meg. Az alapértelmezett beállítás Off (Ki).

#### **Megjegyzés**

A **Toner Save Mode** (Tonertakarékos mód) használata nem javasolt fényképek vagy szürkeárnyalatos képek nyomtatása esetén.

#### ■ **Paper Source** (Papírforrás)

Az alábbi lehetőségekből választhat: **Auto Select** (Automatikus kiválasztás), **Tray 1** (1. tálca), **Tray 2** (2. tálca) [1](#page-141-0), **MP Tray** (Többcélú tálca) vagy **Manual** (Kézi).

<span id="page-141-0"></span><sup>1</sup> Csak az opcionális tálca telepítése után érhető el.

#### ■ **Reverse Print** (Fordított nyomtatás) (Mac OS X 10.4.11)

Az adatok fentről lefelé történő megfordításához jelölje be a **Reverse Print** (Fordított nyomtatás) jelölőnégyzetet.

#### **Support** (Támogatás)

Eredeti Brother kellékanyagokért ellátogathat a Brother Solutions Center ([http://solutions.brother.com/\)](http://solutions.brother.com/) oldalra és webhelyünkre. Ehhez kattintson a **Support** (Támogatás) gombra. A Brother Solutions Center egy olyan webhely, amely információkkal szolgál az Ön Brother termékéről, beleértve a készülékének használatával kapcsolatos GYIK (gyakran ismétlődő kérdések) megtekintésének lehetőségét, a használati útmutatókat, illesztőprogram-frissítéseket és tippeket.

#### **Advanced** (Speciális) lap

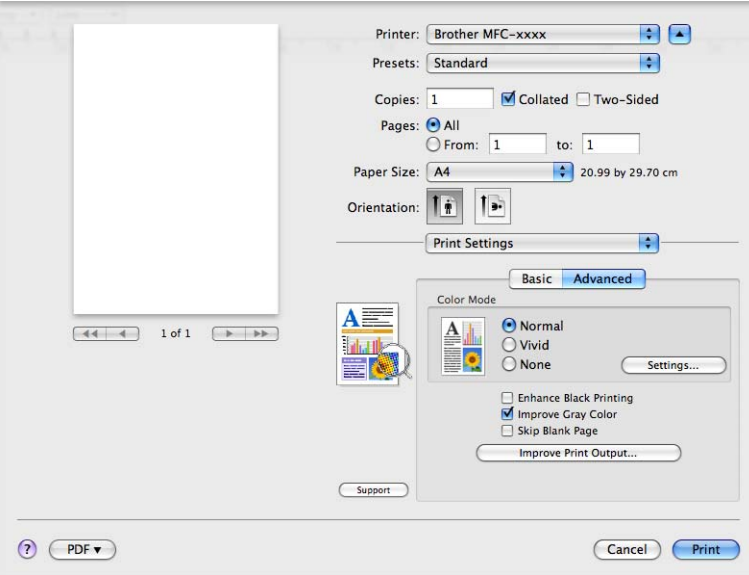

#### **Color Mode** (Szín Változat)

A színes mód az alábbiak szerint változtatható meg.

• **Normal** (Normál)

Ez az alapértelmezett színes üzemmód.

• **Vivid** (Élénk)

Az összes elem színe úgy módosul, hogy a nyomat élénkebb színhatást keltsen.

• **None** (Semmi)

Akkor válassza ezt a beállítást, ha az Ön által használt alkalmazás színkezelési beállításait kívánja használni. A nyomtató illesztőprogramja nem módosítja a színt.

**Enhance Black Printing** (Fekete nyomtatás erősítése)

Akkor válassza ezt a beállítást, ha egy fekete-fehér kép nem nyomtatható ki megfelelően.

■ **Improve Gray Color** (Tökéletes Szürke Szín)

Az árnyékolt területek képminőségének javításához jelölje be a **Improve Gray Color** (Tökéletes Szürke Szín) jelölőnégyzetet.

**Skip Blank Page** (Üres lap kihagyása)

Ha a **Skip Blank Page** (Üres lap kihagyása) be van jelölve, a nyomtató automatikusan észleli az üres oldalakat, és kihagyja azokat a nyomtatásból.

**Improve Print Output** (Nyomtatási kimenet tökéletesítése)

Ez a funkció lehetővé teszi a nyomtatási minőség javítását.

• **Reduce Paper Curl** (Papír felhajlásának csökkentése)

A beállítás kijelölésével csökkenthető a papír gyűrődése.

Ha csak néhány oldalt nyomtat, nem kell kijelölnie ezt a beállítást. Javasoljuk, állítsa át a nyomtatóillesztőprogram **Media Type** (Adathordozó típusa) beállítását egy vékony beállításra.

## **Megjegyzés**

Ez csökkenti a készülék hőmérsékletét a beégetési művelet során.

#### • **Improve Toner Fixing** (Toner fixálás javítása)

A beállítás kijelölésével javítható a festék megtapadása a papíron. Ha ez a beállítás nem javítja kellően a nyomtatás minőségét, állítsa át a nyomtató-illesztőprogram **Media Type** (Adathordozó típusa) beállítását egy vastag beállításra.

#### **Megjegyzés**

Ez a művelet növeli a készülék hőmérsékletét a beégetési művelet során.

#### **Settings** (Beállítások)

Ha módosítani kívánja a színbeállításokat, például a fényerőt, kontrasztot, intenzitást vagy színtelítettséget, kattintson a **Settings** (Beállítások) gombra a speciális beállítások eléréséhez.

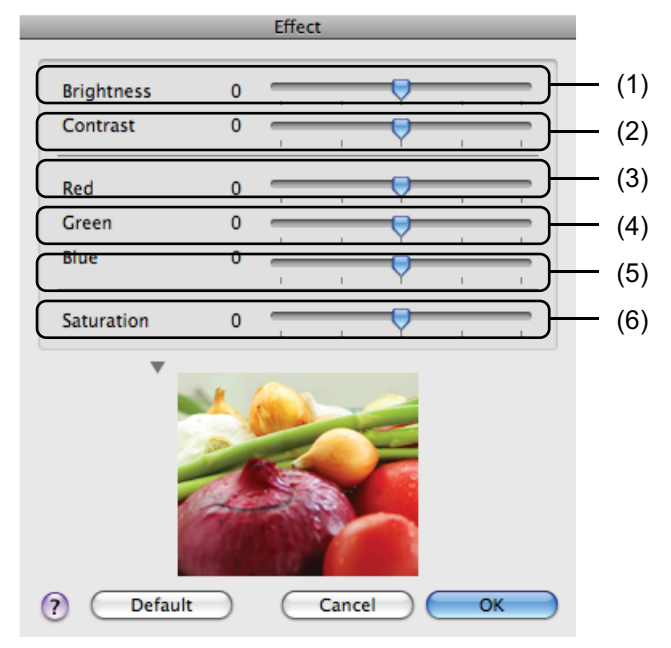

• **Brightness** (Fényerő) (1)

A görgetősáv jobbra és balra mozgatásával lehet világosítani, illetve sötétíteni a képet.
Nyomtatás és faxolás

• **Contrast** (Kontraszt) (2)

A kontraszt növelésével a sötét részek még sötétebbé, a világos részek még világosabbá válnak.

• **Red** (Vörös) (3)

A **Red** (Vörös) intenzitásának növelése a képen.

• **Green** (Zöld) (4)

A **Green** (Zöld) intenzitásának növelése a képen.

• **Blue** (Kék) (5)

A **Blue** (Kék) intenzitásának növelése a képen.

• **Saturation** (Telítettség) (6)

A színtelítettség növelésével élénkebb, csökkentésével pedig kevésbé élénk képek nyomtathatók.

## **Kétoldalas nyomtatás <sup>8</sup>**

### **Automatikus kétoldalas nyomtatás**

Válassza a **Layout** (Elrendezés) elemet.

Válassza a **Long-edge binding** (Kötés a hosszú él mentén) vagy a **Short-edged binding** (Kötés a rövid él mentén) lehetőséget a **Two-Sided** (Kétoldalas) alatt.

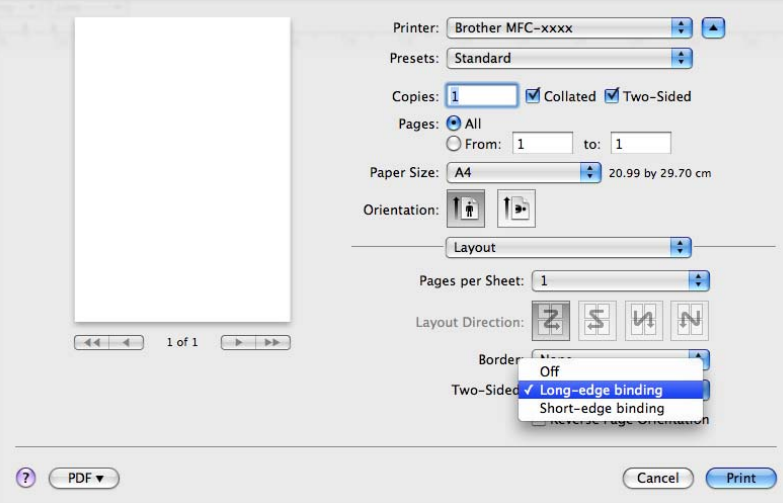

### **Kézi kétoldalas**

Válassza a **Paper Handling** (Papírkezelés) elemet.

• (Mac OS X 10.4.11)

Válassza a **Even numbered pages** (Páros számozású oldalak) lehetőséget, majd nyomtasson, ezután pedig a **Odd numbered pages** (Páratlan számozású oldalak) lehetőséget, és nyomtasson ismét.

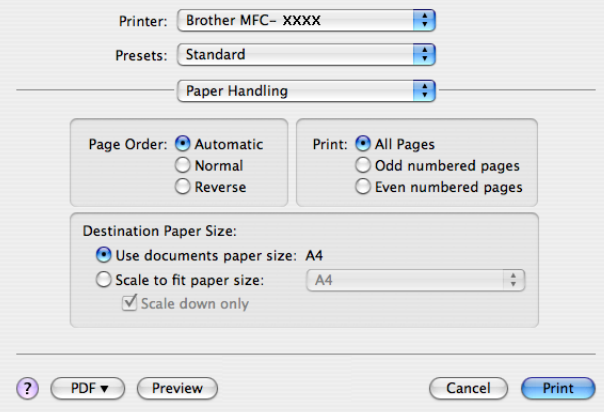

• (Mac OS X 10.5.x – 10.6.x)

Válassza a **Even Only** (Csak páros) lehetőséget, majd nyomtasson, ezután pedig a **Odd Only** (Csak páratlan) lehetőséget, és nyomtasson ismét.

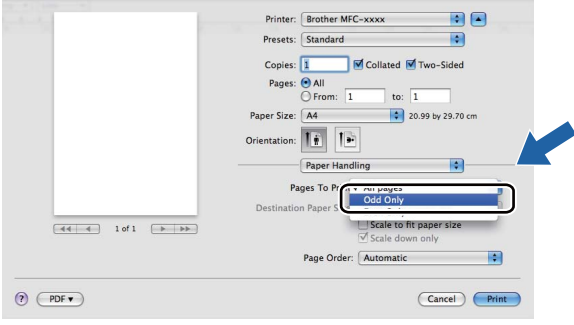

# <span id="page-146-0"></span>**A Macintosh nyomtatóillesztő programjának eltávolítása <sup>8</sup>**

#### **Mac OS X 10.4.11 esetén <sup>8</sup>**

- **1** Jelentkezzen be "Administrator" (rendszergazda) felhasználóként.
- b Futtassa a **Printer Setup Utility** (Nyomtatóbeállítási segédprogram) alkalmazást (a **Go** (Indítás) menüből válassza a **Applications** (Programok), **Utilities** (Segédprogramok) parancsot), válassza ki az eltávolítani kívánt nyomtatót, majd távolítsa el a **Delete** (Törlés) gombra kattintva.

#### **Mac OS X 10.5.x – 10.6.x esetén <sup>8</sup>**

- **1** Jelentkezzen be "Administrator" (rendszergazda) felhasználóként.
- b Az Apple menüből válassza a **System Preferences** (Rendszerbeállítások) lehetőséget. Kattintson a **Print & Fax** (Nyomtatás és fax) elemre, majd válassza ki az eltávolítani kívánt nyomtatót, és távolítsa el azt a **-** gombra kattintva.

# **A BR-Script 3 nyomtató-illesztőprogram (Post Script® 3™ nyelvi emuláció) jellemzői <sup>8</sup>**

Ez a rész a BR-Script 3 nyomtató-illesztőprogram megkülönböztető műveleteit írja le. A BR-Script 3 nyomtató-illesztőprogram alapvető műveleteit lásd a **Page Setup** (Oldalbeállítás), **Cover Page** (Fedőlap), **Paper Source** (Papírforrás) és **Layout** (Elrendezés) *A nyomtató-illesztő[program szolgáltatásai \(Macintosh\)](#page-134-0)* című [részt a\(z\) 128. oldalon!](#page-134-0) részében.

# **Megjegyzés**

- A BR-Script 3 nyomtató-illesztőprogram használatához az interfész kábel csatlakoztatása előtt a kezelőpanelen változtassa a Emuláció beállítást BR-Script 3 értékűre. (Lásd: *[Nyomtatóemulációs](#page-10-0)  támogatás* című [részt a\(z\) 4. oldalon!.](#page-10-0))
- A BR-Script3 nyomtató-illesztőprogram nem támogatja a PC-Fax küldést.
- Ha telepíteni kívánja a PS illesztőprogramot (BR-Script3 nyomtató-illesztőprogramot), keresse fel a Brother Solutions Center webhelyét a<http://solutions.brother.com/>címen, az illesztőprogram letöltéséhez kattintson a letöltések hivatkozásaira azon az oldalon, amelyen az adott modell található, és tekintse meg a telepítési utasításokkal kapcsolatos gyakori kérdéseket.
- Ha USB-kábelt és Mac OS rendszert használ, egy számítógéphez csak egy nyomtató-illesztőprogramot lehet rendelni a **Printer Setup Utility** (Nyomtatóbeállítási segédprogram) eszközben (Mac OS X 10.4.11) vagy a **System Preferences** (Rendszerbeállítások) lap **Print & Fax** (Nyomtatás és fax) területén (Mac OS X 10.5.x – 10.6.x). Ha a Brother Laser illesztőprogram már fel van sorolva a nyomtatók listájában, el kell távolítania, majd pedig telepítenie kell a BR-Script 3 nyomtató-illesztőprogramot. A nyomtatóillesztő program eltávolításához lásd *[A Macintosh nyomtatóilleszt](#page-146-0)ő programjának eltávolítása* című [részt a\(z\) 140. oldalon!.](#page-146-0)

# **A nyomtatóopciók beállítása <sup>8</sup>**

A különleges nyomtatási lehetőségek vezérléséhez válassza a **Printer Features** (Nyomtatási lehetőségek) menüpontot a nyomtatási párbeszédpanelen.

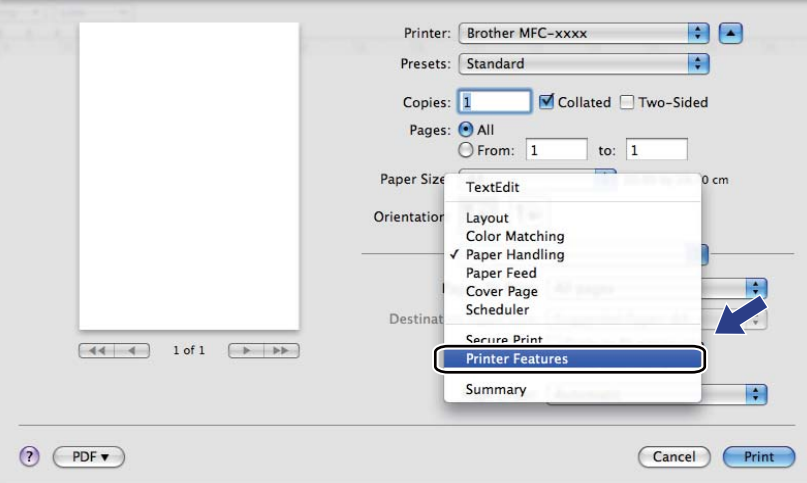

# **A nyomtató funkciói <sup>8</sup>**

(Mac OS X 10.4.11)

**Feature Sets:** (Lehetőségcsomagok:) **Set 1** (1. beállítás)

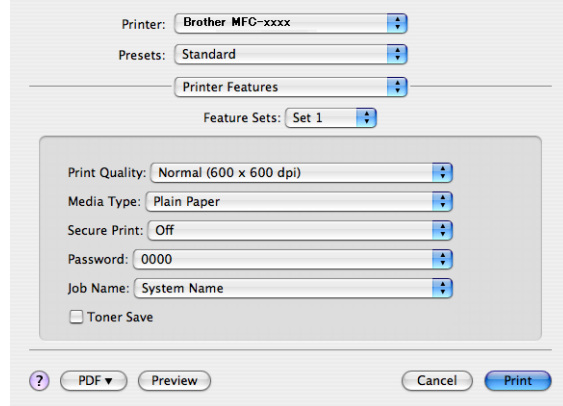

### **Print Quality** (Nyomtatási minőség)

Az alábbi nyomtatási minőségeket állíthatja be.

• **Normal (600 x 600 dpi)** (Normál)

600 dpi felbontású kategória. Általános nyomtatáshoz ajánlott. Jó nyomtatási minőség megfelelő nyomtatási sebesség mellett.

• **Fine (2400 dpi class)** (Finom)

2 400 dpi osztály. A legjobb nyomtatási minőséget biztosítja. Ezt az üzemmódot használja jó felbontású képek, például fényképek nyomtatásához. Mivel a nyomtatandó adatok mennyisége sokkal több, mint a szokásos üzemmód esetén, a feldolgozási idő, az adatátviteli idő és a nyomtatási idő hosszabb lesz.

#### ■ **Media Type** (Adathordozó típusa)

Az alábbi médiatípusokat állíthatja be:

- **Plain Paper** (Normál papír)
- **Thin Paper** (Vékony papír)
- **Thick Paper** (Vastag papír)
- **Thicker Paper** (Vastagabb papír)
- **Bond Paper** (Finom írópapír)
- **Recycled Paper** (Újrahasznosított papír)
- **Envelopes** (Borítékok)
- **Env. Thick** (Vastag boríték)
- **Env. Thin** (Vékony boríték)
- **Label** (Címke)
- **Glossy Paper** (Fényes papír)

# **Megjegyzés**

Fényes papír használata esetén egyszerre csak egy lapot helyezzen a többfunkciós tálcára, nehogy a papír elakadjon.

**Secure Print** (Biztonságos nyomtatás)

A **Secure Print** (Biztonságos nyomtatás) lehetővé teszi az olyan dokumentumok biztonságossá tételét, amelyeket jelszó véd a nyomtatóra küldés során. Ezeket csak a jelszó ismeretében lehet kinyomtatni. Mivel a dokumentumok titkosítása a nyomtatón történik, a nyomtatáshoz a készülék kezelőpanelén kell beírni a jelszót. A titkosított dokumentumhoz az alábbi paramétereket kell hozzárendelni: **Password**  (Jelszó) és **Job Name** (Munkanév).

**Password** (Jelszó)

A nyomtatóra küldött biztonságos dokumentumához a legördülő listából választhat jelszót.

**Job Name** (Munkanév)

A nyomtatóra küldött biztonságos dokumentumhoz a legördülő listából választhat feladatnevet.

**Toner Save** (Tonertakarékos)

Ezzel a funkcióval meghosszabbíthatja a festék élettartamát. A **Toner Save** (Tonertakarékos) beállítás bejelölésekor a nyomtatások halványabban jelennek meg. Az alapértelmezett beállítás Off (Ki).

# **Megjegyzés**

A **Toner Save** (Tonertakarékos) használata nem javasolt fotók vagy szürkeárnyalatos képek nyomtatása esetén.

## **Feature Sets:** (Lehetőségcsomagok:) **Set 2** (2. beállítás)

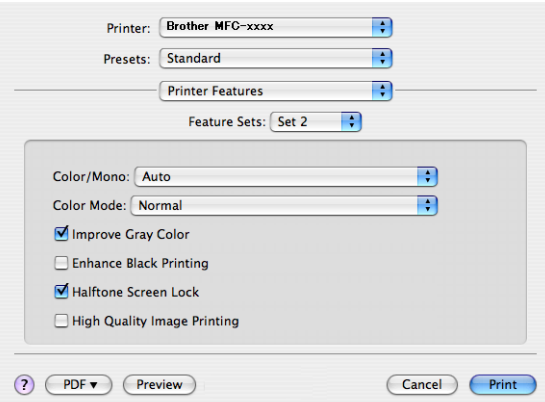

## **Color / Mono** (Színes / Fekete-fehér)

Az alábbiak szerint változtathatja meg a Színes/Fekete-fehér beállítást:

• **Auto**

A készülék ellenőrzi, hogy a dokumentum színes-e. Szín érzékelése esetén a nyomtatás színes lesz. Ha nem érzékel színt, a nyomtatás egyszínű lesz. A teljes nyomtatási sebesség kisebb lesz.

• **Color** (Színes)

Akkor válassza ezt az üzemmódot, ha a dokumentum színes, és színesben szeretné kinyomtatni.

• **Mono** (Fekete-fehér)

Akkor válassza ezt az üzemmódot, ha a dokumentum csak fekete és szürkeárnyalatos szöveget, illetve objektumokat tartalmaz. A fekete-fehér üzemmódban a nyomtatás feldolgozási sebessége gyorsabb, mint színes üzemmódban. Ha a dokumentum színes, a fekete-fehér nyomtatási üzemmód kiválasztása esetén a nyomtatás 256 szintű szürkeárnyalatban történik.

## **Megjegyzés**

- Néha a dokumentumok akkor is tartalmazhatnak szín információkat, ha monokrómnak tűnnek (a szürke területek például színek kombinációjából állhatnak).
- Ha a Cián, Bíbor vagy Sárga festék kifogy egy színes dokumentum nyomtatása során, a nyomtatási feladat nem fejezhető be. Elindíthatja ismét a nyomtatási feladatot **Mono** (Fekete-fehér) módban, ha van elegendő fekete festék.

Nyomtatás és faxolás

### **Color Mode** (Szín Változat)

A színes mód az alábbiak szerint változtatható meg.

• **Normal** (Normál)

Ez az alapértelmezett színes üzemmód.

• **Vivid** (Élénk)

Az összes elem színe úgy módosul, hogy a nyomat élénkebb színhatást keltsen.

• **None** (Semmi)

Akkor válassza ezt a beállítást, ha az alkalmazás beállítását szeretné használni. A nyomtató illesztőprogramja nem módosítja a színt.

**Improve Gray Color** (Tökéletes Szürke Szín)

Az árnyékolt terület képminőségének javításához válassza ki az előugró menü **Improve Gray Color**  (Tökéletes Szürke Szín) elemét.

**Enhance Black Printing** (Fekete nyomtatás erősítése)

Akkor válassza ezt a beállítást, ha egy fekete-fehér kép nem nyomtatható ki megfelelően.

**Halftone Screen Lock** (Tónusbeállítás lezárása)

Megakadályozza, hogy más alkalmazások módosítsák a féltónus beállításait. Alapértelmezett beállítás: bekapcsolva.

**High Quality Image Printing** (Legjobb minőségű kép nyomtatása)

Lehetőség van a kép nyomtatási minőségének növelésére. Ha a **High Quality Image Printing** (Legjobb minőségű kép nyomtatása) beállítást Be értékre állítja, a nyomtatás sebessége csökkenhet.

## **Feature Sets:** (Lehetőségcsomagok:) **Set 3** (3. beállítás)

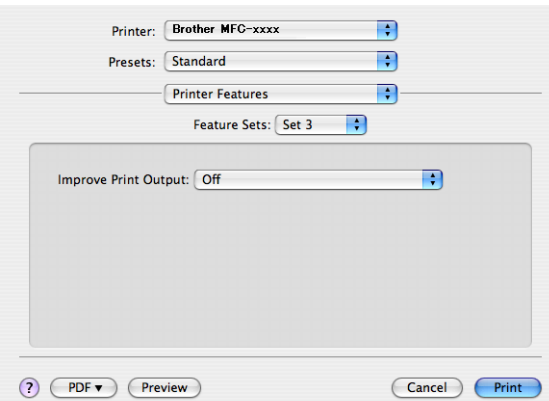

### **Improve Print Output** (Nyomtatási kimenet tökéletesítése)

Ez a funkció lehetővé teszi a nyomtatási minőség javítását.

• **Reduce Paper Curl** (Papír felhajlásának csökkentése)

A beállítás kijelölésével csökkenthető a papír gyűrődése.

Ha csak néhány oldalt nyomtat, nem kell kijelölnie ezt a beállítást. Javasoljuk, állítsa át a nyomtatóillesztőprogram **Media Type** (Adathordozó típusa) beállítását egy vékony beállításra.

## **Megjegyzés**

Ez csökkenti a készülék hőmérsékletét a beégetési művelet során.

#### • **Improve Toner Fixing** (Toner fixálás javítása)

A beállítás kijelölésével javítható a festék megtapadása a papíron. Ha ez a beállítás nem javítja kellően a nyomtatás minőségét, állítsa át a nyomtató-illesztőprogram **Media Type** (Adathordozó típusa) beállítását egy vastag beállításra.

# **Megjegyzés**

Ez a művelet növeli a készülék hőmérsékletét a beégetési művelet során.

## (Mac OS X 10.5.x – 10.6.x)

## **Feature Sets:** (Lehetőségcsomagok:) **General 1** (Általános 1)

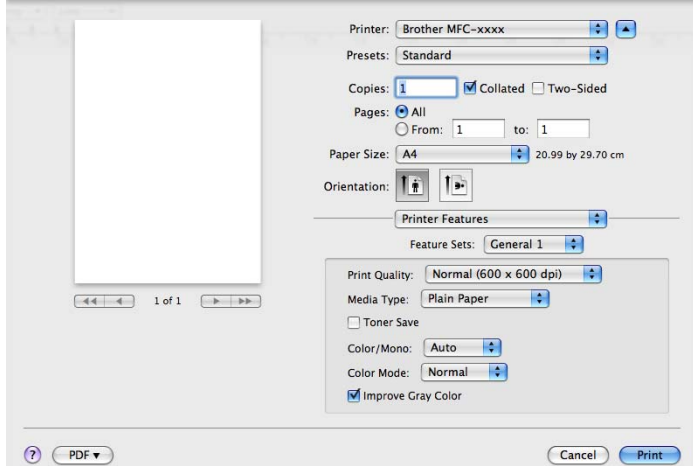

### **Print Quality** (Nyomtatási minőség)

Az alábbi nyomtatási minőségeket állíthatja be.

• **Normal (600 x 600 dpi)** (Normál)

600 dpi felbontású kategória. Általános nyomtatáshoz ajánlott. Jó nyomtatási minőség megfelelő nyomtatási sebesség mellett.

• **Fine (2400 dpi class)** (Finom)

2 400 dpi osztály. A legjobb nyomtatási minőséget biztosítja. Ezt az üzemmódot használja jó felbontású képek, például fényképek nyomtatásához. Mivel a nyomtatandó adatok mennyisége sokkal több, mint a szokásos üzemmód esetén, a feldolgozási idő, az adatátviteli idő és a nyomtatási idő hosszabb lesz.

#### ■ **Media Type** (Adathordozó típusa)

Az alábbi médiatípusokat állíthatja be:

- **Plain Paper** (Normál papír)
- **Thin Paper** (Vékony papír)
- **Thick Paper** (Vastag papír)
- **Thicker Paper** (Vastagabb papír)
- **Bond Paper** (Finom írópapír)
- **Recycled Paper** (Újrahasznosított papír)
- **Envelopes** (Borítékok)
- **Env. Thick** (Vastag boríték)
- **Env. Thin** (Vékony boríték)
- **Label** (Címke)
- **Glossy Paper** (Fényes papír)

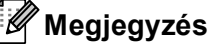

Fényes papír használata esetén egyszerre csak egy lapot helyezzen a többfunkciós tálcára, nehogy a papír elakadjon.

### ■ **Toner Save** (Tonertakarékos)

Ezzel a funkcióval meghosszabbíthatja a festék élettartamát. A **Toner Save** (Tonertakarékos) beállítás bejelölésekor a nyomtatások halványabban jelennek meg. Az alapértelmezett beállítás Off (Ki).

## **Megjegyzés**

A **Toner Save** (Tonertakarékos) használata nem javasolt fotók vagy szürkeárnyalatos képek nyomtatása esetén.

#### ■ Color / Mono (Színes / Fekete-fehér)

Az alábbiak szerint változtathatja meg a Színes/Fekete-fehér beállítást:

#### • **Auto**

A készülék ellenőrzi, hogy a dokumentum színes-e. Szín érzékelése esetén a nyomtatás színes lesz. Ha nem érzékel színt, a nyomtatás egyszínű lesz. A teljes nyomtatási sebesség kisebb lesz.

• **Color** (Színes)

Akkor válassza ezt az üzemmódot, ha a dokumentum színes, és színesben szeretné kinyomtatni.

• **Mono** (Fekete-fehér)

Akkor válassza ezt az üzemmódot, ha a dokumentum csak fekete és szürkeárnyalatos szöveget, illetve objektumokat tartalmaz. A fekete-fehér üzemmódban a nyomtatás feldolgozási sebessége gyorsabb, mint színes üzemmódban. Ha a dokumentum színes, a fekete-fehér nyomtatási üzemmód kiválasztása esetén a nyomtatás 256 szintű szürkeárnyalatban történik.

#### **Color Mode** (Szín Változat)

A színes mód az alábbiak szerint változtatható meg.

• **Normal** (Normál)

Ez az alapértelmezett színes üzemmód.

• **Vivid** (Élénk)

Az összes elem színe úgy módosul, hogy a nyomat élénkebb színhatást keltsen.

• **None** (Semmi)

Akkor válassza ezt a beállítást, ha az alkalmazás beállítását szeretné használni. A nyomtató illesztőprogramja nem módosítja a színt.

### ■ **Improve Gray Color** (Tökéletes Szürke Szín)

Az árnyékolt terület képminőségének javításához válassza ki az előugró menü **Improve Gray Color**  (Tökéletes Szürke Szín) elemét.

# **Megjegyzés**

- Néha a dokumentumok akkor is tartalmazhatnak szín információkat, ha monokrómnak tűnnek (a szürke területek például színek kombinációjából állhatnak).
- Ha a Cián, Bíbor vagy Sárga festék kifogy egy színes dokumentum nyomtatása során, a nyomtatási feladat nem fejezhető be. Elindíthatja ismét a nyomtatási feladatot **Mono** (Fekete-fehér) módban, ha van elegendő fekete festék.

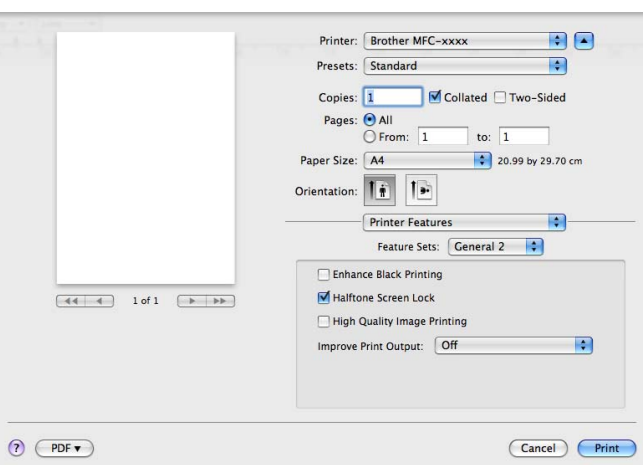

### **Feature Sets:** (Lehetőségcsomagok:) **General 2** (Általános 2)

■ **Enhance Black Printing** (Fekete nyomtatás erősítése)

Akkor válassza ezt a beállítást, ha egy fekete-fehér kép nem nyomtatható ki megfelelően.

■ **Halftone Screen Lock** (Tónusbeállítás lezárása)

Megakadályozza, hogy más alkalmazások módosítsák a féltónus beállításait. Alapértelmezett beállítás: bekapcsolva.

**High Quality Image Printing** (Legjobb minőségű kép nyomtatása)

Lehetőség van a kép nyomtatási minőségének növelésére. Ha a **High Quality Image Printing** (Legjobb minőségű kép nyomtatása) beállítást Be értékre állítja, a nyomtatás sebessége csökkenhet.

**Improve Print Output** (Nyomtatási kimenet tökéletesítése)

Ez a funkció lehetővé teszi a nyomtatási minőség javítását.

• **Reduce Paper Curl** (Papír felhajlásának csökkentése)

A beállítás kijelölésével csökkenthető a papír gyűrődése.

Ha csak néhány oldalt nyomtat, nem kell kijelölnie ezt a beállítást. Javasoljuk, állítsa át a nyomtatóillesztőprogram **Media Type** (Adathordozó típusa) beállítását egy vékony beállításra.

# **Megjegyzés**

Ez csökkenti a készülék hőmérsékletét a beégetési művelet során.

• **Improve Toner Fixing** (Toner fixálás javítása)

A beállítás kijelölésével javítható a festék megtapadása a papíron. Ha ez a beállítás nem javítja kellően a nyomtatás minőségét, állítsa át a nyomtató-illesztőprogram **Media Type** (Adathordozó típusa) beállítását egy vastag beállításra.

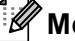

## **Megjegyzés**

Ez a művelet növeli a készülék hőmérsékletét a beégetési művelet során.

# **Biztonságos nyomtatás (Mac OS X 10.5.x – 10.6.x) <sup>8</sup>**

A titkosított dokumentumok jelszót kapnak, amikor azokat a számítógép elküldi a nyomtatónak. Ezeket csak a jelszó ismeretében lehet kinyomtatni. Mivel a dokumentumok titkosítása a készüléken történik, a nyomtatáshoz a készülék kezelőpultján kell beírni a jelszót.

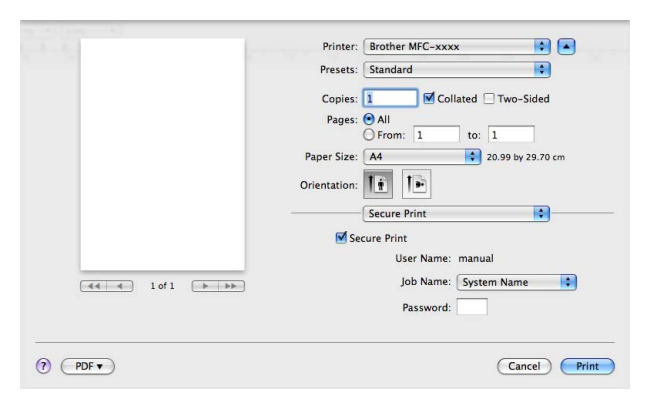

Ha biztonságos nyomtatási feladatot kíván létrehozni, kattintson a **Secure Print** (Biztonságos nyomtatás) gombra, majd jelölje be a **Secure Print** (Biztonságos nyomtatás) jelölőnégyzetet. Adja meg a jelszót a **Password** (Jelszó) mezőben, majd kattintson az **Print** (Nyomtasd) gombra.

(Bővebb információkért a titkosított nyomtatásról lásd a *Biztonsági gomb* című [részt a\(z\) 2. oldalon!.](#page-8-0))

# **Állapotfelügyelet <sup>8</sup>**

Az **Status Monitor** segédprogram egy konfigurálható szoftverfejlesztő-eszköz, amely egy vagy több eszköz állapotának megfigyelésére szolgál, és lehetővé teszi az azonnali értesítést olyan hibaüzenetek esetében, mint például, ha kifogyott vagy elakadt a papír. Lehetősége van a web alapú kezeléshez való hozzáférésre is. Csak azután tudja használni az eszközt, hogy kiválasztotta készülékét a ControlCenter2 **Model** (Modell) előugró menüjéből. Készüléke állapotát bármikor ellenőrizheti a ControlCenter2 **DEVICE SETTINGS**  (KÉSZÜLÉKBEÁLLÍTÁSOK) lapján található Állapotfelügyelet ikonra kattintva, vagy a Brother állapotfelügyelet használatával, amelyet a következőképpen indíthat el:

- Mac OS X 10.4.11 esetén
	- a Futtassa a **Printer Setup Utility** (Nyomtatóbeállítási segédprogram) eszközt (a **Go** (Indítás) menübő<sup>l</sup> válassza a **Applications** (Programok), **Utilities** (Segédprogramok) lehetőséget), majd válassza ki a készüléket.
		- b Kattintson a **Utility** (Segédprogramok) gombra, ekkor elindul az Állapotfelügyelet .
- Mac OS X 10.5.x esetén
	- a Futtassa a **System Preferences** (Rendszerbeállítások) eszközt, válassza a **Print & Fax** (Nyomtatás és fax) lehetőséget, majd válassza ki a készüléket.
	- b Kattintson a **Open Print Queue...** (Nyomtatási sor megnyitása) gombra, majd kattintson a **Utility**  (Segédprogramok) gombra. Elindul az Állapotfelügyelet.
- Mac OS X 10,6.x esetén
	- a Futtassa a **System Preferences** (Rendszerbeállítások) eszközt, válassza a **Print & Fax** (Nyomtatás és fax) lehetőséget, majd válassza ki a készüléket.
	- b Kattintson a **Open Print Queue...** (Nyomtatási sor megnyitása) gombra, majd kattintson a **Printer Setup** (Nyomtató beállítása) gombra. Válassza ki a **Utility** (Segédprogramok) lapot, majd kattintson a **Open Printer Utility** (Nyomtatási segédprogram megnyitása) gombra. Elindul az Állapotfelügyelet.

## **A készülék állapotának frissítése <sup>8</sup>**

A készülék legfrissebb állapotát a megnyitott **Status Monitor** ablakban a **ikola**ikonra kattintva ellenőrizheti.

Beállíthatja, hogy milyen gyakran frissítse a szoftver a készülék állapotára vonatkozó adatokat. A menüsoron kattintson a **Brother Status Monitor** elemre, majd válassza a **Preferences** (Beállítások) parancsot.

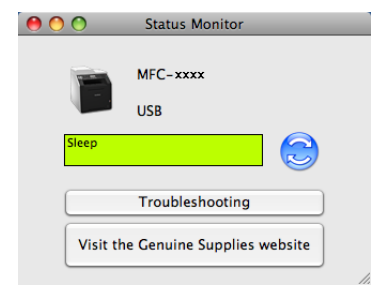

# **Az ablak megjelenítése vagy elrejtése <sup>8</sup>**

A **Status Monitor** elindítása után elrejtheti vagy megjelenítheti az ablakot. Az ablak elrejtéséhez a menüsoron kattintson a **Brother Status Monitor** menüre, majd válassza a **Hide Status Monitor**  (Állapotfelügyelet elrejtése) parancsot. Az ablak megjelenítéséhez kattintson a Dockban a **Brother Status Monitor** ikonra, vagy kattintson a **Status Monitor** elemre a ControlCenter2 **DEVICE SETTINGS**  (KÉSZÜLÉKBEÁLLÍTÁSOK) lapján.

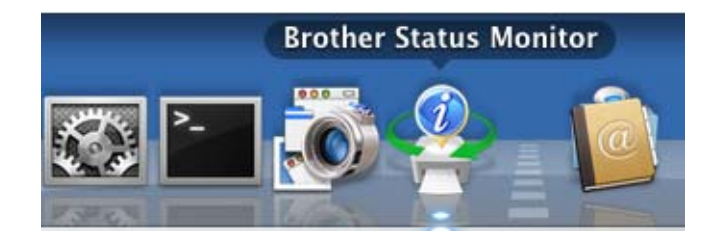

## **Kilépés az ablakból <sup>8</sup>**

Kattintson a menüsor **Brother Status Monitor** menüjére, majd válassza az előugró menü **Quit Status Monitor** (Állapotfelügyelet kiléptetése) elemét.

## **Web alapú kezelő (csak hálózati csatlakozás esetén) <sup>8</sup>**

A web alapú kezelő rendszert a **Status Monitor** képernyőn, a készülék ikonjára kattintva érheti el. A készülék egy szokványos webböngészővel kezelhető a HTTP (internetes adatátviteli protokoll) segítségével. A web alapú kezelő rendszerről további részleteket a *Hálózati használati útmutató Web alapú kezelés* részében talál.

## **Színkalibráció <sup>8</sup>**

Ez a funkció segít javítani a színmélység minőségét. A nyomtató-illesztőprogram a készülékben tárolt színkalibrálási adatokat használja.

A menüsoron kattintson a **Control** (Beállítás) elemre, majd válassza a **Color Calibration** (Színkalibráció) parancsot. A nyomtató-illesztőprogram megkísérli színkalibrálás adatainak beszerzését a készülékről.

# **Fax küldése (MFC-9460CDN, MFC-9465CDN és MFC-9970CDW esetén) <sup>8</sup>**

Közvetlenül Macintosh alkalmazásból küldhet faxot.

# **Megjegyzés**

A faxdokumentumokat a készülék fekete-fehérben küldi.

**4 Hozzon létre egy dokumentumot egy Macintosh alkalmazásban.** 

b Egy alkalmazásban, például az Apple TextEdit szoftverben kattintson a **File** (Fájl), majd a **Print**  (Nyomtasd) elemre.

■ (Mac OS X 10.4.11)

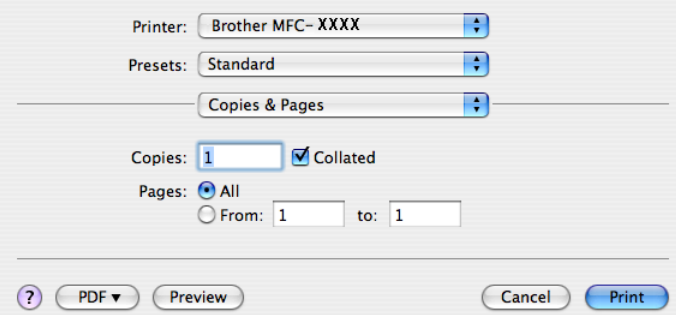

 $M_ (Mac OS X 10.5.x - 10.6.x)$ 

További oldalbeállítási lehetőségekért kattintson a Printer (Nyomtató) felugró menü mellett lévő információs háromszögre.

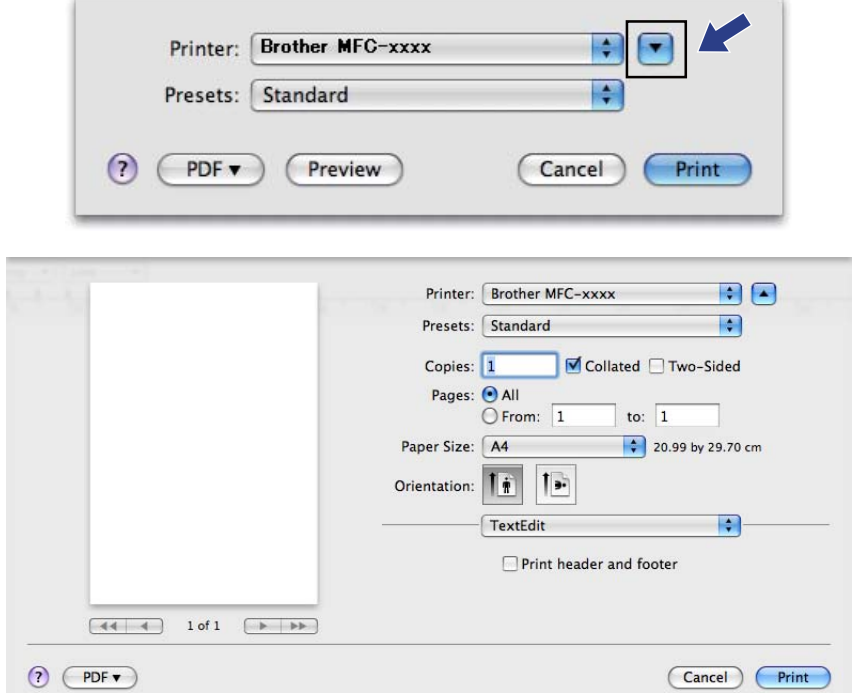

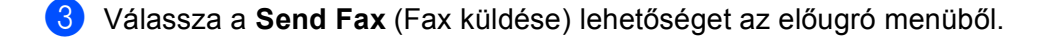

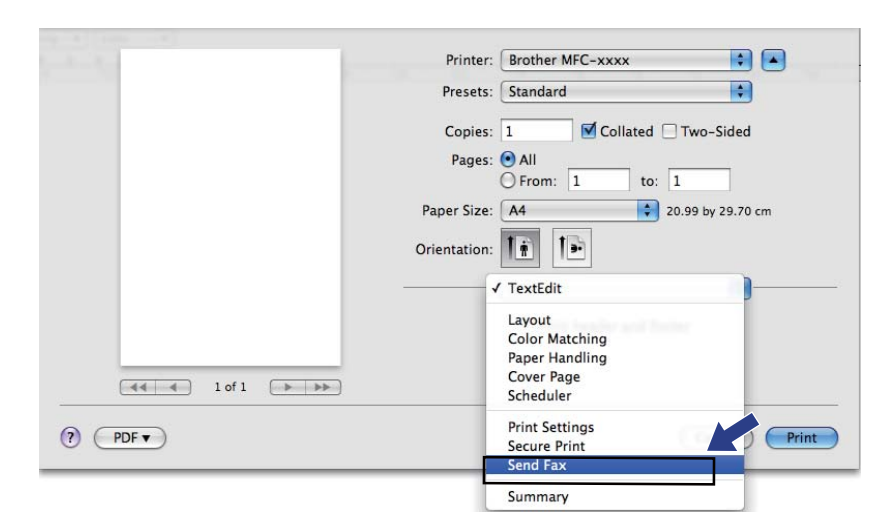

d Válassza a **Facsimile** (Telefax) lehetőséget a **Output** (Kimenet) előugró menüből.

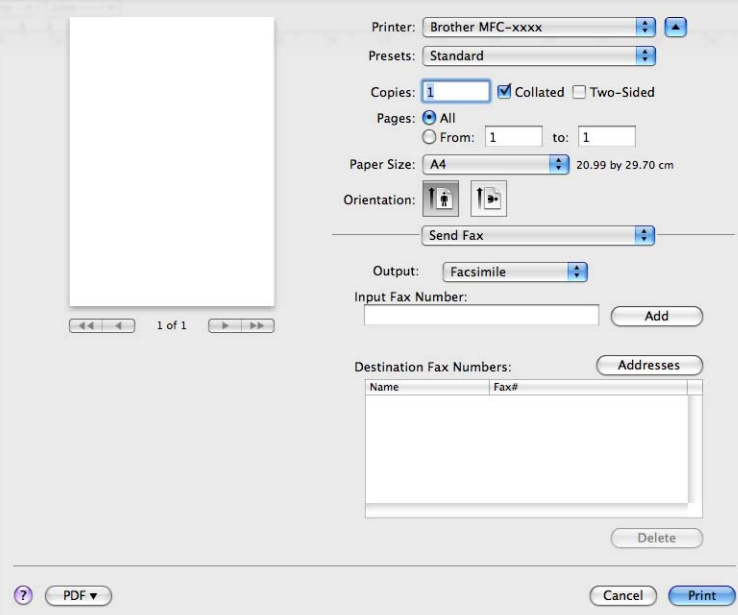

6 Adjon meg egy faxszámot a **Input Fax Number** (Adja meg a faxszámot) mezőben, majd kattintson az **Print** (Nyomtasd) gombra a fax elküldéséhez.

# **Megjegyzés**

Ha a faxot egynél több számra szeretné elküldeni, kattintson a **Add** (Hozzáadás) gombra, miután beírta az első faxszámot. A célállomások faxszámai a párbeszédablakban vannak felsorolva.

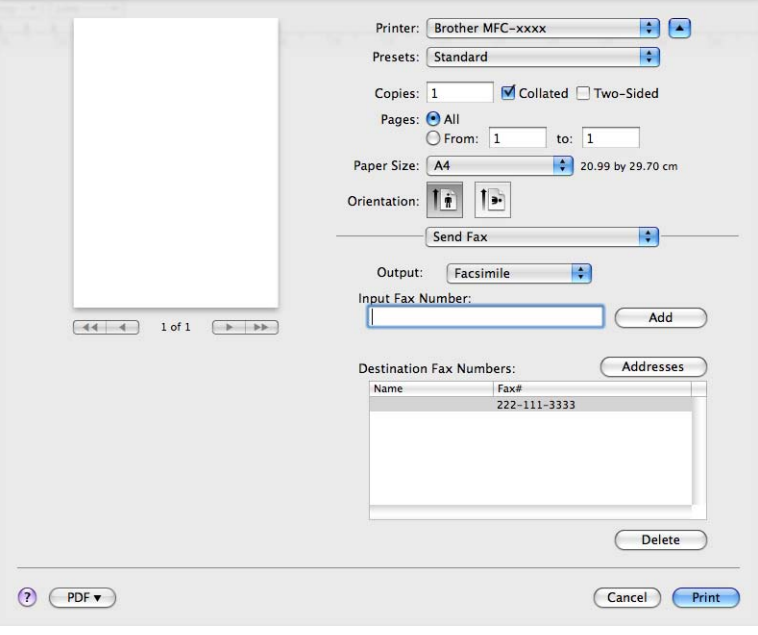

# **vCard húzása a Mac OS X Címtár alkalmazásából (Mac OS X 10.4.11) <sup>8</sup>**

A faxszámot a Mac OS X operációs rendszer **Address Book** (Címjegyzék) alkalmazásából, egy vCard (elektronikus névjegy) felhasználásával is megadhatja.

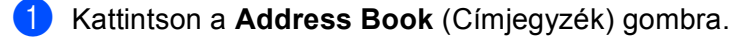

b Húzzon egy vCard névjegyet a Mac OS X **Address Book** (Címjegyzék) alkalmazásból a **Destination Fax Numbers** (Fogadó felek faxszámai) mezőbe.

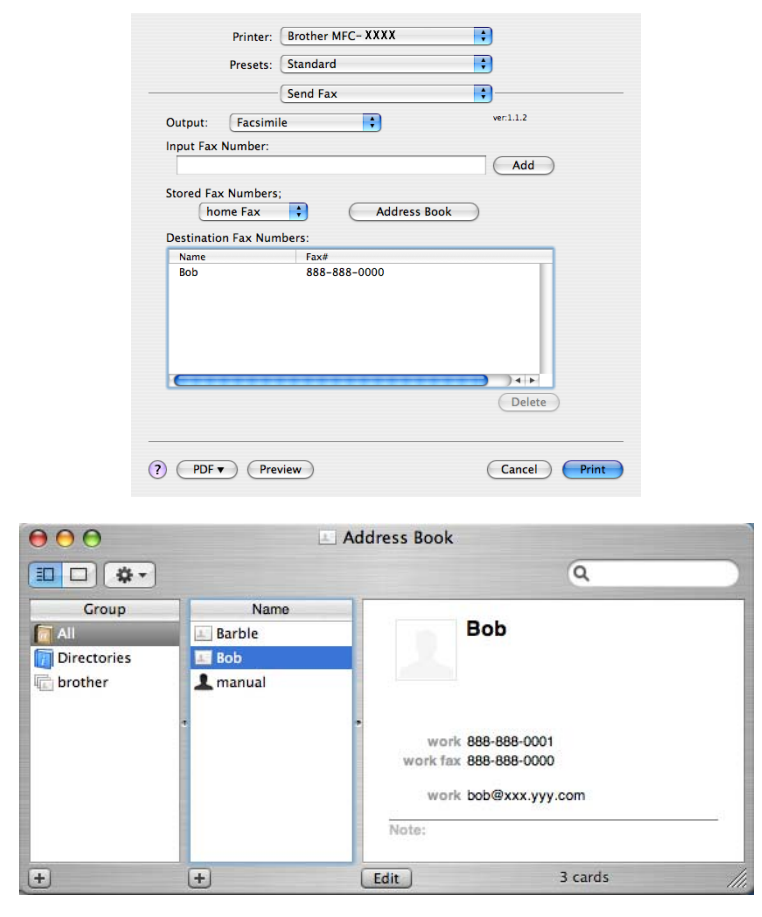

## **Megjegyzés**

Ha otthoni és munkahelyi faxszám is szerepel a Mac OS X Címtárban, válassza a **work fax** (munkahelyi fax) vagy **home Fax** (otthoni fax) lehetőséget a **Stored Fax Numbers** (Tárolt faxszámok) előugró menüből, majd húzzon át egy vCard névjegyet.

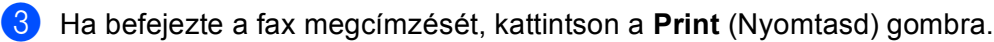

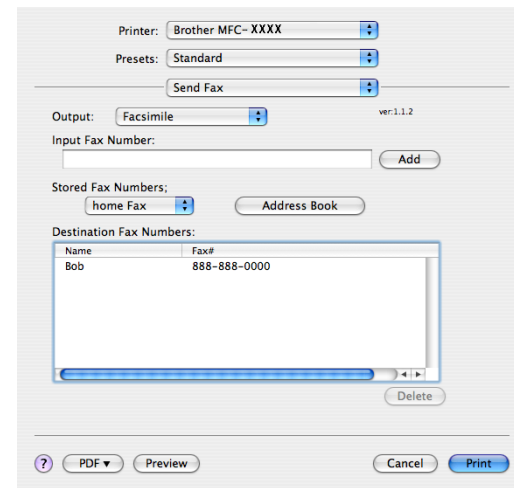

# **Megjegyzés**

A felhasznált vCard névkártyának tartalmaznia kell egy **work fax** (munkahelyi fax) vagy egy **home Fax**  (otthoni fax) számot.

# **A Mac OS X 10.5.x – 10.6.x Címek paneljének használata <sup>8</sup>**

A faxszám megadásához használhatja a **Addresses** (Címek) gombot.

**1** Kattintson a **Addresses** (Címek) gombra.

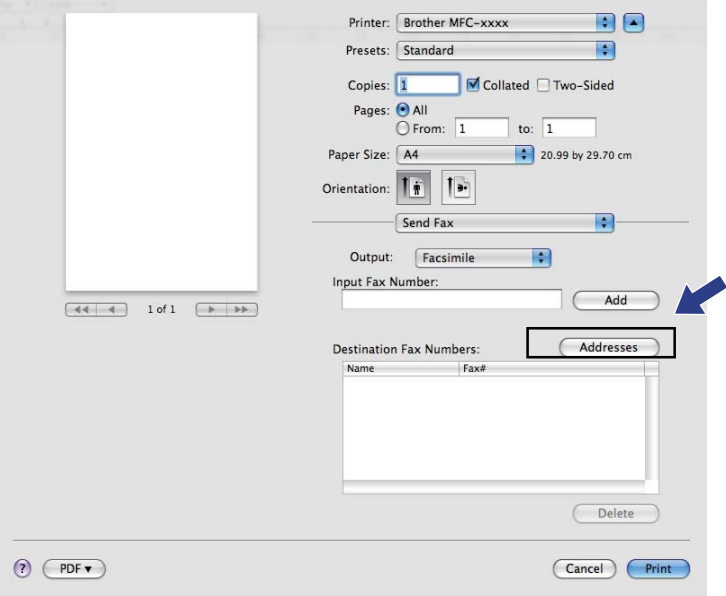

b Válassza ki a faxszámot a **Addresses** (Címek) panelről, majd kattintson a **To** (Címzett) gombra.

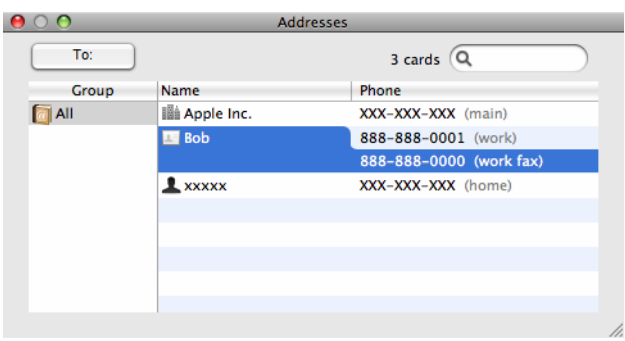

**6** Ha befejezte a fax megcímzését, kattintson a **Print** (Nyomtasd) gombra.

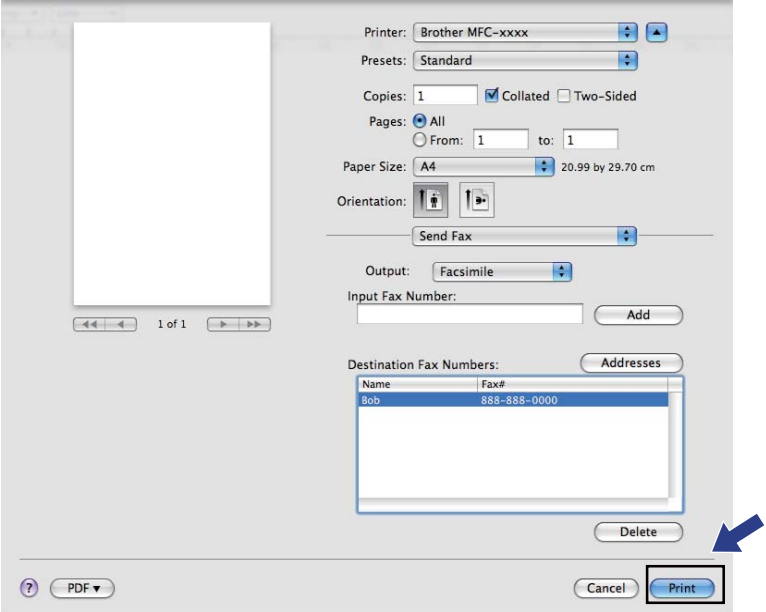

**9**

# **Szkennelés <sup>9</sup>**

# **Dokumentum szkennelése TWAIN illesztőprogrammal <sup>9</sup>**

A Brother készülék szoftvere tartalmaz egy TWAIN szkennerillesztő programot Macintoshhoz. Ezt a Macintosh TWAIN szkennerillesztő programot bármilyen olyan alkalmazással használhatja, amely támogatja a TWAIN szabványt.

Dokumentumok szkennelésénél használhatja az ADF-et (automatikus dokumentumadagolót) vagy a szkennerüveget. A dokumentumok betöltéséről a *Használati útmutató dokumentum Dokumentum-betöltés* szakaszában talál további információt.

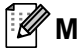

## **Megjegyzés**

Ha egy hálózatra csatlakoztatott gépről szeretne szkennelni, válassza ki a hálózatra csatlakozó gépet az Eszközválasztó alkalmazásban, amelyet a **Macintosh HD**/**Library** (Könyvtár)/**Printers**  (Nyomtatók)/**Brother**/**Utilities** (Segédprogramok)/**DeviceSelector** útvonalon vagy a ControlCenter2 **Model** (Modell) előugró menüjéből indíthat el.

Indítsa el a TWAIN-kompatibilis Macintosh alkalmazást. Amikor először használja a Brother TWAIN illesztőprogramot, állítsa be alapértelmezett illesztőprogramként a **Select Source** (Forrás kiválasztása) elemre kattintással. Minden ezután szkennelt dokumentumnál válassza a **Acquire Image Data** (Képadatok beolvasása) vagy a **Start** lehetőséget. A szkenner illesztőprogramjának kiválasztását lehetővé tevő menülehetőség az alkalmazástól függ.

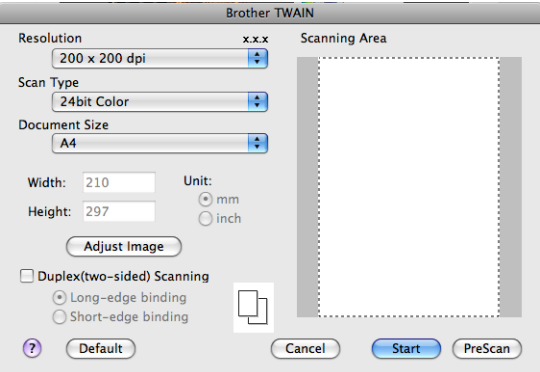

## **Megjegyzés**

Az alapértelmezett meghajtó kiválasztása dokumentumok szkenneléséhez a használt alkalmazástól függően változhat.

# **Kép szkennelése Macintosh számítógépre <sup>9</sup>**

Beolvashat egy teljes oldalt, illetve a dokumentum előzetes szkennelését követően annak egy részét is.

## **Egész oldal szkennelése <sup>9</sup>**

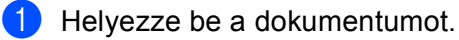

- b Szükség esetén végezze el az alábbi beállításokat a Szkenner beállítás párbeszédablakban:
	- **Resolution** (Felbontás)
	- **Scan Type** (Szkennelés típusa)
	- Document Size (Dokumentum mérete)
	- **Adjust Image** (Kép módosítása)
		- **Brightness** (Fényerő)
		- **Contrast** (Kontraszt)

### **3** Kattintson a **Start** gombra.

Amikor befejeződött a szkennelés, a kép megjelenik a grafikai alkalmazásban.

## **Kétoldalas dokumentum szkennelése (DCP-9270CDN, MFC-9465CDN és MFC-9970CDW esetén) <sup>9</sup>**

 $\blacksquare$  Helyezze be a dokumentumot.

b Jelölje be a **Duplex(two-sided) Scanning** (Kétoldalas szkennelés) jelölőnégyzetet, majd válassza ki a **Long-edge binding** (Kötés a hosszú él mentén) vagy a **Short-edged binding** (Kötés a rövid él mentén) lehetőséget.

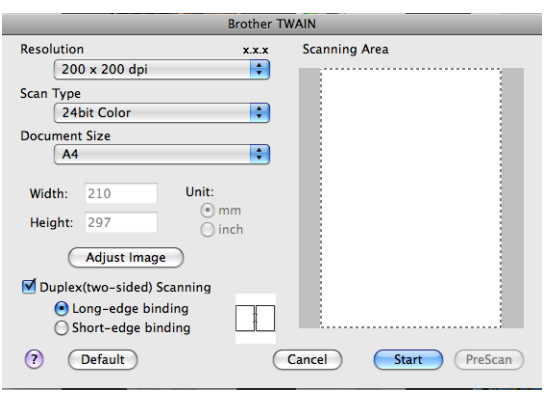

8 Szükség esetén végezze el az alábbi beállításokat a Szkenner beállítás párbeszédablakban:

- **Resolution** (Felbontás)
- **Scan Type** (Szkennelés típusa)
- Document Size (Dokumentum mérete)
- **Adjust Image** (Kép módosítása)
	- **Brightness** (Fényerő)
	- **Contrast** (Kontraszt)

#### Szkennelés

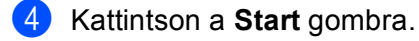

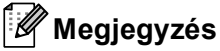

- Nem módosíthatja a szkennelési területet.
- A kétoldalas szkennelés csak az automatikus dokumentumadagolóval használható.

## **Kép előzetes szkennelése <sup>9</sup>**

Az **PreScan** (Előkép) gomb a kép előzetes megtekintéséhez használható, és lehetővé teszi a kép nem kívánt részeinek levágását. Ha megfelelőnek tartja a szkennelendő területet, a szkennelés elindításához kattintson a **Start** gombra a Szkenner beállítás párbeszédpanelen.

<span id="page-167-0"></span>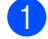

 $\blacksquare$  Helyezze be a dokumentumot.

b Kattintson a **PreScan** (Előkép) gombra. Az egész kép beolvasása megtörténik Macintosh számítógépbe, és a kép megjelenik a **Scanning Area**  (Szkennelési terület) részben.

8 Az egérmutató húzásával jelölje ki a szkennelni kívánt részt.

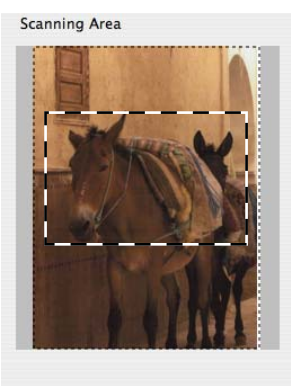

Helyezze be ismét a dokumentumot az ADF-be.

## **Megjegyzés**

H[a](#page-167-0) a szkennerüvegre helyezte a dokumentumot az  $\bigcirc$  lépésben, hagyja ki ezt a lépést.

5) Szükség esetén változtassa meg az alábbi beállításokat a Szkenner beállítás párbeszédpanelen:**Resolution** (Felbontás), **Scan Type** (Szkennelés típusa), **Brightness** (Fényerő) és **Contrast** (Kontraszt).

**6** Kattintson a **Start** gombra.

Ez alkalommal csak a dokumentum kiválasztott része jelenik meg az alkalmazás ablakában.

g Módosíthatja a képet képszerkesztő szoftverrel.

# **A Szkenner panel beállításai <sup>9</sup>**

## **Felbontás <sup>9</sup>**

A szkennelés felbontását a **Resolution** (Felbontás) előugró menüben változtathatja meg. A nagyobb felbontás több memóriát és időt igényel, de jobb minőségű képet ad. Az alábbi táblázat a kiválasztható felbontásokat és felhasználható színeket mutatja.

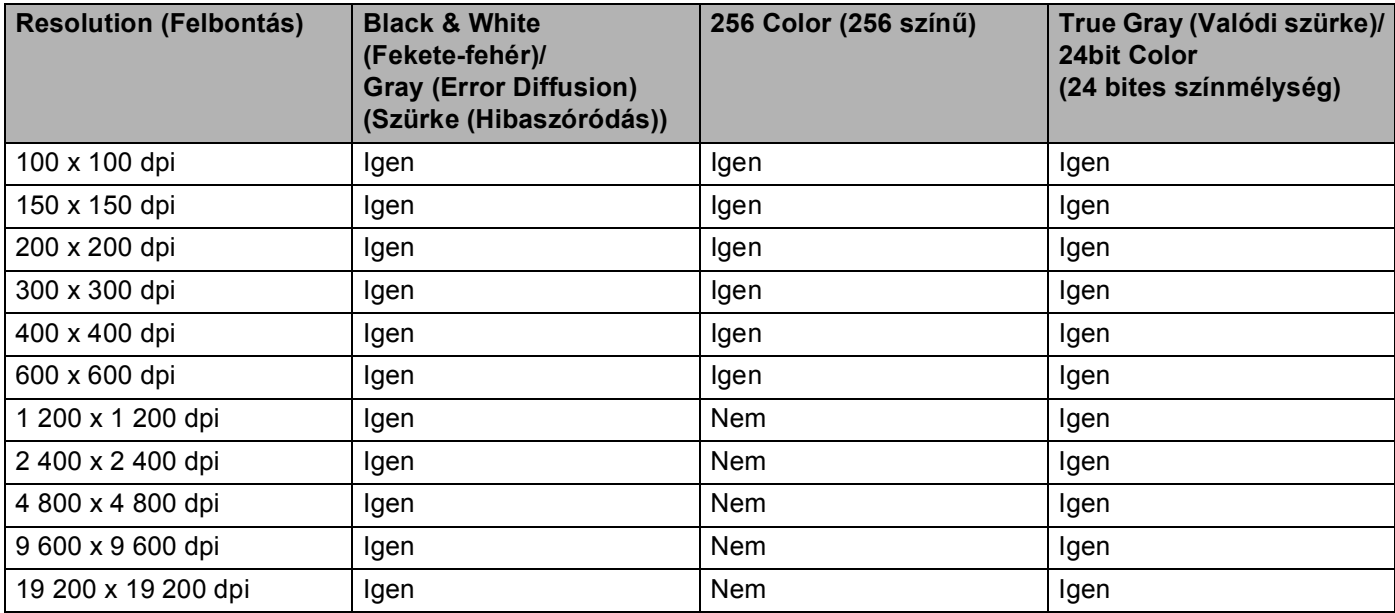

## **Szkennelés típusa <sup>9</sup>**

**Black & White** (Fekete-fehér)

Szöveghez vagy vonalrajzokhoz használható.

**Gray (Error Diffusion)** (Szürke (Hibaszóródás))

Fényképekhez vagy grafikához használható. (A Hibás szétosztás egy módszer szimulált szürke képek létrehozására valódi szürke pontok használata nélkül. A fekete pontok speciális mintába rendeződnek, ami szürke hatást kelt.)

**True Gray** (Valódi szürke)

Fényképekhez vagy grafikához használható. Ez a mód pontosabb, mivel 256 szürke árnyalatot használ.

**256 Color** (256 színű)

256 színt használ a kép szkennelése során.

### ■ 24bit Color (24 bites színmélység)

Akár 16,8 millió színt használ a kép szkennelése során.

Bár a **24bit Color** (24 bites színmélység) használata eredményezi a legpontosabb színhűséget a képen, a képfájl mintegy háromszor olyan nagy lesz, mint a **256 Color** (256 színű) beállítással létrehozott fájlok. Ez igényli a legtöbb memóriát és leghosszabb átviteli időt.

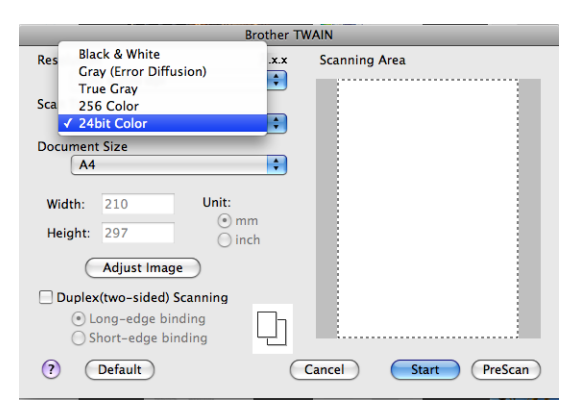

### **Dokumentumméret <sup>9</sup>**

Válasszon az alábbi dokumentumméretek közül:

- $A4$
- $\blacksquare$  JIS B5
- Letter
- Legal
- $A5$
- Executive
- Business Card (Névjegy)

Névjegykártya szkenneléséhez válassza a **Business Card** (Névjegy) méretet, majd helyezze a névjegykártyát a nyomtatott oldallal lefelé a szkennerüveg bal felső sarkába, ahogyan azt a dokumentumillesztő vonalak mutatják.

- Photo (Fotó)
- Index Card (Index kártya)
- $\blacksquare$  Photo L (Fotó L)
- Photo 2L (Fotó 2L)
- Postcard 1 (Levelezőlap 1)
- Postcard 2 (Double) (Levelezőlap 2 (Dupla))
- Custom (Egyedi) (A felhasználó által módosítható méretek tartománya: 8,9 × 8,9 mm 215,9 × 355,6 mm.)

Ha az egyéni méretet választja, beállíthatja a szkennelési területet. Kattintás után tartsa lenyomva az egér gombját, és az egér húzásával állítsa be kép méretét.

**Width:** (Szélesség:) Adja meg az egyéni méret szélességét.

**Height:** (Magasság:) Adja meg az egyéni méret magasságát.

# **Megjegyzés**

A felhasználó által módosítható 8,9  $\times$  8,9 mm és 215,9  $\times$  355,6 mm között.

## **A kép módosítása <sup>9</sup>**

### **Brightness** (Fényerő)

Módosíthatja a beállítást (-50 - 50) a legjobb képminőség érdekében. Az alapértelmezés 0, ami egy átlagérték, és a legtöbb kép számára megfelel.

A **Brightness** (Fényerő) beállításához, vagyis a kép világosításához vagy sötétítéséhez húzza a csúszkát jobbra vagy balra. A szint beállításához be is írhat egy számot a mezőbe.

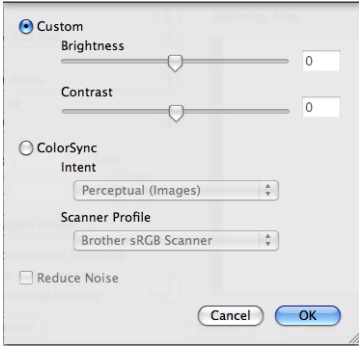

Ha a szkennelt kép túl világos, állítsa alacsonyabbra a **Brightness** (Fényerő) szintjét, és szkennelje be újra a dokumentumot.

Ha a szkennelt kép túl sötét, állítsa magasabbra a **Brightness** (Fényerő) szintjét, és szkennelje be újra a dokumentumot.

## **Megjegyzés**

A **Brightness** (Fényerő) beállítás **256 Color** (256 színű) esetén nem érhető el.

### **Contrast** (Kontraszt)

A Kontraszt növeléséhez vagy csökkentéséhez húzza a csúszkát jobbra vagy balra. A növelés kiemeli a kép sötét és világos területeit, míg a csökkentés több részletet jelenít meg a szürke területeken. A **Contrast** (Kontraszt) meghatározásához a mezőben is megadhat egy értéket.

## **Megjegyzés**

A **Contrast** (Kontraszt) beállítás csak akkor érhető el, ha a **Scan Type** (Szkennelés típusa) értéke **Gray (Error Diffusion)** (Szürke (Hibaszóródás)), **True Gray** (Valódi szürke) vagy**24bit Color** (24 bites színmélység).

### **Reduce Noise** (Zaj csökkentése)

Ezzel az opcióval javíthat a szkennelt képek minőségén. A **Reduce Noise** (Zaj csökkentése) beállítás a **24bit Color** (24 bites színmélység) használata, valamint 300 × 300 dpi, 400 × 400 dpi vagy 600 × 600 dpi szkennelési felbontás esetén érhető el.

Amikor fotókat vagy más képeket szkennel szövegszerkesztőben vagy más grafikai alkalmazásokban történő felhasználás céljára, próbálja ki a **Resolution** (Felbontás), **Scan Type** (Szkennelés típusa), **Brightness** (Fényerő) és a **Contrast** (Kontraszt) különböző beállításait, hogy megállapíthassa a legmegfelelőbb beállítást.

# **Dokumentum szkennelése ICA illesztőprogrammal (Mac OS X 10.6.x) <sup>9</sup>**

A következő módszerek használatával szkennelhet dokumentumokat:

- Az Image Capture alkalmazás használata
- Szkennelés közvetlenül a "Print & Fax (Nyomtatás és fax)" részből

## **Az Image Capture használata <sup>9</sup>**

A Mac OS X 10.6.x rendszerhez mellékelt Image Capture alkalmazás használatához az ICA szkenner illesztőprogram szükséges. A Brother CUPS nyomtató illesztőprogram a Mac OS X 10.6.x rendszerhez tartalmazza az ICA szkenner illesztőprogramot. Az ICA szkenner illesztőprogram telepítéséhez nyissa meg a modellje főoldalán található letöltési részt a Brother Solutions Center [\(http://solutions.brother.com/\)](http://solutions.brother.com/) oldalán.

a Egy USB-kábellel csatlakoztassa a Brother készüléket egy Macintosh géphez. Vagy csatlakoztassa a Brother készüléket ugyanarra a LAN-hálózatra (ha hálózati modellt használ), amelyre a Macintosh is csatlakozik.

b Indítsa el az **Image Capture** (Kép rögzítése) alkalmazást.

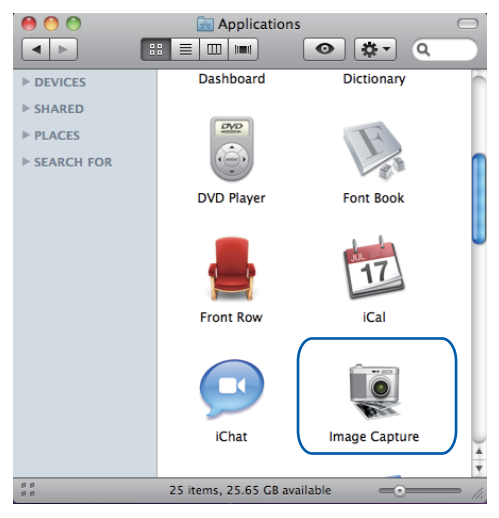

**3** Válassza ki a készüléket a képernyő bal oldalán található listából.

Ha egy USB-kábellel összekötötte a Brother készüléket és a Macintosh gépet, a készülék láthatóvá válik az **DEVICES** (ESZKÖZÖK) területen. Ha LAN-hálózaton keresztül csatlakoztatta, akkor a **SHARED**  (MEGOSZTOTT) területen jelenik meg.

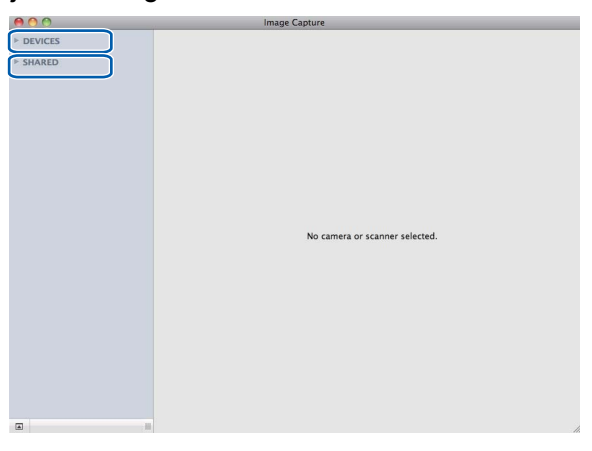

4) Helyezze a dokumentumot az ADF egységbe vagy a szkennerüvegre. Ha az ADF-be helyezte a dokumentumot, a Mode (Mód) beállítást állítsa "Document Feeder (Dokumentumadagoló)" értékre, a dokumentum méretét pedig **Scan Size** (Szkennelési méret) értékre.

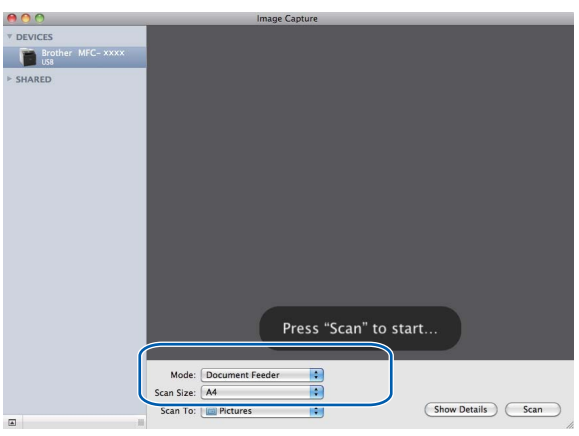

Ha a szkenner üvegére helyezte a dokumentumot, a **Mode** (Mód) beállítást állítsa "**Flatbed** (Síkágyas)" értékre.

# **Megjegyzés**

Ha a **Detect Separate Items** (Különálló elemek észlelése) jelölőnégyzet nincs bejelölve, akkor a készülék egyben szkenneli a dokumentumot, és egy fájlként menti. Ha a **Detect Separate Items** (Különálló elemek észlelése) jelölőnégyzet be van jelölve, akkor a program egyesével érzékeli a képeket, és külön fájlokba menti őket. Ha a program nem vágja le automatikusan a kívánt módon a dokumentumokat, ezt kézzel is megteheti. Ehhez húzza az egérmutatót a szkennelni kívánt részre a **Show Details** (Részletek megjelenítése) gombra kattintva elérhető párbeszédpanelből.

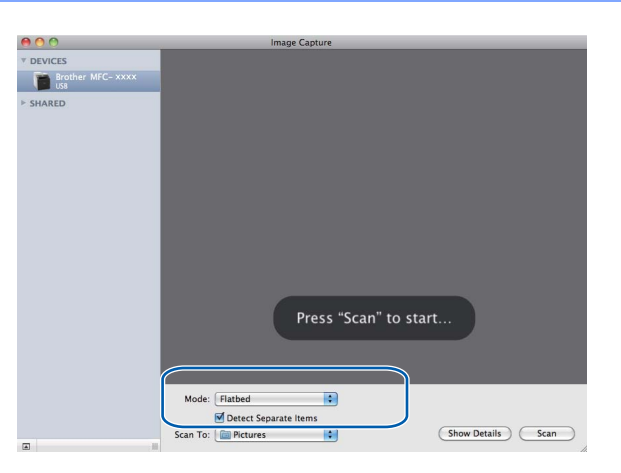

e Válassza ki a célmappát vagy alkalmazást a **Scan To** (Szkennelés...) beállításhoz.

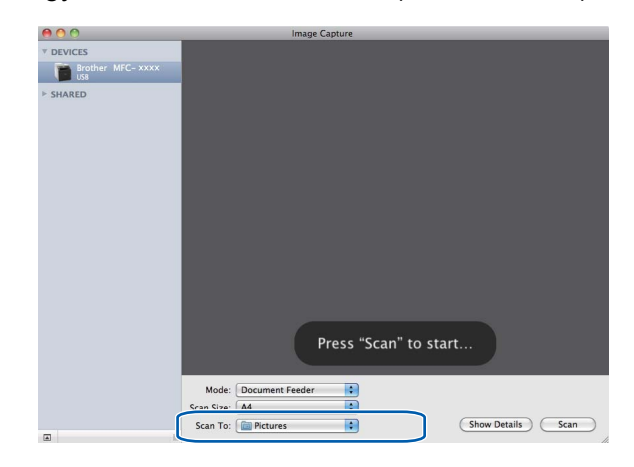

Szükség esetén végezze el az alábbi beállításokat a **Show Details** (Részletek megjelenítése) elemre kattintva elérhető párbeszédpanelen. Vegye figyelembe, hogy az elem neve és a hozzárendelhető érték a készüléktől függően változhat.

- **Scan Mode** (Szkennelés módja): Válassza a Dokumentumadagoló vagy a Síkágy lehetőséget.
- **Kind** (Típus): Válasszon a Színes, Fekete-fehér vagy a Szöveg lehetőség közül.
- **Resolution** (Felbontás): Válassza ki, hogy milyen felbontással kívánja szkennelni a dokumentumot.
- **Scan Size** (Szkennelési méret): Válassza ki a Dokumentumadagolóból vagy a Síkágy szkennelési területéről szkennelt dokumentum méretét.
- **Orientation** (Tájolás) vagy **Rotation Angle** (Elforgatás szöge): Válassza ki a Dokumentumadagolóban található dokumentum tájolását, vagy a Síkágy szkennelés szögét.
- **Scan To** (Szkennelés...): Válassza ki a célmappát vagy alkalmazást.
- **Name** (Név): Írja be a szkennelt kép nevéhez használt előtag szövegét.
- **Format** (Formátum): Válassza ki a szkennelt adatok fájlformátumát.
- **Image Capture** (Kép rögzítése): A kézi beállításokban megadhatja a Fényerőt, Árnyalatot, Hőmérsékletet és Színtelítettséget.

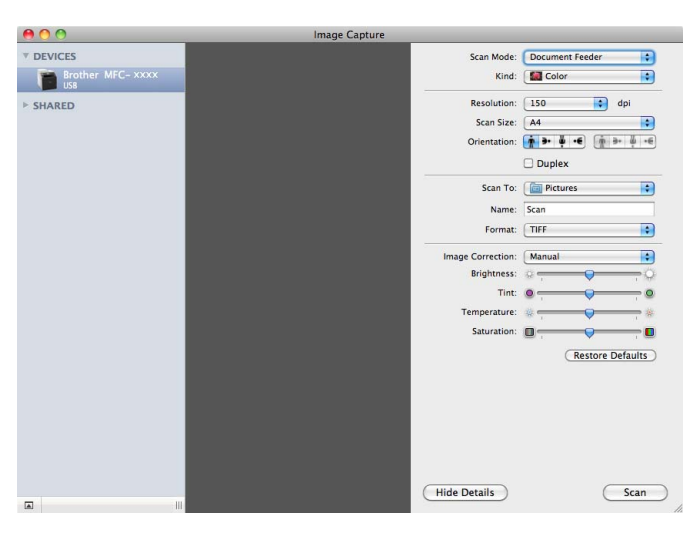

**6** A **Scan** (Szkennelés) gomb megnyomásával elindíthatja a szkennelést.

# **Szkennelés közvetlenül a "Nyomtatás és faxolás" részből <sup>9</sup>**

Ha már hozzáadta a Brother készüléket a **Print & Fax** (Nyomtatás és fax) részben, akkor közvetlenül onnan is szkennelhet. Kövesse az alábbi lépéseket:

- **1** Egy USB-kábellel csatlakoztassa a Brother készüléket egy Macintosh géphez. Vagy csatlakoztassa a Brother készüléket ugyanarra a LAN-hálózatra (ha hálózati modellt használ), amelyre a Macintosh is csatlakozik.
- b Az Apple menüből válassza a **System Preferences** (Rendszerbeállítások) lehetőséget.
- c Kattintson a **Print & Fax** (Nyomtatás és fax) ikonra.
- d Válassza ki a készüléket a képernyő bal oldalán található listából, és kattintson a **Open Print Queue**  (Nyisd a nyomtató várakozási sort...) elemre.

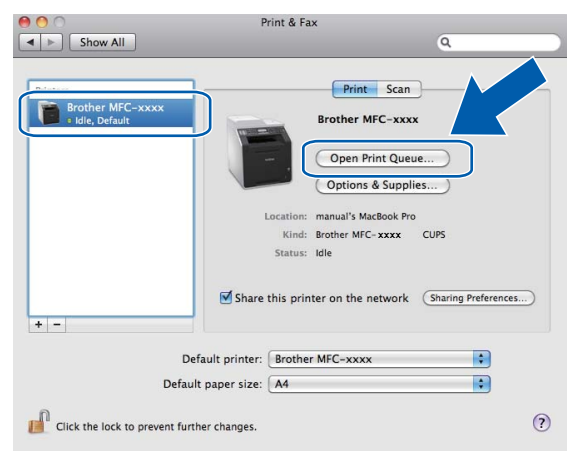

e Kattintson a **Scanner** (Szkenner) ikonra.

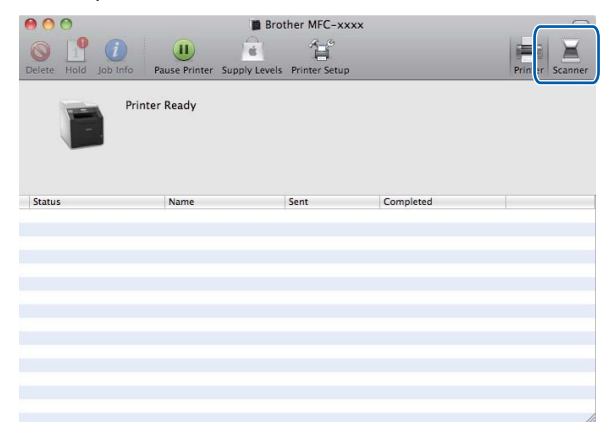

**6** Helyezze a dokumentumot az ADF egységbe vagy a szkennerüvegre.

Ha az ADF-be helyezte a dokumentumot, a **Mode** (Mód) beállítást állítsa "**Document Feeder**  (Dokumentumadagoló)" értékre, a dokumentum méretét pedig **Scan Size** (Szkennelési méret) értékre.

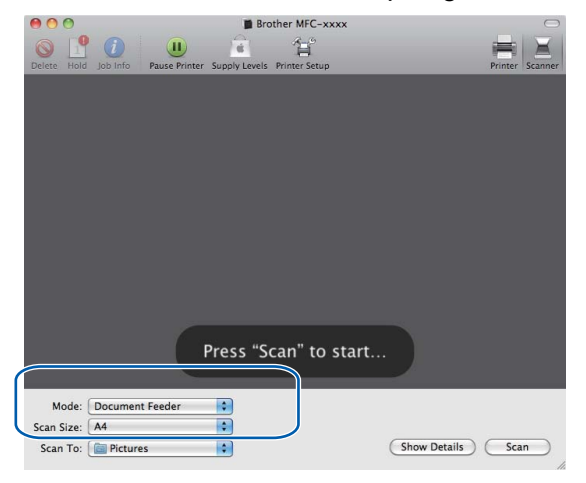

Ha a szkenner üvegére helyezte a dokumentumot, a **Mode** (Mód) beállítást állítsa "**Flatbed** (Síkágyas)" értékre.

## **Megjegyzés**

Ha a **Detect Separate Items** (Különálló elemek észlelése) jelölőnégyzet nincs bejelölve, akkor a készülék egyben szkenneli a dokumentumot, és egy fájlként menti. Ha a **Detect Separate Items** (Különálló elemek észlelése) jelölőnégyzet be van jelölve, akkor a program egyesével érzékeli a képeket, és külön fájlokba menti őket. Ha a program nem vágja le automatikusan a kívánt módon a dokumentumokat, ezt kézzel is megteheti. Ehhez húzza az egérmutatót a szkennelni kívánt részre a **Show Details** (Részletek megjelenítése) gombra kattintva elérhető párbeszédpanelből.

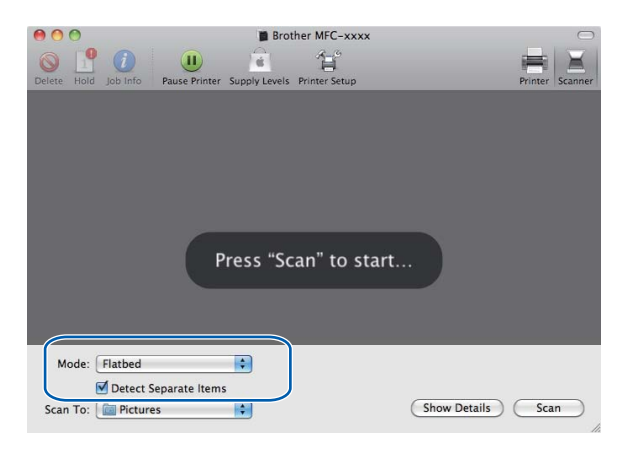

Brother MFC-xxxx  $P$   $\bullet$ 賞 Press "Scan" to start. Mode: Document Feede **IRC** (Show Details) (Scan Scan To: Pictures  $\blacksquare$ 

g Válassza ki a célmappát vagy alkalmazást a **Scan To** (Szkennelés...) beállításhoz.

Szükség esetén végezze el az alábbi beállításokat a **Show Details** (Részletek megjelenítése) elemre kattintva elérhető párbeszédpanelen. Vegye figyelembe, hogy az elem neve és a hozzárendelhető érték a készüléktől függően változhat.

- **Scan Mode** (Szkennelés módja): Válassza a Dokumentumadagoló vagy a Síkágy lehetőséget.
- **Kind** (Típus): Válasszon a Színes, Fekete-fehér vagy a Szöveg lehetőség közül.
- **Resolution** (Felbontás): Válassza ki, hogy milyen felbontással kívánja szkennelni a dokumentumot.
- **Scan Size** (Szkennelési méret): Válassza ki a Dokumentumadagolóból vagy a Síkágy szkennelési területéről szkennelt dokumentum méretét.
- **Orientation** (Tájolás) vagy **Rotation Angle** (Elforgatás szöge): Válassza ki a Dokumentumadagolóban található dokumentum tájolását, vagy a Síkágy szkennelés szögét.
- **Scan To** (Szkennelés...): Válassza ki a célmappát vagy alkalmazást.
- **Name** (Név): Írja be a szkennelt kép nevéhez használt előtag szövegét.
- **Format** (Formátum): Válassza ki a szkennelt adatok fájlformátumát.
- **Image Capture** (Kép rögzítése): A kézi beállításokban megadhatja a Fényerőt, Árnyalatot, Hőmérsékletet és Színtelítettséget.

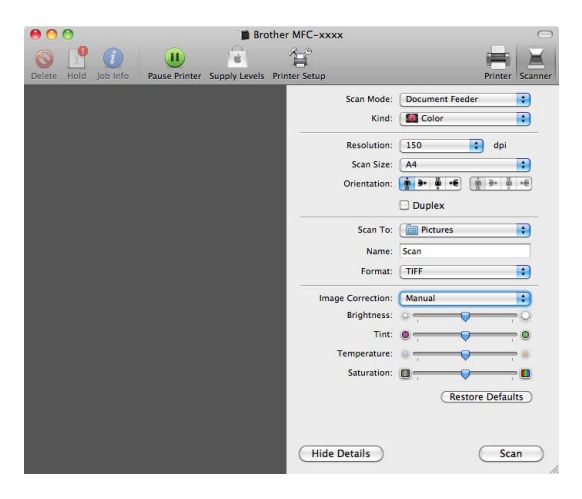

**8** A **Scan** (Szkennelés) gomb megnyomásával elindíthatja a szkennelést.

# **A Presto! PageManager használata <sup>9</sup>**

A Presto! PageManager alkalmazás dokumentumok kezelésére szolgál Macintosh számítógépében. Mivel kompatibilis a legtöbb kép- és szövegszerkesztő programmal, a Presto! PageManager egyedülálló lehetőségeket biztosít Macintosh fájlok kezeléséhez. Könnyen kezelheti dokumentumait, szerkesztheti emailjeit, fájljait, és olvashatja dokumentumait a Presto! PageManager szoftverbe épített OCR szoftverrel.

Ha a készüléket szkennerként használja, javasolt telepítenie a Presto! PageManager szoftvert. A Presto! PageManager letölthető a [http://nj.newsoft.com.tw/download/brother/PM9SEinstaller\\_BR\\_multilang.dmg](http://nj.newsoft.com.tw/download/brother/PM9SEinstaller_BR_multilang.dmg) címről. A Presto! PageManager telepítéséről lásd: *Gyors telepítési útmutató*.

## **Megjegyzés**

A teljes NewSoft Presto! PageManager 9 használati útmutatót a **Help** (Súgó) ikonra kattintva tekintheti meg a NewSoft Presto! PageManager 9 szoftverben.

# **Funkciók <sup>9</sup>**

- OCR: Egy lépésben beszkennelhet egy képet, felismerheti a szöveget, és szerkesztheti azt szövegszerkesztővel.
- Képszerkesztés: Javítsa fel, vágja le és forgassa el képeit, vagy nyissa meg őket egy saját választása szerinti képszerkesztő programmal.
- Megjegyzések: Eltávolítható megjegyzéseket, címkéket és rajzokat adhat a képekhez.
- Mappa ablak: Nézze meg és rendezze el mappáit hierarchikusan a könnyebb hozzáférés érdekében.
- Nézet ablak: Nézze meg a fájlokat bélyegképként, listaként vagy Cover Flow-ként a könnyebb azonosítás érdekében.

## **A Presto! PageManager rendszerkövetelményei <sup>9</sup>**

- $Mac OS X 10.4.11 10.5.x 10.6.x$
- CD-ROM-meghajtó
- Merevlemez legalább 400 MB szabad tárhellyel a telepítéshez

# **NewSoft műszaki támogatás <sup>9</sup>**

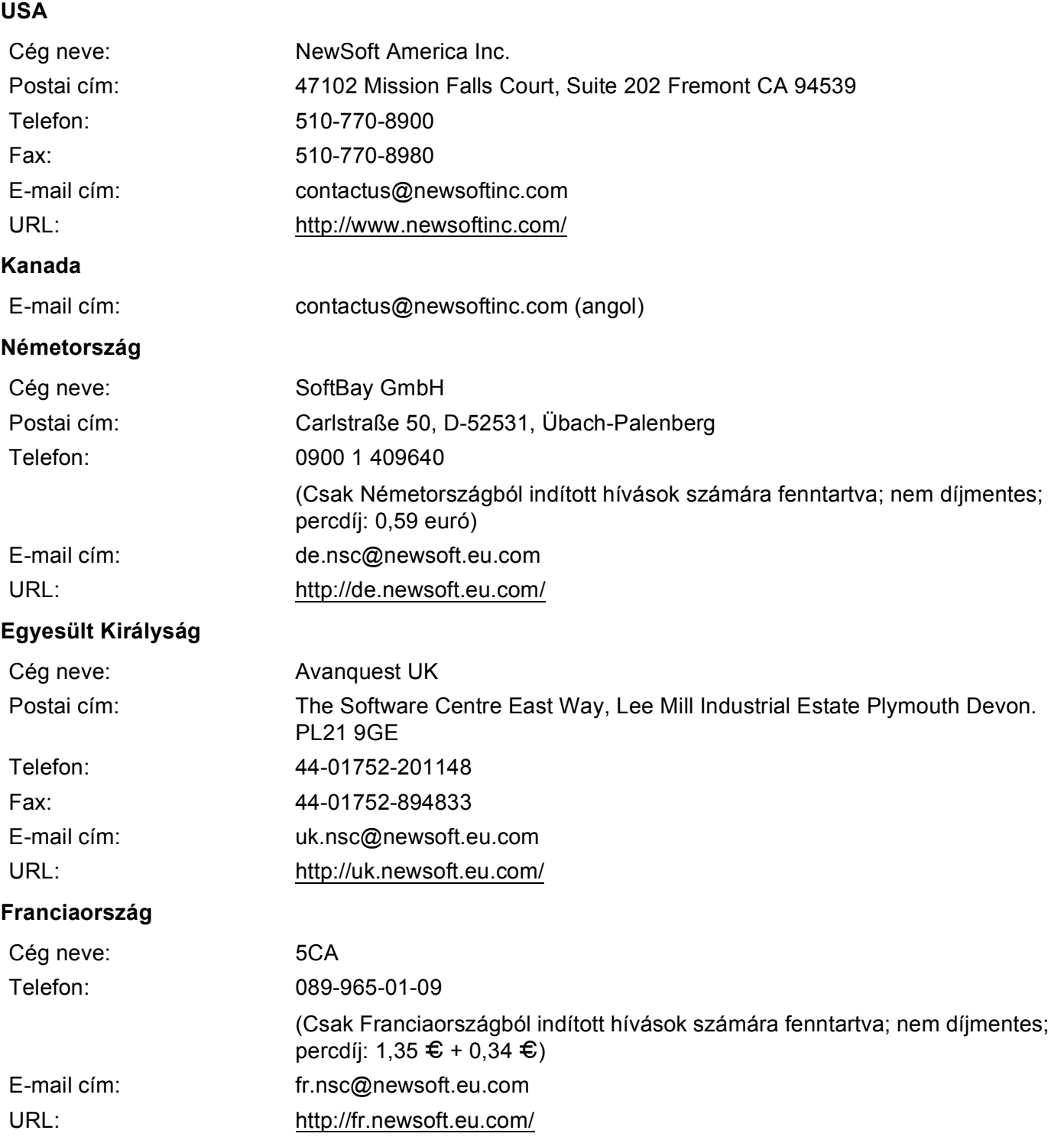
#### Szkennelés

### **Olaszország <sup>9</sup>**

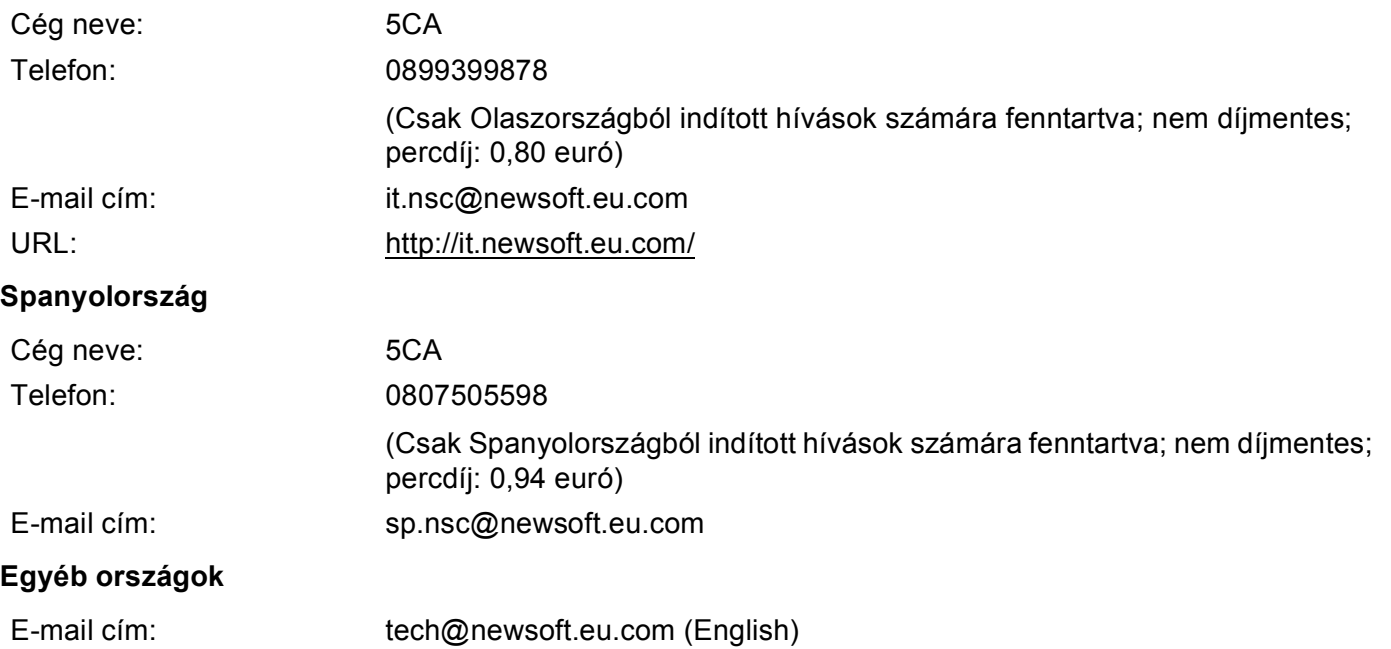

<span id="page-181-0"></span>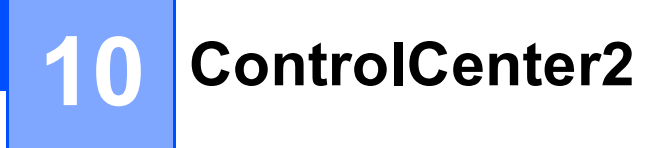

## **Megjegyzés**

A ControlCenter2-ben elérhető funkciók a készülék típusától függően eltérőek lehetnek.

# **A ControlCenter2 használata <sup>10</sup>**

A ControlCenter2 egy segédprogram szoftver, amellyel gyorsan és könnyen elérheti a leggyakrabban használt alkalmazásokat. A ControlCenter2 használata esetén nem szükséges az egyes alkalmazások kézi

indítása. Az ikon megjelenik a menüsoron. A ControlCenter2 ablak megnyitásához kattintson az ikonra, és válassza a **Open** (Megnyitás) parancsot. A ControlCenter2-ben az alábbi műveleteket végezheti el:

- a Közvetlenül szkennelhet fájlba, e-mail alkalmazásba, szövegszerkesztőbe vagy grafikai alkalmazásba. (1)
- 2) Az egyedi szkennelés gombok segítségével beállíthat egy gombot az alkalmazási igényeknek megfelelően. (2)
- <sup>3</sup> Hozzáférhet a Macintosh számítógépén keresztül elérhető másolási funkciókhoz és a készülékéhez rendelkezésre álló PC-FAX alkalmazásokhoz. (3)
- $\overline{4}$  A készülék konfigurálásához szükséges beállítások elérése. (4)
- **5)** A Model (Modell) előugró menüből kiválaszthatja, hogy melyik készülékhez csatlakozzon a ControlCenter2 szoftver. (5)

A **Device Selector** (Eszközválasztó) ablakot a **Model** (Modell) előugró menü **Other...** (Egyéb...) elemének kiválasztásával is megnyithatja.

**6** A Configuration *(Konfiguráció) gombra kattintva is megnyithatja minden egyes funkció konfigurációs* ablakát. (6)

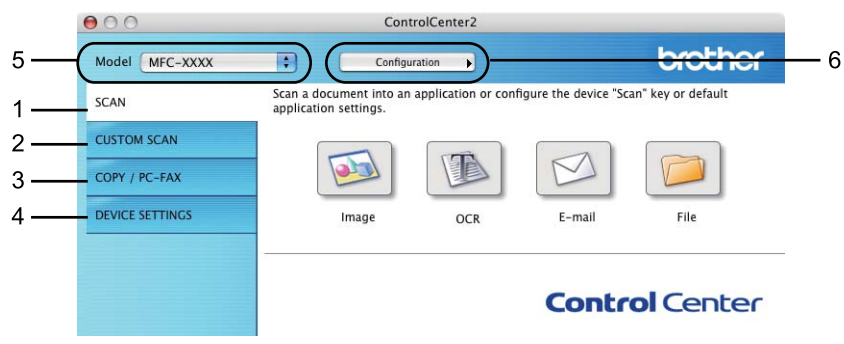

## **Az automatikus betöltés funkció kikapcsolása <sup>10</sup>**

Ha nem akarja, hogy a ControlCenter2 a Macintosh számítógép minden indításakor automatikusan elinduljon, végezze el az alábbi lépéseket.

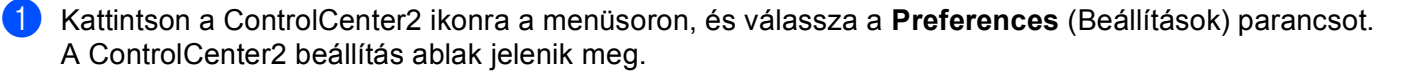

**2) Törölje a Start ControlCenter on computer startup** (ControlCenter program indítása a számítógép indításakor) jelölőnégyzet jelölését.

**3** Az ablak bezárásához kattintson az OK gombra.

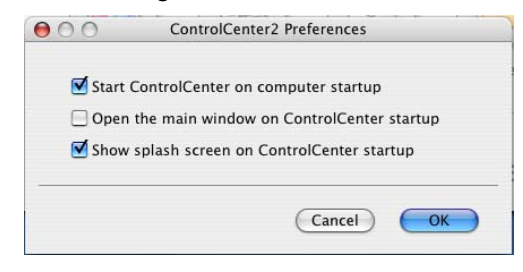

## **Megjegyzés**

A ControlCenter2 alkalmazás ikonja a következő útvonalon érhető el: **Macintosh HD**/**Library**  (Könyvtár)/**Printers** (Nyomtatók)/**Brother**/**Utilities** (Segédprogramok)/**ControlCenter**.

# <span id="page-183-0"></span>**Szkennelés <sup>10</sup>**

Négy szkennelési gomb látható a **Scan to Image** (Szkennelés képbe), **Scan to OCR** (Szkennelés OCR-be), **Scan to E-mail** (Szkennelés e-mailbe) és **Scan to File** (Szkennelés fájlba) alkalmazások számára.

**Image** (Kép) *(Alapértelmezés: Apple előnézet)*

Segítségével közvetlenül másolhat egy oldalt bármilyen grafikai néző/szerkesztő alkalmazásba. Használandó alkalmazásként megadható az Adobe<sup>®</sup> Photoshop<sup>®</sup> vagy bármely egyéb, a Macintosh számítógépén lévő képszerkesztő program.

**OCR** *(Alapértelmezés: Apple TextEdit)*

Segítségével bemásolhat egy oldalt vagy dokumentumot, majd az automatikus OCR-alkalmazással a szöveget (nem képet) egy szövegszerkesztőbe emelheti. Kiválaszthat egy szövegszerkesztő programot, például a Microsoft® Word-öt, vagy bármely egyéb, a Macintosh számítógépén lévő szövegszerkesztő programot. A Presto! PageManager programnak telepítve kell lennie Macintosh számítógépén. A Presto! PageManager letölthető a [http://nj.newsoft.com.tw/download/brother/PM9SEinstaller\\_BR\\_multilang.dmg](http://nj.newsoft.com.tw/download/brother/PM9SEinstaller_BR_multilang.dmg) webhelyről.

**E-mail** *(Alapértelmezés: az alapértelmezett levelezőprogram)*

Segítségével egy oldalt vagy dokumentumot szokványos mellékletként szkennelhet közvetlenül az e-mail alkalmazásba. Megadhatja a fájl típusát és a mellékelt állomány felbontását.

**File** (Fájl)

Segítségével közvetlenül lemezfájlba szkennelhet. Ha szükséges, megváltoztathatja a fájltípust és a célmappát.

A ControlCenter2 lehetővé teszi, hogy minden szkennelési tulajdonsághoz beállítsa a készülék **SCAN (SZKENNEL)** hardver gombját és a ControlCenter2 szoftver gombját. A készüléken található **SCAN (SZKENNEL)** gomb konfigurálásához válassza a **Device Button** (Készülék gomb) elemet(kattintson az összes ControlCenter gombra a **Ctrl** nyomva tartása közben, majd válassza a **Device Button** (Készülék gomb) parancsot) az egyes **SCAN** (SZKENNELÉS) gombok konfigurációs menüjében. A ControlCenter2 szoftvergomb konfigurálásához válassza a **Software Button** (Szoftver gomb) elemet (kattintson az összes ControlCenter gombra a **Ctrl** nyomva tartása közben, majd válassza a **Software Button** (Szoftver gomb) parancsot) az egyes **SCAN** (SZKENNELÉS) gombok konfigurációs menüjében.

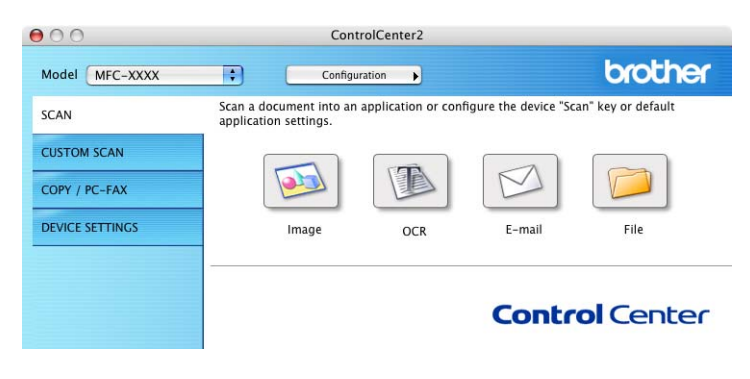

## <span id="page-184-0"></span> $F$ ájltípusok

A fájltípusok alábbi listájából választhat mellékelt fájlok létrehozásakor, vagy mappába történő mentéskor. Válassza ki az előugró menüből azt a fájltípust, amelyben a szkennelt képeket el szeretné menteni.

- **Windows Bitmap (\*.bmp)**
- **JPEG (\*.jpg)**
- **TIFF (\*.tif)**
- **TIFF Multi-Page (\*.tif)** (Többoldalas TIFF (\*.tif))
- Portable Network Graphics (\*.png)
- **PDF (\*.pdf)**
- **Secure PDF (\*.pdf)** (Biztonságos PDF (\*.pdf))

**Megjegyzés**

- TIFF és a többoldalas TIFF fájlformátum esetén választhat a "tömörítetlen" és "tömörített" lehetőség között.
- A biztonságos PDF elérhető a képfájlba, az e-mailbe és a fájlba szkennelés esetében is.

## **Dokumentumméret <sup>10</sup>**

A dokumentumméretet a legördülő listából választhatja ki. Ha "1 a 2-höz", például 1 to 2 (A4) (1 -> 2 (A4)), dokumentumméretet választ, a szkennelt kép két A5 méretű dokumentumra oszlik.

## **Kép (például: Apple előnézet) <sup>10</sup>**

A **Scan to Image** (Szkennelés képbe) lehetőséggel közvetlenül a grafikai alkalmazásba szkennelhet egy képet képszerkesztés céljából. Az alapértelmezett beállítások megváltoztatásához kattintson a gombra úgy, hogy közben nyomva tartja a **Ctrl** billentyűt, és válassza a **Software Button** (Szoftver gomb) parancsot.

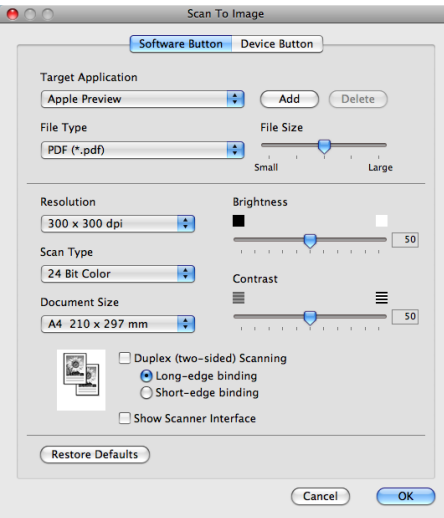

Ha a dokumentum előzetes szkennelése után szeretne szkennelni, majd ki szeretné vágni az oldal egy részét, jelölje be a **Show Scanner Interface** (Szkenner felület megjelenítése) jelölőnégyzetet.

Ha egy kétoldalas dokumentumot kíván szkennelni, jelölje be a **Duplex(two-sided) Scanning** (Kétoldalas szkennelés) jelölőnégyzetet, majd válassza ki a **Long-edge binding** (Kötés a hosszú él mentén) vagy **Short-edged binding** (Kötés a rövid él mentén) beállítást. (DCP-9270CDN, MFC-9465CDN és MFC-9970CDW esetén)

Szükség esetén változtassa meg a többi beállítást.

A célalkalmazás megváltoztatásához válassza ki a kívánt célalkalmazást a **Target Application**  (Célalkalmazás) előugró menüből. Ha egy alkalmazást szeretne hozzáadni a listához, kattintson a **Add**  (Hozzáadás) gombra.

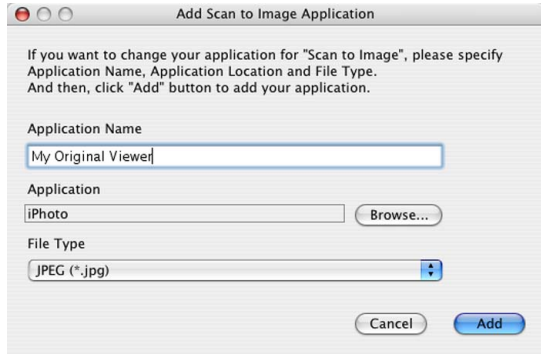

#### ControlCenter2

Adja meg az **Application Name** (Alkalmazásnév) értékét (legfeljebb 30 karakter), és válassza ki az előnyben részesített alkalmazást a **Browse** (Tallózás) gombra kattintva. Válassza a **File Type** (Fájltípus) parancsot az előugró menüből.

Törölhet egy hozzáadott alkalmazást. Egyszerűen válassza ki az **Application Name** (Alkalmazásnév) nevét, majd kattintson a **Delete** (Törlés) gombra.

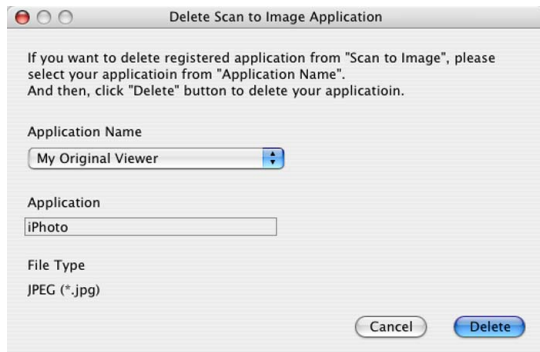

#### **Megjegyzés**

Ez a funkció elérhető **Scan to E-mail** (Szkennelés e-mailbe) és **Scan to OCR** (Szkennelés OCR-be) esetén is. Az ablak a funkciótól függően változhat.

Ha a **Scanning Area** (Szkennelési terület) lehetőséget választja a **File Type** (Fájltípus) listából, megjelenik a **Set PDF Password** (PDF jelszavának beállítása) párbeszédpanel. Adja meg a jelszót a **Password** (Jelszó) és a **Re-type Password** (Adja meg a jelszót újra) mezőkben, majd kattintson az **OK** gombra.

#### **Megjegyzés**

A **Scanning Area** (Szkennelési terület) elérhető az e-mailbe és a fájlba szkennelés esetében is.

## **OCR (szövegszerkesztő alkalmazás) <sup>10</sup>**

A **Scan to OCR** (Szkennelés OCR-be) a grafikus oldal képadatait szöveggé alakítja át, amelyet bármely szövegszerkesztő alkalmazással szerkeszthet. Megváltoztathatja az alapértelmezett szövegszerkesztő alkalmazást.

A **Scan to OCR** (Szkennelés OCR-be) beállításához kattintson a gombra a **Ctrl** billentyű nyomva tartása közben, majd válassza a **Software Button** (Szoftver gomb) parancsot.

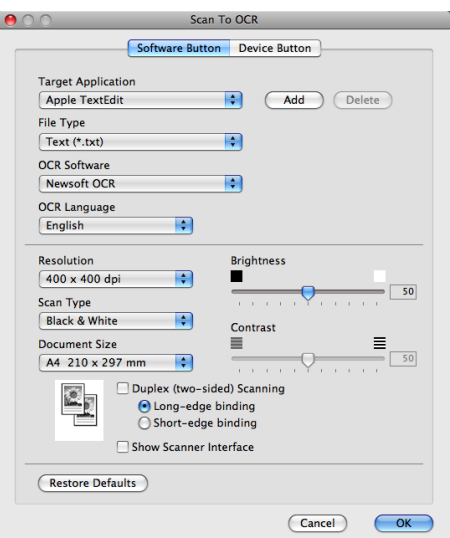

A szövegszerkesztő alkalmazás megváltoztatásához válassza ki a szövegszerkesztő célalkalmazást a **Target Application** (Célalkalmazás) előugró menüből. Ha egy alkalmazást szeretne hozzáadni a listához, kattintson a **Add** (Hozzáadás) gombra. Ha törölni szeretne egy alkalmazást, kattintson a **Delete** (Törlés) gombra.

Ha a dokumentum előzetes szkennelése után szeretne szkennelni, majd ki szeretné vágni az oldal egy részét, jelölje be a **Show Scanner Interface** (Szkenner felület megjelenítése) jelölőnégyzetet.

Ha egy kétoldalas dokumentumot kíván szkennelni, jelölje be a **Duplex(two-sided) Scanning** (Kétoldalas szkennelés) jelölőnégyzetet, majd válassza ki a **Long-edge binding** (Kötés a hosszú él mentén) vagy **Short-edged binding** (Kötés a rövid él mentén) beállítást. (DCP-9270CDN, MFC-9465CDN és MFC-9970CDW esetén)

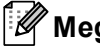

#### **Megjegyzés**

A Szkennelés OCR-be funkció angol, francia, német, holland, olasz, spanyol, portugál, dán, svéd, japán, koreai, hagyományos kínai és egyszerűsített kínai nyelven érhető el.

## **E-mail <sup>10</sup>**

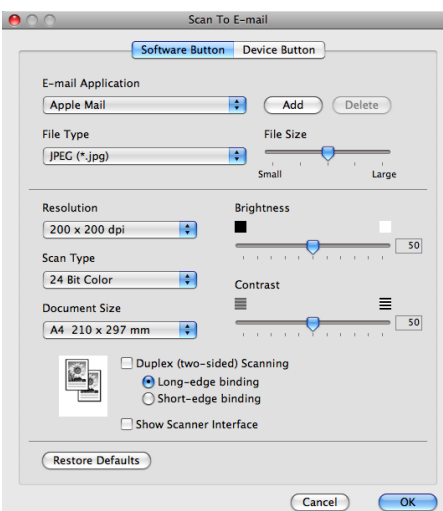

Az **Scan to E-mail** (Szkennelés e-mailbe) funkció lehetővé teszi, hogy egy dokumentumot az alapértelmezett e-mail alkalmazásába szkenneljen, majd a szkennelt feladatot mellékletként küldje el. Az alapértelmezett e-mail alkalmazás vagy a melléklet fájltípusának megváltoztatásához kattintson a gombra úgy, hogy közben nyomva tartja a **Ctrl** billentyűt, és válassza a **Software Button** (Szoftver gomb) parancsot.

Az e-mail alkalmazás megváltoztatásához válassza ki a kívánt e-mail alkalmazást a **E-mail Application**  (Levelezőprogram) előugró menüből. Ha egy alkalmazást szeretne hozzáadni a listához, kattintson a **Add**  (Hozzáadás) gombra [1.](#page-188-0) Ha törölni szeretne egy alkalmazást, kattintson a **Delete** (Törlés) gombra.

<span id="page-188-0"></span><sup>1</sup> Amikor először indítja el a ControlCenter2 programot, a kompatibilis e-mail alkalmazások alapértelmezett listája megjelenik az előugró menüben. Ha egyedi alkalmazás használata során problémák merülnek fel a ControlCenter2 használatával, válasszon egy alkalmazást a listából.

Ha a dokumentum előzetes szkennelése után szeretne szkennelni, majd ki szeretné vágni az oldal egy részét, jelölje be a **Show Scanner Interface** (Szkenner felület megjelenítése) jelölőnégyzetet.

Ha egy kétoldalas dokumentumot kíván szkennelni, jelölje be a **Duplex(two-sided) Scanning** (Kétoldalas szkennelés) jelölőnégyzetet, majd válassza ki a **Long-edge binding** (Kötés a hosszú él mentén) vagy **Short-edged binding** (Kötés a rövid él mentén) beállítást. (DCP-9270CDN, MFC-9465CDN és MFC-9970CDW esetén)

## **Fájl <sup>10</sup>**

A **Scan to File** (Szkennelés fájlba) szolgáltatás lehetővé teszi, hogy egy képet szkenneljen a merevlemezen lévő egyik mappába, bármilyen fájlformátumban. E funkció segítségével könnyen archiválhatja papíron lévő dokumentumait. A fájltípus és mappa konfigurálásához kattintson a gombra úgy, hogy közben nyomva tartja a **Ctrl** billentyűt, és válassza a **Software Button** (Szoftver gomb) parancsot.

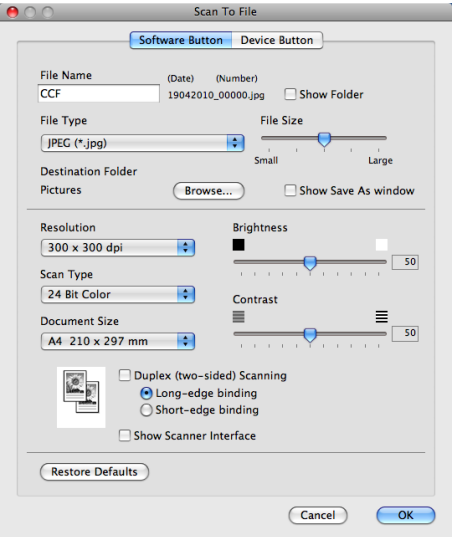

Megváltoztathatja a fájl nevét. Adja meg a dokumentumhoz használni kívánt fájlnevet (legfeljebb 100 karakter) a **File Name** (Fájlnév) mezőben. A fájlnév a beírt fájlnévből, az aktuális dátumból és sorszámból fog állni.

Válassza ki a mentett kép fájltípusát a **File Type** (Fájltípus) előugró menüből. A fájlt mentheti az alapértelmezett mappába, vagy kiválaszthatja kedvenc mappáját. Ehhez kattintson a **Browse** (Tallózás) gombra.

A szkennelés után a szkennelt kép mentési helyének megjelenítéséhez jelölje be a **Show Folder** (Mappa megjelenítése) jelölőnégyzetet. Jelölje be a **Show Save As window** (Mentés másként ablak megjelenítése) jelölőnégyzetet, ha minden szkennelés alkalmával meg szeretné adni a kép helyét.

Ha a dokumentum előzetes szkennelése után szeretne szkennelni, majd ki szeretné vágni az oldal egy részét, jelölje be a **Show Scanner Interface** (Szkenner felület megjelenítése) jelölőnégyzetet.

Ha egy kétoldalas dokumentumot kíván szkennelni, jelölje be a **Duplex(two-sided) Scanning** (Kétoldalas szkennelés) jelölőnégyzetet, majd válassza ki a **Long-edge binding** (Kötés a hosszú él mentén) vagy **Short-edged binding** (Kötés a rövid él mentén) beállítást. (DCP-9270CDN, MFC-9465CDN és MFC-9970CDW esetén)

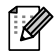

#### **Megjegyzés**

A támogatott fájltípusokhoz lásd a *Fájltípusok* című [részt a\(z\) 178. oldalon!.](#page-184-0)

# **SZKENNELÉS EGYEDI BEÁLLÍTÁSSAL <sup>10</sup>**

Négy gomb van, amit szkennelési műveleteihez egyénileg beállíthat.

Egy gomb testre szabásához kattintson az adott gombra úgy, hogy közben lenyomva tartja a **Ctrl** billentyűt. Ekkor megjelenik a konfigurációs ablak. Négy szkennelési funkció érhető el: **Scan to Image** (Szkennelés képbe), **Scan to OCR** (Szkennelés OCR-be), **Scan to E-mail** (Szkennelés e-mailbe) és **Scan to File**  (Szkennelés fájlba).

■ Scan to Image (Szkennelés képbe)

Segítségével közvetlenül másolhat egy oldalt bármilyen grafikai néző/szerkesztő szoftverbe. Célalkalmazásként kiválaszthat bármilyen képszerkesztő alkalmazást a Macintoshon.

■ **Scan to OCR** (Szkennelés OCR-be)

A beszkennelt dokumentumokat szerkeszthető szöveges fájlokká alakítja. Kiválaszthatja a célalkalmazást a szerkeszthető szöveg számára. Ehhez a lehetőséghez telepítenie kell a Presto! PageManager programot. A Presto! PageManager letölthető a [http://nj.newsoft.com.tw/download/brother/PM9SEinstaller\\_BR\\_multilang.dmg](http://nj.newsoft.com.tw/download/brother/PM9SEinstaller_BR_multilang.dmg) webhelyről.

**Scan to E-mail** (Szkennelés e-mailbe)

A szkennelt képeket egy e-mail üzenethez csatolja. Emellett kiválaszthatja a fájlmelléklet típusát, és létrehozhatja azoknak az e-mail címeknek a gyorsküldési listáját, amelyeket e-mail címjegyzékéből választott ki.

■ **Scan to File** (Szkennelés fájlba)

Segítségével elmentheti a beszkennelt képet bármelyik mappába a helyi vagy hálózati merevlemezen. Kiválaszthatja a fájl típusát is.

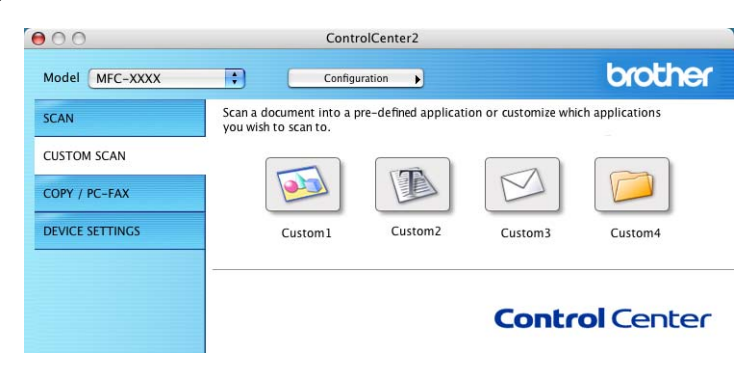

## $F$ ájltípusok

A fájltípusok alábbi listájából választhat mellékelt fájlok létrehozásakor, vagy mappába történő mentéskor. Válassza ki az előugró menüből azt a fájltípust, amelyben a szkennelt képeket el szeretné menteni.

- **Windows Bitmap (\*.bmp)**
- **JPEG (\*.jpg)**
- **TIFF (\*.tif)**
- **TIFF Multi-Page (\*.tif)** (Többoldalas TIFF (\*.tif))
- Portable Network Graphics (\*.png)
- **PDF** (\*.pdf)
- **Secure PDF (\*.pdf)** (Biztonságos PDF (\*.pdf))

**Megjegyzés**

- TIFF és a többoldalas TIFF fájlformátum esetén választhat a "tömörítetlen" és "tömörített" lehetőség között.
- A biztonságos PDF elérhető a képfájlba, az e-mailbe és a fájlba szkennelés esetében is.

## **Dokumentumméret <sup>10</sup>**

A dokumentumméretet a legördülő listából választhatja ki. Ha "1 a 2-höz", például 1 to 2 (A4) (1 -> 2 (A4)), dokumentumméretet választ, a szkennelt kép két A5 méretű dokumentumra oszlik.

## **Felhasználó által meghatározott gomb <sup>10</sup>**

Egy gomb testre szabásához kattintson az adott gombra úgy, hogy közben lenyomva tartja a **Ctrl** billentyűt. Ekkor megjelenik a konfigurációs ablak. Kövesse ezeket az irányelveket a gomb beállítása során.

## **Képbe szkennelés <sup>10</sup>**

#### **General** (Általános) lap

A gombnév létrehozásához írjon be egy nevet a **Name for Custom** (Egyedi neve) mezőbe (legfeljebb 30 karakter).

Válassza ki a szkennelés típusát a **Scan Action** (Szkennelési művelet) mezőből.

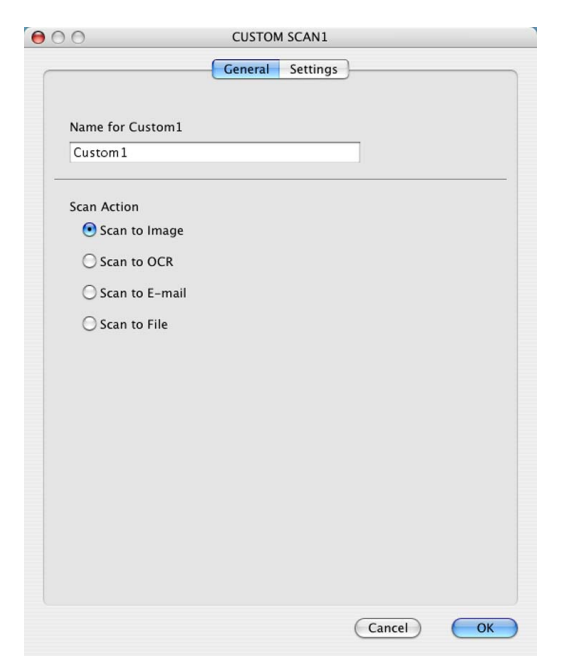

#### **Settings** (Beállítások) lap

Válassza ki a **Target Application** (Célalkalmazás), **File Type** (Fájltípus), **Resolution** (Felbontás), **Scan Type** (Szkennelés típusa), **Document Size** (Dokumentum mérete), **Duplex(two-sided) Scanning**  (Kétoldalas szkennelés) (DCP-9270CDN, MFC-9465CDN és MFC-9970CDW esetén, ha szükséges), **Show Scanner Interface** (Szkenner felület megjelenítése), **Brightness** (Fényerő) és **Contrast**  (Kontraszt) beállításokat.

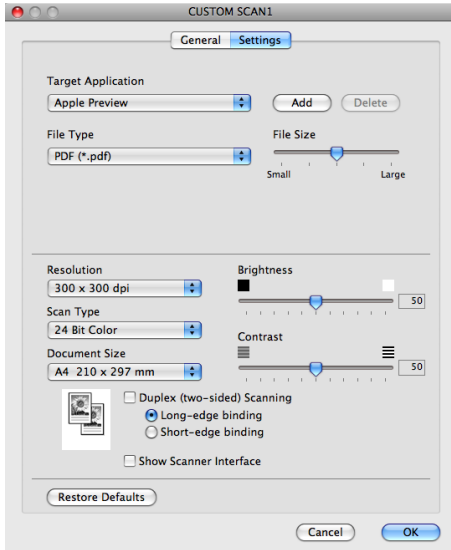

Ha a **Scanning Area** (Szkennelési terület) lehetőséget választja a **File Type** (Fájltípus) listából, megjelenik a **Set PDF Password** (PDF jelszavának beállítása) párbeszédpanel. Adja meg a jelszót a **Password** (Jelszó) és a **Re-type Password** (Adja meg a jelszót újra) mezőkben, majd kattintson az **OK** gombra.

## **Megjegyzés**

A **Scanning Area** (Szkennelési terület) elérhető az e-mailbe és a fájlba szkennelés esetében is.

## **OCR-be szkennelés <sup>10</sup>**

#### **General** (Általános) lap

A gombnév létrehozásához írjon be egy nevet a **Name for Custom** (Egyedi neve) mezőbe (legfeljebb 30 karakter).

Válassza ki a szkennelés típusát a **Scan Action** (Szkennelési művelet) mezőből.

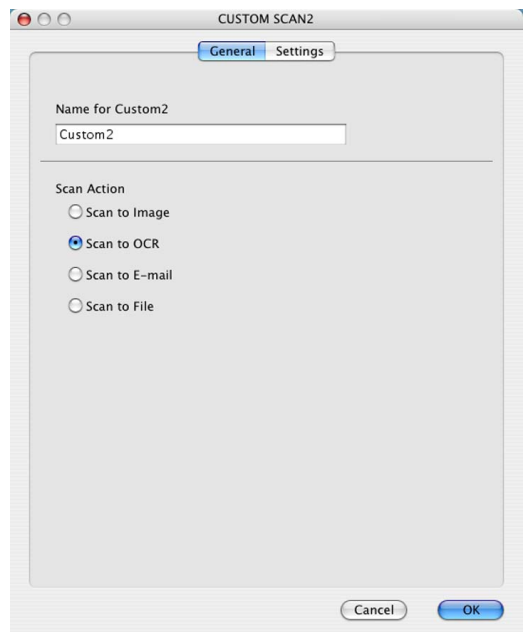

#### **Settings** (Beállítások) lap

Válassza ki a **Target Application** (Célalkalmazás), **File Type** (Fájltípus), **OCR Software** (OCR szoftver), **OCR Language** (OCR nyelve), **Resolution** (Felbontás), **Scan Type** (Szkennelés típusa), **Document Size** (Dokumentum mérete), **Duplex(two-sided) Scanning** (Kétoldalas szkennelés) (DCP-9270CDN, MFC-9465CDN és MFC-9970CDW esetén, ha szükséges), **Show Scanner Interface** (Szkenner felület megjelenítése), **Brightness** (Fényerő) és **Contrast** (Kontraszt) beállításokat.

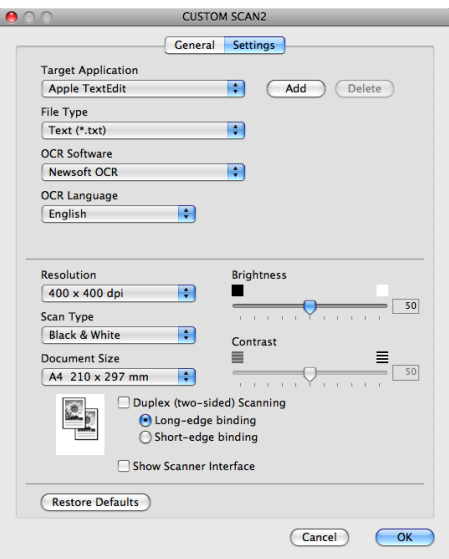

## **Megjegyzés**

A Szkennelés OCR-be funkció angol, francia, német, holland, olasz, spanyol, portugál, dán, svéd, japán, koreai, hagyományos kínai és egyszerűsített kínai nyelven érhető el.

## **Szkennelés e-mailbe <sup>10</sup>**

#### **General** (Általános) lap

A gombnév létrehozásához írjon be egy nevet a **Name for Custom** (Egyedi neve) mezőbe (legfeljebb 30 karakter).

Válassza ki a szkennelés típusát a **Scan Action** (Szkennelési művelet) mezőből.

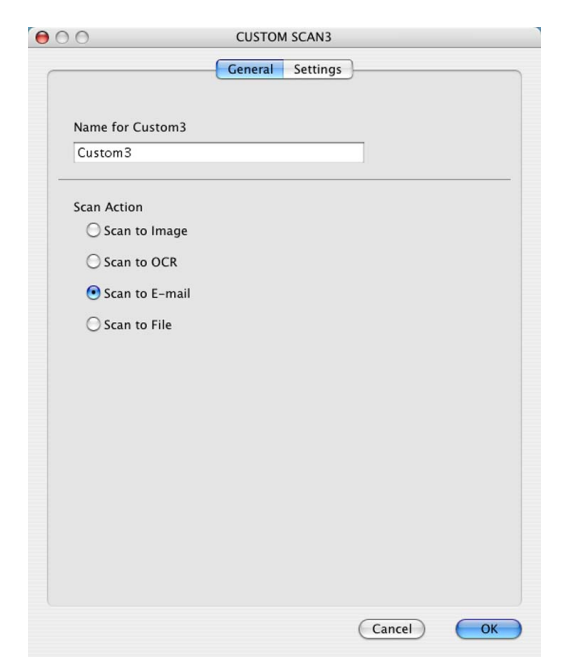

#### **Settings** (Beállítások) lap

Válassza ki a **E-mail Application** (Levelezőprogram), **File Type** (Fájltípus), **Resolution** (Felbontás), **Scan Type** (Szkennelés típusa), **Document Size** (Dokumentum mérete), **Duplex(two-sided) Scanning**  (Kétoldalas szkennelés) (DCP-9270CDN, MFC-9465CDN és MFC-9970CDW esetén, ha szükséges), **Show Scanner Interface** (Szkenner felület megjelenítése), **Brightness** (Fényerő) és **Contrast**  (Kontraszt) beállításokat.

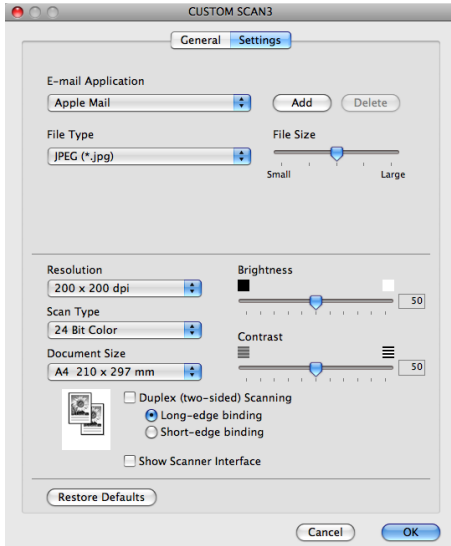

## **Szkennelés fájlba**

**General** (Általános) lap

A gombnév létrehozásához írjon be egy nevet a **Name for Custom** (Egyedi neve) mezőbe (legfeljebb 30 karakter).

Válassza ki a szkennelés típusát a **Scan Action** (Szkennelési művelet) mezőből.

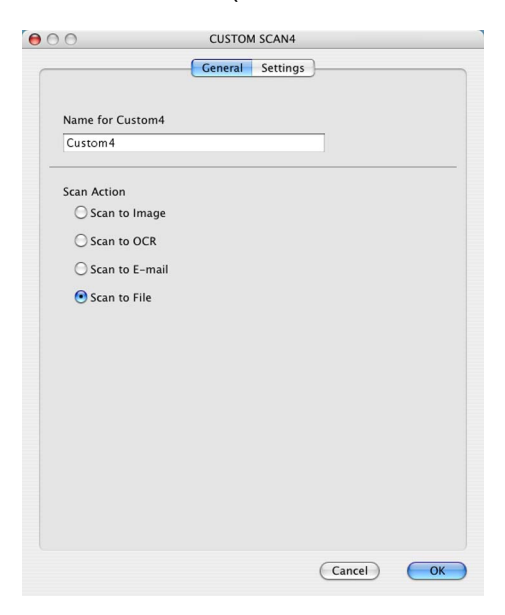

#### **Settings** (Beállítások) lap

Válassza ki a fájltípust a **File Type** (Fájltípus) előugró menüből. A fájlt mentheti az alapértelmezett mappába, vagy kiválaszthatja kedvenc mappáját. Ehhez kattintson a **Browse** (Tallózás) gombra.

Válassza ki a **Resolution** (Felbontás), **Scan Type** (Szkennelés típusa), **Document Size** (Dokumentum mérete), **Duplex(two-sided) Scanning** (Kétoldalas szkennelés) (DCP-9270CDN, MFC-9465CDN és MFC-9970CDW esetén, ha szükséges), **Show Scanner Interface** (Szkenner felület megjelenítése), **Brightness** (Fényerő) és **Contrast** (Kontraszt) beállításokat, illetve írja be a fájl nevét, ha meg kívánja azt változtatni.

Jelölje be a **Show Save As window** (Mentés másként ablak megjelenítése) jelölőnégyzetet, ha szkennelés alkalmával meg szeretné adni a kép helyét.

Ha a dokumentum előzetes szkennelése után szeretne szkennelni, majd ki szeretné vágni az oldal egy részét, jelölje be a **Show Scanner Interface** (Szkenner felület megjelenítése) jelölőnégyzetet.

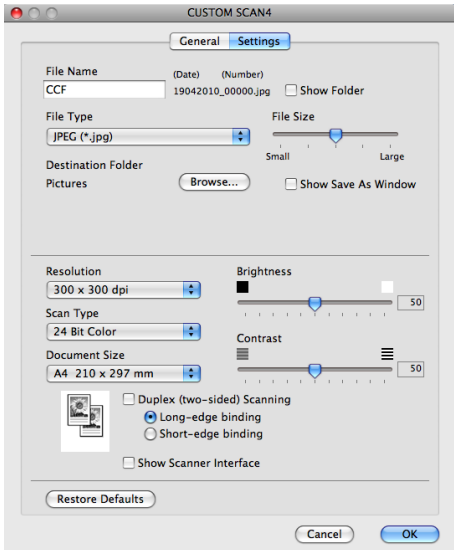

# **COPY / PC-FAX (MFC-9460CDN, MFC-9465CDN és MFC-9970CDW esetén) <sup>10</sup>**

MÁSOLÁS - Segítségével a Macintosh számítógéppel és bármely nyomtatóillesztő programmal jobb minőségű másolást hajthat végre. Beszkennelhet egy oldalt, és másolatokat készíthet a gép nyomtatóillesztőprogramjának bármely funkciójával, illetve a másolás kimenetét a Macintosh számítógépén telepített bármely szabványos nyomtató-illesztőprogramba irányíthatja, beleértve a hálózati nyomtatókat is. PC-FAX – Segítségével a szkennelt oldalt vagy dokumentumot automatikusan elküldheti faxként a Macintosh számítógépről. (MFC-9460CDN, MFC-9465CDN és MFC-9970CDW esetén)

Akár négy gombbal konfigurálhatja kedvenc beállításait.

A **Copy1** (1. másolat)-**Copy4** (4. másolat) gombok testre szabhatók a speciális másolási és faxolási funkciók használatához, például az N az 1-ben funkcióhoz.

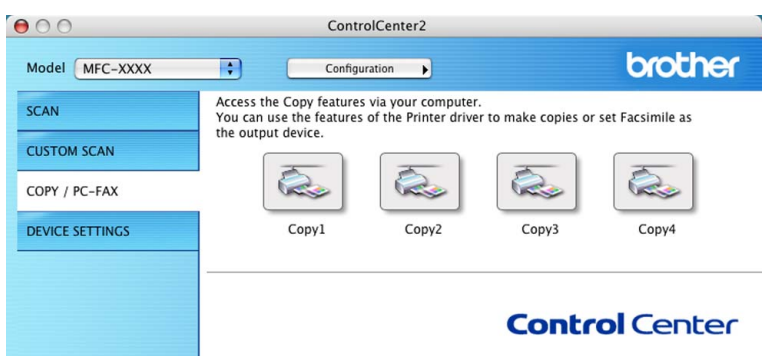

A **Copy** (Másolás) gombok használatához konfigurálja a nyomtató illesztőprogramját. Ehhez nyomja meg a gombot úgy, hogy közben nyomva tartja a **Ctrl** billentyűt.

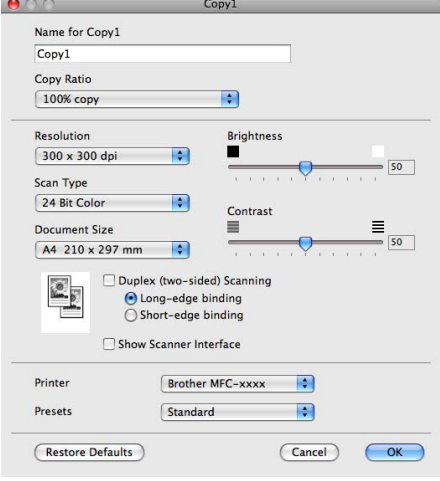

Adja meg a nevet a **Name for Copy** (Másolat neve) mezőben (legfeljebb 30 karakter). Válassza ki a **Copy Ratio** (Másolási arány), **Resolution** (Felbontás), **Scan Type** (Szkennelés típusa), **Document Size** (Dokumentum mérete), **Duplex(two-sided) Scanning** (Kétoldalas szkennelés) (DCP-9270CDN, MFC-9465CDN és MFC-9970CDW esetén, ha szükséges), **Show Scanner Interface**  (Szkenner felület megjelenítése), **Brightness** (Fényerő) és **Contrast** (Kontraszt) beállításokat. Mielőtt befejezné a **Copy** (Másolás) gomb konfigurálását, adja meg a **Printer** (Nyomtató) beállítást. Ezután válassza ki nyomtatási beállításokat a **Presets** (Előbeállítások) előugró menüből, majd kattintson a **OK** gombra a párbeszédpanel bezárásához. A konfigurált másolás gombra kattintva megnyílnak a nyomtatási beállítások.

#### ■ (Mac OS X 10.4.11)

A másoláshoz válassza a **Copies & Pages** (Példányszám és oldalak) parancsot az előugró menüből.

A faxoláshoz válassza a **Send Fax** (Fax küldése) parancsot az előugró menüből. (Lásd: *[Fax küldése](#page-159-0)  [\(MFC-9460CDN, MFC-9465CDN és MFC-9970CDW esetén\)](#page-159-0)* című részt a(z) 153. oldalon!.)

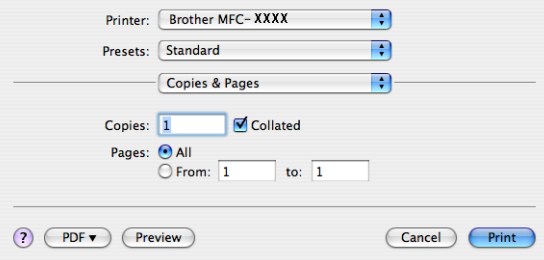

#### $M_$  (Mac OS X 10.5.x – 10.6.x)

A további beállítások megadásához kattintson a nyomtató előugró menüje melletti háromszögre.

A másoláshoz kattintson a **Print** (Nyomtasd) gombra.

A faxoláshoz kattintson az információs háromszögre a nyomtató előugró menüje mellett, majd válassza a **Send Fax** (Fax küldése) parancsot az előugró menüből. (Lásd: *[Fax küldése \(MFC-9460CDN,](#page-159-0)  [MFC-9465CDN és MFC-9970CDW esetén\)](#page-159-0)* című részt a(z) 153. oldalon!.)

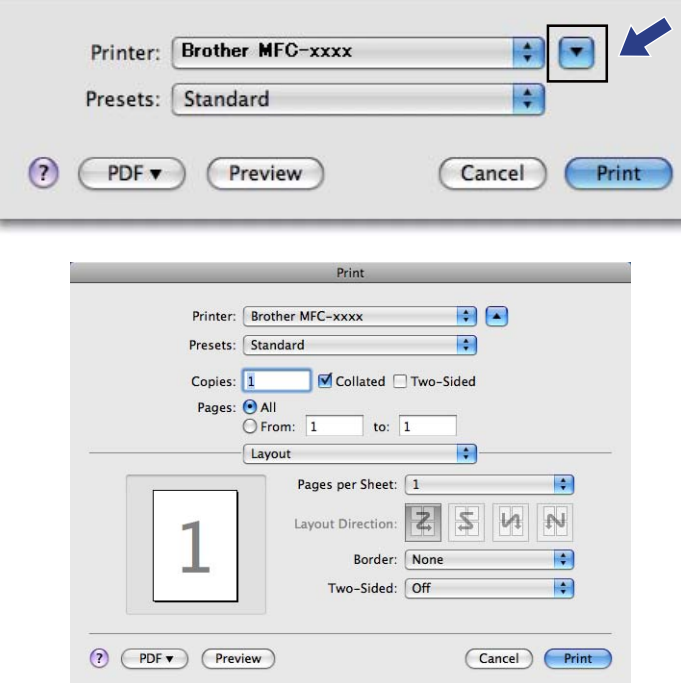

# **KÉSZÜLÉK BEÁLLÍTÁSOK <sup>10</sup>**

Konfigurálhatók és ellenőrizhetők a készülék beállításai.

- **Remote Setup** (Távoli beállítás) (MFC-9460CDN, MFC-9465CDN és MFC-9970CDW esetén) Lehetővé teszi a Remote Setup program megnyitását. (Lásd: *Távbeállítás* című [részt a\(z\) 197. oldalon!](#page-203-0).)
- **Quick-Dial** (Gyorstárcsázás) (MFC-9460CDN, MFC-9465CDN és MFC-9970CDW esetén) Megnyitja a távoli beállítás Gyorshívás beállítása ablakát. (Lásd: *[Távbeállítás](#page-203-0)* című [részt a\(z\) 197. oldalon!.](#page-203-0))

#### ■ Status Monitor

Lehetővé teszi a Status Monitor segédprogram megnyitását.

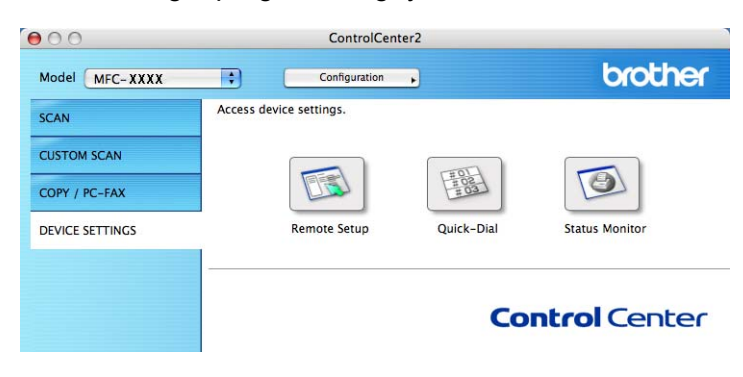

## **Távbeállítás (MFC-9460CDN, MFC-9465CDN és MFC-9970CDW esetén) <sup>10</sup>**

A **Remote Setup** (Távoli beállítás) gomb lehetővé teszi a Távoli beállító program ablakának megnyitását, ahol konfigurálhatja a készülék beállításának legtöbb menüjét.

## **Megjegyzés** \_

Részletes információk: *Távbeállítás* című [részt a\(z\) 197. oldalon!](#page-203-0).

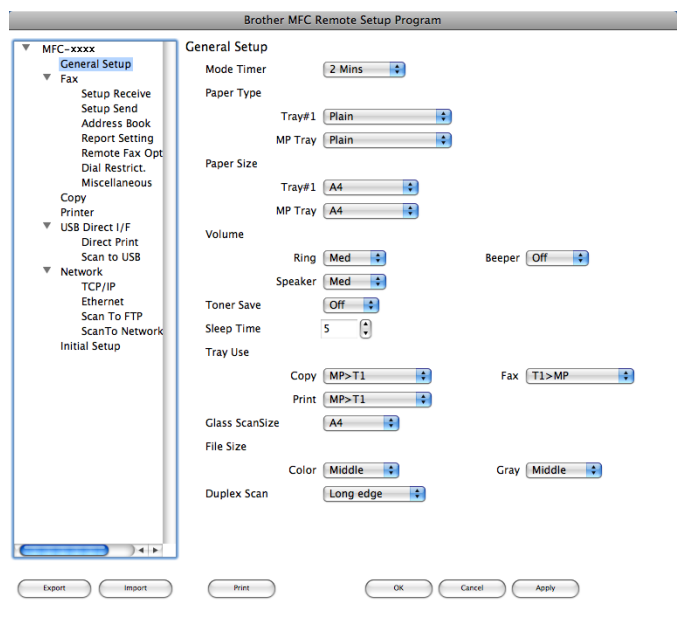

## **Gyorstárcsázás (MFC-9460CDN, MFC-9465CDN és MFC-9970CDW esetén) <sup>10</sup>**

A **Quick-Dial** (Gyorstárcsázás) gomb lehetővé teszi a **Address Book** (Címjegyzék) ablak megnyitását a Távoli beállító programban, hogy könnyen regisztrálhassa vagy megváltoztathassa a gyorshívási számokat a Macintosh számítógépen.

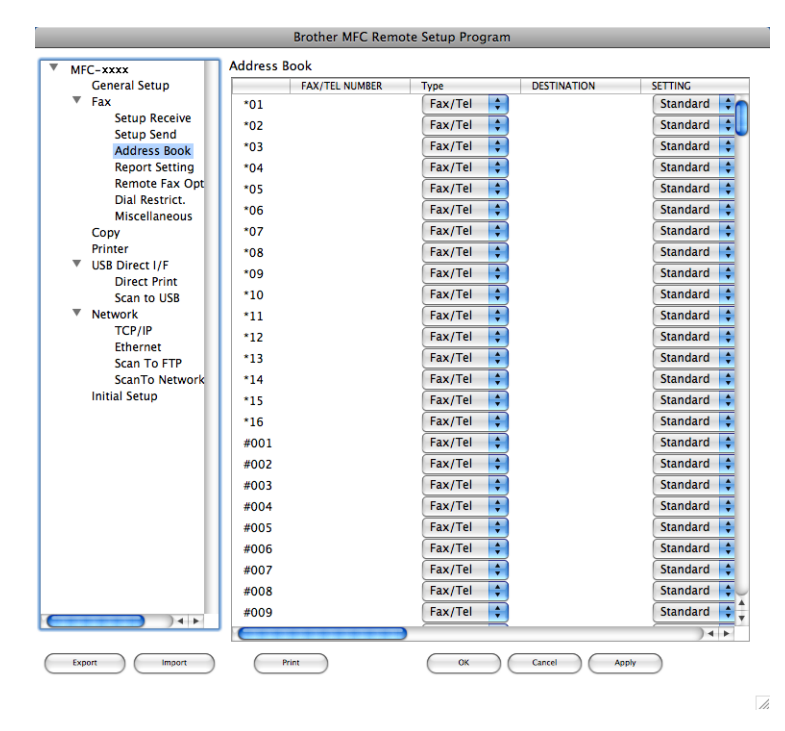

## **Állapotjelző <sup>10</sup>**

Az **Status Monitor** gomb segítségével figyelheti egy vagy több eszköz állapotát, és azonnali értesítést kaphat az olyan hibákról, mint a papírelakadás. (Lásd: *Állapotfelügyelet* című [részt a\(z\) 151. oldalon!](#page-157-0).)

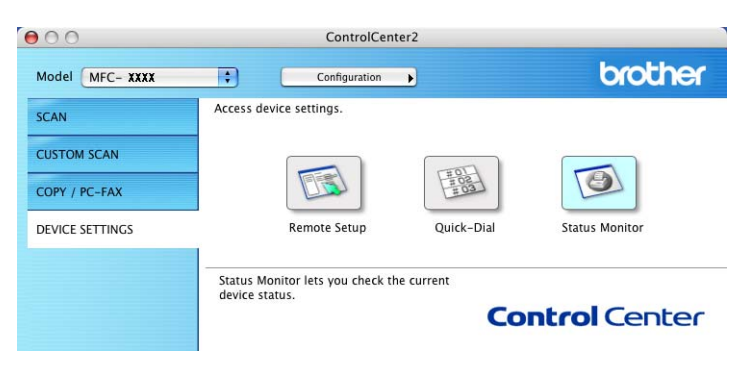

<span id="page-203-0"></span>**Távbeállítás <sup>11</sup>**

# **Távbeállítás (MFC-9460CDN, MFC-9465CDN és MFC-9970CDW esetén) <sup>11</sup>**

A **Remote Setup** (Távoli beállítás) lehetővé teszi, hogy egy Macintosh alkalmazás használatával megadjon számos készülék- és hálózatbeállítást. Amikor elindítja ezt az alkalmazást, készülékének beállításai automatikusan letöltődnek a Macintosh számítógépre és megjelennek annak képernyőjén. Ha megváltoztatja a beállításokat, közvetlenül feltöltheti a változtatásokat a készülékre.

## **Megjegyzés**

**11**

A **RemoteSetup** (Távoli beállítás) alkalmazás ikonja a következő helyen található: **Macintosh HD**/**Library** (Könyvtár)/**Printers** (Nyomtatók)/**Brother**/**Utilities** (Segédprogramok).

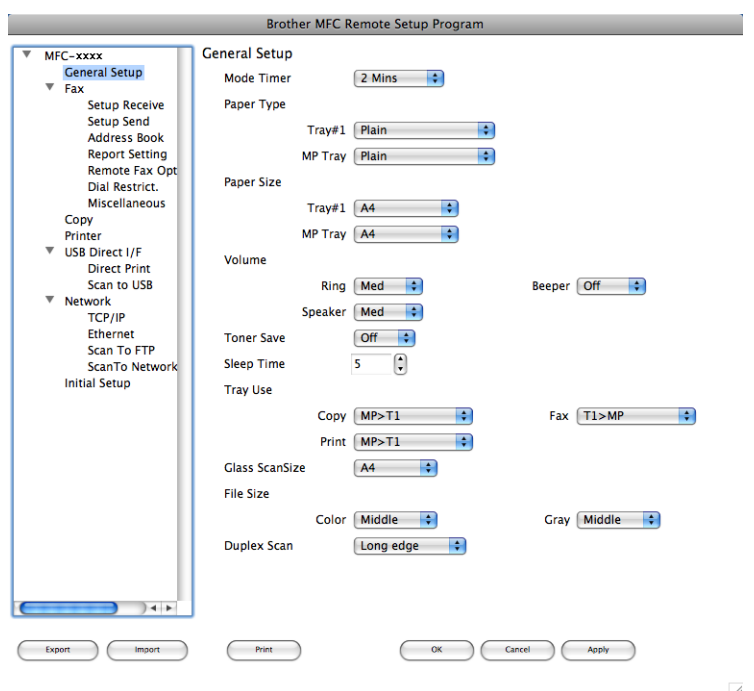

#### **OK**

Elindítja az adatok áttöltését a készülékre és kilép a Távbeállítás alkalmazásból. Ha hibaüzenet jelenik meg, írja be a helyes adatokat, és kattintson az **OK** gombra.

**Cancel** (Tőről)

Lehetővé teszi a Távbeállítás alkalmazásból való kilépést az adatok készülékre való áttöltése nélkül.

**Apply** (Alkalmazás)

Lehetővé teszi az adatok áttöltését a készülékre a Távbeállítás alkalmazásból való kilépés nélkül.

■ Print (Nyomtasd)

Lehetővé teszi a kiválasztott elemek kinyomtatását a készüléken. Nem lehet kinyomtatni az adatokat, amíg azok nincsenek áttöltve a készülékre. Kattintson az **Apply** (Alkalmazás) gombra az adatok készülékre töltéséhez, majd kattintson a **Print** (Nyomtasd) gombra.

**Export** (Exportálás)

Segítségével fájlba lehet menteni az aktuális konfigurációs beállításokat.

**Import** (Importálás)

Segítségével beolvashatók a beállítási fájlok.

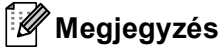

- A Gyorshívás vagy az összes beállítás készülékére történő mentéséhez használhatja az **Export**  (Exportálás) és **Import** (Importálás) gombokat.
- Ha meg kell változtatnia azt a készüléket, amelyet az MFL-Pro Suite (lásd: *Gyors telepítési útmutató*) szoftver Macintosh számítógépre telepítésekor regisztrált, vagy ha a hálózati környezet megváltozott, meg kell adnia az új készüléket. Nyissa meg a **Device Selector** (Eszközválasztó) segédprogramot, és válassza ki az új gépet. (Csak hálózati felhasználók esetén.)
- Ha a Secure Function Lock be van kapcsolva, nem tudja használni a Távbeállítás funkciót.

# **IV. bekezdés**

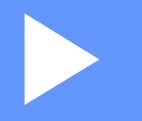

# A Szkennelés gomb használata

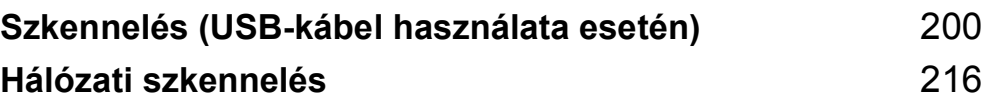

# <span id="page-206-0"></span>**A Szkennelés gomb használata <sup>12</sup>**

## **Megjegyzés**

Amennyiben a **SCAN (SZKENNEL)** gomb használata során csatlakozik a hálózatra, olvassa el a *[Hálózati](#page-222-0)  szkennelés* című [részt a\(z\) 216. oldalon!](#page-222-0) fejezetet.

A kezelőpanelen található  $\geq$  (SCAN (SZKENNEL)) gomb segítségével dokumentumokat szkennelhet a szövegszerkesztő, grafikai vagy e-mail alkalmazásokba, illetve a számítógép egy mappájába.

A kezelőpanelen található  $\Rightarrow$  (SCAN (SZKENNEL)) gomb használata előtt telepítenie kell a Brother MFL-Pro Suite szoftvert, és csatlakoztatnia kell a készüléket a számítógéphez. Ha az MFL-Pro Suite programot a mellékelt CD-ROM-ról telepíti, a megfelelő illesztőprogramok és a ControlCenter4 vagy a ControlCenter2

telepítése is megtörténik. A  $\triangleq$  (SCAN (SZKENNEL)) használatakor a szkennelés a ControlCenter2

**Device Button** (Készülék gomb) lapján vagy a ControlCenter4 **Az eszköz szkennelési beállításai**

képernyőjén megadott beállítások szerint történik. (Windows® esetén lásd: *[A Szkennelés gomb](#page-88-0)  [beállításainak megadása](#page-88-0)* című részt a(z) 82. oldalon!, **Otthoni mód** vagy *[A Szkennelés gomb beállításainak](#page-99-0)  megadása* című [részt a\(z\) 93. oldalon!,](#page-99-0) **Haladó felhasználó mód**. Macintosh esetén lásd a *[Szkennelés](#page-183-0)* című [részt a\(z\) 177. oldalon!.](#page-183-0)) A ControlCenter2 vagy a ControlCenter4 gombjainak szkennelési

beállításairól, illetve a kívánt alkalmazás  $\left| \right\rangle \leq$  (SCAN (SZKENNEL)) segítségével végzett elindításáról a *ControlCenter4* című [részt a\(z\) 71. oldalon!](#page-77-0) vagy a *ControlCenter2* című [részt a\(z\) 175. oldalon!](#page-181-0) fejezetben talál további információkat.

## **Megjegyzés**

- Ha a kétoldalas szkennelési funkcióval szeretne szkennelni egy dokumentumot, az automatikus dokumentumadagolóba kell helyeznie azt, majd a dokumentum elrendezésétől függően kiválasztania a 2oldalas (H)él vagy 2oldalas (R)él lehetőséget (MFC-9465CDN esetén), illetve a Kétold szken: Hosszú old. vagy Kétold szken: Rövid old. lehetőséget (DCP-9270CDN és MFC-9970CDW esetén).
- Válassza ki a dokumentum elrendezését az alábbi táblázatból:

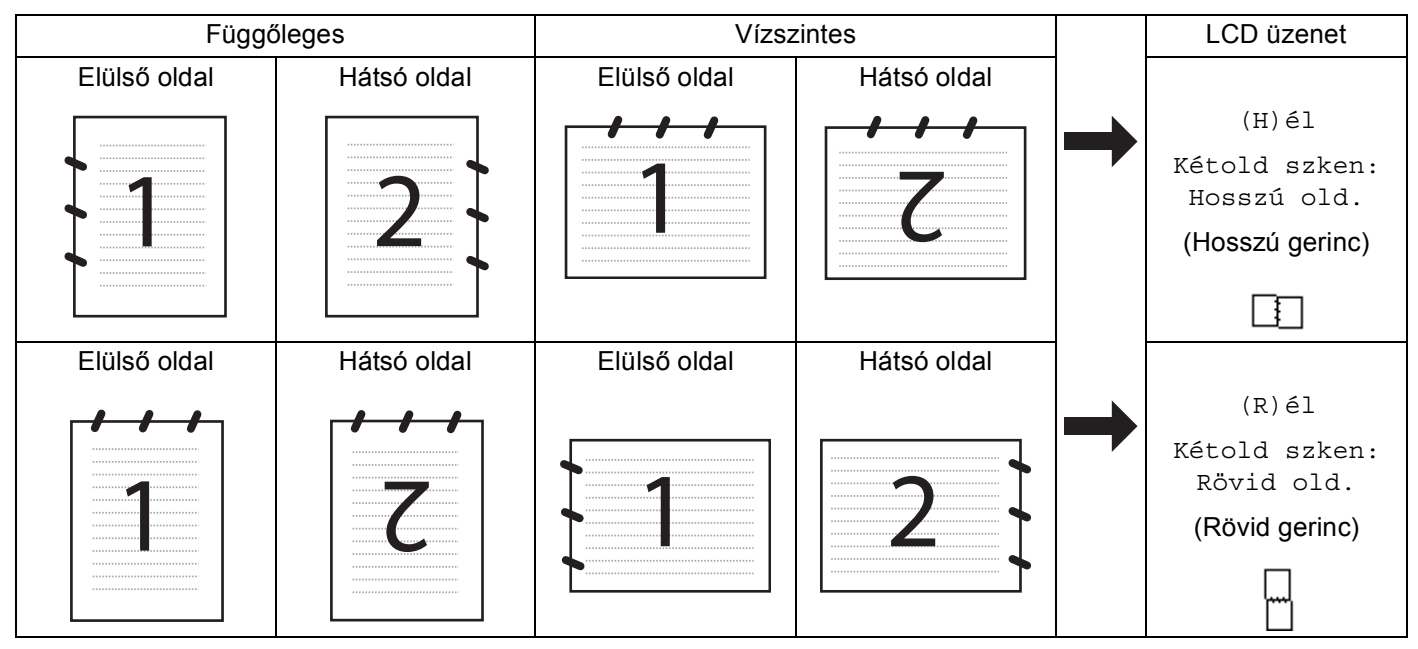

#### **Dokumentumelrendezési táblázat**

- A DCP-9270CDN, MFC-9465CDN és MFC-9970CDW támogatja a kétoldalas szkennelést.
- A kétoldalas szkennelés csak az automatikus dokumentumadagolóval használható.
- Az XPS fájlformátum Windows Vista® és Windows<sup>®</sup> 7 rendszeren, illetve az XML Paper Specification fájlokat támogató alkalmazásokban érhető el.

## **Szkennelés USB-eszközre (DCP-9270CDN, MFC-9460CDN, MFC-9465CDN és MFC-9970CDW esetén) <sup>12</sup>**

Fekete-fehér és színes dokumentumokat szkennelhet közvetlenül USB-flashmemóriára. A fekete-fehér dokumentumok TIFF (\*.TIF), PDF (\*.PDF), PDF/A (\*.PDF), biztonságos PDF (\*.PDF) vagy aláírt PDF (\*.PDF) fájlformátumban tárolhatók. A színes dokumentumok JPEG (\*.JPG), PDF (\*.PDF), PDF/A (\*.PDF), biztonságos PDF (\*.PDF), aláírt PDF (\*.PDF) és XPS (\*.XPS) fájlformátumban tárolhatók. A fájlok alapértelmezett elnevezése az aktuális időpont szerint történik. Módosíthatja a színt, a minőséget és a fájl nevét.

## **Megjegyzés**

- A PDF/A egy hosszú távú archiválásra létrehozott PDF fájlformátum. Ez a formátum minden szükséges információt tartalmaz ahhoz, hogy hosszú tárolás után újra előállítható legyen belőle a dokumentum.
- Az aláírt PDF (Aláírt PDF) azáltal, hogy egy digitális tanúsítványt ad hozzá a dokumentumhoz, segít az adatok manipulálásának és annak megakadályozásában, hogy valaki egy szerzőnek adja ki magát.
- Ha a Aláírt PDF lehetőséget választja, akkor a Web alapú kezelővel kell telepítenie, majd beállítania egy tanúsítványt a számítógéphez.

A tanúsítvány telepítésének részleteiről a *Hálózati használati útmutató* Tanúsítványok használata az eszközök biztonságáért részében talál további információt.

A telepítés után a következő lépésekkel állíthat be egy tanúsítványt.

- **1** Indítsa el a böngészőt, és írja be a böngészőbe a http://xxx.xxx.xxx.xxx.xxx címet (ahol az xxx.xxx.xxx.xxx a készüléke IP-címe).
- b Kattintson a **Administrator Settings** (Felügyeleti beállítások) gombra.
- **3)** Adjon meg egy felhasználónevet és egy jelszót. Az alapértelmezett felhasználónév "admin", az alapértelmezett jelszó pedig "access".
- d Válassza a **Configure Signed PDF Settings** (Aláírt PDF beállításainak megadása) lehetőséget egy konfigurációhoz.

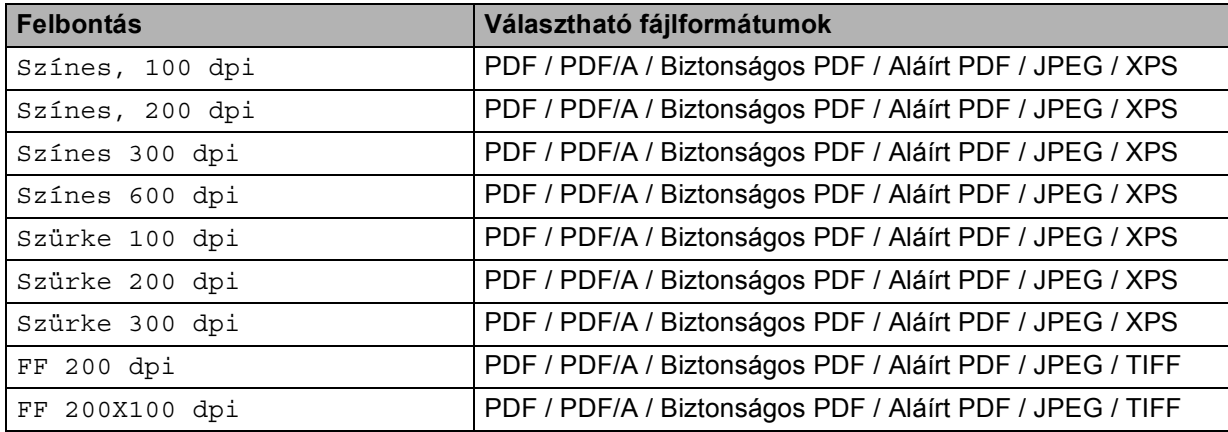

**a Helyezze be az USB-flashmemóriát a készülékbe.** 

- Helyezze be a dokumentumot.
	- Nyomja meg a  $\triangle$  (**SCAN (SZKENNEL)**) gombot.
- 4) Nyomja meg a(z)  $\triangle$  vagy a(z)  $\nabla$  gombot a(z) Scan USB-re kiválasztásához. Nyomja meg a(z) **OK** gombot. Ha készüléke nem támogatja a kétoldalas szkennelést, [f](#page-209-0)olytassa a @ lépéstől. Ha készülék[e](#page-209-1) támogatja a kétoldalas szkennelést, folytassa az @ lépéstől.
- <span id="page-209-1"></span> $\overline{b}$  Alés  $\overline{\phantom{x}}$  gombok segítségével válassza ki az  $1$ oldalas, a 2oldalas (H)él vagy a 2oldalas (R)él lehetőséget. Nyomja meg a(z) **OK** gombot.
- <span id="page-209-0"></span>6 Válasszon az alábbi beállítások közül:
	- $\blacksquare$  A beállítás módosításához a  $\blacktriangle$  és  $\blacktriangledown$  gombok segítségével válassza ki a Beállítás megv. lehetőséget. Nyomja meg az **OK** gombot, és folytassa a [g](#page-209-2) lépéssel.
	- A Funkció menüben meghatározott beállítások szerinti szkennelés megkezdéséhez (**Menu (Menü)**, **5. 2**), válassza a Scan start lehetőséget. Nyomja meg az OK gombot, és folytassa a **M** lépéssel.
- <span id="page-209-2"></span>A kívánt minőséget a  $\blacktriangle$  vagy a  $\blacktriangledown$  gomb megnyomásával választhatja ki. Nyomja meg a(z) **OK** gombot.

**8** A kívánt fájltípust a ▲ vagy a ▼ gomb megnyomásával választhatja ki. Nyomja meg a(z) **OK** gombot. Ha a színes vagy a szürke beállítást választja a felbontás beállítása pontban, folytassa a  $\odot$  lépéstől. Ha a monokróm beállítást választ[j](#page-210-2)a a felbontás beállítása pontban, folytassa a  $\bf{0}$  lépéstől.

## **Megjegyzés**

- Ha a felbontás beállításánál a színes vagy a szürkeárnyalatos lehetőséget választja, nem választhatja a TIFF formátumot.
- Ha a felbontás beállításánál a fekete-fehér lehetőséget választja, nem választhatja a JPEG formátum és az XPS formátumokat.
- Ha a Bizt. PDF formátumot választja, a készülék a négyjegyű, 0–9 számokból álló jelszó megadását kéri a szkennelés megkezdése előtt.
- <span id="page-210-1"></span><sup>9</sup> A **A** vagy a **V** gomb megnyomásával válassza ki a kívánt fájlméretet. Nyom[j](#page-210-2)a meg az OK gombot, és folytassa a @ lépéssel.
- <span id="page-210-2"></span>j A fájlnév megadása automatikus. A fájl nevét azonban megváltoztathatja a nyomógombok segítségével (legfeljebb 64 karakter). Nyomja meg a(z) **OK** gombot.

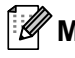

#### **Megjegyzés**

A begépelt betűk törléséhez nyomja meg a **Clear (Törlés)** gombot.

<span id="page-210-0"></span>k A szkennelés elkezdéséhez nyomja meg a **Mono Start** vagy a **Colour Start (Színes Start)** gombot.

## **VIGYÁZAT**

Az adatok beolvasása közben az LCD-kijelzőn a Szkennelés folyamatban. Ne vegye ki az eszközt! üzenet jelenik meg. Az adatok olvasása közben NE húzza ki az elektromos vezetéket és NE távolítsa el az USB-flashmemóriát a készülékből. Az adatok elveszhetnek, vagy károsodhat az USBflashmemória.

#### **Az alapértelmezett fájlméret módosítása <sup>12</sup>**

Lehetőség van saját alapértelmezett fájlméret megadására. Ha jobb minőségű szkennelést szeretne, válasszon nagyobb fájlméretet. Ha kisebb fájlméretet szeretne, válassza a kisméretű fájlt.

- a Nyomja meg a következő gombokat: **Menu (Menü)**, **1**, **8**, **2**.
- **2** A ▲ vagy a ▼ megnyomásával válassza ki a 1. Színes vagy a 2. Szürke pontot. Nyomja meg a(z) OK gombot.
- $\overline{3}$  A A és  $\overline{v}$  gombok segítségével válasszon a Közepes, Nagy és Kicsi lehetőségek közül. Nyomja meg a(z) **OK** gombot.
- d Nyomja meg a(z) **Stop/Exit (Stop/Kilépés)** gombot.

#### **Megjegyzés**

Nem választhatja meg a fájlméretet, ha fekete-fehérben szkenneli be a dokumentumot. A fekete-fehér dokumentumok TIFF formátumban tárolódnak, és nem történik adattömörítés.

#### **Az alapértelmezett felbontás és fájlméret módosítása <sup>12</sup>**

- a Nyomja meg a következő gombokat: **Menu (Menü)**, **5**, **2**, **1**.
- A**⊥és V** gombok segítségével válasszon a Színes, 100 dpi, a Színes, 200 dpi, a Színes 300 dpi, a Színes 600 dpi, a Szürke 100 dpi, a Szürke 200 dpi, a Szürke 300 dpi, a FF 200 dpi és a FF 200X100 dpi lehetőségek közül. Nyomja meg a(z) **OK** gombot.
- 3 Válasszon az alábbi lehetőségek közül:
	- Fekete-fehér fájlformátum:

Nyomja meg a ▲ vagy a ▼ gombot a PDF formátum, PDF/A, Bizt. PDF, Aláírt PDF vagy TIFF lehetőség kiválasztásához.

Nyomja meg a(z) **OK** gombot.

A színes vagy a szürkeárnyalatos fájlformátum esetén:

Nyomja meg a ▲ vagy a ▼ gombot a PDF formátum, PDF/A, Bizt. PDF, Aláírt PDF, JPEG formátum vagy XPS lehetőség kiválasztásához.

Nyomja meg a(z) **OK** gombot.

d Nyomja meg a(z) **Stop/Exit (Stop/Kilépés)** gombot.

#### **Az alapértelmezett fájlnév módosítása <sup>12</sup>**

- a Nyomja meg a következő gombokat: **Menu (Menü)**, **5**, **2**, **2**.
- **2** Írja be a fájl nevét (legfeljebb 64 karakter). Nyomja meg a(z) **OK** gombot.

#### **Megjegyzés**

Az első karakter nem lehet szóköz.

**3** Nyomja meg a(z) Stop/Exit (Stop/Kilépés) gombot.

#### **A hibaüzenetek értelmezése <sup>12</sup>**

Ha megismerkedett a Szkennelés USB-eszközre funkció használatakor esetlegesen előforduló hibák típusaival, bármilyen problémát könnyen tud azonosítani és elhárítani.

Védett eszköz

Ez az üzenet akkor jelenik meg, ha az USB flash memória írásvédelmi kapcsolója be van kapcsolva.

Fájlt átnevezni

Ez az üzenet akkor jelenik meg, ha már van a menteni kívánt fájllal megegyező nevű fájl az USBflashmemórián.

Nem használható

Ez az üzenet akkor jelenik meg, ha a Brother készülék nem támogatja az adott USB-flashmemóriát.

Szkennelés (USB-kábel használata esetén)

#### **Érintőképernyős modellek esetében <sup>12</sup>**

- a Helyezze be az USB-flashmemóriát a készülékbe.
- Helyezze be a dokumentumot.
- **Nyomja meg a (△) (SCAN (SZKENNEL)**) gombot.
- 4 Nyomja meg  $a(z)$  Szkenn.: USB gombot. Válasszon az alábbi lehetőségek közül:
	- Ha m[e](#page-212-0)g kívánja változtatni a minőséget, az @ lépéssel folytassa.
	- A szkennelés elkezdéséhez nyomja meg a **Mono Start** vagy a **Colour Start (Színes Start)** gombot a további beállításo[k](#page-213-0) módosítása nélkül. Folytassa a(z)  $\oplus$  lépéssel.
- <span id="page-212-0"></span>6 Használja a ∢vagy a b gombot az Minőség felirat megjelenítéséhez. Nyomja meg a Minőség gombot, majd nyomja meg a kívánt minőséget. Válasszon az alábbi lehetőségek közül:
	- $\blacksquare$  Ha meg kívánja változtatni a [f](#page-212-1)ájltípust, a  $\blacksquare$  lépéssel folytassa.
	- A szkennelés elkezdéséhez nyomja meg a **Mono Start** vagy a **Colour Start (Színes Start)** gombot a további beállításo[k](#page-213-0) módosítása nélkül. Folytassa a(z)  $\oplus$  lépéssel.
- <span id="page-212-1"></span>6) Használja a  $\blacktriangleleft$  vagy a  $\blacktriangleright$  gombot a Fájl Típus felirat megjelenítéséhez. Nyomja meg a Fájl Típus gombot, majd nyomja meg a kívánt fájltípust. Válasszon az alábbi lehetőségek közül:
	- $\blacksquare$  Ha me[g](#page-212-2) kívánja változtatni a kétoldalas szkennelés beállítását, a  $\spadesuit$  lépéssel folytassa.
	- A szkennelés elkezdéséhez nyomja meg a **Mono Start** vagy a **Colour Start (Színes Start)** gombot a további beállításo[k](#page-213-0) módosítása nélkül. Folytassa  $a(z)$   $\oplus$  lépéssel.

## **Megjegyzés**

- Ha a színes beállítást választja a minőség beállításakor, nem választhatja a TIFF formátumot.
- Ha a fekete-fehér beállítást választja a minőség beállításakor, nem választhatja a JPEG vagy az XPS formátumot.
- Ha a Biztons. PDF formátumot választja, a készülék a négyjegyű, 0–9 számokból álló jelszó megadását kéri a szkennelés megkezdése előtt.
- <span id="page-212-2"></span>7) Használja a  $\triangleleft$  vagy a  $\triangleright$  gombot a Kétoldalas szkennelés felirat megjelenítéséhez. Nyomja meg a Kétoldalas szkennelés gombot, majd nyomja meg a kívánt beállítást. Válasszon az alábbi lehetőségek közül:
	- Ha módosítani kívánja a fájlnevet, folytassa a @ lépéssel.
	- A szkennelés elkezdéséhez nyomja meg a **Mono Start** vagy a **Colour Start (Színes Start)** gombot a további beállításo[k](#page-213-0) módosítása nélkül. Folytassa a(z)  $\oplus$  lépéssel.

<span id="page-213-1"></span>8 A fájlnév megadása automatikus. A vezérlőpult karaktergombjaival azonban létrehozhatja a választott nevet.

Használja a  $\blacktriangleleft$  vagy a  $\blacktriangleright$  gombot a Fájl név felirat megjelenítéséhez. Nyomja meg a Fájl név gombot, majd adja meg a fájlnevet (legfeljebb 64 karakter). Nyomja meg a(z) OK gombot.

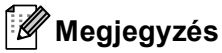

A begépelt betűk törléséhez nyomja meg a  $\left\langle \times\right\rangle$  gombot.

Válasszon az alábbi lehetőségek közül:

- $\blacksquare$  Ha meg kívánja változtatn[i](#page-213-2) a szkennerüveg beállítását, a  $\boldsymbol{Q}$  lépéssel folytassa.
- A szkennelés elkezdéséhez nyomja meg a **Mono Start** vagy a **Colour Start (Színes Start)** gombot a további beállításo[k](#page-213-0) módosítása nélkül. Folytassa a(z)  $\oplus$  lépéssel.

<span id="page-213-2"></span>9 Használja a ◀ vagy a ▶ gombot a Szkenüveg méret felirat megjelenítéséhez. Nyomja meg a Szkenüveg méret gombot, majd nyomja meg a kívánt beállítást. Válasszon az alábbi lehetőségek közül:

- $\blacksquare$  Ha a színes vagy a szürke beállítást választ[j](#page-213-3)a a felbontás beállításaiban, folytassa a  $\blacksquare$  lépéstől.
- A szkennelés elkezdéséhez nyomja meg a **Mono Start** vagy a **Colour Start (Színes Start)** gombot a további beállításo[k](#page-213-0) módosítása nélkül. Folytassa  $a(z)$   $\oplus$  lépéssel.
- <span id="page-213-3"></span>**10** Nyomja meg a  $\triangleleft$  vagy a  $\triangleright$  gombot a Fájlméret felirat megjelenítéséhez. Nyomja meg a Fájlméret gombot, majd nyomja meg a kívánt beállítást.

A szkennelés elkezdéséhez nyomja meg a **Mono Start** vagy a **Colour Start (Színes Start)** gombot a további beállításo[k](#page-213-0) módosítása nélkül. Folytassa  $a(z)$   $\oplus$  lépéssel.

<span id="page-213-0"></span>**k Ha a szkennerüveget használja, az LCD-kijelzőn a** Ne vegye ki a hordoz. Következő Oldal? üzenet jelenik meg. A szkennelés befejezése után mindenképpen a Nem beállítást válassza, mielőtt eltávolítaná az USB flash memóriát a készülékből.

#### **Megjegyzés**

A szk[e](#page-212-0)nnelés típusa az  $\odot$  és  $\odot$  lépésben kiválasztott beállításoktól [f](#page-212-1)ügg. A Mono Start és a Colour Start **(Színes Start)** nem módosítja a beállítást.

## **VIGYÁZAT**

Az adatok beolvasása közben az LCD-kijelzőn a Szkennelés üzenet jelenik meg. Az adatok olvasása közben NE húzza ki az elektromos vezetéket és NE távolítsa el az USB-flashmemóriát a készülékből. Az adatok elveszhetnek, vagy károsodhat az USB-flashmemória.

#### **Az új alapértelmezett érték beállítása <sup>12</sup>**

- **1** Nyomja meg a  $\implies$  (**SCAN (SZKENNEL**)) gombot.
- $\overline{2}$  Nyomja meg a(z) Szkenn.: USB gombot.
- 8) Nyomja meg és válassza ki az új beállítást. Ismételje meg ezt a lépést minden módosítani kívánt beállítás esetén.
- $\overline{4}$  Az utolsó beállítás módosítása után nyomja meg a  $\overline{4}$  vagy a  $\overline{6}$  gombot az Új alapért. beállítás megjelenítéséhez. Nyomja meg a(z) Új alapért. beállítás gombot.
- **5** Nyomja meg az Igen gombot a megerősítéshez.
- f Nyomja meg a(z) **Stop/Exit (Stop/Kilépés)** gombot.

#### **Gyári beállítások visszaállítása <sup>12</sup>**

- **1** Nyomja meg a  $\implies$  (**SCAN (SZKENNEL**)) gombot.
- **2** Nyomja meg  $a(z)$  Szkenn.: USB gombot.
- **3)** Használja a  $\triangleleft$  vagy a  $\triangleright$  gombot a Gyári visszaáll. felirat megjelenítéséhez. Nyomja meg a(z) Gyári visszaáll. gombot.
- $\overline{a}$  Nyomja meg az Igen gombot a megerősítéshez.
- **Example 3 Nyomja meg a(z) Stop/Exit (Stop/Kilépés)** gombot.

#### **A hibaüzenetek értelmezése <sup>12</sup>**

Ha megismerkedett a Szkennelés USB-eszközre funkció használatakor esetlegesen előforduló hibák típusaival, bármilyen problémát könnyen tud azonosítani és elhárítani.

Védett eszköz

Ez az üzenet akkor jelenik meg, ha az USB flash memória írásvédelmi kapcsolója be van kapcsolva.

Fájlt átnevezni

Ez az üzenet akkor jelenik meg, ha már van a menteni kívánt fájllal megegyező nevű fájl az USB-flashmemórián.

■ Nem használható

Ez az üzenet akkor jelenik meg, ha a Brother készülék nem támogatja az adott USB-flashmemóriát.

## **Szkennelés e-mailbe <sup>12</sup>**

Mellékletként történő továbbításhoz fekete-fehér vagy színes dokumentumot is beolvashat az e-mail alkalmazásba.

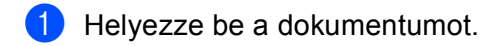

- **2** Nyomja meg a  $\Rightarrow$  (**SCAN (SZKENNEL**)) gombot.
- **3** Nyomja meg a(z)  $\triangle$  vagy a(z)  $\nabla$  gombot a(z) Szken. PC-re kiválasztásához. Nyomja meg a(z) **OK** gombot.
- **4** Nyomja meg a(z)  $\triangle$  vagy a(z)  $\nabla$  gombot a(z) E-mail kiválasztásához. Nyomja meg a(z) **OK** gombot. Ha készüléke nem támogatja a kétoldalas szkennelést, [f](#page-215-0)olytassa a @ lépéstől. Ha készülék[e](#page-215-1) támogatja a kétoldalas szkennelést, folytassa az @ lépéstől.
- <span id="page-215-1"></span> $\overline{6}$  A Les  $\overline{v}$  gombok segítségével válassza ki az 1oldalas, a 2oldalas (H)él vagy a 2oldalas (R)él lehetőséget. Nyomja meg a(z) **OK** gombot.
- <span id="page-215-0"></span>f Nyomja meg a(z) **Mono Start** vagy a(z) **Colour Start (Színes Start)** gombot. A készülék beolvassa a dokumentumot, létrehoz egy mellékletet, elindítja az e-mail alkalmazást és megjeleníti az új, megcímzendő levelet.

#### **Érintőképernyős modellek esetében <sup>12</sup>**

- $\blacksquare$  Helyezze be a dokumentumot.
- **b** Nyomja meg a  $\implies$  (**SCAN (SZKENNEL**)) gombot.
- **8** Nyomja meg  $a(z)$  Szkenn.: PC gombot.
- $\overline{4}$  Nyomja meg a(z) E-mail gombot. Válasszon az alábbi lehetőségek közül:
	- $\blacksquare$  Ha módosítani szeretné a kétoldalas beállítást, nyomja meg a Kétoldalas szkennelés gombot, majd nyomja meg a Ki, Kétold szken: Hosszú old. vagy Kétold szken: Rövid old. gombot. Folytassa  $a(z)$   $\bigcirc$  lépéss[e](#page-215-2)l.
	- $\blacksquare$  $\blacksquare$  A szkennelés további beállítások módosítása nélküli elkezdéséhez ugorjon az  $\blacksquare$  lépésre.
- <span id="page-215-2"></span>e Nyomja meg a(z) **Mono Start** vagy a(z) **Colour Start (Színes Start)** gombot. A készülék beolvassa a dokumentumot, létrehoz egy mellékletet, elindítja az e-mail alkalmazást és megjeleníti az új, megcímzendő levelet.
# **Megjegyzés**

- A szkennelés típusa a ControlCenter4 **Az eszköz szkennelési beállításai** képernyőjén vagy a ControlCenter2 konfigurációs képernyő **Device Button** (Készülék gomb) lapján megadott beállításoktól függ. A **Mono Start** és a **Colour Start (Színes Start)** nem módosítja a beállításokat.
- Ha a színes és fekete-fehér szkennelés között szeretne váltani, válassza a színes vagy fekete-fehér lehetőséget a ControlCenter4 **Az eszköz szkennelési beállításai** képernyőjének vagy a ControlCenter2 konfigurációs képernyő **Device Button** (Készülék gomb) lapjának szkennelés típusa beállításában. (Windows® esetén lásd: *[A Szkennelés gomb beállításainak megadása](#page-88-0)* című részt a(z) 82. oldalon!, **Otthoni mód** vagy *[A Szkennelés gomb beállításainak megadása](#page-99-0)* című részt a(z) 93. oldalon!, **Haladó felhasználó mód**. Macintosh esetén lásd a *Szkennelés* című [részt a\(z\) 177. oldalon!](#page-183-0).)
- A JPEG, PDF vagy biztonságos PDF fájlformátumok alapértelmezett méretének megváltoztatásához állítsa be a kívánt méretet a ControlCenter4 **Az eszköz szkennelési beállításai** képernyőjén vagy a ControlCenter2 konfigurációs képernyő **Device Button** (Készülék gomb) lapján található csúszkával.

### **Képbe szkennelés <sup>12</sup>**

Lehetősége van megtekintés és szerkesztés céljából fekete-fehér vagy színes dokumentum grafikai alkalmazásba történő beolvasására.

- Helyezze be a dokumentumot.
- **b** Nyomja meg a  $\triangleq$  (SCAN (SZKENNEL)) gombot.
- **3** Nyomja meg a(z) ▲ vagy a(z) ▼ gombot a(z) Szken. PC-re kiválasztásához. Nyomja meg a(z) **OK** gombot.
- **4** Nyomja meg a(z)  $\triangle$  vagy a(z)  $\nabla$  gombot a(z) Kép kiválasztásához. Nyomja meg a(z) **OK** gombot. Ha készüléke nem támogatja a kétoldalas szkennelést, [f](#page-216-0)olytassa a @ lépéstől. Ha készülék[e](#page-216-1) támogatja a kétoldalas szkennelést, folytassa az @ lépéstől.
- <span id="page-216-1"></span> $\overline{b}$  Alés  $\overline{\phantom{a}}$  gombok segítségével válassza ki az  $1$ oldalas, a 2oldalas (H)él vagy a 2oldalas (R)él lehetőséget. Nyomja meg a(z) **OK** gombot.
- <span id="page-216-0"></span>f Nyomja meg a(z) **Mono Start** vagy a(z) **Colour Start (Színes Start)** gombot. A készülék megkezdi a dokumentum szkennelését.

Szkennelés (USB-kábel használata esetén)

#### **Érintőképernyős modellek esetében <sup>12</sup>**

- $\blacksquare$  Helyezze be a dokumentumot.
- b Nyomja meg a (**SCAN (SZKENNEL)**) gombot.
- $\overline{3}$  Nyomja meg a(z) Szkenn.: PC gombot.
- $\overline{4}$  Nyomja meg a(z) Kép gombot. Válasszon az alábbi lehetőségek közül:
	- $\blacksquare$  Ha módosítani szeretné a kétoldalas beállítást, nyomja meg a Kétoldalas szkennelés gombot, majd nyomja meg a Ki, Kétold szken: Hosszú old. vagy Kétold szken: Rövid old. gombot. Folytassa  $a(z)$   $\bigcirc$  lépéss[e](#page-217-0)l.
	- $\blacksquare$  $\blacksquare$  A szkennelés további beállítások módosítása nélküli elkezdéséhez ugorjon az  $\blacksquare$  lépésre.
- <span id="page-217-0"></span>**6** Nyomja meg a(z) Mono Start vagy a(z) Colour Start (Színes Start) gombot. A készülék megkezdi a dokumentum szkennelését.

#### **Megjegyzés**

- A szkennelés típusa a ControlCenter4 **Az eszköz szkennelési beállításai** képernyőjén vagy a ControlCenter2 konfigurációs képernyő **Device Button** (Készülék gomb) lapján megadott beállításoktól függ. A **Mono Start** és a **Colour Start (Színes Start)** nem módosítja a beállításokat.
- Ha a színes és fekete-fehér szkennelés között szeretne váltani, válassza a színes vagy fekete-fehér lehetőséget a ControlCenter4 **Az eszköz szkennelési beállításai** képernyőjének vagy a ControlCenter2 konfigurációs képernyő **Device Button** (Készülék gomb) lapjának szkennelés típusa beállításában. (Windows® esetén lásd: *[A Szkennelés gomb beállításainak megadása](#page-88-0)* című részt a(z) 82. oldalon!, **Otthoni mód** vagy *[A Szkennelés gomb beállításainak megadása](#page-99-0)* című részt a(z) 93. oldalon!, **Haladó felhasználó mód**. Macintosh esetén lásd a *Szkennelés* című [részt a\(z\) 177. oldalon!](#page-183-0).)
- A JPEG, PDF vagy biztonságos PDF fájlformátumok alapértelmezett méretének megváltoztatásához állítsa be a kívánt méretet a ControlCenter4 **Az eszköz szkennelési beállításai** képernyőjén vagy a ControlCenter2 konfigurációs képernyő **Device Button** (Készülék gomb) lapján található csúszkával.

# **OCR-be szkennelés <sup>12</sup>**

Ha az eredeti dokumentum szöveg, akkor a ScanSoft™ PaperPort™ 12SE vagy a Presto! PageManager használatával szkennelheti a dokumentumot, majd szöveges fájllá alakíthatja, amelyet ezután tetszőleges szövegszerkesztő szoftverrel szerkeszthet.

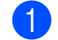

 $\blacksquare$  Helyezze be a dokumentumot.

**2** Nyomja meg a  $\geq$  (**SCAN (SZKENNEL**)) gombot.

- **3** Nyomja meg a(z)  $\triangle$  vagy a(z)  $\nabla$  gombot a(z) Szken. PC-re kiválasztásához. Nyomja meg a(z) **OK** gombot.
- **4** Nyomja meg a(z)  $\triangle$  vagy a(z)  $\triangledown$  gombot a(z) OCR kiválasztásához. Nyomja meg a(z) **OK** gombot. Ha készüléke nem támogatia a kétoldalas szkennelést, [f](#page-218-0)olytassa a  $\bigcirc$  lépéstől. Ha készülék[e](#page-218-1) támogatja a kétoldalas szkennelést, folytassa az @ lépéstől.
- <span id="page-218-1"></span> $\overline{6}$  A Les  $\overline{v}$  gombok segítségével válassza ki az 1oldalas, a 2oldalas (H)él vagy a 2oldalas (R)él lehetőséget. Nyomja meg a(z) **OK** gombot.
- <span id="page-218-0"></span>f Nyomja meg a(z) **Mono Start** vagy a(z) **Colour Start (Színes Start)** gombot. A készülék megkezdi a dokumentum szkennelését.

### **Érintőképernyős modellek esetében <sup>12</sup>**

- $\blacksquare$  Helyezze be a dokumentumot.
- **2** Nyomja meg a  $\implies$  (**SCAN (SZKENNEL**)) gombot.
- **8** Nyomja meg  $a(z)$  Szkenn.: PC gombot.
- 4 Nyomja meg  $a(z)$  OCR gombot. Válasszon az alábbi lehetőségek közül:
	- $\blacksquare$  Ha módosítani szeretné a kétoldalas beállítást, nyomja meg a Kétoldalas szkennelés gombot, majd nyomja meg a Ki, Kétold szken: Hosszú old. vagy Kétold szken: Rövid old. gombot. Folytassa  $a(z)$   $\bigcirc$  lépéss[e](#page-218-2)l.
	- $\blacksquare$  $\blacksquare$  A szkennelés további beállítások módosítása nélküli elkezdéséhez ugorjon az  $\blacksquare$  lépésre.
- <span id="page-218-2"></span>e Nyomja meg a(z) **Mono Start** vagy a(z) **Colour Start (Színes Start)** gombot. A készülék megkezdi a dokumentum szkennelését.

# **Megjegyzés**

A szkennelés típusa a ControlCenter4 **Az eszköz szkennelési beállításai** képernyőjén vagy a ControlCenter2 konfigurációs képernyő **Device Button** (Készülék gomb) lapján megadott beállításoktól függ. A **Mono Start** és a **Colour Start (Színes Start)** nem módosítja a beállításokat.

#### **(Windows®) •**

- Ha a színes és fekete-fehér szkennelés között szeretne váltani, válassza a színes vagy fekete-fehér lehetőséget a ControlCenter4 **Az eszköz szkennelési beállításai** képernyőjének szkennelés típusa beállításában. (Lásd a *[A Szkennelés gomb beállításainak megadása](#page-88-0)* című részt a(z) 82. oldalon! részt az **Otthoni mód** üzemmód esetén vagy a *[A Szkennelés gomb beállításainak megadása](#page-99-0)* című [részt a\(z\) 93. oldalon!](#page-99-0) részt a **Haladó felhasználó mód** üzemmód esetén.)
- A ScanSoft™ PaperPort™ alkalmazásnak telepítve kell lennie a számítógépen.

#### **(Macintosh) •**

- A Presto! PageManager szoftvernek telepítve kell lennie a Macintosh számítógépre, ha az optikai karakterfelismerő funkciót a **SCAN (SZKENNEL)** gomb használatával vagy a ControlCenter2 eszközön keresztül szeretné használni. (Lásd: *[A Presto! PageManager használata](#page-178-0)* című [részt a\(z\) 172. oldalon!.](#page-178-0))
- A Szkennelés OCR-be funkció angol, francia, német, holland, olasz, spanyol, portugál, dán, svéd, japán, koreai, hagyományos kínai és egyszerűsített kínai nyelven érhető el.

### **Szkennelés fájlba**

Fekete-fehér vagy színes dokumentumot egyaránt beolvashat a számítógépére, és elmentheti a kiválasztott mappába. A fájl típusa és a kiválasztott könyvtár a ControlCenter4 szoftver **Az eszköz szkennelési beállításai** képernyőjének vagy a ControlCenter2 **Scan to File** (Szkennelés fájlba) képernyőjén megadott beállításoktól függ. (Windows® esetén lásd: *[A Szkennelés gomb beállításainak megadása](#page-88-0)* című [részt a\(z\) 82. oldalon!](#page-88-0), **Otthoni mód** vagy *[A Szkennelés gomb beállításainak megadása](#page-99-0)* című [részt a\(z\) 93. oldalon!](#page-99-0), **Haladó felhasználó mód**. Macintosh esetén lásd a *[Szkennelés](#page-183-0)* című [részt a\(z\) 177. oldalon!.](#page-183-0))

 $\blacksquare$  Helyezze be a dokumentumot.

- **2** Nyomja meg a  $\geq$  (**SCAN (SZKENNEL**)) gombot.
- **3** Nyomja meg a(z)  $\triangle$  vagy a(z)  $\triangledown$  gombot a(z) Szken. PC-re kiválasztásához. Nyomja meg a(z) **OK** gombot.
- **4** Nyomja meg a(z)  $\triangle$  vagy a(z)  $\triangledown$  gombot a(z)  $F$ ájl kiválasztásához. Nyomja meg a(z) **OK** gombot. Ha készüléke nem támogatia a kétoldalas szkennelést, [f](#page-220-0)olytassa a @ lépéstől. Ha készülék[e](#page-220-1) támogatja a kétoldalas szkennelést, folytassa az @ lépéstől.
- <span id="page-220-1"></span> $\overline{6}$  A Les  $\overline{v}$  gombok segítségével válassza ki az 1oldalas, a 2oldalas (H)él vagy a 2oldalas (R)él lehetőséget. Nyomja meg a(z) **OK** gombot.
- <span id="page-220-0"></span>f Nyomja meg a(z) **Mono Start** vagy a(z) **Colour Start (Színes Start)** gombot. A készülék megkezdi a dokumentum szkennelését.

#### **Érintőképernyős modellek esetében <sup>12</sup>**

- $\blacksquare$  Helyezze be a dokumentumot.
- **2** Nyomja meg a  $\implies$  (**SCAN (SZKENNEL**)) gombot.
- $3$ ) Nyomja meg a(z) Szkenn.: PC gombot.
- $\overline{4}$  Nyomja meg a(z) Fájl gombot. Válasszon az alábbi lehetőségek közül:
	- $\blacksquare$  Ha módosítani szeretné a kétoldalas beállítást, nyomja meg a Kétoldalas szkennelés gombot, majd nyomja meg a Ki, Kétold szken: Hosszú old. vagy Kétold szken: Rövid old. gombot. Folytassa  $a(z)$   $\bigcirc$  lépéss[e](#page-220-2)l.
	- $\blacksquare$  $\blacksquare$  A szkennelés további beállítások módosítása nélküli elkezdéséhez ugorjon az  $\blacksquare$  lépésre.

<span id="page-220-2"></span>e Nyomja meg a(z) **Mono Start** vagy a(z) **Colour Start (Színes Start)** gombot. A készülék megkezdi a dokumentum szkennelését.

# **Megjegyzés**

- A szkennelés típusa a ControlCenter4 **Az eszköz szkennelési beállításai** képernyőjén vagy a ControlCenter2 konfigurációs képernyő **Device Button** (Készülék gomb) lapján megadott beállításoktól függ. A **Mono Start** és a **Colour Start (Színes Start)** nem módosítja a beállításokat.
- Ha a színes és fekete-fehér szkennelés között szeretne váltani, válassza a színes vagy fekete-fehér lehetőséget a ControlCenter4 **Az eszköz szkennelési beállításai** képernyőjének vagy a ControlCenter2 konfigurációs képernyő **Device Button** (Készülék gomb) lapjának szkennelés típusa beállításában. (Windows® esetén lásd: *[A Szkennelés gomb beállításainak megadása](#page-88-0)* című részt a(z) 82. oldalon!, **Otthoni mód** vagy *[A Szkennelés gomb beállításainak megadása](#page-99-0)* című részt a(z) 93. oldalon!, **Haladó felhasználó mód**. Macintosh esetén lásd a *Szkennelés* című [részt a\(z\) 177. oldalon!](#page-183-0).)
- Ha a dokumentum beolvasása után szeretné megjeleníteni a mappa tartalmát, válassza a **Mappa megjelenítése** lehetőséget a ControlCenter4 **Az eszköz szkennelési beállításai** képernyőjén vagy a ControlCenter2 konfigurációs képernyő **Device Button** (Készülék gomb) lapján.
- Ha meg szeretné változtatni a beolvasott dokumentum fájlnevét, adja meg a fájlnevet a ControlCenter4 **Az eszköz szkennelési beállításai** képernyőjének vagy a ControlCenter2 konfigurációs képernyőjének **Device Button** (Készülék gomb) lapján található **Fájlnév** területen.
- A JPEG, PDF vagy biztonságos PDF fájlformátumok alapértelmezett méretének megváltoztatásához állítsa be a kívánt méretet a ControlCenter4 **Az eszköz szkennelési beállításai** képernyőjén vagy a ControlCenter2 konfigurációs képernyő **Device Button** (Készülék gomb) lapján található csúszkával.

# **13 Hálózati szkennelés <sup>13</sup>**

Ahhoz, hogy a készüléket hálózati szkenneléshez használja, be kell állítani a készülék TCP/IP címét. A kezelőpanelről beállíthatja vagy megváltoztathatja a cím beállításait (lásd a *Hálózati használati útmutató A hálózati konfiguráció listájának kinyomtatása* részét), vagy használhatja erre a BRAdmin Professional szoftvert is. Ha a *Gyors telepítési útmutató* dokumentum hálózati felhasználóra vonatkozó utasításait követve telepítette a gépet, akkor a gépnek az Ön hálózatára történő konfigurálása már meg kellett történjen.

# **Megjegyzés**

- A hálózati szkenneléshez maximum 25 felhasználó csatlakozhat egy készülékhez egy hálózatban. Például, ha 30 felhasználó próbál egyszerre csatlakozni, ebből 5 felhasználó nem jelenik meg az LCD-n.
- **<Windows® esetén>** Ha a számítógépet tűzfal védi és nem tud hálózaton keresztül szkennelni, próbálja meg a tűzfalat úgy beállítani, hogy az 54925-ös és a 137-es porton keresztül tudjon kommunikálni. (Lásd: *[A Brother szoftver használata el](#page-124-0)őtt* című részt a(z) 118. oldalon!.)

# **Hálózati szkennelés előkészítése <sup>13</sup>**

# **Hálózati licenc (Windows®) <sup>13</sup>**

Ez a készülék 5 felhasználóra biztosít számítógépes engedélyt.

Ez a licenc legfeljebb 5 hálózaton működő számítógépen támogatja a ScanSoft™ PaperPort™ 12SE és a ScanSoft™ PaperPort™ 11SE programot tartalmazó MFL-Pro Software Suite telepítését.

Ha 5-nél több számítógépen szeretné a ScanSoft™ PaperPort™ 12SE vagy a ScanSoft™ PaperPort™ 11SE szoftvert használni, kérjük, vásárolja meg a Brother NL-5 csomagot, amely egy legfeljebb 5 további felhasználóra vonatkozó licencszerződést biztosít. Az NL-5 csomag megvásárlásához, kérjük, vegye fel a kapcsolatot Brother-viszonteladójával.

# **Hálózati szkennelés beállítása (Windows®) <sup>13</sup>**

Ha nem azt a gépet használja, amelyet az MFL-Pro Suite szoftver számítógépre telepítéskor eredetileg regisztráltak (lásd: *Gyors telepítési útmutató*), kövesse az alábbi lépéseket.

#### $\bullet$  (Windows<sup>®</sup> 2000)

Kattintson a **Start** gombra, majd a **Beállítások**, **Vezérlőpult**, végül a **Lapolvasók és kamerák** elemre. (Windows $^{\circledR}$  XP)

Kattintson a **Start** gombra, majd a **Vezérlőpult**, **Nyomtatók és más hardverek**, **Képolvasók és fényképezőgépek** (vagy a **Vezérlőpult**, **Képolvasók és fényképezőgépek**) elemre.

(Windows Vista®)

Kattintson a **gombra, majd a Vezérlőpult, Hardver és hang**, végül a Képolvasók és

#### **fényképezőgépek** elemre.

(Windows $^{\circledR}$  7)

Kattintson a gombra, majd a **Minden program**, **Brother**, **MFC-xxxx LAN**, **Szkenner beállítások**

és a **Képolvasók és fényképezőgépek** elemre.

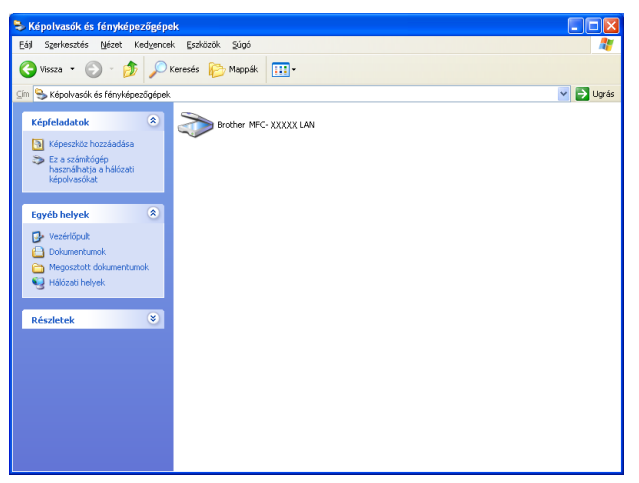

- b Válasszon az alábbi lehetőségek közül:
	- (Windows® 2000) Válassza ki Brother készülékét a listából, majd kattintson a **Tulajdonságok** elemre.
	- (Windows® XP) A jobb gombbal kattintson a Lapolvasó eszköz ikonra, és válassza a **Tulajdonságok** lehetőséget.

Megjelenik a Hálózati szkenner tulajdonságai párbeszédablak.

(Windows Vista® és Windows® 7 esetén) Kattintson a **Tulajdonságok** gombra.

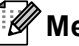

### **Megjegyzés**

(Windows Vista® és Windows® 7 esetén) Amikor megjelenik a **Felhasználói fiókok felügyelete** képernyő, tegye az alábbiakat.

• (Windows Vista® esetén) Rendszergazdai jogokkal rendelkező felhasználók: Kattintson az **Folytatás** gombra.

(Windows® 7 esetén) Rendszergazdai jogokkal rendelkező felhasználók: Kattintson az **Igen** gombra.

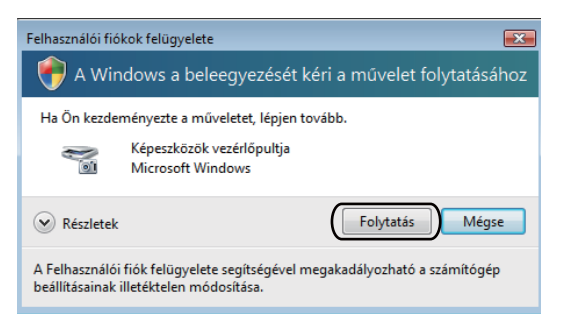

• (Windows Vista® esetén) Rendszergazdai jogokkal nem rendelkező felhasználók: Írja be a rendszergazda jelszavát, és kattintson az **OK** gombra.

(Windows® 7 esetén) Rendszergazdai jogokkal nem rendelkező felhasználók: Írja be a rendszergazda jelszavát, és kattintson az **Igen** gombra.

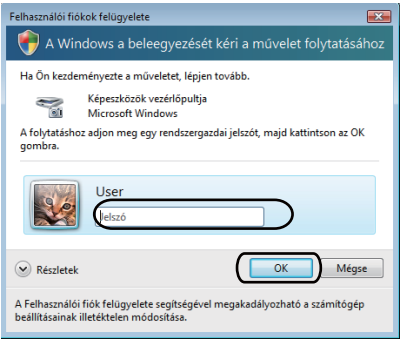

**13**

**3** Kattintson a **Hálózati beállítások** lapra, és válassza ki a megfelelő csatlakozási módot.

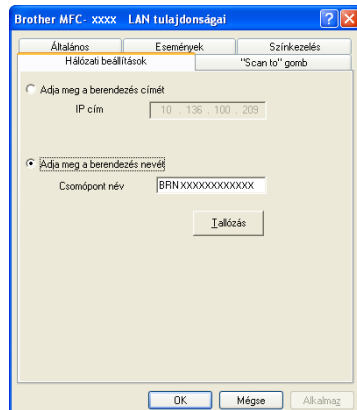

#### **Adja meg a berendezés címét**

Írja be a készülék IP-címét az **IP cím** mezőbe, majd kattintson az **Alkalmaz** gombra.

#### **Adja meg a berendezés nevét**

Írja be a készülék csomóponti nevét a **Csomópont név** mezőbe, vagy kattintson a **Tallózás** gombra, és válassza ki a használni kívánt eszközt, majd kattintson az **OK** gombra.

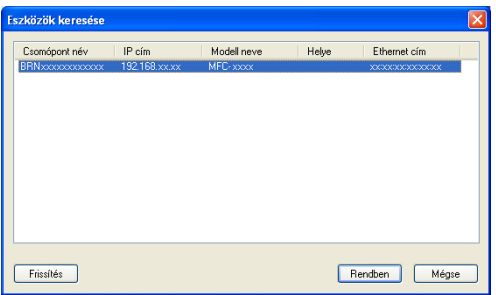

d Kattintson a **"Scan to" gomb** lapra, majd adja meg számítógépe nevét a **Kijelző név (max. 15 karakter)** mezőben. A készülék LCD-kijelzőjén megjelenik a beírt név. Alapbeállításban ez a számítógépének a neve. Bármilyen nevet beírhat (15 karakter hosszúságig).

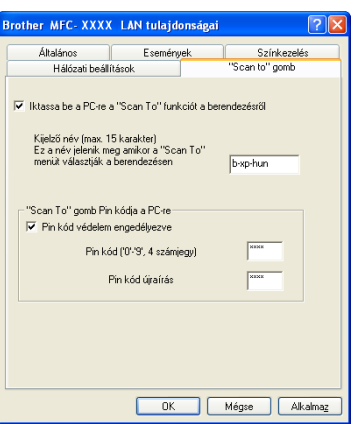

**5** A nem kívánt dokumentumok fogadásának megakadályozásához adjon meg egy 4-jegyű PIN-kódot a **Pin kód** és a **Pin kód újraírás** mezőben. Ha egy PIN kóddal védett számítógépre kíván adatokat küldeni, a dokumentum szkennelése és küldése előtt az LCD-kijelző bekéri a PIN kódot. (Lásd: *[A](#page-227-0)  [Szkennelés gomb használata a hálózaton](#page-227-0)* című részt a(z) 221. oldalon!.)

# **Hálózati szkennelés beállítása (Macintosh) <sup>13</sup>**

Ha egy hálózatra csatlakoztatott gépről szeretne szkennelni, ki kell választania a hálózatra csatlakozó gépet az Eszközválasztó alkalmazásban, amelyet a **Macintosh HD**/**Library** (Könyvtár)/**Printers**  (Nyomtatók)/**Brother**/**Utilities** (Segédprogramok)/**DeviceSelector** útvonalon vagy a ControlCenter2 fő képernyőjéről, az **Model** (Modell) legördülő listájából indíthat el. Ha a *Gyors telepítési útmutató* hálózati telepítésre vonatkozó lépéseit követve már telepítette az MFL-Pro Suite szoftvert, akkor ennek a kiválasztásnak már meg kellett történnie.

- a <sup>A</sup>**Library** (Könyvtár) ablakban válassza a **Printers** (Nyomtatók), **Brother**, **Utilities** (Segédprogramok) és **DeviceSelector** elemeket, majd kattintson duplán a **Device Selector** (Eszközválasztó) lehetőségre. Megjelenik a **Device Selector** (Eszközválasztó) ablak. Ez az ablak a ControlCenter2-ből is megnyitható. További információkat lásd: *[A ControlCenter2 használata](#page-181-0)* című részt a(z) 175. oldalon!.
- 2) Állítsa be a készülék IP-címét vagy az mDNS szolgáltatás nevét. Az IP cím megváltoztatásához, írja be az új IP címet. Kiválaszthat egy készüléket az elérhető készülékek listájából. A lista megjelenítéséhez kattintson a **Browse** (Tallózás) gombra.

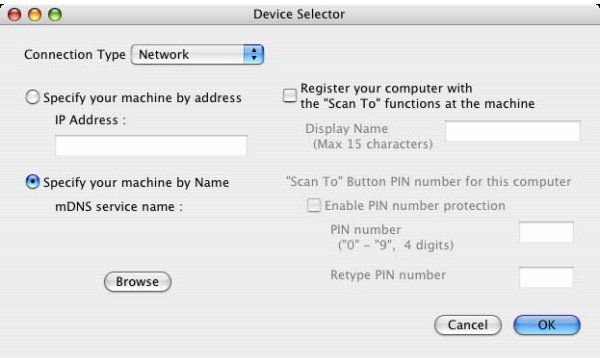

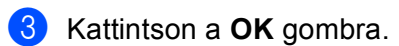

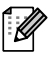

### **Megjegyzés**

- Ha használni kívánja a "Szkennelés" gomb funkcióit a készüléken, jelölje be a **Register your computer**  with the "Scan To" functions at the machine (Regisztrálja számítógépét a készülék "Szkennelés...<sup>"</sup> funkcióinál.) jelölőnégyzetet. Írja be a Macintosh számítógép nevét, amelyet szeretne megjeleníteni a készülék LCD-kijelzőjén. Legfeljebb 15 karaktert használhat.
- A nem kívánt dokumentumok fogadását négyjegyű PIN-kód megadásával előzheti meg. Adja meg PINkódját a **PIN number** (PIN-kód) és a **Retype PIN number** (Adja meg a PIN-kódot újra) mezőkben. Ha egy PIN-kóddal védett készülékre kíván adatokat küldeni, a dokumentum szkennelése és számítógépre történő küldése előtt az LCD-kijelző bekéri a PIN-kódot. (Lásd: *[A Szkennelés gomb használata a](#page-227-0)  hálózaton* című [részt a\(z\) 221. oldalon!](#page-227-0).)

# <span id="page-227-0"></span>**A Szkennelés gomb használata a hálózaton <sup>13</sup>**

A kezelőpanelen található  $\Rightarrow$  (SCAN (SZKENNEL)) gomb segítségével dokumentumokat szkennelhet a szövegszerkesztő, grafikai vagy e-mail alkalmazásokba, illetve a számítógép egy mappájába.

A kezelőpanelen található (**SCAN (SZKENNEL)**) gomb használata előtt telepítenie kell a Brother MFL-Pro Suite szoftvert, és csatlakoztatnia kell a készüléket a számítógéphez. Ha az MFL-Pro Suite programot a mellékelt CD-ROM-ról telepíti, a megfelelő illesztőprogramok és a ControlCenter4 vagy a ControlCenter2

telepítése is megtörténik. A  $\geq$  (SCAN (SZKENNEL)) használatakor a szkennelés a ControlCenter2 Az **eszköz szkennelési beállításai** lapján vagy a ControlCenter4 **Device Button** (Készülék gomb) képernyőjén

megadott beállítások szerint történik. (Windows® esetén lásd: *[A Szkennelés gomb beállításainak megadása](#page-88-0)* című [részt a\(z\) 82. oldalon!](#page-88-0), **Otthoni mód** vagy *[A Szkennelés gomb beállításainak megadása](#page-99-0)* című [részt a\(z\) 93. oldalon!](#page-99-0), **Haladó felhasználó mód**. Macintosh esetén lásd a *[Szkennelés](#page-183-0)* című [részt a\(z\) 177. oldalon!.](#page-183-0)) A ControlCenter2 vagy a ControlCenter4 gombjainak szkennelési

beállításairól, illetve a kívánt alkalmazás  $\triangle$  (SCAN (SZKENNEL)) segítségével végzett elindításáról a *ControlCenter4* című [részt a\(z\) 71. oldalon!](#page-77-0) vagy a *ControlCenter2* című [részt a\(z\) 175. oldalon!](#page-181-1) fejezetben talál további információkat.

# **Megjegyzés**

- Ha a kétoldalas szkennelési funkcióval szeretne szkennelni egy dokumentumot, az automatikus dokumentumadagolóba kell helyeznie azt, majd a dokumentum elrendezésétől függően kiválasztania a 2oldalas (H)él vagy 2oldalas (R)él lehetőséget (MFC-9465CDN esetén), illetve a Kétold szken: Hosszú old. vagy Kétold szken: Rövid old. lehetőséget (DCP-9270CDN és MFC-9970CDW esetén).
- Válassza ki a dokumentum elrendezését az alábbi táblázatból:

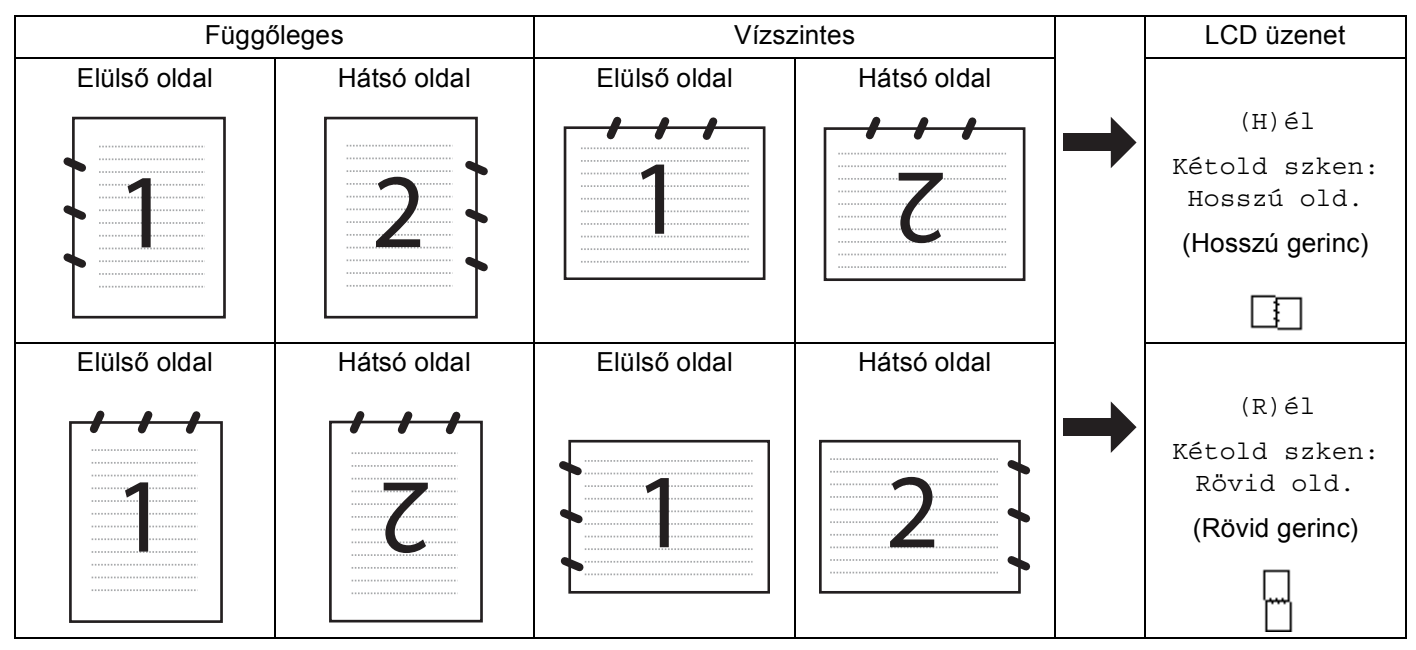

#### **Dokumentumelrendezési táblázat**

- A DCP-9270CDN, MFC-9465CDN és MFC-9970CDW támogatja a kétoldalas szkennelést.
- A kétoldalas szkennelés csak az automatikus dokumentumadagolóval használható.
- Az XPS fájlformátum Windows Vista® és Windows<sup>®</sup> 7 rendszeren, illetve az XML Paper Specification fájlokat támogató alkalmazásokban érhető el.

# **Szkennelés e-mailbe <sup>13</sup>**

Ha a Szkennelés e-mailbe (PC) lehetőséget választotta, a dokumentum közvetlenül a hálózaton megadott számítógépre kerül. A ControlCenter2 vagy a ControlCenter4 a kijelölt számítógépen elindítja az alapértelmezett e-mail alkalmazást. Beszkennelhet, majd a számítógépéről mellékletként elküldhet egy fekete-fehér vagy színes dokumentumot.

<span id="page-229-1"></span>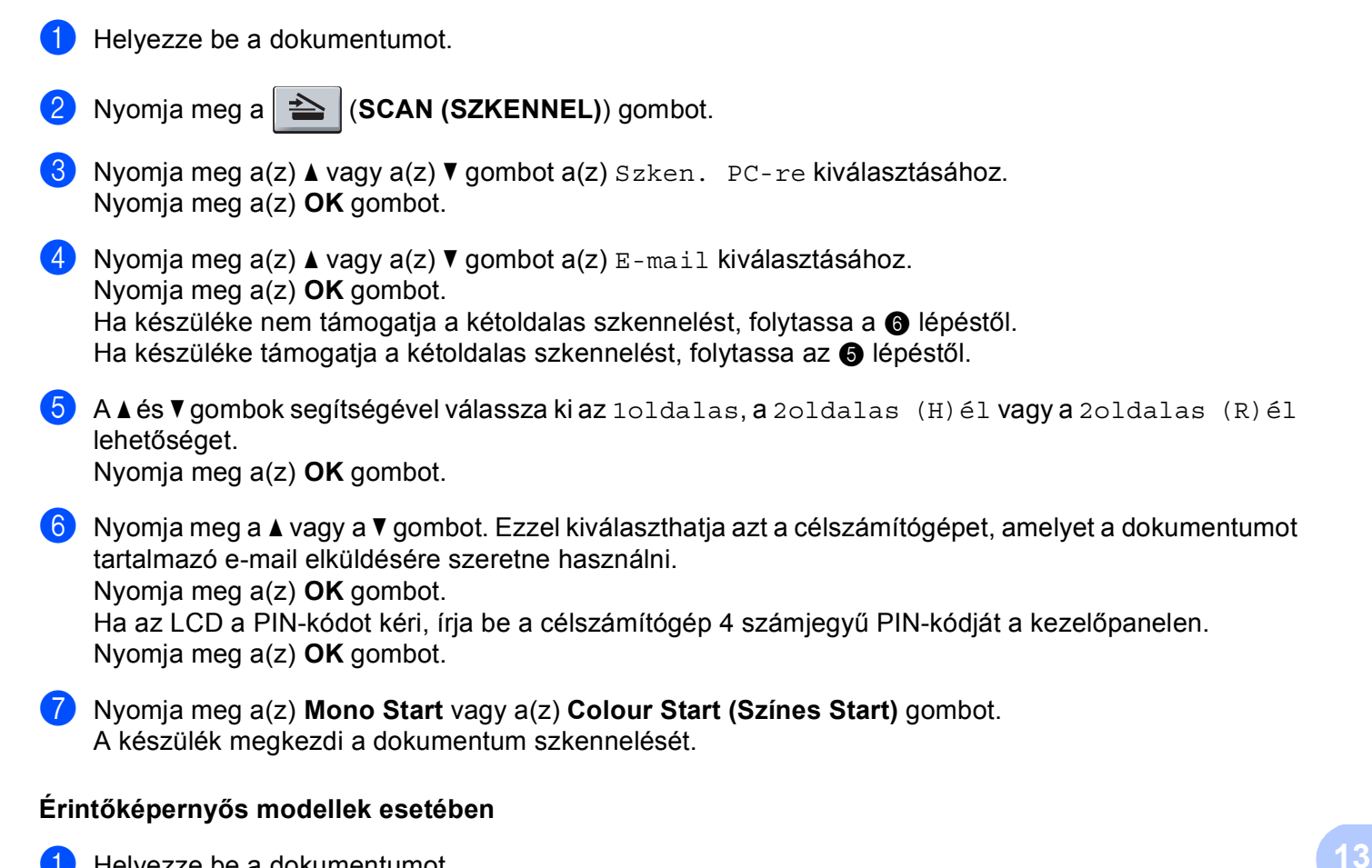

- <span id="page-229-0"></span>Helyezze be a dokumentumot.
- **2** Nyomja meg a ( $\triangle$ ) (**SCAN (SZKENNEL**)) gombot.
- $\overline{3}$  Nyomja meg a(z) Szkenn.: PC gombot.
- $\overline{4}$  Nyomja meg a(z) E-mail gombot.
- 6) Nyomja meg a ▲ vagy a ▼ gombot. Ezzel kiválaszthatja azt a célszámítógépet, amelyet a dokumentumot tartalmazó e-mail elküldésére szeretne használni. Nyomja meg a(z) OK gombot. Ha az LCD a PIN-kódot kéri, írja be a célszámítógép 4 számjegyű PIN-kódját a célszámítógép LCDkijelzőjén. Nyomja meg a(z) OK gombot.

f Válasszon az alábbi lehetőségek közül:

- $\blacksquare$  Ha módosítani szeretné a kétoldalas beállítást, nyomja meg a Kétoldalas szkennelés gombot, majd nyomja meg a Ki, Kétold szken: Hosszú old. vagy Kétold szken: Rövid old. [g](#page-230-0)ombot. Folytassa a(z) @ lépéssel.
- A szkennelés további beállítások módosítása nélküli elkezdéséhez u[g](#page-230-0)orjon az  $\bigcirc$  lépésre.

<span id="page-230-0"></span>g Nyomja meg a(z) **Mono Start** vagy a(z) **Colour Start (Színes Start)** gombot. A készülék megkezdi a dokumentum szkennelését.

# **Megjegyzés**

- A szkennelés típusa a ControlCenter4 **Az eszköz szkennelési beállításai** képernyőjén vagy a ControlCenter2 konfigurációs képernyő **Device Button** (Készülék gomb) lapján megadott beállításoktól függ. A **Mono Start** és a **Colour Start (Színes Start)** nem módosítja a beállításokat.
- Ha a színes és fekete-fehér szkennelés között szeretne váltani, válassza a színes vagy fekete-fehér lehetőséget a ControlCenter4 **Az eszköz szkennelési beállításai** képernyőjének vagy a ControlCenter2 konfigurációs képernyő **Device Button** (Készülék gomb) lapjának szkennelés típusa beállításában. (Windows® esetén lásd: *[A Szkennelés gomb beállításainak megadása](#page-88-0)* című részt a(z) 82. oldalon!, **Otthoni mód** vagy *[A Szkennelés gomb beállításainak megadása](#page-99-0)* című részt a(z) 93. oldalon!, **Haladó felhasználó mód**. Macintosh esetén lásd a *Szkennelés* című [részt a\(z\) 177. oldalon!](#page-183-0).)
- Az alapértelmezett méret megváltoztatásához állítsa be a kívánt méretet a ControlCenter4 **Az eszköz szkennelési beállításai** képernyőjén vagy a ControlCenter2 konfigurációs képernyő **Device Button**  (Készülék gomb) lapján található csúszkával.

# **Szkennelés e-mailbe (e-mail kiszolgáló, DCP-9270CDN, MFC-9460CDN, MFC-9465CDN és MFC-9970CDW esetén) <sup>13</sup>**

A MFC-9460CDN és MFC-9465CDN készülékhez egy e-mail cím rendelhető, amely lehetővé teszi, hogy dokumentumokat küldjön, fogadjon vagy továbbítson egy helyi hálózaton vagy az interneten keresztül számítógépekre vagy más internetes faxkészülékekre. Ennek a funkciónak a használatához töltse le a szükséges szoftvert a Brother Solutions Center webhelyről, a következő cím használatával: [http://solutions.brother.com](http://solutions.brother.com/).

A Szkennelés e-mailbe (e-mail kiszolgáló) funkciót választva fekete-fehér vagy színes dokumentumokat szkennelhet és küldhet közvetlenül egy e-mail címre a készülékről. Fekete-fehér szkennelés esetén PDF, PDF/A, biztonságos PDF, aláírt PDF vagy TIFF, színes szkennelés esetén pedig PDF, PDF/A, biztonságos PDF, aláírt PDF, XPS vagy JPEG fájlformátumok közül választhat.

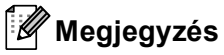

- A PDF/A egy hosszú távú archiválásra létrehozott PDF fájlformátum. Ez a formátum minden szükséges információt tartalmaz ahhoz, hogy hosszú tárolás után újra előállítható legyen belőle a dokumentum.
- Az aláírt PDF (Aláírt PDF) azáltal, hogy egy digitális tanúsítványt ad hozzá a dokumentumhoz, segít az adatok manipulálásának és annak megakadályozásában, hogy valaki egy szerzőnek adja ki magát.
- Ha az Aláírt PDF lehetőséget választja, akkor a Web alapú kezelővel kell telepítenie, majd beállítania egy tanúsítványt a számítógéphez.

A tanúsítvány telepítésének részleteiről a *Hálózati használati útmutató* Tanúsítványok használata az eszközök biztonságáért részében talál további információt.

A telepítés után a következő lépésekkel állíthat be egy tanúsítványt.

- **1** Indítsa el a böngészőt, és írja be a böngészőbe a http://xxx.xxx.xxx.xxx.xxx címet (ahol az xxx.xxx.xxx.xxx a készüléke IP-címe).
- b Kattintson a **Administrator Settings** (Felügyeleti beállítások) gombra.
- **3)** Adjon meg egy felhasználónevet és egy jelszót. Az alapértelmezett felhasználónév "admin", az alapértelmezett jelszó pedig "**access**".

d Válassza a **Configure Signed PDF Settings** (Aláírt PDF beállításainak megadása) lehetőséget egy konfigurációhoz.

#### **Érintőképernyős modellek esetében <sup>13</sup>**

- $\blacksquare$  Helyezze be a dokumentumot.
- b Nyomja meg a (**SCAN (SZKENNEL)**) gombot
- $3$  Nyomja meg a(z) E-mailbe szken. gombot.
- 4 Adja meg a cél e-mail címet.
	- Válasszon az alábbi lehetőségek közül:
	- Az [e](#page-232-0)-mail cím kézi megadásához nyomja meg a Kézi gombot, és folytassa az  $\bigcirc$  lépéstől.
	- (MFC-9970CDW esetén) Ha az e-mail címet a készülék címjegyzékében tárolja, nyomja meg a Címjegyzék gombot, és [f](#page-232-1)olytassa a  $\bigcirc$  lépéssel.

**Megjegyzés**

Ha a hálózat támogatja az LDAP protokollt, kereshet a kiszolgálón tárolt e-mail címek között. (További információ az LDAP protokoll konfigurálásáról: *Hálózati használati útmutató*.)

<span id="page-232-0"></span>5 Adja meg az e-mail címet.

Nyomja meg a 410 gombot a számok, betűk és speciális karakterek kiválasztásához.

Nyomja me[g](#page-232-2) az OK gombot, és folytassa a  $\bigcirc$  lépéssel. (A szöveg bevitelével kapcsolatban lásd: *Használati útmutató*.)

- <span id="page-232-1"></span> $\bullet$  A  $\blacktriangle$  és  $\blacktriangledown$  gombok segítségével válassza ki az e-mail címet. A következő keresési opciót is használhatja.
	- $\blacksquare$  Nyomja meg a #001 A gombot a betűrend vagy szám szerinti kereséshez.

Nyomja me[g](#page-232-2) az OK gombot, és folytassa a @ lépéssel. (A címjegyzék használatával kapcsolatos további információk: *Használati útmutató*.)

- <span id="page-232-2"></span>Használja a  $\triangleleft$  vagy a  $\triangleright$  gombot a Minőség felirat megjelenítéséhez. Nyomja meg a Minőség gombot, majd nyomja meg a kívánt minőséget. Válasszon az alábbi lehetőségek közül:
	- Ha meg kívánja változtatni a fájltípust, a @ lépéssel folytassa.
	- A szkennelés elkezdéséhez nyomja meg a **Mono Start** vagy a **Colour Start (Színes Start)** gombot a további beá[l](#page-233-1)lítások módosítása nélkül. Folytassa a(z)  $\bullet$  lépéssel.
- <span id="page-233-0"></span>**8** Használja a  $\triangleleft$  vagy a  $\triangleright$  gombot a Fájl Típus felirat megjelenítéséhez. Nyomja meg a Fájl Típus gombot, majd nyomja meg a kívánt fájltípust. Válasszon az alábbi lehetőségek közül:
	- $\blacksquare$  Ha meg kívánja változtatn[i](#page-233-2) a kétoldalas beállításokat, a  $\blacksquare$  lépéssel folytassa.
	- A szkennelés elkezdéséhez nyomja meg a **Mono Start** vagy a **Colour Start (Színes Start)** gombot a további beá[l](#page-233-1)lítások módosítása nélkül. Folytassa  $a(z)$   $\bullet$  lépéssel.
- <span id="page-233-2"></span>9 Használja a  $\triangleleft$  vagy a  $\triangleright$  gombot a Kétoldalas szkennelés felirat megjelenítéséhez. Nyomja meg a Kétoldalas szkennelés gombot, majd nyomja meg a Ki, Kétold szken: Hosszú old. vagy Kétold szken: Rövid old. gombot. Válasszon az alábbi lehetőségek közül:

- $\blacksquare$  Ha meg kíván[j](#page-233-3)a változtatni a szkennerüveg beállítását, a  $\blacksquare$  lépéssel folytassa.
- A szkennelés elkezdéséhez nyomja meg a **Mono Start** vagy a **Colour Start (Színes Start)** gombot a további beá[l](#page-233-1)lítások módosítása nélkül. Folytassa  $a(z)$  @ lépéssel.
- <span id="page-233-3"></span>10 Használja a ◀ vagy a ▶ gombot a Szkenüveg méret felirat megjelenítéséhez. Nyomja meg a Szkenüveg méret gombot, majd nyomja meg a kívánt beállítást. Válasszon az alábbi lehetőségek közül:
	- $\blacksquare$  $\blacksquare$  $\blacksquare$  Ha a színes vagy a szürke beállítást választja a felbontás beállításaiban, folytassa a  $\blacksquare$  lépéstől.
	- A szkennelés elkezdéséhez nyomja meg a **Mono Start** vagy a **Colour Start (Színes Start)** gombot a további beá[l](#page-233-1)lítások módosítása nélkül. Folytassa  $a(z)$   $\bullet$  lépéssel.

#### **Megjegyzés**

Az Szkenüveg méret beállítás nem érhető el az ADF használata esetén.

<span id="page-233-4"></span>**k Használja a**  $\triangleleft$  **vagy a**  $\triangleright$  **gombot a** Fájlméret felirat megjelenítéséhez. Nyomja meg a Fájlméret gombot, majd nyomja meg a kívánt beállítást.

A szkennelés elkezdéséhez nyomja meg a **Mono Start** vagy a **Colour Start (Színes Start)** gombot. Fo[l](#page-233-1)ytassa a(z) @ lépéssel.

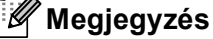

Ha célokat szeretne hozzáadni, nyomja meg a Célállomások száma gombot. Összesen 50 célt adhat hozzá.

**13**

<span id="page-233-1"></span>12 A készülék megkezdi a dokumentum szkennelését. Ha a szkennerüveget használja, az LCD-kijelzőn a Következő Oldal? üzenet jelenik meg. Nyomja meg  $a(z)$  Igen vagy  $a(z)$  Nem gombot.

#### **Egygombos tárcsázás vagy Gyorstárcsázási számok használata <sup>13</sup>**

Emellett szkennelhet dokumentumot közvetlenül olyan címre is, amelyet Egygombos tárcsázás vagy Gyorstárcsázási számmal regisztrált. A dokumentum szkennelésekor a minőségre és a fájltípusra az Egygombos tárcsázás vagy Gyorstárcsázási mentés során regisztrált beállítások érvényesek. Csak az e-mail címmel regisztrált Egygombos tárcsázás vagy Gyorstárcsázási számokat lehet a Egygombos tárcsázás vagy Gyorstárcsázási módban való szkenneléshez használni. (Az internetes faxcímek nem használhatók.)

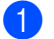

**1** Válassza ki a Egygombos tárcsázás vagy Gyorstárcsázási számot.

#### 2 Helyezze be a dokumentumot.

Ha módosítani szeretné a kétoldalas beállítást, nyomja meg a Kétoldalas szkennelés gombot, majd nyomja meg a kívánt beállítást.

c Nyomja meg a(z) **Mono Start** vagy a(z) **Colour Start (Színes Start)** gombot. A készülék megkezdi a dokumentum szkennelését.

### **Megjegyzés**

Emellett elmentheti a szkennelés felbontását (szkennelési paraméterek) az Egygombos tárcsázás vagy Gyorstárcsázási számmal tárolt e-mail címekhez is. (Az Egygombos tárcsázás és a Gyorstárcsázás használatáról további információ: *Használati útmutató*.)

# **Képbe szkennelés <sup>13</sup>**

Ha a Kép szkennelése opciót választotta, a dokumentum közvetlenül a hálózaton megadott számítógépre kerül. A ControlCenter2 vagy a ControlCenter4 a kijelölt számítógépen elindítja az alapértelmezett grafikai alkalmazást.

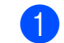

 $\blacksquare$  Helyezze be a dokumentumot.

**2** Nyomja meg a  $\geq$  (**SCAN (SZKENNEL**)) gombot.

- **3** Nyomja meg a(z)  $\triangle$  vagy a(z)  $\nabla$  gombot a(z) Szken. PC-re kiválasztásához. Nyomja meg a(z) **OK** gombot.
- $\overline{4}$  Nyomja meg a(z) ▲ vagy a(z) ▼ gombot a(z) Kép kiválasztásához. Nyomja meg a(z) **OK** gombot. Ha készüléke nem támogatia a kétoldalas szkennelést, [f](#page-235-0)olytassa a  $\bigcirc$  lépéstől. Ha készülék[e](#page-235-1) támogatja a kétoldalas szkennelést, folytassa az @ lépéstől.
- <span id="page-235-1"></span> $\overline{6}$  A Les  $\overline{v}$  gombok segítségével válassza ki az 1oldalas, a 2oldalas (H)él vagy a 2oldalas (R)él lehetőséget. Nyomja meg a(z) **OK** gombot.
- <span id="page-235-0"></span>6) Nyomja meg a(z)  $\blacktriangle$  vagy a(z)  $\blacktriangledown$  gombot a célszámítógép kiválasztásához. Nyomja meg a(z) **OK** gombot. Ha az LCD a PIN-kódot kéri, írja be a célszámítógép 4 számjegyű PIN-kódját a kezelőpanelen. Nyomja meg a(z) **OK** gombot.
- g Nyomja meg a(z) **Mono Start** vagy a(z) **Colour Start (Színes Start)** gombot. A készülék megkezdi a dokumentum szkennelését.

#### **Érintőképernyős modellek esetében <sup>13</sup>**

- $\blacksquare$  Helyezze be a dokumentumot.
- **2** Nyomja meg a  $(\triangle)$  (**SCAN (SZKENNEL)**) gombot.
- $\overline{3}$  Nyomja meg a(z) Szkenn.: PC gombot.
- $\overline{4}$  Nyomja meg a(z) Kép gombot.
- **5)** Nyomja meg a(z)  $\triangle$  vagy a(z)  $\triangledown$  gombot a célszámítógép kiválasztásához. Nyomja meg a(z) OK gombot. Ha az LCD a PIN-kódot kéri, írja be a célszámítógép 4 számjegyű PIN-kódját a kezelőpanelen. Nyomja meg a(z) OK gombot.
- 
- **6** Válasszon az alábbi lehetőségek közül:
	- $\blacksquare$  Ha módosítani szeretné a kétoldalas beállítást, nyomja meg a  $\texttt{K\'etolalas-zkennel\'es gombot,}$ majd nyomja meg a Ki, Kétold szken: Hosszú old. vagy Kétold szken: Rövid old. [g](#page-236-0)ombot. Folytassa  $a(z)$   $\bullet$  lépéssel.
	- A szkennelés további beállítások módosítása nélküli elkezdéséhez u[g](#page-236-0)orjon az  $\bigcirc$  lépésre.

<span id="page-236-0"></span>g Nyomja meg a(z) **Mono Start** vagy a(z) **Colour Start (Színes Start)** gombot. A készülék megkezdi a dokumentum szkennelését.

# **Megjegyzés**

- A szkennelés típusa a ControlCenter4 **Az eszköz szkennelési beállításai** képernyőjén vagy a ControlCenter2 konfigurációs képernyő **Device Button** (Készülék gomb) lapján megadott beállításoktól függ. A **Mono Start** és a **Colour Start (Színes Start)** nem módosítja a beállításokat.
- Ha a színes és fekete-fehér szkennelés között szeretne váltani, válassza a színes vagy fekete-fehér lehetőséget a ControlCenter4 **Az eszköz szkennelési beállításai** képernyőjének vagy a ControlCenter2 konfigurációs képernyő **Device Button** (Készülék gomb) lapjának szkennelés típusa beállításában.

(Windows® esetén lásd: *[A Szkennelés gomb beállításainak megadása](#page-88-0)* című részt a(z) 82. oldalon!, **Otthoni mód** vagy *[A Szkennelés gomb beállításainak megadása](#page-99-0)* című részt a(z) 93. oldalon!, **Haladó felhasználó mód**. Macintosh esetén lásd a *Szkennelés* című [részt a\(z\) 177. oldalon!](#page-183-0).)

• Az alapértelmezett méret megváltoztatásához állítsa be a kívánt méretet a ControlCenter4 **Az eszköz szkennelési beállításai** képernyőjén vagy a ControlCenter2 konfigurációs képernyő **Device Button**  (Készülék gomb) lapján található csúszkával.

# **OCR-be szkennelés <sup>13</sup>**

Ha az eredeti dokumentum szöveg, akkor a ScanSoft™ PaperPort™ 12SE vagy a Presto! PageManager használatával szkennelheti a dokumentumot, majd szöveges fájllá alakíthatja, amelyet ezután tetszőleges szövegszerkesztő szoftverrel szerkeszthet.

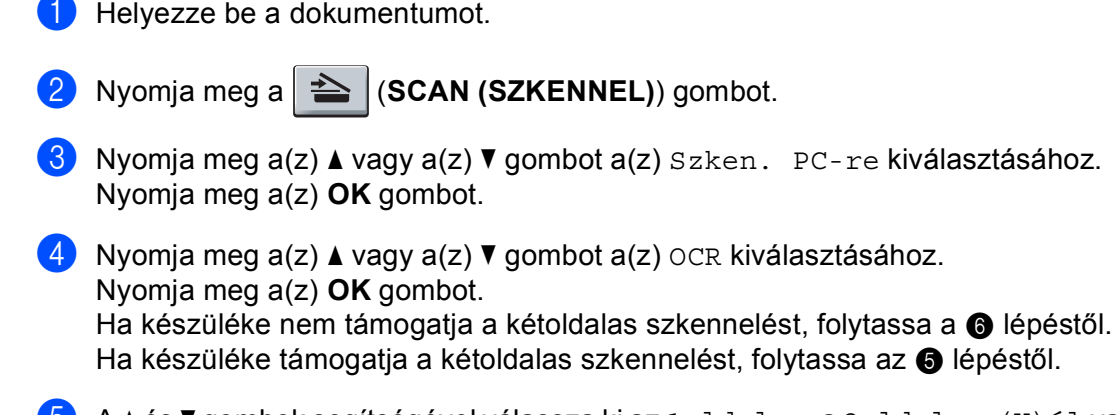

- <span id="page-236-2"></span> $\overline{6}$  A Les  $\overline{v}$  gombok segítségével válassza ki az 1oldalas, a 2oldalas (H)él vagy a 2oldalas (R)él lehetőséget. Nyomja meg a(z) **OK** gombot.
- <span id="page-236-1"></span>6) Nyomja meg a(z)  $\blacktriangle$  vagy a(z)  $\blacktriangledown$  gombot a célszámítógép kiválasztásához. Nyomja meg a(z) **OK** gombot. Ha az LCD a PIN-kódot kéri, írja be a célszámítógép 4 számjegyű PIN-kódját a kezelőpanelen. Nyomja meg a(z) **OK** gombot.
- g Nyomja meg a(z) **Mono Start** vagy a(z) **Colour Start (Színes Start)** gombot. A készülék megkezdi a dokumentum szkennelését.

#### **Érintőképernyős modellek esetében <sup>13</sup>**

- $\blacksquare$  Helyezze be a dokumentumot.
- b Nyomja meg a (**SCAN (SZKENNEL)**) gombot.
- $\overline{3}$  Nyomja meg a(z) Szkenn.: PC gombot.
- 4 Nyomja meg  $a(z)$  OCR gombot.
- **5)** Nyomja meg a(z)  $\triangle$  vagy a(z)  $\triangledown$  gombot a célszámítógép kiválasztásához. Nyomja meg a(z) OK gombot. Ha az LCD a PIN-kódot kéri, írja be a célszámítógép 4 számjegyű PIN-kódját a kezelőpanelen. Nyomja meg a(z) OK gombot.
- f Válasszon az alábbi lehetőségek közül:
	- $\blacksquare$  Ha módosítani szeretné a kétoldalas beállítást, nyomja meg a Kétoldalas szkennelés gombot, majd nyomja meg a Ki, Kétold szken: Hosszú old. vagy Kétold szken: Rövid old. [g](#page-237-0)ombot. Folytassa  $a(z)$   $\bigcirc$  lépéssel.
	- A szkennelés további beállítások módosítása nélküli elkezdéséhez u[g](#page-237-0)orjon az @ lépésre.
- <span id="page-237-0"></span>g Nyomja meg a(z) **Mono Start** vagy a(z) **Colour Start (Színes Start)** gombot. A készülék megkezdi a dokumentum szkennelését.

### **Megjegyzés**

A szkennelés típusa a ControlCenter4 **Az eszköz szkennelési beállításai** képernyőjén vagy a ControlCenter2 konfigurációs képernyő **Device Button** (Készülék gomb) lapján megadott beállításoktól függ. A **Mono Start** és a **Colour Start (Színes Start)** nem módosítja a beállításokat.

#### **(Windows®) •**

- Ha a színes és fekete-fehér szkennelés között szeretne váltani, válassza a színes vagy fekete-fehér lehetőséget a ControlCenter4 **Az eszköz szkennelési beállításai** képernyőjének szkennelés típusa beállításában. (Lásd a *[A Szkennelés gomb beállításainak megadása](#page-88-0)* című részt a(z) 82. oldalon! részt az **Otthoni mód** üzemmód esetén vagy a *[A Szkennelés gomb beállításainak megadása](#page-99-0)* című [részt a\(z\) 93. oldalon!](#page-99-0) részt a **Haladó felhasználó mód** üzemmód esetén.)
- A ScanSoft™ PaperPort™ alkalmazásnak telepítve kell lennie a számítógépen.

#### **(Macintosh) •**

- A Presto! PageManager szoftvernek telepítve kell lennie a Macintosh számítógépre, ha az optikai karakterfelismerő funkciót a **SCAN (SZKENNEL)** gomb használatával vagy a ControlCenter2 eszközön keresztül szeretné használni. (Lásd: *[A Presto! PageManager használata](#page-178-0)* című [részt a\(z\) 172. oldalon!.](#page-178-0))
- A Szkennelés OCR-be funkció angol, francia, német, holland, olasz, spanyol, portugál, dán, svéd, japán, koreai, hagyományos kínai és egyszerűsített kínai nyelven érhető el.

# **Szkennelés fájlba**

Ha a Szkennelés fájlba opciót választotta, a fekete-fehér vagy színes dokumentum szkennelés után közvetlenül a hálózaton megadott számítógépre kerül. Az állomány mentése a ControlCenter4 **Az eszköz szkennelési beállításai** képernyőjén vagy a ControlCenter2 **Scan to File** (Szkennelés fájlba) képernyőjén megadott mappába és fájlformátumban történik. Megváltoztathatja a szkennelési konfigurációt. (Windows<sup>®</sup> esetén lásd: *[A Szkennelés gomb beállításainak megadása](#page-88-0)* című részt a(z) 82. oldalon!, **Otthoni mód** vagy *[A Szkennelés gomb beállításainak megadása](#page-99-0)* című részt a(z) 93. oldalon!, **Haladó felhasználó mód**. Macintosh esetén lásd a *Szkennelés* című [részt a\(z\) 177. oldalon!](#page-183-0).)

- $\blacksquare$  Helyezze be a dokumentumot.
- **2** Nyomja meg a  $\geq$  (SCAN (SZKENNEL)) gombot.
- **3** Nyomja meg a(z)  $\triangle$  vagy a(z)  $\triangledown$  gombot a(z) Szken. PC-re kiválasztásához. Nyomja meg a(z) **OK** gombot.
- 4 Nyomja meg a(z)  $\blacktriangle$  vagy a(z)  $\nabla$  gombot a(z)  $F$ ájl kiválasztásához. Nyomja meg a(z) **OK** gombot. Ha készüléke nem támogatia a kétoldalas szkennelést, [f](#page-238-0)olytassa a @ lépéstől. Ha készülék[e](#page-238-1) támogatja a kétoldalas szkennelést, folytassa az @ lépéstől.
- <span id="page-238-1"></span> $\overline{6}$  A Les  $\overline{v}$  gombok segítségével válassza ki az 1oldalas, a 2oldalas (H)él vagy a 2oldalas (R)él lehetőséget. Nyomja meg a(z) **OK** gombot.
- <span id="page-238-0"></span>**6** Nyomja meg a(z)  $\triangle$  vagy a(z)  $\triangledown$  gombot a célszámítógép kiválasztásához. Nyomja meg a(z) **OK** gombot. Ha az LCD a PIN-kódot kéri, írja be a célszámítógép 4 számjegyű PIN-kódját a kezelőpanelen. Nyomja meg a(z) **OK** gombot.
- g Nyomja meg a(z) **Mono Start** vagy a(z) **Colour Start (Színes Start)** gombot. A készülék megkezdi a dokumentum szkennelését.

#### **Érintőképernyős modellek esetében <sup>13</sup>**

- $\blacksquare$  Helyezze be a dokumentumot.
- **b** Nyomja meg a (  $\triangle$  ) (SCAN (SZKENNEL)) gombot.
- $3$  Nyomja meg a(z) Szkenn.: PC gombot.
- 4 Nyomja meg  $a(z)$  Fájl gombot.
- **6** Nyomja meg a(z)  $\triangle$  vagy a(z)  $\triangledown$  gombot a célszámítógép kiválasztásához. Nyomja meg a(z) OK gombot. Ha az LCD a PIN-kódot kéri, írja be a célszámítógép 4 számjegyű PIN-kódját a kezelőpanelen. Nyomja meg a(z) OK gombot.

6 Válasszon az alábbi lehetőségek közül:

- Ha módosítani szeretné a kétoldalas beállítást, nyomja meg a Kétoldalas szkennelés gombot, majd nyomja meg a Ki, Kétold szken: Hosszú old. vagy Kétold szken: Rövid old. [g](#page-239-0)ombot. Folytassa a(z) @ lépéssel.
- A szkennelés további beállítások módosítása nélküli elkezdéséhez u[g](#page-239-0)orjon az  $\bigcirc$  lépésre.

<span id="page-239-0"></span>**T** Nyomia meg a(z) Mono Start vagy a(z) Colour Start (Színes Start) gombot. A készülék megkezdi a dokumentum szkennelését.

# **Megjegyzés**

- A szkennelés típusa a ControlCenter4 **Az eszköz szkennelési beállításai** képernyőjén vagy a ControlCenter2 konfigurációs képernyő **Device Button** (Készülék gomb) lapján megadott beállításoktól függ. A **Mono Start** és a **Colour Start (Színes Start)** nem módosítja a beállításokat.
- Ha a színes és fekete-fehér szkennelés között szeretne váltani, válassza a színes vagy fekete-fehér lehetőséget a ControlCenter4 **Az eszköz szkennelési beállításai** képernyőjének vagy a ControlCenter2 konfigurációs képernyő **Device Button** (Készülék gomb) lapjának szkennelés típusa beállításában. (Windows® esetén lásd: *[A Szkennelés gomb beállításainak megadása](#page-88-0)* című részt a(z) 82. oldalon!, **Otthoni mód** vagy *[A Szkennelés gomb beállításainak megadása](#page-99-0)* című részt a(z) 93. oldalon!, **Haladó felhasználó mód**. Macintosh esetén lásd a *Szkennelés* című [részt a\(z\) 177. oldalon!](#page-183-0).)
- Ha meg szeretné változtatni a beolvasott dokumentum fájlnevét, adja meg a fájlnevet a ControlCenter4 **Az eszköz szkennelési beállításai** képernyőjének vagy a ControlCenter2 konfigurációs képernyőjének **Device Button** (Készülék gomb) lapján található **Fájlnév** területen.
- Az alapértelmezett méret megváltoztatásához állítsa be a kívánt méretet a ControlCenter4 **Az eszköz szkennelési beállításai** képernyőjén vagy a ControlCenter2 konfigurációs képernyő **Device Button**  (Készülék gomb) lapján található csúszkával.

# **Szkennelés FTP-re**

Ha az FTP-re szkennelés lehetőséget választja, egy fekete-fehér vagy színes dokumentumot közvetlenül egy helyi hálózaton vagy az interneten található FTP-kiszolgálóra szkennelhet.

Az FTP-re történő szkenneléshez szükséges adatokat a web alapú kezelő segítségével adhatja meg, ahol előzetesen beállíthatja és tárolhatja az adatokat egy FTP-profilban.

# **Megjegyzés**

- A Szkennelés FTP-re funkció akkor használható, ha az FTP-profilok konfigurálása a web alapú kezelővel történt.
- Windows<sup>®</sup> rendszeren a Microsoft<sup>®</sup> Internet Explorer<sup>®</sup> 6.0 (vagy újabb), a Firefox 3.0 (vagy újabb) böngészőt, Macintosh rendszeren a Safari 3.0 (vagy újabb) verziószámú böngészőt ajánljuk. Bármelyik böngészőt is használja, mindig gondoskodjon róla, hogy a JavaScript és a cookie-k engedélyezve legyenek. Ha más böngészőt használ, annak kompatibilisnek kell lennie a HTTP 1.0 és HTTP 1.1. szabvánnyal.

A web alapú kezelő használatához írja be a böngészőbe a http://xxx.xxx.xxx.xxx.xxx címet (ahol az xxx.xxx.xxx.xxx a készüléke IP-címe), majd az **Administrator Settings** (Felügyeleti beállítások) **FTP/Network Scan Profile** (FTP/hálózati szkennelési profil) pontjában lehetősége van a beállítások megadására vagy módosítására. Legfeljebb 10 FTP-kiszolgálóprofilt állíthat be, és eldöntheti, hogy melyik profilt (1–10) használja fel az **FTP/Network Scan Settings** (FTP/hálózati szkennelési beállítások) FTP-re szkennelés beállításaiban.

# **Megjegyzés**

A készüléke IP-címének megtekintéséről lásd a *Hálózati használati útmutató A hálózati konfiguráció listájának kinyomtatása* részét.

A hét előre beállított fájlnéven kívül két, felhasználó által definiálható fájlnév is használható az FTPszerverprofil készítéséhez.

A web alapú kezelőben válassza a **FTP/Network Scan Settings** (FTP/hálózati szkennelési beállítások) lehetőséget. A **Create a User Defined File Name** (Felhasználó által meghatározott fájlnév létrehozása) területen írjon be egy fájlnevet a felhasználók által meghatározható két mező egyikébe, majd kattintson a **Submit** (Küldés) gombra. A mezőkbe legfeljebb 15 karakter hosszúságú fájlneveket adhat meg.

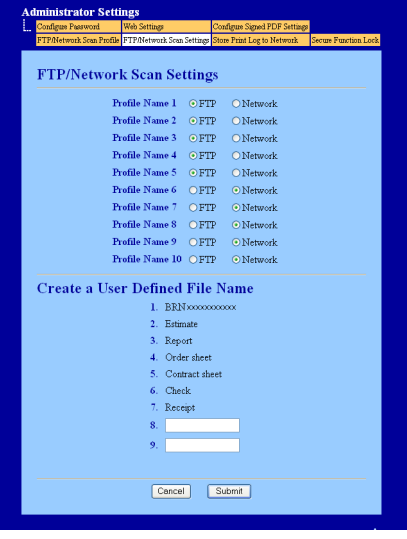

#### **Megjegyzés**

Bizonyos karakterek és szimbólumok használata a fájlnévben problémákat okozhat a fájl elérése során. Csak a következő karakterek kombinációjának használatát javasoljuk a fájlnevekben.

> 1234567890 ABCDEFGHIJKLMNOPQRSTUVWXYZ abcdefghijklmnopqrstuvwxyz  $!$  # \$ % & '() -, @ ^ '{}

### **A FTP alapértelmezett beállításainak megadása <sup>13</sup>**

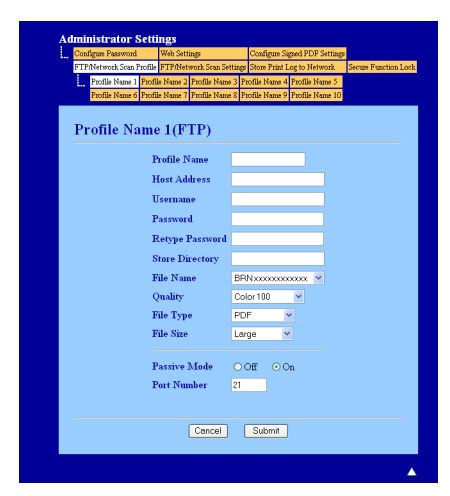

A használatban lévő FTP-szervertől és a hálózati tűzfal beállításoktól függően KI vagy BE állapotba kapcsolhatja a Passzív módot. Az alapbeállítás a bekapcsolt állapot. Emellett lehetőség van az FTP-szerver elérésére használt portszám módosítására is. Az alapértelmezett beállítás: 21. A legtöbb esetben ezt a két beállítást nem szükséges megváltoztatni.

- a Válassza a **FTP/Network Scan Settings** (FTP/hálózati szkennelési beállítások) **FTP** elemét a **FTP/Network Scan Settings** (FTP/hálózati szkennelési beállítások) lapról. Nyomja meg a(z) **Submit**  (Küldés) gombot.
- b Válassza ki a **FTP/Network Scan Profile** (FTP/hálózati szkennelési profil) részben a konfigurálni kívánt profilt.
- <sup>3</sup> Adja meg az FTP-szerver profiljához rendelni kívánt nevet. Ez a maximum 15 karakter hosszú név jelenik majd meg a készülék LCD-kijelzőjén.
- d A Gazdagép címe az FTP-szerver domainneve. Adja meg a Gazdagép címét (pl.: ftp.example.com) (maximum 64 karaktert használva), vagy az IP-címét (pl.: 192.23.56.189).
- **5)** Adja meg az FTP-szerveren a készülék számára regisztrált felhasználói nevet (maximum 32 karaktert használhat).
- 6 Adja meg az FTP-szerver eléréséhez szükséges jelszót (maximum 32 karaktert használhat).
- **7** Adja meg annak a mappának a nevét, amelyben az FTP-kiszolgáló tárolni fogja a dokumentumot (például brother\abc) (legfeljebb 60 karakter).
- 8) Válassza ki a szkennelt dokumentumnak szánt nevet. Hét előre beállított, és két felhasználó által definiálható fájlnév közül választhat. A dokumentum fájlneve az Ön által kiválasztott fájlnév, a síkágyas/ADF-szkenner számlálójának 6 számjegye, valamint a fájl kiterjesztése tagokból fog állni (például Estimate098765.pdf). Kézzel is beírhatja a fájlnevet, maximum 15 karaktert használva.
- i Válassza ki a szkennelési minőséget a legördülő listából. Az alábbi lehetőségekből választhat: **Color 100** (Színes 100), **Color 200** (Színes 200), **Color 300** (Színes 300), **Color 600** (Színes 600), **B&W 200**  (FF 200), **B&W 200x100** (FF 200x100), **Gray 100** (Szürke 100), **Gray 200** (Szürke 200), **Gray 300**  (Szürke 300) vagy **User Select** (Felhasználó kiválasztása).

j Válassza ki a fájltípust a legördülő listából. A **PDF**, **PDF/A**, **Secure PDF** (Biztonságos PDF), **Signed PDF** (Aláírt PDF), **XPS**, **JPEG** vagy **User Select** (Felhasználó kiválasztása) beállításokat a színes vagy szürkeárnyalatos dokumentumok esetén, míg a **PDF**, **PDF/A**, **Secure PDF** (Biztonságos PDF), **Signed PDF** (Aláírt PDF), **TIFF** vagy **User Select** (Felhasználó kiválasztása) beállításokat a fekete-fehér dokumentumokhoz választhatja.

# **Megjegyzés**

- Ha a **Secure PDF** (Biztonságos PDF) formátumot választja, a készülék a négyjegyű, 0–9 számokból álló jelszó megadását kéri a szkennelés megkezdése előtt.
- Ha a **Signed PDF** (Aláírt PDF) lehetőséget választja, akkor a Web alapú kezelővel kell telepítenie egy tanúsítványt a számítógéphez. A web alapú kezelőben válassza a **Administrator Settings** (Felügyeleti beállítások) **Configure Signed PDF Settings** (Aláírt PDF beállításainak megadása) lehetőségét. Információ a tanúsítványok telepítéséről: *Hálózati használati útmutató*, Tanúsítványok használata az eszközök biztonságáért.
- A PDF/A egy hosszú távú archiválásra létrehozott PDF fájlformátum. Ez a formátum minden szükséges információt tartalmaz ahhoz, hogy hosszú tárolás után újra előállítható legyen belőle a dokumentum.
- Az aláírt PDF (Aláírt PDF) azáltal, hogy egy digitális tanúsítványt ad hozzá a dokumentumhoz, segít az adatok manipulálásának és annak megakadályozásában, hogy valaki egy szerzőnek adja ki magát.
- **k H**a a színes vagy a szürke szkennelési minőség beállítást választja, válassza ki a fájltípust a legördülő listából. Az alábbi lehetőségekből választhat: **Large** (Nagy), **Middle** (Közepes) vagy **Small** (Kicsi).

### **Megjegyzés**

Ha a **User Select** (Felhasználó kiválasztása) szkennelési minőség, fájltípus vagy fájlméret beállítást választja, akkor ezeket a beállításokat a készülék kezelőpaneljén kell kiválasztania.

#### **Szkennelés FTP-re FTP-szerverprofilok segítségével <sup>13</sup>**

- Helyezze be a dokumentumot.
	- b Nyomja meg a (**SCAN (SZKENNEL)**) gombot.
- c Nyomja meg a(z) a vagy a(z) b gombot a(z) Szken. FTP-re kiválasztásához. Nyomja meg a(z) **OK** gombot.

Ha készülék[e](#page-242-0) nem támogatja a kétoldalas szkennelést, folytassa a  $\bigcirc$  lépéstől. Ha készüléke támogatja a kétol[d](#page-242-1)alas szkennelést, folytassa az @ lépéstől.

- <span id="page-242-1"></span> $\overline{4}$  A Les  $\overline{v}$  gombok segítségével válassza ki az  $1$ oldalas, a 2oldalas (H)él vagy a 2oldalas (R)él lehetőséget. Nyomja meg a(z) **OK** gombot.
- <span id="page-242-0"></span>e <sup>A</sup>a és b gombok segítségével válassza ki valamelyik FTP-szerver profilt a listából. Nyomja meg a(z) **OK** gombot.
	- $\blacksquare$  Ha a Szkennelés FTP-re profil készen van, automatikusan a  $\blacksquare$  lépésre ugrik.
	- Ha a Szkennelés FTP-re profil hiányos, például nincs kiválasztva a minőség vagy a fájltípus, a következő lépésekben be kell írnia a hiányzó adatokat.
- f Válasszon az alábbi beállítások közül:
	- A **A** és **V** gombok segítségével válasszon a Színes, 100 dpi, a Színes, 200 dpi, a Színes 300 dpi, a Színes 600 dpi, a Szürke 100 dpi, a Szürke 200 dpi vagy a Szürke 300 dpi lehetőségek közül. Nyomja meg az **OK** gombot, és folytassa a [g](#page-243-1) lépéssel.
	- $\blacksquare$  A  $\blacktriangle$  vagy a  $\blacktriangledown$  megnyomásával válassza ki a FF 200 dpi vagy a FF 200X100 dpi pontot. Nyomja meg az OK gombot, és folytassa a @ lépéssel.
- <span id="page-243-1"></span> $\overline{A}$  Nyomja meg a  $\overline{A}$  vagy a  $\overline{v}$  gombot a PDF formátum, PDF/A, Bizt. PDF, Aláírt PDF, JPEG formátum vagy XPS lehetőség kiválasztásához. Nyomja meg az OK gombot, és folytassa a **@** lépéssel.
- <span id="page-243-2"></span>8) Nyomja meg a  $\blacktriangle$  vagy a  $\blacktriangledown$  gombot a PDF formátum, PDF/A, Bizt. PDF, Aláírt PDF vagy TIFF lehetőség kiválasztásához. Nyom[j](#page-243-0)a meg az OK gombot, és folytassa a **@** lépéssel.

### **Megjegyzés**

- Ha a Bizt. PDF formátumot választja, a készülék a négyjegyű, 0–9 számokból álló jelszó megadását kéri a szkennelés megkezdése előtt.
- Ha a Aláírt PDF lehetőséget választja, akkor a Web alapú kezelővel kell telepítenie, majd beállítania egy tanúsítványt a számítógéphez.
- <span id="page-243-3"></span> $\bullet$  A  $\blacktriangle$  és  $\blacktriangledown$  gombok segítségével válassza ki az Kicsi, a Közepes vagy a Nagy lehetőséget. Nyom[j](#page-243-0)a meg az OK gombot, és folytassa a @ lépéssel.

<span id="page-243-0"></span>**10** Válasszon az alábbi lehetőségek közül:

- Ha el szeretné indítani a szkennelést, nyomja meg a **Mono Start** vagy a **Colour Start (Színes Start)** go[m](#page-243-4)bot, és folytassa a **®** lépéssel.
- Ha módosítani [k](#page-243-5)ívánja a fájlnevet, folytassa a @ lépéssel.
- <span id="page-243-5"></span>**k A** A **A** és ▼ gombok segítségével válassza ki a használni kívánt fájlnevet, majd nyomja meg az OK gombot. Nyo[m](#page-243-4)ia meg a Mono Start vagy a Colour Start (Színes Start) gombot és folytassa a ® lépéssel.

#### **Megjegyzés**

Ha manuá[l](#page-243-6)isan kívánja módosítani a fájlnevet, folytassa a @ lépéssel.

- <span id="page-243-6"></span>**(2)** Nyomja meg a(z) ▲ vagy a(z) ▼ gombot a(z) <Kézi > kiválasztásához. Nyomja meg a(z) OK gombot. Írja be a használni kívánt fájlnevet (legfeljebb 32 karakter), és nyomja meg az **OK** gombot. Nyomja meg a(z) **Mono Start** vagy a(z) **Colour Start (Színes Start)** gombot.
- <span id="page-243-4"></span>**13** Az LCD-kijelzőn megjelenik a Kapcsolódás üzenet. Ha sikerült az FTP-szerverhez kapcsolódni, a készülék elindítja a szkennelési folyamatot.

#### **Megjegyzés**

A szkennelés típusa a Web alapú kezelőben megadott beállításoktól függ. A **Mono Start** és a **Colour Start (Színes Start)** megnyomása nem módosítja a szkennelési beállításokat.

#### **Érintőképernyős modellek esetében <sup>13</sup>**

- $\blacksquare$  Helyezze be a dokumentumot.
- b Nyomja meg a (**SCAN (SZKENNEL)**) gombot.
- $\overline{3}$  Nyomja meg a(z) FTP-re szken. gombot.
- $\overline{4}$  A  $\overline{4}$  és  $\overline{v}$  gombok segítségével válassza ki valamelyik FTP-szerver profilt a listából.
	- $\blacksquare$  $\blacksquare$  $\blacksquare$  Ha a Szkennelés FTP-re profil készen van, automatikusan a  $\blacksquare$  lépésre ugrik.
	- Ha a Szkennelés FTP-re profil hiányos, például nincs kiválasztva a minőség vagy a fájltípus, a következő lépésekben be kell írnia a hiányzó adatokat.
- $\overline{5}$  Válasszon az alábbi beállítások közül:
	- $A \triangleleft$ és > gombok segítségével válasszon a Színes 100 dpi, a Színes 200 dpi, a Színes 300 dpi, a Színes 600 dpi, a Szürke 100 dpi, a Szürke 200 dpi vagy a Szürke 300 dpi lehetőségek közül. Folytassa  $a(z)$   $\odot$  lépéssel.
	- A < vagy a > megnyomásával válassza ki a FF 200 dpi vagy a FF 200x100 dpi pontot. Folytassa  $a(z)$   $\bullet$  lépéssel.
- <span id="page-244-1"></span> $6$ ) Nyomja meg a PDF, PDF/A, Biztons. PDF, Aláírt PDF, JPEG vagy XPS kiválasztásához. Folytassa  $a(z)$  @ lépéssel.
- <span id="page-244-2"></span>7) Nyomja meg a PDF, PDF/A, Biztons. PDF, Aláírt PDF vagy TIFF kiválasztásához. Folytassa a(z) **a** lépéssel.

### **Megjegyzés**

- Ha a Biztons. PDF formátumot választja, a készülék a négyjegyű, 0–9 számokból álló jelszó megadását kéri a szkennelés megkezdése előtt.
- Ha a Aláírt PDF lehetőséget választja, akkor a Web alapú kezelővel kell telepítenie, majd beállítania egy tanúsítványt a számítógéphez.
- <span id="page-244-3"></span>**8** Írja be a felhasználónevet. Nyomja meg az OK gombot, és folytassa a @ lépéssel.

- <span id="page-244-4"></span>**9** Írja be a jelszót. Nyomja meg a(z) OK gombot. Válasszon az alábbi lehetőségek közül:
	- $\blacksquare$  Ha a színes vagy a szürke beállítást választ[j](#page-244-5)a a felbontás beállításaiban, folytassa a  $\blacksquare$  lépéstől.
	- $\blacksquare$  $\blacksquare$  $\blacksquare$  Ha a fekete-fehér beállítást választja a felbontás beállítása pontban, folytassa a  $\blacksquare$  lépéstől.
- <span id="page-244-5"></span>**(0) Nyomja meg a** Kicsi, Közepes vagy Nagy fájlméret kiválasztásához. Folytassa a(z) @ lépéssel.
- <span id="page-244-0"></span>k Válasszon az alábbi lehetőségek közül:
	- $\blacksquare$  $\blacksquare$  $\blacksquare$  Ha módosítani kívánja a fájlnevet, folytassa a  $\blacksquare$  lépéssel.
	- Ha el szeretné indítani a szkennelést, nyomja meg a **Mono Start** vagy a **Colour Start (Színes Start)** gombot, és folytassa a  $\bullet$  lépéssel.

<span id="page-245-0"></span>**12** Használja a  $\triangleleft$  vagy a  $\triangleright$  gombot a Fájl név felirat megjelenítéséhez. Nyomja meg a(z) Fájl név gombot.

A **A** és **▼** gombok segítségével válassza ki a használni kívánt fájlnevet, majd nyomja meg az OK gombot. Nyomia meg a Mo[n](#page-245-1)o Start vagy a Colour Start (Színes Start) gombot és folytassa a @ lépéssel.

### **Megjegyzés**

Ha [m](#page-245-2)anuálisan kívánja módosítani a fájlnevet, folytassa a ® lépéssel.

- <span id="page-245-2"></span>**13** Nyomja meg a(z)  $\triangle$  vagy a(z)  $\nabla$  gombot a(z) <Kézi> kiválasztásához. Nyomja meg a(z) OK gombot. Írja be a használni kívánt fájlnevet (legfeljebb 32 karakter), és nyomja meg az OK gombot. Nyomja meg a(z) **Mono Start** vagy a(z) **Colour Start (Színes Start)** gombot.
- <span id="page-245-1"></span>n Az LCD-kijelzőn megjelenik a Kapcsolódás üzenet. Ha sikerült az FTP-szerverhez kapcsolódni, a készülék elindítja a szkennelési folyamatot. Ha a szkennerüveget használja, az LCD-kijelzőn a Következő Oldal? üzenet jelenik meg. Nyomja meg a(z) Igen vagy a(z) Nem gombot.

### **Megjegyzés**

A szkennelés típusa a Web alapú kezelőben megadott beállításoktól függ. A **Mono Start** és a **Colour Start (Színes Start)** megnyomása nem módosítja a szkennelési beállításokat.

# **Hálózatra szkennelés <sup>13</sup>**

A Szkennelés hálózatra funkció segítségével a dokumentumokat közvetlenül a helyi hálózaton vagy az interneten lévő-CIFS szerveren lévő megosztott mappába tudja szkennelni. (A CIFS-kiszolgálókról további információt a *Hálózati használati útmutató* tartalmaz.) A Szkennelés hálózatra funkció támogatja a Kerberos és NTLMv2 hitelesítést.

A hálózatra történő szkenneléshez szükséges adatokat a web alapú kezelő segítségével adhatja meg, ahol előzetesen beállíthatja és tárolhatja az adatokat egy hálózatra szkennelési profilban. A hálózati szkennelési profil tárolja a hálózati vagy az interneten keresztül történő használathoz szükséges felhasználói adatokat és konfigurációs beállításokat.

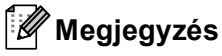

- A Szkennelés hálózatra funkció akkor használható, ha az hálózati szkennelési profilok konfigurálása a web alapú kezelővel történt.
- A hitelesítéshez konfigurálnia kell az SNTP protokollt (hálózati időkiszolgáló), vagy megfelelően be kell állítania a dátumot, időt és időzónát. További információkat lásd: *Hálózati használati útmutató*.

A web alapú kezelő használatához írja be a böngészőbe a http://xxx.xxx.xxx.xxx.xxx címet (ahol az xxx.xxx.xxx.xxx a készüléke IP-címe), majd az **Administrator Settings** (Felügyeleti beállítások) **FTP/Network Scan Profile** (FTP/hálózati szkennelési profil) pontjában lehetősége van a beállítások megadására vagy módosítására. Legfeljebb 10 hálózatra szkennelési profilt állíthat be, és eldöntheti, hogy melyik profilt (1–10) használja fel az **FTP/Network Scan Settings** (FTP/hálózati szkennelési beállítások) hálózatra szkennelési beállításaiban.

A hét előre beállított fájlnéven kívül két, felhasználó által definiálható fájlnév is használható az hálózati szkennelési profil készítéséhez.

A web alapú kezelőben válassza a **FTP/Network Scan Settings** (FTP/hálózati szkennelési beállítások) lehetőséget. A **Create a User Defined File Name** (Felhasználó által meghatározott fájlnév létrehozása) területen írjon be egy fájlnevet a felhasználók által meghatározható két mező egyikébe, majd kattintson a **Submit** (Küldés) gombra. A mezőkben legfeljebb 15 karakter hosszúságú fájlneveket adhat meg.

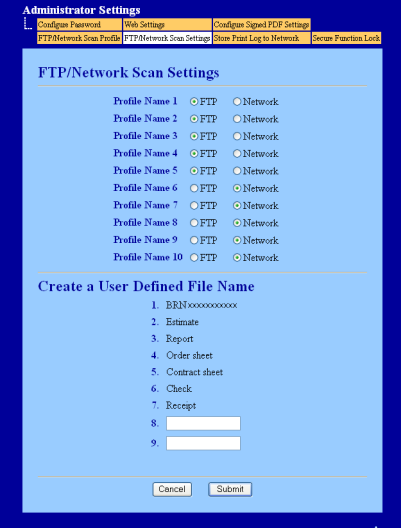

**Megjegyzés**

Bizonyos karakterek és szimbólumok használata a fájlnévben problémákat okozhat a fájl elérése során. Csak a következő karakterek kombinációjának használatát javasoljuk a fájlnevekben.

> 1234567890 ABCDEFGHIJKLMNOPQRSTUVWXYZ abcdefghijklmnopqrstuvwxyz  $!$  # \$ % & '() -, @ ^ '{}

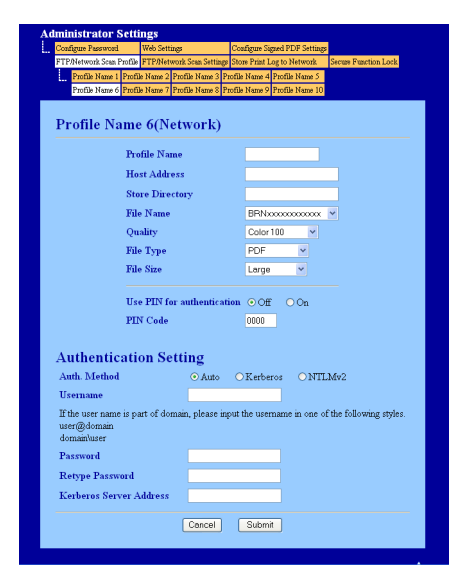

#### **A hálózati szkennelés alapértelmezett beállításainak konfigurálása <sup>13</sup>**

- a Válassza a **FTP/Network Scan Settings** (FTP/hálózati szkennelési beállítások) lap **FTP/Network Scan Settings** (FTP/hálózati szkennelési beállítások) területén a **Network** (Hálózat) lehetőséget. Nyomja meg a(z) **Submit** (Küldés) gombot.
- b Válassza ki a **FTP/Network Scan Profile** (FTP/hálózati szkennelési profil) részben a konfigurálni kívánt profilt.
- <sup>3</sup> Adja meg a hálózati szkennelési profilhoz rendelni kívánt nevet. Ez a maximum 15 karakter hosszú név jelenik majd meg a készülék LCD-kijelzőjén.
- $\overline{4}$  A Gazdagép címe a CIFS-szerver domainneve. Adja meg a Gazdagép címét (pl.: ftp.example.com) (maximum 64 karaktert használva), vagy az IP-címét (pl.: 192.23.56.189).
- 6 Adja meg annak a mappának a nevét, amelyben a CIFS-kiszolgáló tárolni fogja a dokumentumot (például brother\abc) (legfeljebb 60 karakter).
- f Válassza ki a szkennelt dokumentumnak szánt nevet. Hét előre beállított, és két felhasználó által definiálható fájlnév közül választhat. A dokumentum fájlneve az Ön által kiválasztott fájlnév, a síkágyas/ADF-szkenner számlálójának 6 számjegye, valamint a fájl kiterjesztése tagokból fog állni (például Estimate098765.pdf). Kézzel is beírhatja a fájlnevet, maximum 15 karaktert használva.
- g Válassza ki a szkennelési minőséget a legördülő listából. Az alábbi lehetőségekből választhat: **Color 100** (Színes 100), **Color 200** (Színes 200), **Color 300** (Színes 300), **Color 600** (Színes 600), **B&W 200**  (FF 200), **B&W 200x100** (FF 200x100), **Gray 100** (Szürke 100), **Gray 200** (Szürke 200), **Gray 300**  (Szürke 300) vagy **User Select** (Felhasználó kiválasztása).

h Válassza ki a fájltípust a legördülő listából. A**PDF**, **PDF/A**, **Secure PDF** (Biztonságos PDF), **Signed PDF**  (Aláírt PDF), **XPS**, **JPEG** vagy **User Select** (Felhasználó kiválasztása) beállításokat a színes vagy szürkeárnyalatos dokumentumok esetén, míg a **PDF**, **PDF/A**, **Secure PDF** (Biztonságos PDF), **Signed PDF** (Aláírt PDF), **TIFF** vagy **User Select** (Felhasználó kiválasztása) beállításokat a fekete-fehér dokumentumokhoz választhatja.

### **Megjegyzés**

- Ha a **Secure PDF** (Biztonságos PDF) formátumot választja, a készülék a négyjegyű, 0–9 számokból álló jelszó megadását kéri a szkennelés megkezdése előtt.
- Ha a **Signed PDF** (Aláírt PDF) lehetőséget választja, akkor a Web alapú kezelővel kell telepítenie egy tanúsítványt a számítógéphez. A web alapú kezelőben válassza a **Administrator Settings** (Felügyeleti beállítások) **Configure Signed PDF Settings** (Aláírt PDF beállításainak megadása) lehetőségét. Információ a tanúsítványok telepítéséről: *Hálózati használati útmutató*, Tanúsítványok használata az eszközök biztonságáért.
- A PDF/A egy hosszú távú archiválásra létrehozott PDF fájlformátum. Ez a formátum minden szükséges információt tartalmaz ahhoz, hogy hosszú tárolás után újra előállítható legyen belőle a dokumentum.
- Az aláírt PDF (Aláírt PDF) azáltal, hogy egy digitális tanúsítványt ad hozzá a dokumentumhoz, segít az adatok manipulálásának és annak megakadályozásában, hogy valaki egy szerzőnek adja ki magát.
- **9)** Ha a színes vagy a szürke szkennelési minőség beállítást választja, válassza ki a fájltípust a legördülő listából. Az alábbi lehetőségekből választhat: **Large** (Nagy), **Middle** (Közepes) vagy **Small** (Kicsi).

#### **Megjegyzés**

Ha a **User Select** (Felhasználó kiválasztása) szkennelési minőség, fájltípus vagy fájlméret beállítást választja, akkor ezeket a beállításokat a készülék kezelőpaneljén kell kiválasztania.

- **10** Ha védelemmel kívánja ellátni a profilt, jelölje be a Use PIN for authentication (PIN használata a hitelesítéshez) jelölőnégyzetet, és adjon meg egy 4-jegyű PIN-kódot a **PIN Code** (PIN-kód) mezőben.
- **k Válassza ki a hitelesítési módot. Az Auto, Kerberos vagy NTLMv2 módok közül választhat.** Ha az Auto módot választja, a hitelesítési mód észlelése automatikusan történik.
- 12 Írja be a CIFS-szerveren a készülék számára regisztrált felhasználói nevet (maximum 32 karaktert használhat).
- **13** Írja be a CIFS-szerver eléréséhez szükséges jelszót (maximum 32 karaktert használhat).
- n Ha kézzel szeretné megadni a Kerberos-kiszolgáló címét, írja be a Kerberos-kiszolgáló címét (például példa.com) (legfeljebb 60 karakter).

Hálózati szkennelés

### **Szkennelés hálózatra a hálózati szkennelési profilok segítségével <sup>13</sup>**

- Helyezze be a dokumentumot.
	- b Nyomja meg a (**SCAN (SZKENNEL)**) gombot.
- **6** Nyomja meg a(z) ▲ vagy a(z) ▼ gombot a(z) Szken. hál.-ra kiválasztásához. Nyomja meg a(z) OK gombot.

Ha készülék[e](#page-250-0) nem támogatja a kétoldalas szkennelést, folytassa a @ lépéstől. Ha készüléke támogatja a kétol[d](#page-250-1)alas szkennelést, folytassa az @ lépéstől.

<span id="page-250-1"></span> $\overline{4}$  Ales  $\overline{v}$  gombok segítségével válassza ki az  $1$ oldalas, a 2oldalas (H)él vagy a 2oldalas (R)él lehetőséget.

Nyomja meg a(z) **OK** gombot.

- <span id="page-250-0"></span>**6** A **A** és **v** gombok segítségével válassza ki valamelyik profilt a listából. Nyomja meg a(z) **OK** gombot.
- f Ha a web alapú kezel<sup>ő</sup> **FTP/Network Scan Profile** (FTP/hálózati szkennelési profil) területén bejelöli a **Use PIN for authentication** (PIN használata a hitelesítéshez) jelölőnégyzetet, az LCD-kijelzőn megjelenő üzenet kérni fogja a PIN-kód megadását. Adja meg a 4-jegyű PIN-kódot, majd nyomja meg az **OK** gombot.
	- $\blacksquare$  $\blacksquare$  $\blacksquare$  Ha a profil készen van, automatikusan a  $\blacksquare$  lépésre ugrik.
	- Ha a profil hiányos, például nincs kiválasztva a minőség vagy a fájltípus, a következő lépésekben be kell írnia a hiányzó adatokat.

**7** Válasszon az alábbi beállítások közül:

- $A \triangle \epsilon$ s  $\nabla$  gombok segítségével válasszon a Színes, 100 dpi, a Színes, 200 dpi, a Színes 300 dpi, a Színes 600 dpi, a Szürke 100 dpi, a Szürke 200 dpi vagy a Szürke 300 dpi le[h](#page-250-2)etőségek közül. Nyomja meg az OK gombot, és folytassa a **@** lépéssel.
- $\blacksquare$  A  $\blacktriangle$  vagy a  $\blacktriangledown$  megnyomásával válassza ki a FF 200 dpi vagy a FF 200X100 dpi pontot. Nyomja meg az OK gombot, és folytassa a **@** lépéssel.
- <span id="page-250-2"></span>8 Nyomja meg a  $\blacktriangle$  vagy a  $\nabla$  gombot a PDF formátum, PDF/A, Bizt. PDF, Aláírt PDF, JPEG formátum vagy XPS lehetőség kiválasztásához. Nyomia meg az OK gombot, és folytassa a @ lépéssel.
- <span id="page-250-3"></span> $\Theta$  Nyomja meg a  $\blacktriangle$  vagy a  $\blacktriangledown$  gombot a PDF formátum, PDF/A, Bizt. PDF, Aláírt PDF, vagy a TIFF [k](#page-251-0)iválasztásához. Nyomja meg az **OK** gombot, és folytassa a **@** lépéssel.

# **Megjegyzés**

- Ha a Bizt. PDF formátumot választja, a készülék a négyjegyű, 0–9 számokból álló jelszó megadását kéri a szkennelés megkezdése előtt.
- Ha a Aláírt PDF lehetőséget választja, akkor a Web alapú kezelővel kell telepítenie, majd beállítania egy tanúsítványt a számítógéphez.

<span id="page-251-3"></span><span id="page-251-2"></span><span id="page-251-1"></span><span id="page-251-0"></span>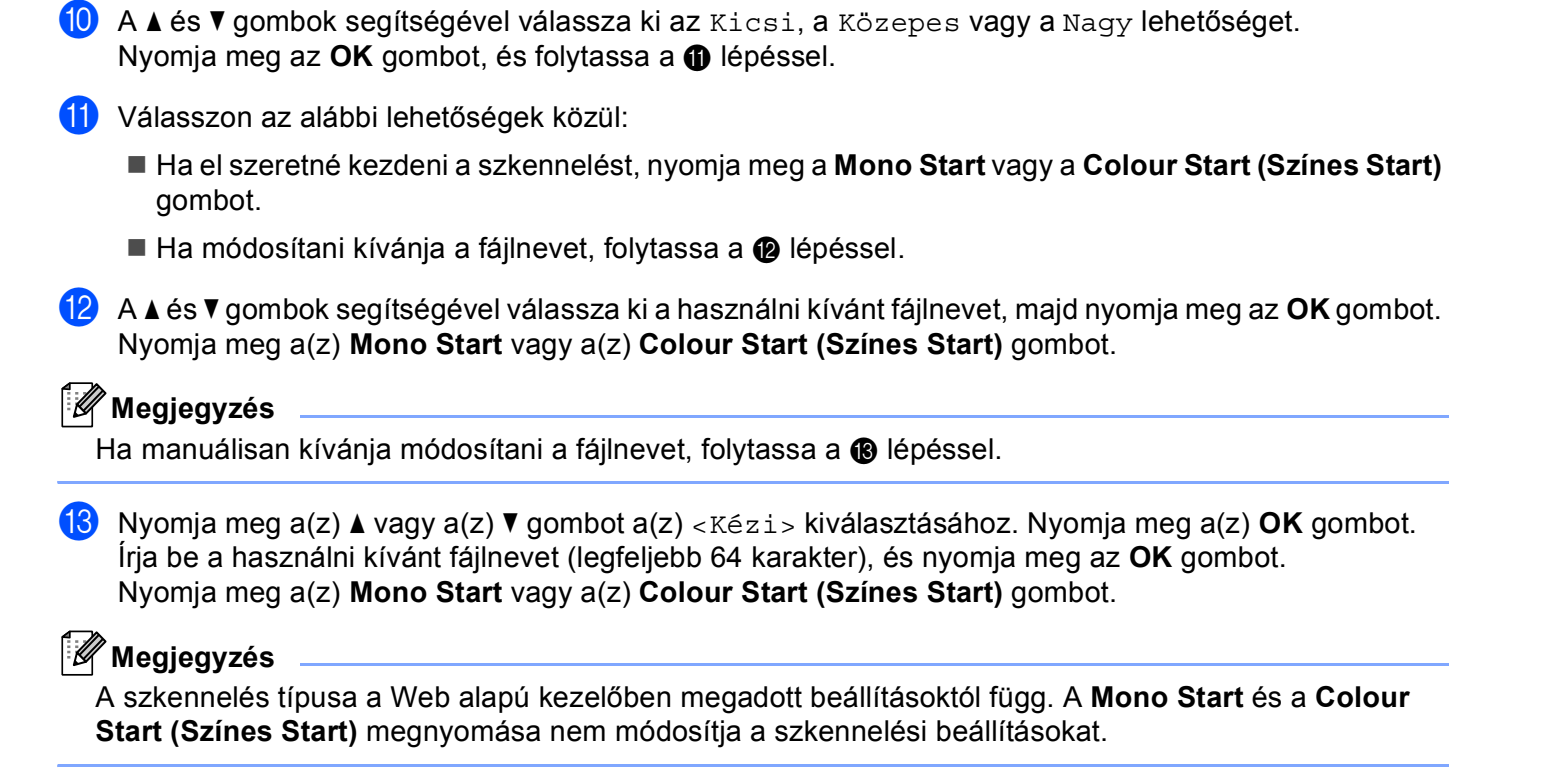

**13**
### **Érintőképernyős modellek esetében <sup>13</sup>**

- $\blacksquare$  Helyezze be a dokumentumot.
- b Nyomja meg a (**SCAN (SZKENNEL)**) gombot.
- $\overline{3}$  Nyomja meg a(z) Szkenn.: Hálózat gombot.
- $\overline{4}$  A  $\overline{\phantom{1}}$  A  $\overline{\phantom{1}}$  és  $\overline{\phantom{1}}$  gombok segítségével válassza ki valamelyik profilt a listából.
- **65** Ha a web alapú kezelő **Use PIN for authentication** (PIN használata a hitelesítéshez) területén bejelöli a **FTP/Network Scan Profile** (FTP/hálózati szkennelési profil) jelölőnégyzetet, az LCD-kijelzőn megjelenő üzenet kérni fogja a PIN-kód megadását. Adja meg a 4-jegyű PIN-kódot, majd nyomja meg az OK gombot.
	- $\blacksquare$  $\blacksquare$  $\blacksquare$  Ha a profil készen van, automatikusan a  $\blacksquare$  lépésre ugrik.
	- Ha a profil hiányos, például nincs kiválasztva a minőség vagy a fájltípus, a következő lépésekben be kell írnia a hiányzó adatokat.
- **6** Válasszon az alábbi beállítások közül:
	- $A \triangleleft$ és > gombok segítségével válasszon a Színes 100 dpi, a Színes 200 dpi, a Színes 300 dpi, a Színes 600 dpi, a Szürke 100 dpi, a Szürke 200 dpi vagy a Szürke 300 dpi lehetősé[g](#page-252-0)ek közül. Folytassa a(z) @ lépéssel.
	- $\blacksquare$  A  $\blacktriangleleft$  vagy a  $\blacktriangleright$  megnyomásával válassza ki a FF 200 dpi vagy a FF 200x100 dpi pontot. Folytassa a(z) **@** lépéssel.
- <span id="page-252-0"></span>7) Nyomja meg a PDF, PDF/A, Biztons. PDF, Aláírt PDF, JPEG vagy XPS kiválasztásához. Folytassa  $a(z)$   $\odot$  lépéssel.
- <span id="page-252-1"></span> $\overline{8}$  Nyomja meg a PDF, PDF/A, Biztons. PDF, Aláírt PDF vagy TIFF kiválasztásához. Folytassa a(z) **O** lépéssel.

## **Megjegyzés**

- Ha a Biztons. PDF formátumot választja, a készülék a négyjegyű, 0–9 számokból álló jelszó megadását kéri a szkennelés megkezdése előtt.
- Ha a Aláírt PDF lehetőséget választja, akkor a Web alapú kezelővel kell telepítenie, majd beállítania egy tanúsítványt a számítógéphez.

<span id="page-253-1"></span>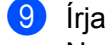

**9** Írja be a felhasználónevet.

Nyom[j](#page-253-2)a meg az  $OK$  gombot, és folytassa a  $\circledR$  lépéssel.

<span id="page-253-2"></span>**iD** Írja be a jelszót.

Nyomja meg a(z) OK gombot. Válasszon az alábbi lehetőségek közül:

- $\blacksquare$  $\blacksquare$  $\blacksquare$  Ha a színes vagy a szürke beállítást választja a felbontás beállításaiban, folytassa a  $\blacksquare$  lépéstől.
- $\blacksquare$  $\blacksquare$  $\blacksquare$  Ha a fekete-fehér beállítást választja a felbontás beállítása pontban, folytassa a  $\clubsuit$  lépéstől.

<span id="page-253-3"></span>**k Nyomja meg a** Kicsi, Közepes **vagy** Nagy fájlméret kiválasztásához. Fo[l](#page-253-0)ytassa a(z) @ lépéssel.

<span id="page-253-0"></span>12 Válasszon az alábbi lehetőségek közül:

- Ha el szeretné kezdeni a szkennelést, nyomja meg a **Mono Start** vagy a **Colour Start (Színes Start)** gombot.
- $\blacksquare$  Ha [m](#page-253-4)ódosítani kívánja a fájlnevet, folytassa a  $\blacksquare$  lépéssel.
- <span id="page-253-4"></span>**13** Használja a  $\triangleleft$  vagy a  $\triangleright$  gombot a Fájl név felirat megjelenítéséhez. Nyomja meg a(z) Fájl név gombot.

A **A** és **▼** gombok segítségével válassza ki a használni kívánt fájlnevet, majd nyomja meg az OK gombot. Nyomja meg a(z) **Mono Start** vagy a(z) **Colour Start (Színes Start)** gombot.

**Megjegyzés**

Ha ma[n](#page-253-5)uálisan kívánja módosítani a fájlnevet, folytassa a @ lépéssel.

<span id="page-253-5"></span> $\blacksquare$  Nyomja meg a(z)  $\blacktriangle$  vagy a(z)  $\blacktriangledown$  gombot a(z) <Kézi > kiválasztásához. Nyomja meg a(z) OK gombot. Írja be a használni kívánt fájlnevet (legfeljebb 64 karakter), és nyomja meg az OK gombot. Nyomja meg a(z) **Mono Start** vagy a(z) **Colour Start (Színes Start)** gombot.

15 Az LCD-kijelzőn megjelenik a Kapcsolódás üzenet. A hálózati kiszolgálóhoz történő sikeres kapcsolódást követően a készülék elindítja a szkennelési műveletet. Ha a szkennerüveget használja, az LCD-kijelzőn a Következő Oldal? üzenet jelenik meg. Nyomja meg  $a(z)$  Igen vagy  $a(z)$  Nem gombot.

#### **Megjegyzés**

A szkennelés típusa a Web alapú kezelőben megadott beállításoktól függ. A **Mono Start** és a **Colour Start (Színes Start)** megnyomása nem módosítja a szkennelési beállításokat.

# **Új alapértelmezett érték beállítása a Szkennelés e-mailbe művelethez (e-mail kiszolgáló, DCP-9270CDN és MFC-9970CDW esetén) <sup>13</sup>**

Lehetőség van saját alapbeállítások megadására.

#### **Az új alapértelmezett érték beállítása <sup>13</sup>**

- **1** Nyomja meg a  $\implies$  (**SCAN (SZKENNEL**)) gombot.
- **2** Nyomja meg  $a(z)$  E-mailbe szken. gombot.
- **3** Adja meg a cél e-mail címet. Válasszon az alábbi lehetőségek közül:
	- Az e-mail cím kézi mega[d](#page-254-0)ásához nyomja meg a Kézi gombot, és folytassa az  $\bullet$  lépéstől.
	- (MFC-9970CDW esetén) Ha az e-mail címet a készülék címjegyzékében tárolja, nyomja meg a Címj[e](#page-254-1)gyzék gombot, és folytassa az @ lépéssel.

**Megjegyzés**

Ha a hálózat támogatja az LDAP protokollt, kereshet a kiszolgálón tárolt e-mail címek között. (További információ az LDAP protokoll konfigurálásáról: *Hálózati használati útmutató*.)

<span id="page-254-0"></span>4 Adja meg az e-mail címet.

Nyomja meg a A 1 @ gombot a számok, betűk és speciális karakterek kiválasztásához.

Nyomja meg az  $OK$  gombot, és [f](#page-254-2)olytassa a  $\bigcirc$  lépéssel. (A szöveg bevitelével kapcsolatban lásd: *Használati útmutató*.)

<span id="page-254-1"></span> $\overline{6}$  A  $\overline{\phantom{1}}$  és  $\overline{\phantom{1}}$  gombok segítségével válassza ki az e-mail címet. A következő keresési opciót is használhatja.

Nyomja meg a  $\frac{1}{4001}$  A gombot a betűrend vagy szám szerinti kereséshez.

Nyomja meg az OK gombot, és [f](#page-254-2)olytassa a @ lépéssel. (A címjegyzék használatával kapcsolatos további információk: *Használati útmutató*.)

- <span id="page-254-2"></span>**6** Nyomja meg és válassza ki az új beállítást. Ismételje meg ezt a lépést minden módosítani kívánt beállítás esetén.
- $\overline{a}$  Az utolsó beállítás módosítása után nyomja meg a  $\overline{a}$  vagy a  $\overline{b}$  gombot az Új alapért. beállítás megjelenítéséhez. Nyomja meg a(z) Új alapért. beállítás gombot.
- 8 Nyomja meg az Igen gombot a megerősítéshez.
- **9** Nyomja meg a(z) Stop/Exit (Stop/Kilépés) gombot.

**13**

### **Gyári beállítások visszaállítása <sup>13</sup>**

Visszaállíthatja a gyári alapbeállításokat.

- **1** Nyomja meg a  $\implies$  (**SCAN (SZKENNEL**)) gombot.
- $\overline{2}$  Nyomja meg a(z) E-mailbe szken. gombot.
- **3** Adja meg a cél e-mail címet.
	- Válasszon az alábbi lehetőségek közül:
	- $\blacksquare$  Az e-mail cím kézi mega[d](#page-255-0)ásához nyomja meg a Kézi gombot, és folytassa az  $\spadesuit$  lépéstől.
	- (MFC-9970CDW esetén) Ha az e-mail címet a készülék címjegyzékében tárolja, nyomja meg a Címj[e](#page-255-1)gyzék gombot, és folytassa az @ lépéssel.

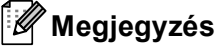

Ha a hálózat támogatja az LDAP protokollt, kereshet a kiszolgálón tárolt e-mail címek között. (További információ az LDAP protokoll konfigurálásáról: *Hálózati használati útmutató*.)

<span id="page-255-0"></span>4 Adja meg az e-mail címet.

Nyomja meg a A 1 @ gombot a számok, betűk és speciális karakterek kiválasztásához.

Nyomja meg az OK gombot, és [f](#page-255-2)olytassa a @ lépéssel. (A szöveg bevitelével kapcsolatban lásd: *Használati útmutató*.)

- <span id="page-255-1"></span> $\bullet$  A  $\blacktriangle$  és  $\blacktriangledown$  gombok segítségével válassza ki az e-mail címet. A következő keresési opciót is használhatja.
	- Nyomja meg a  $\frac{4001}{4}$   $\land$  gombot a betűrend vagy szám szerinti kereséshez.

Nyomja meg az OK gombot, és [f](#page-255-2)olytassa a @ lépéssel. (A címjegyzék használatával kapcsolatos további információk: *Használati útmutató*.)

<span id="page-255-2"></span>**6)** Használja a  $\triangleleft$  vagy a  $\triangleright$  gombot a Gyári visszaáll. felirat megjelenítéséhez. Nyomja meg a(z) Gyári visszaáll. gombot.

 $\overline{7}$  Nyomja meg az Igen gombot a megerősítéshez.

**8** Nyomja meg a(z) Stop/Exit (Stop/Kilépés) gombot.

**13**

# **Az új alapértelmezett fájlméret beállítása (FTP-re és hálózatra történő szkennelés esetében) (DCP-9055CDN, MFC-9460CDN és MFC-9465CDN esetén) <sup>13</sup>**

Lehetőség van saját alapértelmezett fájlméret megadására. Ha jobb minőségű szkennelést szeretne, válasszon nagyobb fájlméretet. Ha alacsonyabb minőségű szkennelést szeretne, válassza a kisméretű fájlt.

a (MFC-9460CDN vagy MFC-9465CDN esetén) Nyomja meg a **Menu (Menü)**, **1**, **8**, **2** gombot. (DCP-9055CDN esetén) Nyomja meg a **Menu (Menü)**, **1**, **7**, **2** gombot.

- b <sup>A</sup>a vagy a b megnyomásával válassza ki a 1.Színes vagy a 2.Szürke pontot. Nyomja meg a(z) **OK** gombot.
- $\bullet$  A  $\blacktriangle$  és  $\blacktriangledown$  gombok segítségével válassza ki az Kicsi, a Közepes vagy a Nagy lehetőséget. Nyomja meg a(z) **OK** gombot.

d Nyomja meg a(z) **Stop/Exit (Stop/Kilépés)** gombot.

## **Megjegyzés**

Nem választhatja meg a fájlméretet, ha fekete-fehérben szkenneli be a dokumentumot. A fekete-fehér dokumentumok TIFF formátumban tárolódnak, és nem történik adattömörítés.

# **Index**  $\mathbf{A}$

# Á

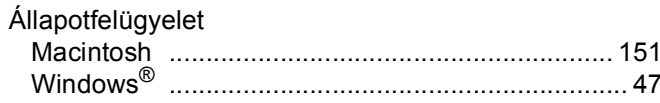

## $\mathbf B$

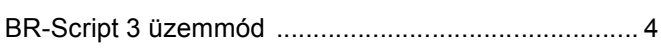

<u> 1980 - Jan Stein Berlin, amerikan b</u>

## $\mathbf C$

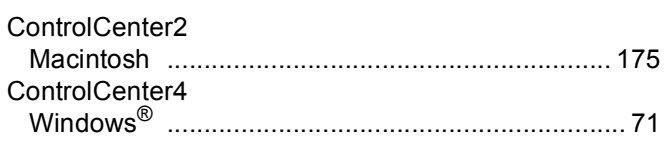

# E

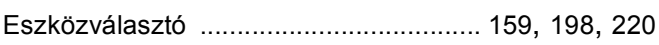

## F

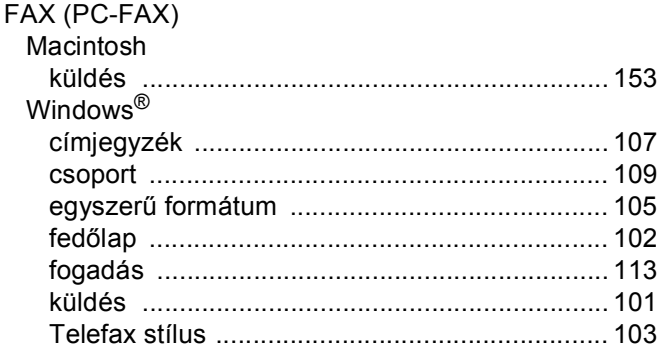

# Н.

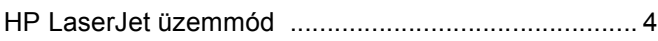

## T

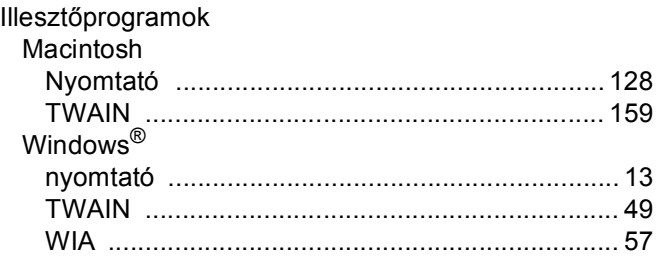

# K

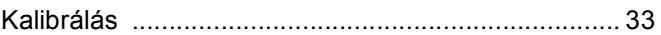

the contract of the contract of the contract of the

# **NY**

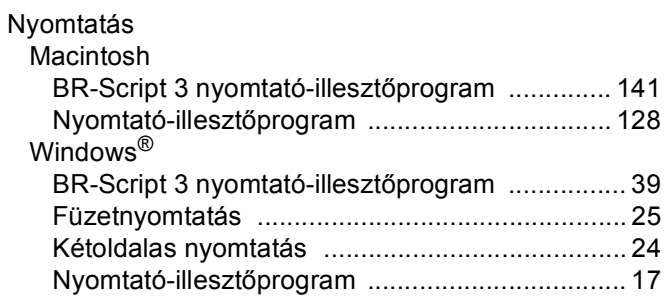

## P

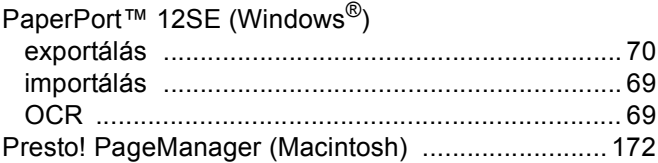

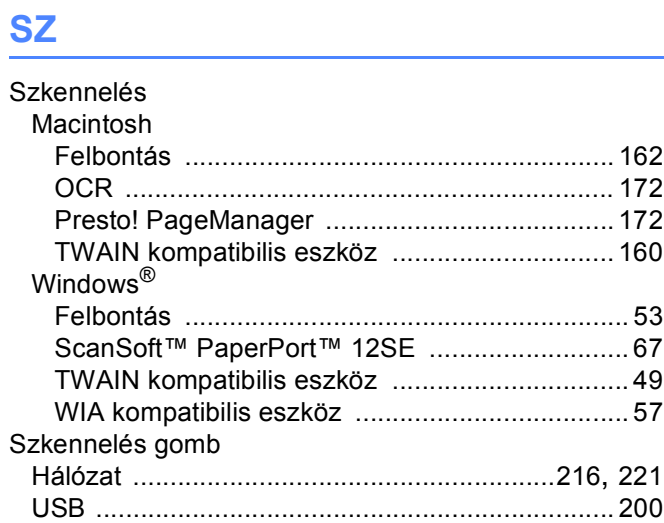

# T

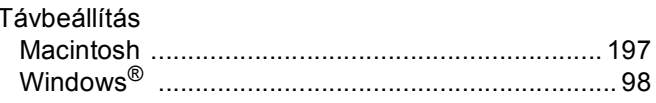

## $\mathbf V$

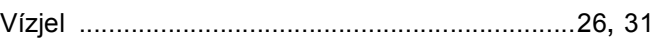

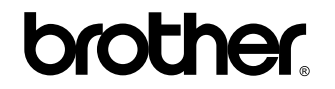

**Látogasson meg bennünket a világhálón <http://www.brother.com/>**

Ezek a készülékek kizárólag abban az országban használhatók, ahol azokat megvásárolták. A helyi Brother vállalatok vagy viszonteladóik kizárólag az adott országban megvásárolt gépekhez nyújtanak műszaki szolgáltatást.